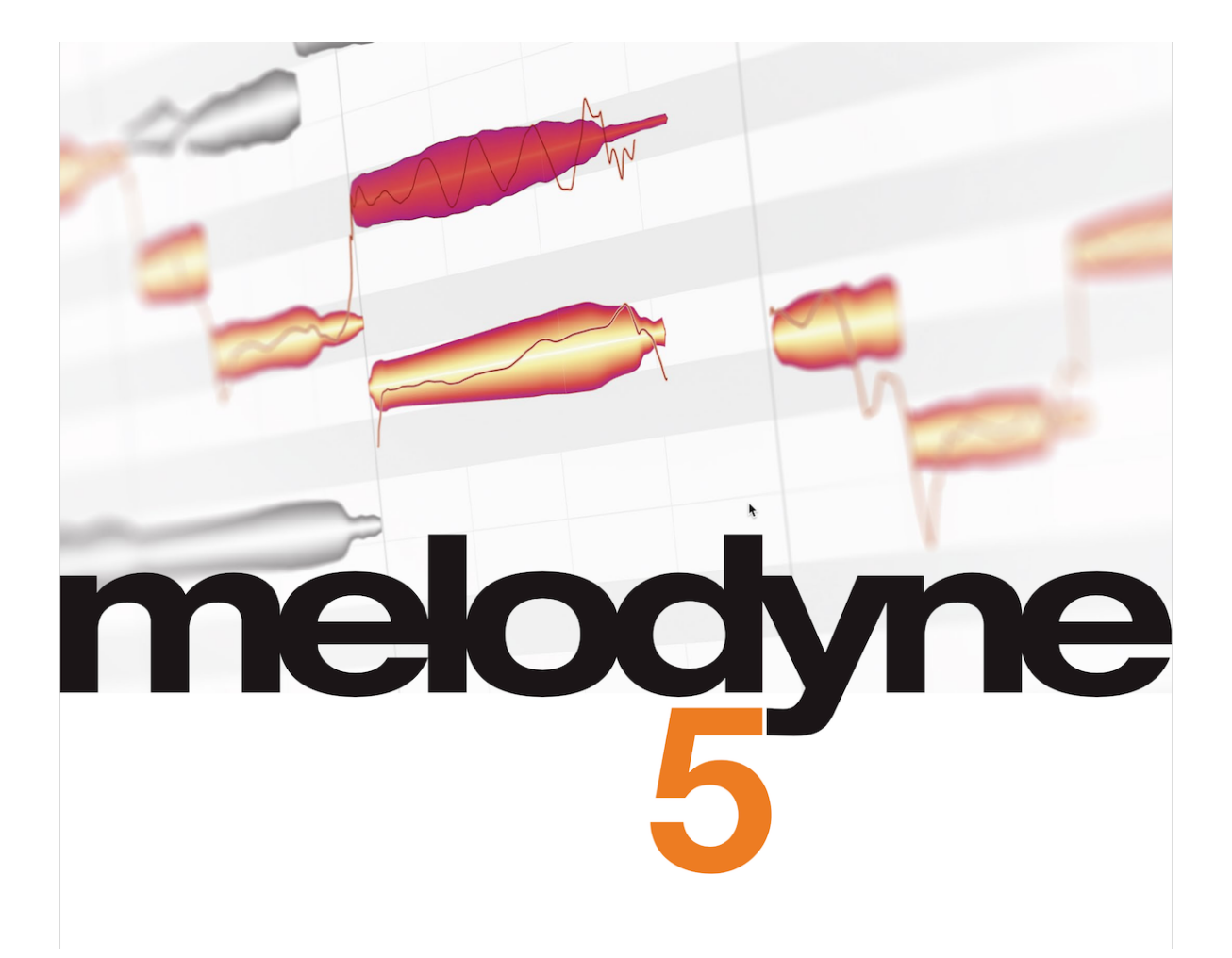

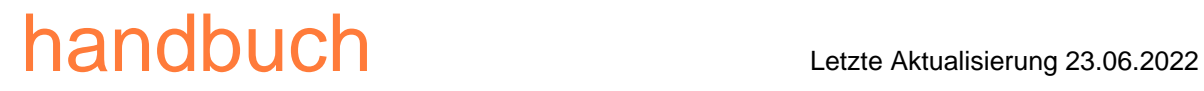

# **Das Melodyne Help Center und dieses PDF-Dokument**

Dieses PDF-Dokument wurde automatisch aus den Inhalten des Melodyne Help Center erzeugt. Es enthält die Texte und Bilder, die zu dem Zeitpunkt aktuell waren, der auf dem Titel angegeben ist.

Das komplette und stets aktuelle Melodyne Help Center einschließlich vieler Filme, inspirierender Tutorials und natürlich auch die neueste Fassung dieses PDF-Dokuments finden Sie online. Schauen Sie doch mal rein! Sie finden den Link in der Fußzeile auf jeder Seite dieses PDF-Dokuments.

## **[Melodyne 5 studio – Quick Start](#page-8-0)**

[Einbindung](#page-8-0) **•** [Algorithmus prüfen](#page-8-0) **•** [Bearbeiten](#page-9-0) **•** [Makros](#page-11-0) **•** [Der Sound Editor](#page-12-0) **•** [Mehrspurig arbeiten](#page-13-0) **•** [Wie](#page-14-0)  [geht es weiter?](#page-14-0)

# **[Melodyne expert tips by Rich Crescenti](#page-15-0)**

[Melodyne in Studio One](#page-15-0) **•** [Gesang](#page-15-0) **•** [Andere Instrumente](#page-15-0)

#### **[Videos zur Referenzanleitung](#page-16-0)**

[Grundlagen und Workflow](#page-16-0) **•** [Werkzeuge und Funktionen](#page-16-0) **•** [Algorithmen und Notenzuweisung](#page-16-0) **•** [Tempo](#page-16-0)

#### **[Installation und Aktivierung](#page-17-0)**

[Ablauf und Begriffe](#page-17-0) **•** [Welche Dateien wohin installiert werden](#page-18-0) **•** [Ihr Benutzerkonto](#page-19-0) **•** [Lizenz-Optionen:](#page-19-0)  [Rechner deaktivieren](#page-19-0) **•** [Lizenz-Optionen: iLok](#page-20-0) **•** [Prüfen auf Updates](#page-20-0) **•** [Lizenz verkaufen](#page-21-0) **•** [Melodyne](#page-21-0)  [deinstallieren](#page-21-0)

# **[Updates und Upgrades](#page-22-0)**

[Begriffe: Kleine und große Updates, Upgrades](#page-22-0) **•** [Prüfen auf Updates](#page-22-0) **•** [Info zu Edition, Version und](#page-22-0)  [Seriennummer](#page-22-0) **•** [Wie Updates und Upgrades durchgeführt werden und was dabei passiert](#page-23-0) **•** [iLok bei einem](#page-24-0)  [Update oder Upgrade](#page-24-0) **•** [Kompatibilität nach einem Update oder Upgrade](#page-24-0) **•** [Paralellbetrieb von alter und neuer](#page-25-0)  [Version nach einem Update oder Upgrade](#page-25-0) **•** [Zu vorherigem Melodyne zurückkehren](#page-25-0) **•** [Welche Upgrades es](#page-25-0)  [gibt und was sie bringen](#page-25-0)

# **[Melodyne einfügen und Vorbereitungen](#page-26-0)**

[Melodyne in Studio One](#page-26-0) **•** [Melodyne laden und installieren](#page-26-0) **•** [Bearbeiten eines Audio-Events mit Melodyne](#page-27-0)  [und ARA](#page-27-0) **•** [Melodyne bypassen oder entfernen, Bearbeitung vergleichen](#page-28-0) **•** [Speichern, Archivieren,](#page-29-0)  [Weitergeben von Songs](#page-29-0) **•** [Weitere Hinweise](#page-29-0)

## **[Wiedergeben, navigieren, zoomen](#page-30-0)**

[Lokale Wiedergabe in Melodyne](#page-30-0) **•** [Wiedergabe, Scrubbing und Zoom über das Zeitlineal steuern](#page-31-0) **•** [Fenstergröße wählen](#page-32-0) **•** [Scrollen und Zoomen im Noteneditor](#page-32-0) **•** [Navigations- und Zoom-Funktionen](#page-34-0)

# **[Der Cycle](#page-36-0)**

[Cycle setzen](#page-36-0) **•** [Cycle ein- und ausschalten](#page-36-0) **•** [Cycle-Länge ändern und Cycle verschieben](#page-36-0) **•** [Cycle anhand der](#page-37-0)  [Blob-Selektion setzen](#page-37-0)

## **[Darstellungs- und andere Optionen](#page-38-0)**

[Elemente der Bedienoberfläche ein- und ausblenden](#page-38-0) **•** [Tonhöhenkurve anzeigen](#page-39-0) **•** [Notentrennungen anzeigen](#page-40-0) **•** [Nachklang der Noten anzeigen](#page-40-0) **•** [Sibilanten anzeigen](#page-41-0) **•** [Fades anzeigen](#page-41-0) **•** [Blob-Info anzeigen](#page-42-0) **•** [Gemeinte](#page-42-0)  [Noten anzeigen](#page-42-0) **•** [Noten bei der Wiedergabe hervorheben](#page-43-0) **•** [Spurzusammenhang hervorheben](#page-43-0) **•** [Mithören bei](#page-44-0)  [Blob-Bearbeitung](#page-44-0) **•** [Clip-Grenzen anzeigen](#page-44-0)

## **[Voreinstellungen und Tastaturbefehle](#page-45-0)**

[Fenster öffnen und Optionen zur Benutzeroberfläche](#page-45-0) **•** [Audio-Cache](#page-46-0) **•** [Tastaturbefehle](#page-46-0) **•** [Update-Prüfung](#page-50-0)

## **[Audioeigenschaften und Algorithmen](#page-52-0)**

[Die Erkennung](#page-52-0) **•** [Algorithmus "Universell"](#page-53-0) **•** [Algorithmen "Perkussiv"](#page-53-0) **•** [Algorithmus "Melodisch"](#page-55-0) **•** [Algorithmen](#page-56-0)  ["Mehrstimmig"](#page-56-0) **•** [Algorithmus umschalten](#page-57-0) **•** [Algorithmus automatisch oder manuell vorwählen](#page-58-0)

## **[Der Notenzuweisungsmodus](#page-59-0)**

[Worum es beim Bearbeiten der Erkennung geht](#page-59-0) **•** [An was und wo das Bearbeiten der Erkennung stattfindet](#page-60-0) **•** [Unterschiedliche Notentypen](#page-60-0)

#### **[Werkzeuge zur Notenzuweisung](#page-64-0)**

[Das Hauptwerkzeug im Notenzuweisungsmodus](#page-64-0) **•** [Das Aktivierungswerkzeug](#page-64-0) **•** [Der Schieberegler und das](#page-67-0)  ["Energiebild"](#page-67-0) **•** [Die Jalousie](#page-69-0) **•** [Startpunktlinien und Startpunktzuweisungen](#page-69-0) **•** [Das Notentrenn- und das](#page-72-0)  [Trenntypwerkzeug](#page-72-0) **•** [Das Startpunktwerkzeug](#page-75-0) **•** [Das Werkzeug für den Sibilantenbereich](#page-75-0) **•** [Das](#page-76-0)  [Energieanteilwerkzeug](#page-76-0) **•** [Der Noteninspektor](#page-77-0)

#### **[Der Algorithmusinspektor](#page-79-0)**

[Die Vorhör-Parameter](#page-79-0) **•** [Die Algorithmus-Parameter](#page-80-0) **•** [Sibilanten-Behandlung, Robuste Tonhöhenkurve,](#page-82-0)  [Audio aufteilen](#page-82-0)

#### **[Das Zeitraster](#page-86-0)**

[Aktivieren und Einstellen des Zeitrasters](#page-86-0) **•** [Verschieben von Noten bei aktivem Zeitraster](#page-86-0)

#### **[Akkorderkennung und Akkordspur](#page-88-0)**

[Eine Akkordspur für alle Melodyne-Instanzen](#page-88-0) **•** [Akkordanalyse ausführen](#page-88-0) **•** [Akkord-Varianten wählen](#page-90-0) **•** [Akkorde manuell eingeben](#page-90-0) **•** [Tastaturkommandos zum Ändern der Akkorde](#page-91-0) **•** [Akkorde vorhören](#page-92-0) **•** [Optionen](#page-92-0)  [bei der Akkord-Schreibweise](#page-92-0) **•** [Tonartspur und Tonartwechsel](#page-94-0) **•** [Die Tonartspur und das Skalenlineal](#page-94-0) **•** [Zusammenspiel mit der Akkordspur der DAW](#page-95-0) **•** [Akkorde und Tonarten im Notenzuweisungsmodus](#page-96-0)

## **[Das Tonhöhenraster](#page-98-0)**

[Zugriff auf das Tonhöhenraster](#page-98-0) **•** [Tonhöhenraster und Notenhintergrund](#page-98-0) **•** [Skalenlineal und Referenztonlineal](#page-101-0) **•** [Gesamtstimmung ändern](#page-101-0) **•** [Grundton und Skala wählen](#page-102-0) **•** [Das Skalenfenster](#page-104-0) **•** [Sichern einer Skala](#page-106-0)

#### **[Skalen bearbeiten](#page-107-0)**

[Erweiterten Skalenbereich anzeigen](#page-107-0) **•** [Modus bearbeiten](#page-107-0) **•** [Intervalle bearbeiten](#page-109-0) **•** [Darstellung als](#page-110-0)  [Frequenzverhältnis](#page-110-0) **•** [Intervalle definieren](#page-110-0) **•** [Eigene Skalen erstellen](#page-112-0) **•** [Das Arbeiten mit gespreizter Stimmung](#page-112-0)

#### **[Skalen erkennen](#page-114-0)**

[Scale Detective einblenden und Empfindlichkeit regeln](#page-114-0) **•** [Optionen bei der Skalenerkennung](#page-115-0) **•** [Anwenden der](#page-116-0)  [erkannten Skala](#page-116-0)

#### **[Spuren und Clips](#page-117-0)**

[Änderungen an Audio-Events, denen Melodyne automatisch folgt](#page-117-0) **•** [Besondere Flexiblität beim Kopieren von](#page-117-0)  [Events](#page-117-0) **•** [Der Spur-Edit- und der Clip-Edit-Modus](#page-119-0)

#### **[Comping-Besonderheiten in Studio One](#page-124-0)**

[Unterspuren sichtbar machen](#page-124-0) **•** [Unterspuren erzeugen](#page-124-0) **•** [Melodyne öffnen](#page-125-0) **•** [Swipen oder klicken](#page-126-0) **•** [Grenzen](#page-126-0)  [verschieben](#page-126-0) **•** [Melodyne Modi: Track-Edit vs. Clip-Edit](#page-127-0)

#### **[Noten selektieren](#page-130-0)**

[Standard-Selektionstechniken](#page-130-0) **•** [Schlangenselektion](#page-130-0) **•** [Selektion über das Tonlineal](#page-131-0) **•** [Selektionsbefehle im](#page-132-0)  [Menü](#page-132-0)

#### **[Tonhöhenmakro](#page-134-0)**

[Tonhöhenmakro aufrufen und einstellen](#page-134-0) **•** [Schließen des Makros und Korrekturwerte beim erneuten Öffnen](#page-135-0) **•** [Das Tonhöhenmakro und die Sibilanten](#page-135-0)

#### **[Timingmakro](#page-137-0)**

[Timingquantisierung: Über das Was und das Wohin](#page-137-0) **•** [Timingmakro aufrufen und einstellen](#page-139-0) **•** [Schließen des](#page-140-0)  [Makros und Korrekturwerte beim erneuten Öffnen](#page-140-0)

#### **[Das Leveling-Makro](#page-142-0)**

[Das Leveling-Makro aufrufen und einstellen](#page-142-0) **•** [Der Lautstärke-Mittelwert](#page-143-0) **•** [Schließen des Makros und](#page-143-0)  [Korrekturwerte beim erneuten Öffnen](#page-143-0)

#### **[Hauptwerkzeug](#page-145-0)**

[Tonhöhe und Position von Noten ändern](#page-145-0) **•** [Länge von Noten ändern](#page-146-0) **•** [Notentrennungen bearbeiten](#page-147-0)

#### **[Tonhöhenwerkzeug](#page-149-0)**

[Tonhöhenschwerpunkt verschieben](#page-149-0) **•** [Tonhöhe beim Verschieben mithören](#page-150-0) **•** [Inspektor für die Tonhöhe](#page-150-0) **•** [Quantisierung per Doppelklick](#page-150-0) **•** [Tonhöhenübergänge](#page-152-0) **•** [Bearbeitungen zurücksetzen und](#page-152-0)  [Zufallsabweichungen hinzufügen](#page-152-0)

## **[Tonhöhenmodulation und -drift](#page-154-0)**

[Tonhöhenmodulation und -drift bearbeiten](#page-154-0) **•** [Inspektor für Tonhöhenmodulation und -drift](#page-155-0) **•** [Zurücksetzen-](#page-155-0)[Befehle](#page-155-0)

#### **[Formantwerkzeug](#page-156-0)**

[Formanten verschieben](#page-156-0) **•** [Inspektor für die Formanten](#page-157-0) **•** [Formantübergänge](#page-157-0) **•** [Zurücksetzen-Befehle](#page-158-0)

## **[Amplitudenwerkzeug](#page-159-0)**

[Amplitude bearbeiten](#page-159-0) **•** [Inspektor für die Amplitude](#page-159-0) **•** [Amplitudenübergänge](#page-160-0) **•** [Noten stummschalten](#page-160-0) **•** [Zurücksetzen-Befehle](#page-161-0)

#### **[Werkzeuge für Fades und Sibilanten-Balance](#page-162-0)**

[Fade-Werkzeug: Noten ein- und ausblenden](#page-162-0) **•** [Die Fades im Zusammenspiel mit anderen Werkzeugen](#page-163-0) **•** [Sibilanten-Balance-Werkzeug: Zischlaute und Atmer kontrollieren](#page-164-0) **•** [Anwendungsfälle für die Sibilanten-](#page-165-0)[Balance](#page-165-0)

## **[Timingwerkzeug](#page-167-0)**

[Notenposition und -länge ändern](#page-167-0) **•** [Timingänderungen bei zusammenhängenden Noten](#page-168-0) **•** [Quantisierung per](#page-169-0)  [Doppelklick](#page-169-0) **•** [Zufallsabweichungen hinzufügen](#page-169-0) **•** [Zurücksetzen-Befehle](#page-170-0)

## **[Time Handles und Attack Speed](#page-171-0)**

[Wie Time Handles und Attack Speed arbeiten](#page-171-0) **•** [Mit Time Handles den Zeitablauf in Noten ändern](#page-171-0) **•** [Mit Attack](#page-172-0)  [Speed die Einschwingzeit von Noten ändern](#page-172-0) **•** [Time Handles und Attack Speed in Kombination](#page-174-0)

#### **[Notentrennwerkzeuge](#page-175-0)**

[Notentrennungen setzen, entfernen und verschieben](#page-175-0) **•** [Notentrennungen bei mehreren selektierten Noten](#page-175-0)  [bearbeiten](#page-175-0) **•** [Weiche und harte Notentrennungen](#page-176-0) **•** [Umschalten der Notentrennung mit dem](#page-176-0)  [Trenntypwerkzeug](#page-176-0) **•** [Im Kontextmenü: Note trennen](#page-177-0) **•** [Im Kontextmenü: Noten als Triller trennen](#page-177-0) **•** [Im](#page-177-0)  [Kontextmenü: Noten zusammenfügen](#page-177-0)

## **[Der Noteninspektor](#page-179-0)**

[Die Parameter des Noteninspektors](#page-179-0) **•** [Eingeben der Werte und der Umgang mit mehreren selektierten Noten](#page-180-0)

#### **[Noten kopieren](#page-181-0)**

[Selektion, Positionslinie und Raster beim Kopieren](#page-181-0) **•** [Tempoanpassung beim Kopieren: Auto-Stretch](#page-183-0) **•** [Kopieren im ARA-Kontext](#page-184-0)

# **[Bearbeitungsbefehle im Menü](#page-186-0)**

[Bearbeitungen zurücksetzen](#page-186-0) **•** [Zufallsabweichungen hinzufügen](#page-187-0) **•** [Makros](#page-188-0) **•** [Auswählen Spezial](#page-188-0) **•** [Tempo](#page-188-0) **•** [Akkorde und Skalen](#page-188-0) **•** [Kopierbefehle für Erkennungsdaten](#page-188-0)

#### **[Audio-zu-MIDI](#page-190-0)**

[Über Audio-zu-MIDI](#page-190-0) **•** [MIDI exportieren](#page-190-0)

#### **[Mehrspurig arbeiten](#page-191-0)**

[Mehrspurigkeit in Melodyne](#page-191-0) **•** [Die Spur-Header](#page-192-0) **•** [Der Editier-Mix-Regler](#page-193-0) **•** [Fernsteuern der Melodyne-](#page-194-0)[Anzeige über die DAW](#page-194-0) **•** [Spurreihenfolge, Spurnamen sowie Spur-Mute bzw. -Hide](#page-194-0) **•** [Kopieren zwischen](#page-195-0)  [Regionen/Clips/Events und Spuren](#page-195-0) **•** [Der "Unisono-Fächer"](#page-195-0)

## **[Der Sound Editor](#page-197-0)**

[Öffnen des Sound Editors](#page-197-0) **•** [Das Durchschnittsspektrum](#page-198-0) **•** ["Emphasis" und "Dynamics"](#page-199-0) **•** [Bypass, Gain und](#page-201-0)  [globales Sound-Editor-Menü](#page-201-0) **•** [Die Arbeitsbereiche](#page-201-0) **•** [Die Arbeitsbereiche "Harmonics", "Lo" und "Hi"](#page-202-0) **•** [Teiltonbalken und Bedienung](#page-204-0) **•** [Die Makro-Regler bei "Harmonics", "Lo" und "Hi"](#page-206-0) **•** [Der Arbeitsbereich "EQ"](#page-207-0) **•** [Die Makro-Regler bei "EQ"](#page-209-0) **•** [Die Formanten](#page-210-0) **•** [Die Hüllkurven im Bereich "Synth"](#page-212-0) **•** [Die Resynthese-](#page-213-0)[Parameter im Bereich "Synth"](#page-213-0)

# **[Timestretching, Tempo und Tempoanpassung](#page-215-0)**

[Melodyne in Studio One](#page-215-0) **•** [Timestretching-Verhalten von Studio One und Melodyne](#page-215-0) **•** [Tempo und Zeitraster](#page-217-0) **•** [Noten quantisieren](#page-219-0)

## **[Taktartänderungen](#page-221-0)**

[Ändern der Taktart](#page-221-0) **•** [Beginn des ersten Takts verschieben](#page-221-0) **•** [Einfügen und Bearbeiten von Taktartwechseln](#page-222-0) **•** [Die Taktart-Anzeige neben der Tempoanzeige](#page-223-0)

## **[Tempo zuweisen](#page-224-0)**

[Wofür man den Zuweisungsmodus braucht](#page-224-0) **•** [Überblick über den Tempoeditor im Zuweisungsmodus](#page-224-0) **•** [Das](#page-226-0)  [Bearbeiten der Tempokurve und die Werkzeuge](#page-226-0) **•** [Die Werkzeuge zur lokalen Tempoveränderung durch das](#page-229-0)  [Einfügen von Beats](#page-229-0) **•** [Temporegionen](#page-230-0) **•** [Temporegionen und Sub-Beats](#page-231-0) **•** [Tempo frei zuweisen](#page-233-0) **•** [Tempo](#page-235-0)  [erneut erkennen lassen](#page-235-0) **•** [Das Zuweisen einzelner Datei-Tempi](#page-236-0) **•** [Befehle im Kontextmenü](#page-238-0) **•** [Erweiterte](#page-239-0)  [Tempoerkennung beim "Universell"-Algorithmus](#page-239-0)

## **[Melodyne 5: Update-Guide](#page-240-0)**

[Algorithmus "Melodisch" mit Sibilantenerkennung](#page-240-0) **•** [Kompatibilität mit Melodyne 4](#page-241-0) **•** [Neue Werkzeuge \(nicht](#page-242-0)  [nur\) für Gesang](#page-242-0) **•** [Das Leveling-Makro](#page-243-0) **•** [Tonhöhenkorrektur per Doppelklick und Tonhöhenmakro](#page-244-0) **•** [Akkorderkennung und Akkordspur](#page-244-0) **•** [Neuer Algorithmus "Perkussiv tonal"](#page-247-0) **•** [Tastaturbefehle](#page-248-0)

## **[Sie besitzen bereits ein Melodyne?](#page-249-0)**

[Wie funktioniert der Gutschein?](#page-249-0) **•** [Und wenn ich mein Melodyne 5 essential versehentlich schon aktiviert](#page-250-0)  [habe?](#page-250-0) **•** [Gutscheinbedingungen](#page-250-0)

# **[Versions-Historie](#page-251-0)**

[Neu in Version 5.2](#page-251-0) **•** [Neu in Version 5.1.1](#page-252-0) **•** [Neu in Version 5.1](#page-252-0) **•** [Neu in Version 5.0.2](#page-253-0) **•** [Neu in Version 5.0.1](#page-253-0)

# **[Handbücher für ältere Versionen](#page-254-0)**

[Melodyne 4](#page-254-0) **•** [Melodyne editor, assistant und essential 2 \(singletrack\)](#page-254-0) **•** [Melodyne studio 3](#page-254-0) **•** [Ende des](#page-254-0)  [Supports für ältere Melodyne-Versionen](#page-254-0)

# <span id="page-8-0"></span>**Melodyne 5 studio – Quick Start**

Mit Melodyne 5 studio greifen Sie direkt auf die Noten in Ihren Aufnahmen zu und bearbeiten intuitiv deren Tonhöhe, Position, Dauer und weitere musikalische Parameter. Für Intonationskorrekturen in der sprichwörtlichen Melodyne-Qualität, melodische Variationen, Chorsätze, Quantisierung, Timingkorrekturen und vieles mehr.

Erfahren Sie hier schnell und kompakt, wie Sie Melodyne 5 studio in Betrieb nehmen.

# **Einbindung**

In Ihrer ARA-kompatiblen DAW öffnen Sie Melodyne mit dem Befehl, den die DAW dafür vorsieht, direkt auf dem oder den Audio-Clips, die Sie mit Melodyne bearbeiten wollen. Melodyne führt daraufhin seine Erkennung durch und zeigt Ihnen das Ergebnis in seinem Noteneditor an.

Geeignet ist Melodyne 5 studio für das Bearbeiten von Lead-Vocals und andere einstimmigen Instrumenten, aber auch von mehrstimmigen Instrumenten wie Klavier oder Gitarre. Auch Spuren mit Drums und Percussion und selbst ganze Mixes können Sie bearbeiten – zum Beispiel transponieren, quantisieren oder timestretchen.

## **Algorithmus prüfen**

Die Melodyne-typischen "Blobs" repräsentieren die Noten Ihrer Aufnahme und können mit den Werkzeugen angefasst und bearbeitet werden. Doch bevor Sie damit loslegen, noch eine wichtige Info:

Melodyne studio entscheidet anhand des Audiomaterials über dessen Art und den zu verwendenden Algorithmus – unterschieden wird zwischen "melodisch", "perkussiv" und "mehrstimmig". Bei perkussivem Material liegen alle Blobs auf einer Linie. Bei melodischem und mehrstimmigem Material dagegen repräsentiert die vertikale Position der Blobs die Tonhöhe der Noten.

<span id="page-9-0"></span>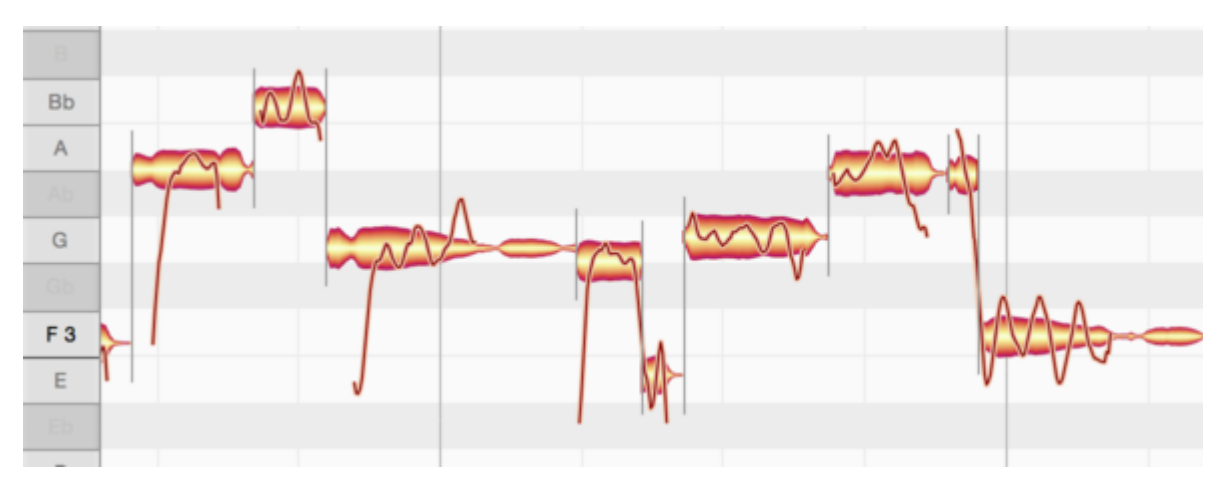

Sollte Ihr Audiomaterial unpassend dargestellt werden, können Sie den gewünschten Algorithmus im gleichnamigen Melodyne-Menü von Hand auswählen. Achtung, bei einem Algorithmuswechsel gehen Ihre bereits vorgenommenen Bearbeitungen verloren! Darum sollten Sie immer zunächst Darstellung und Algorithmus kontrollieren, bevor Sie mit dem Bearbeiten beginnen.

Bei der Erkennung in Melodyne funktioniert das meiste automatisch und liefert auch ein stimmiges Ergebnis. Da aber bei mehrstimmigem Material die Fragestellungen komplexer und die Interpretationsmöglichkeiten größer als bei den anderen Algorithmen sind, kann es hier nötig sein, die Erkennung nachzubearbeiten. Zum Beispiel dann, wenn ein ausgeprägter Oberton als eigenständige Note statt als Bestandteil einer anderen Note erkannt wird. Solche Korrekturen der Erkennung sollten Sie im Notenzuweisungsmodus von Melodyne vornehmen, bevor Sie mit der eigentlichen Bearbeitung beginnen.

## **Bearbeiten**

In Melodyne studio werden Sie oft das Hauptwerkzeug benutzen, das sowohl zum Bearbeiten der Tonhöhe als auch der Position und Dauer von Noten dient und zudem zum Trennen von Noten genutzt werden kann. Die weiteren Werkzeuge bearbeiten Vibrato, Lautstärke, Formanten, das Timing innerhalb der Noten und einiges mehr.

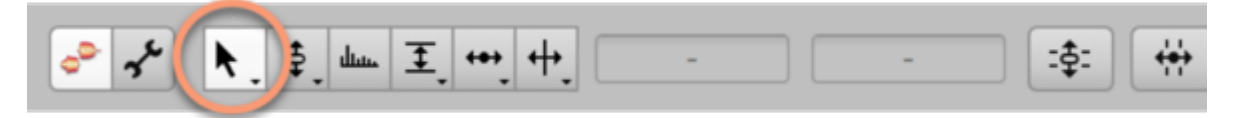

Sie können mit den Werkzeugen einzelne Noten oder eine Mehrfachselektion von Noten bearbeiten. Das Hauptwerkzeug nutzen Sie wie folgt.

#### **Um die Tonhöhe zu bearbeiten:**

- Klicken Sie in die Mitte eines Blobs, halten Sie die Maustaste gedrückt und ziehen Sie die Maus nach oben oder unten. Die Note wird in Halbtonschritten verschoben.

- Indem Sie beim Ziehen der Maus die Alt-Taste drücken, wird das Halbtonraster ignoriert und Sie können die Note in Cents verschieben.

- Ist eine Note falsch intoniert, können Sie sie doppelklicken, um sie automatisch auf die richtige Tonhöhe zu korrigieren.

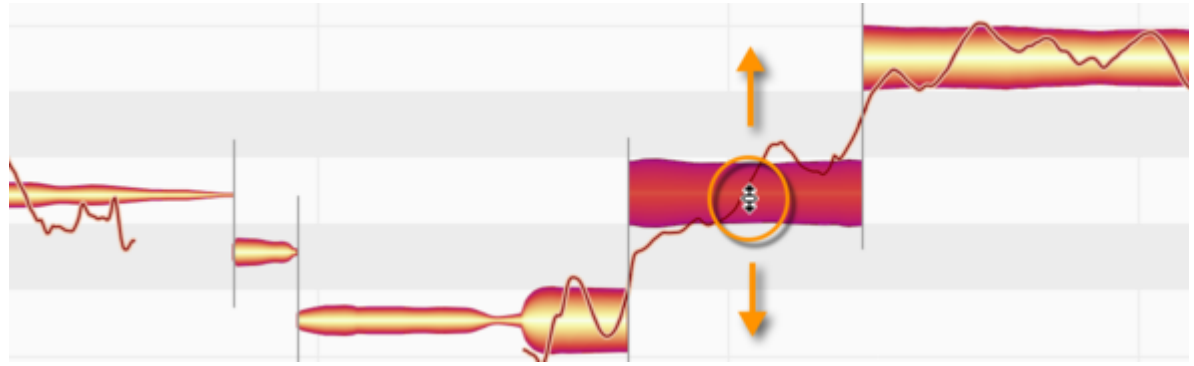

# **Um die Position zu bearbeiten:**

- Klicken Sie in die Mitte eines Blobs, halten Sie die Maustaste gedrückt und ziehen Sie die Maus nach links oder rechts. Die Note wird entlang des gewählten Zeitrasters verschoben.

- Indem Sie beim Ziehen der Maus die Alt-Taste drücken, wird das Zeitraster ignoriert und Sie können die Note frei verschieben.

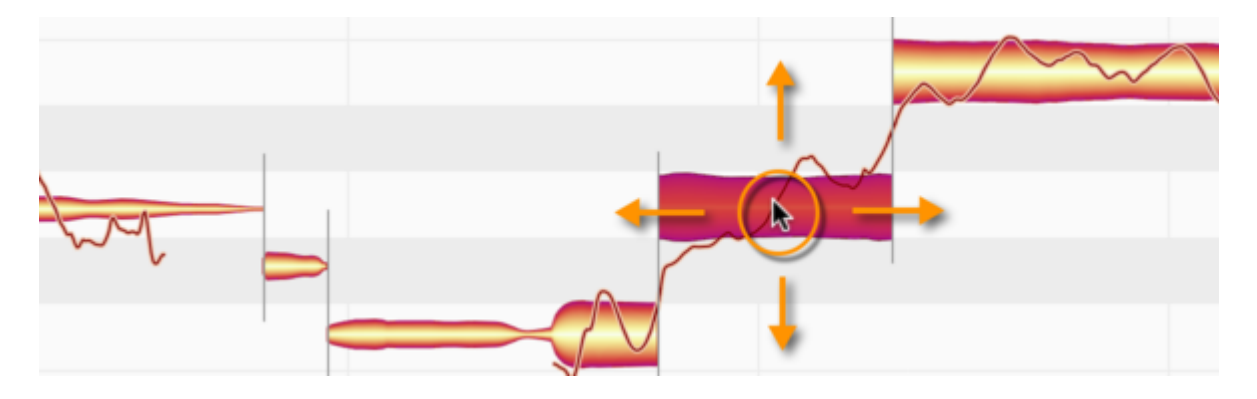

# **Um die Dauer zu bearbeiten:**

- Klicken Sie in den vorderen Teil eines Blobs und ziehen Sie die Maus nach links oder rechts, um nur den Beginn der Note entlang des Zeitrasters zu verschieben. Ziehen Sie entsprechend den hinteren Teil, um nur das Ende der Note zu verschieben.

- Halten Sie beim Ziehen die Alt-Taste gedrückt, um das Zeitraster zu ignorieren und Notenbeginn bzw. -ende frei zu bewegen.

<span id="page-11-0"></span>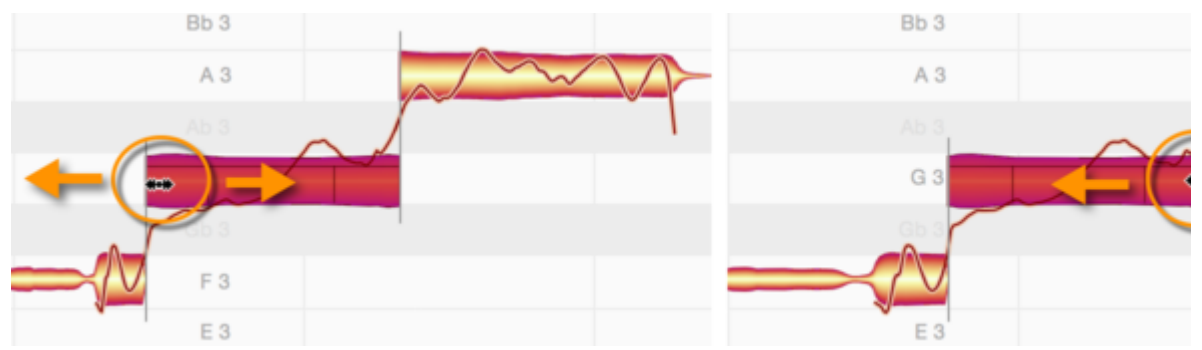

#### **Um Noten zu trennen:**

- Positionieren Sie das Werkzeug an der Stelle, an der Sie eine Note teilen wollen – aber nicht auf, sondern leicht über dem Blob. Das Werkzeugsymbol ändert sich, und mit einem Doppelklick können Sie die Note nun teilen. Das gibt Ihnen beim Korrigieren und Umgestalten mehr Flexibilität. - Ein Doppelklick auf eine bestehende Notentrennung entfernt diese.

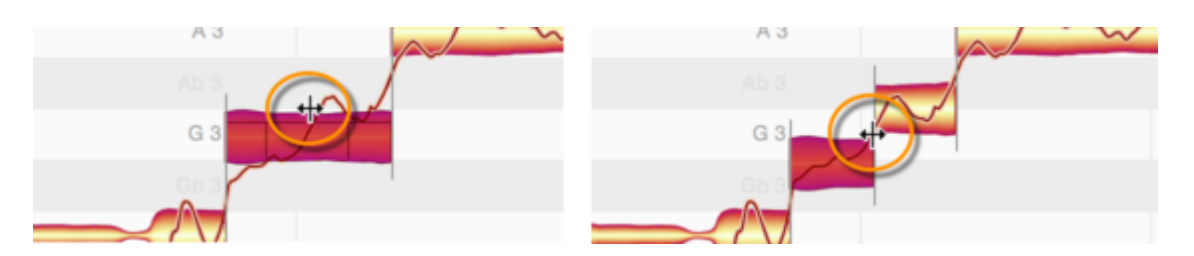

# **Makros**

Während Sie mit den Werkzeugen eher punktuell arbeiten und Noten ganz gezielt verändern, erlauben die Makros auf clevere Weise, auch ganze Aufnahmen in einem Rutsch zu verbessern. Die Makros wirken entweder auf die selektierten Noten – oder auf alle Noten der jeweiligen Audiodatei, falls keine Noten selektiert wurden. Folgende Makros gibt es:

**Tonhöhe korrigieren:** Verschiebt die Noten mit wählbarer Intensität auf die richtige Tonhöhe. "Ausreisser" werden dabei stärker korrigiert als Noten, die nahe an der richtigen Tonhöhe liegen. Mit einem zweiten Regler können Sie die Drift korrigieren, das sind Schwankungen der Tonhöhe im Notenverlauf.

<span id="page-12-0"></span>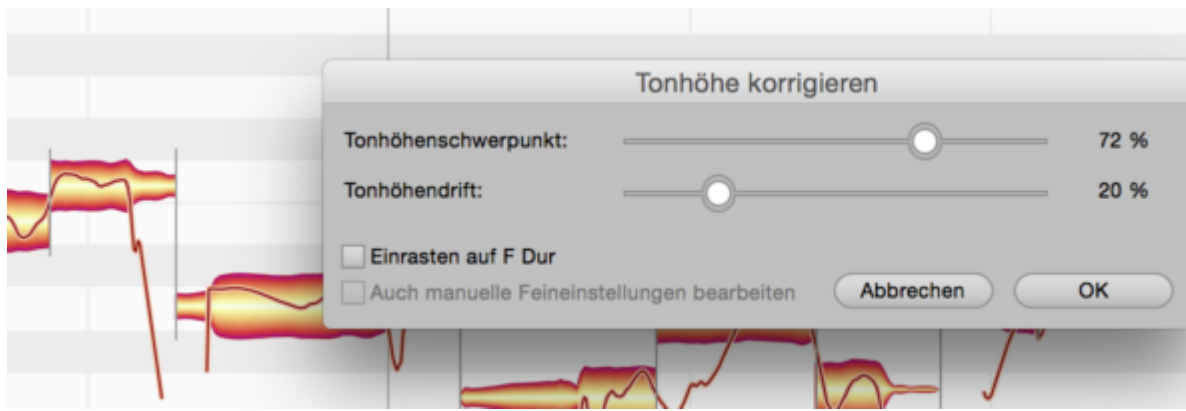

**Timing quantisieren:** Verschiebt die Noten mit wählbarer Intensität auf das gemeinte Timing oder ein frei wählbares Notenraster.

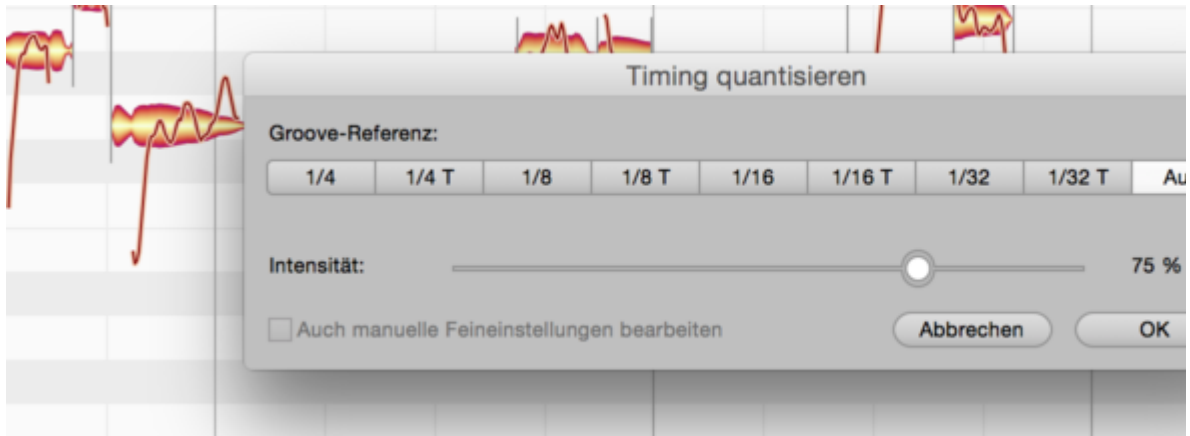

**Lautstärken angleichen:** Erlaubt es Ihnen über zwei Parameter, leise Noten lauter und laute Noten gleichzeitig leiser zu machen. So erreichen Sie eine Angleichung der Notenlautstärken, die Ihre Aufnahmen homogener klingen lässt. Dieses Leveling eignet sich auch perfekt, um einen nachgeschalteten Kompressor optimal anzusteuern.

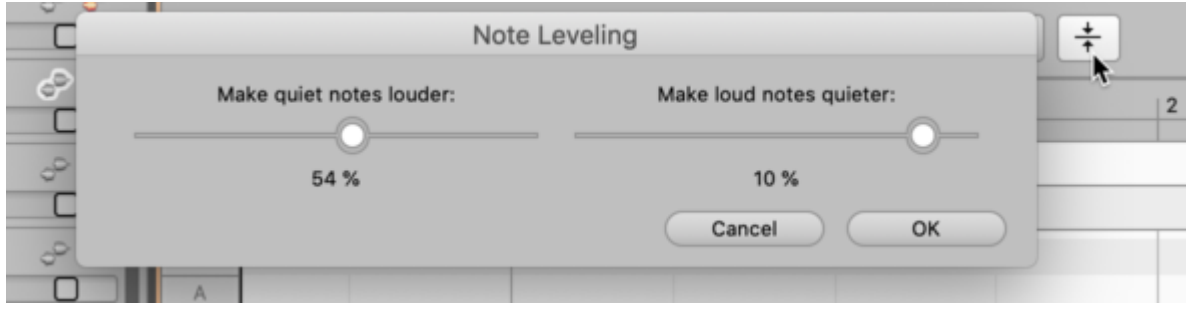

# **Der Sound Editor**

Mit Melodyne studio können Sie nicht nur Tonhöhe, Timing, Phrasierung und Tempo Ihrer Aufnahmen auf unvergleichliche Weise bearbeiten, sondern auch deren Klang. Dazu dient der Sound <span id="page-13-0"></span>Editor, der auf der spektralen Ebene arbeitet und Ihnen einen weitreichenden Zugriff auf die Obertonstruktur der Noten einer Spur bietet. Diesen Arbeitsbereich von Melodyne können Sie mit dem Befehl "Zeige Sound Editor" im Optionen-Menü öffnen.

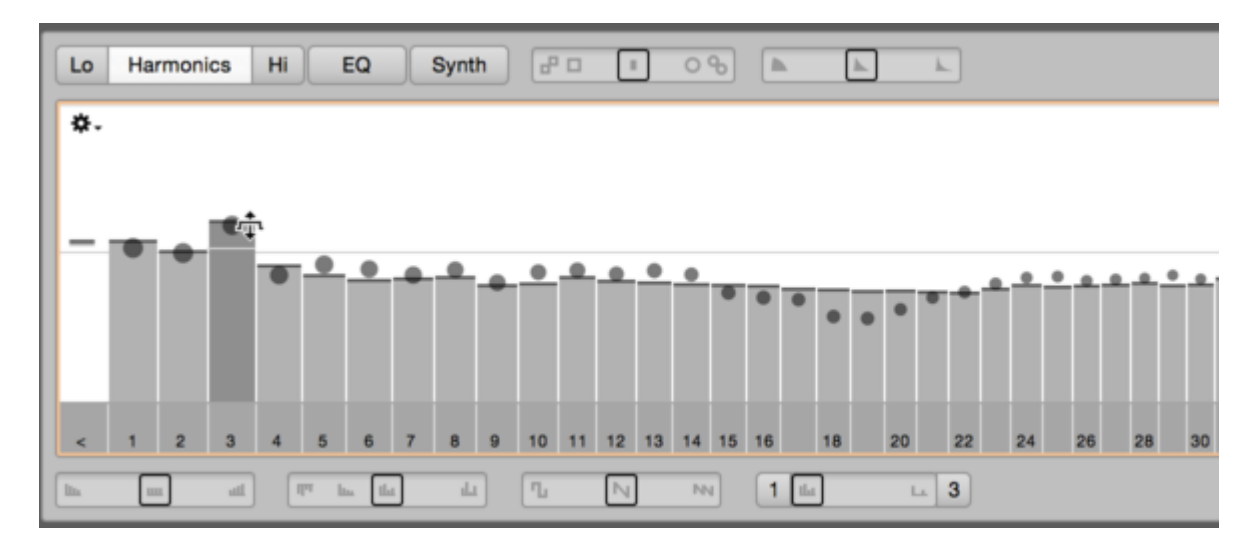

## **Mehrspurig arbeiten**

In Melodyne studio können Sie mit mehreren Spuren arbeiten – in der Stand-alone-Variante ebenso wie im Plugin. Dabei können Sie die bearbeiteten Spuren sehr bequem wechseln und Noten auch spurübergreifend sehen und bearbeiten.

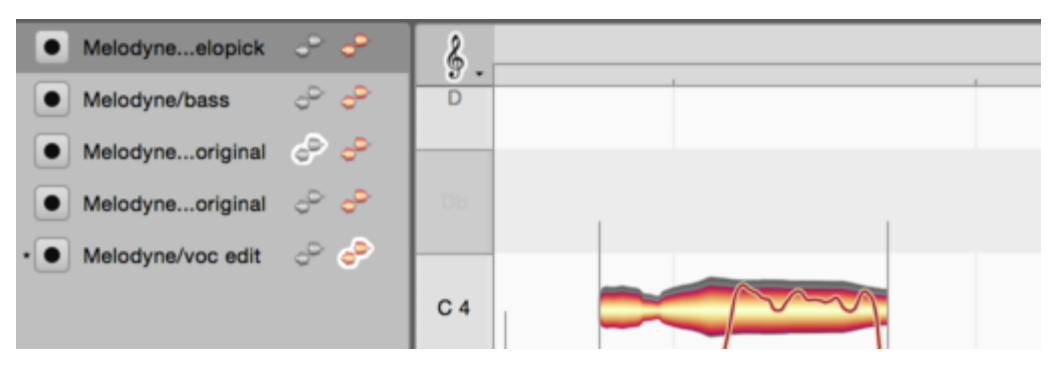

In der Liste sehen Sie die gerade geöffnete sowie alle weiteren Melodyne-Instanzen, die Sie auf Spuren des aktuellen DAW-Projekts eingesetzt haben. Die Idee dahinter ist, dass Sie mit nur einem Melodyne-Fenster arbeiten, darin aber die Inhalte aller Melodyne-Instanzen sehen und bearbeiten können.

Das farbige Blob-Symbol im Spur-Header ist der "Bearbeiten"-Schalter, der die Noten der Spur im Noteneditor anzeigt. Wenn Sie den "Bearbeiten"-Schalter einer anderen Spur anklicken oder deren Spurinhalt doppelklicken, werden die Noten der ersten Spur aus dem Noteneditor ausgeblendet und die der neuen Spur eingeblendet. Halten Sie beim Anklicken des weiteren "Bearbeiten"-Schalters die [Befehlstaste] gedrückt, so werden die Noten der neuen Spur zusätzlich im Noteneditor angezeigt.

# <span id="page-14-0"></span>**Wie geht es weiter?**

In dieser Tour haben wir die wichtigsten Punkte angesprochen, um Ihnen einen schnellen und erfolgreichen Start mit Melodyne zu ermöglichen. Es gibt noch mehr zu entdecken und mehr zu wissen. Werfen Sie einfach mal einen Blick auf das Inhaltsverzeichnis links: Dort finden Sie bei Bedarf Details zu allen Themen und viele Video-Tutorials. Dieses Help Center erreichen Sie jederzeit über das Hilfe-Menü in Melodyne.

# <span id="page-15-0"></span>**Melodyne expert tips by Rich Crescenti**

Rich Crescenti ist Freelance Engineer, arbeitet als Melodyne-Spezialist für unseren amerikanischen Vertrieb, schreibt regelmäßig Pro-Audio-Artikel, Interviews und Testberichte und gibt viele Kurse, mit denen er inzwischen auf über 10.000 Unterrichtsstunden kommt. Nicht zuletzt ist Rich ist ein echter Melodyne-Power-User: Schauen Sie ihm in den folgenden Videos über die Schulter, profitieren Sie von seiner Erfahrung und lassen Sie sich inspirieren! Gezeigt wird Melodyne 5 studio, kleinere Editionen können abweichen.

**Melodyne in Studio One**

**Gesang**

**Andere Instrumente**

# <span id="page-16-0"></span>**Videos zur Referenzanleitung**

Hier finden Sie alle Videos der Melodyne-5-Referenzanleitung, thematisch sortiert. Die Videos sind englischsprachig mit Untertiteln in Deutsch, Französisch, Spanisch und Japanisch. Gezeigt wird Melodyne 5 studio, kleinere Editionen können abweichen.

**Grundlagen und Workflow**

**Werkzeuge und Funktionen**

**Algorithmen und Notenzuweisung**

**Tempo**

# <span id="page-17-0"></span>**Installation und Aktivierung**

In dieser Tour erfahren Sie, was Sie rund um die Installation und Aktivierung von Melodyne wissen sollten. Erst den grundlegenden Ablauf und die wichtigsten Begriffe, dann weitere Optionen und Details. Wie Updates und Upgrades ablaufen und was dabei zu beachten ist, erfahren Sie in der separaten Tour "Updates und Upgrades".

# **Ablauf und Begriffe**

**Seriennummer und Melodyne-Lizenz**: Ihre Seriennummer ist eine mehrstellige Zeichenfolge, die Ihre Melodyne-Lizenz repräsentiert. Beim Kauf in unserem Webshop erhalten Sie Ihre Seriennummer von uns, beim Kauf im Handel von Ihrem Händler. Bei einem gebundelten Melodyne essential erhalten Sie Ihre Seriennummer vom Bundle-Anbieter.

**Registrierung und Benutzerkonto**: Ihr Benutzerkonto wird bei der ersten Registrierung einer Melodyne-Lizenz automatisch angelegt. Dazu müssen Sie einfach die Seriennummer eingeben. Beim Kauf in unserem Webshop ist das Teil des Kaufvorgangs. Weitere Melodyne-Lizenzen registrieren Sie dann innerhalb Ihres Benutzerkontos. Dort werden auch Ihre Melodyne-Lizenz verwaltet, dort wählen Sie auch Ihre Newsletter-Optionen und erhalten Ihr Installationsprogramm.

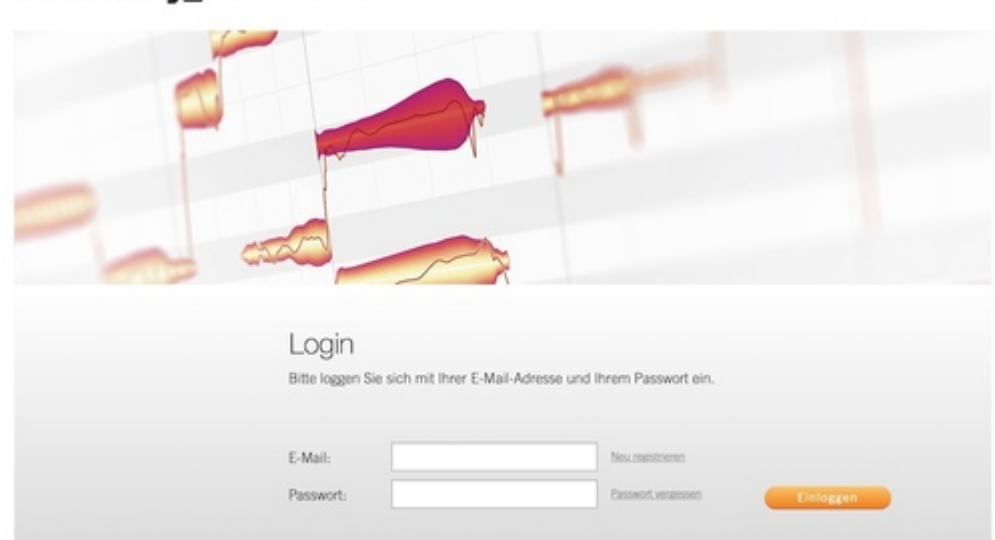

**celemony** Benutzerkonto

**Installationsprogramm**: Das Installationsprogramm für macOS oder Windows aus Ihrem Benutzerkonto installiert das autarke Melodyne-Programm und alle Plugin-Varianten in der aktuellen Version. Das Installationsprogramm ist in der Regel personalisiert und enthält Ihre Seriennummer und Informationen zu eventuellen weiteren registrierten Produkten aus Ihrem Benutzerkonto. Diese Informationen werden bei der Installation als Lizenzdatei auf Ihrer Festplatte abgelegt und

<span id="page-18-0"></span>ermöglichen ein einfaches Aktivieren des Rechners, ohne dass die Seriennummer zur Hand sein muss. Falls Sie Ihr Installationsprogramm von einem Bundle-Hersteller erhalten haben, müssen Sie die mitgelieferte Seriennummer eventuell manuell eingeben.

**Aktivierung**: Damit Melodyne auf einem bestimmten Rechner betrieben werden kann, muss der Rechner für Melodyne aktiviert werden. Dabei gleicht Melodyne seine Lizenzinformationen mit unserem Server ab, was eine Internetverbindung voraussetzt. Zur Aktivierung werden Sie beim ersten Start von Melodyne aufgefordert, sie ist mit wenigen Klicks erledigt. Bitte beachten Sie: Die Aktivierung kann – anders als die Deaktivierung, dazu unten mehr – nur vom betreffenden Rechner aus vorgenommen werden, nicht vom Benutzerkonto aus.

**Lizenz, Anzahl der Aktivierungen und Arbeitsplätze**: Die Melodyne-Lizenz erlaubt das Nutzen von Melodyne an *einem* Arbeitsplatz. Trotzdem ermöglicht Ihnen die Lizenz zwei Aktivierungen: Die zweite Aktivierung ist eine Notfall-Aktivierung, die Ihnen zum Beispiel bei einem Defekt Ihres Rechners während einer Produktion das schnelle und umkomplizierte Aktivieren eines zweiten Rechners ermöglichen soll.

Wenn Sie Melodyne gleichzeitig an einem zweiten oder mehreren weiteren Arbeitsplätzen nutzen wollen, können Sie weitere Aktivierungen kaufen und Ihre Lizenz so zu einer Teamlizenz erweitern. Falls Sie ein kostenpflichtiges Update oder Upgrade Ihrer bestehenden Team-Lizenz vornehmen, sind bis zu vier Arbeitsplätze im Preis eines einfachen Einzelplatz-Updates oder -Upgrades inbegriffen. Ab fünf Arbeitsplätzen gibt es gesonderte Einkaufsrabatte und Update/Upgrade-Konditionen. Mehr dazu erfahren Sie [in unserem Webshop.](https://www.celemony.com/webshop)

# **Welche Dateien wohin installiert werden**

Der Installer aus dem Benutzerkonto installiert alle Plugin-Versionen und das autarke Melodyne-Programm. Dabei werden die folgenden Dateien an den folgenden Orten abgelegt:

## **Windows 10**

**VST 3:** C:\Program Files\Common Files\VST3\Celemony\Melodyne.vst3

**AAX:** C:\Program Files\Common Files\Avid\Audio\Plug-ins\Melodyne.aaxplugin

**Melodyne stand-alone:** C:\Program Files\Celemony\Melodyne 5\Melodyne.exe

Hinweis für Windows-Anwender: Melodyne muss für seine Audiobearbeitung temporäre Dateien auf der Festplatte ablegen und lesen können. Dafür wird das Verzeichnis C: \Users\\*\Documents\Celemony\Separations angelegt. Um beim Lesen der Daten aus diesem Verzeichnis nicht jedesmal den Windows Defender (Virenschutz) zu aktivieren – was Melodyne enorm verlangsamen würde – wird bei der Installation von Melodyne für das genannte Verzeichnis eine Ausnahmeregel für den Windows-Virenschutz erstellt.

#### <span id="page-19-0"></span>**macOS 10.12 (und neuer)**

**VST 3:** Macintosh HD/Library/Audio/Plug-Ins/VST3/Melodyne.vst3

**AAX:** Macintosh HD/Library/Application Support/Avid/Audio/Plug-Ins/Melodyne.aaxplugin

**AU:** Macintosh HD/Library/Audio/Plug-Ins/Components/Melodyne.component

**Melodyne stand-alone:** Macintosh HD/Applications/Melodyne 5/Melodyne.app

#### **Ihr Benutzerkonto**

Ihr Benutzerkonto erreichen Sie über das Menü unserer Webseite, den Link www.celemony.com/login oder mit dem Eintrag "Lizenz" im Hilfe-Menü von Melodyne.

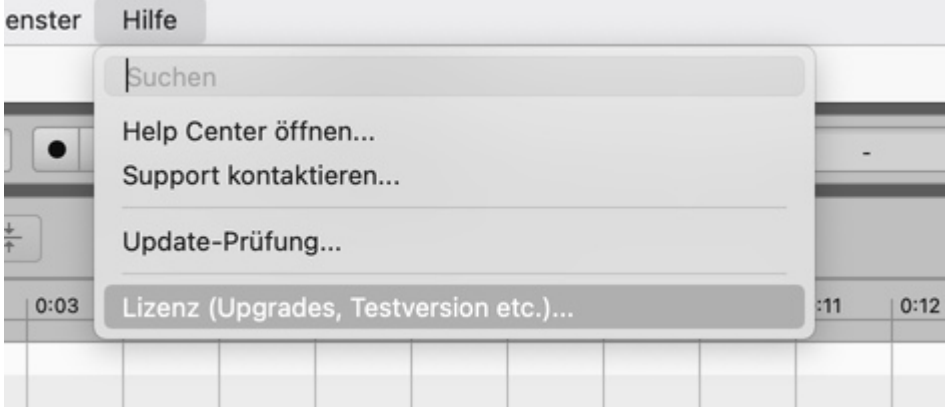

Neben dem aktuellen Installationsprogramm für Ihr Melodyne und den Newsletter-Optionen finden Sie in Ihrem Benutzerkonto auch verschiedenen Optionen für das Verwalten Ihrer Lizenz. Darunter die Möglichkeit, aktivierte Rechner zu deaktivieren und eine Aktivierung auf iLok zu übertragen (außer bei Melodyne essential und die oben beschriebene Notfall-Aktivierung).

## **Lizenz-Optionen: Rechner deaktivieren**

Ein Rechner, den Sie für Melodyne aktiviert haben, kann auch wieder deaktiviert werden. Die Aktivierung wird dann im Benutzerkonto gutgeschrieben und kann für einen anderen Rechner genutzt werden.

Wenn also keine Aktivierung mehr in Ihrem Benutzerkonto verfügbar ist, Sie aber einen neuen Rechner für Melodyne aktivieren wollen, können Sie einen der bestehenden Rechner deaktivieren und dann den neuen Rechner aktivieren. Das so mögliche Wechseln zwischen Rechnern kann beliebig oft vorgenommen werden. Eine Einschränkung gibt es nur bei der Anzahl der beteiligten Rechner. Falls Sie Aktivierungen häufig zwischen einer größeren Zahl von Rechnern wechseln wollen, empfehlen wir die Nutzung des iLok-USB-Kopierschutzsteckers (siehe nächster Abschnitt). <span id="page-20-0"></span>**So deaktivieren Sie einen Rechner**: Loggen Sie sich über unsere Webseite in Ihr Benutzerkonto ein oder rufen Sie es mit dem Eintrag "Lizenz" im Hilfe-Menü von Melodyne auf. Beim Einloggen über die Webseite klicken Sie im Benutzerkonto zunächst auf den Taster "Lizenz-Optionen", um zur Option für das Deaktivieren zu kommen. Wenn Sie das Benutzerkonto über Melodyne aufrufen, landen Sie gleich bei der Option zum Deaktivieren.

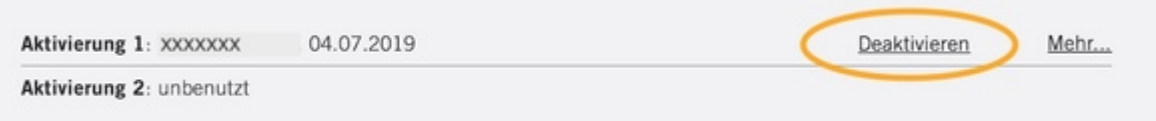

Gut zu wissen: Dass Sie das Deaktivieren nicht am betroffenen Rechner selbst, sondern von einem beliebigen Rechner aus nach Einloggen in Ihrem Benutzerkonto vornehmen können, gibt Ihnen auch dann die Möglichkeit zur Deaktivierung, wenn Sie keinen Zugriff mehr auf Ihren Melodyne-Rechner haben, etwa nach einem Defekt oder Verlust. Das Aktivieren hingegen wird immer am betreffenden Rechner selbst vorgenommen und nicht im Benutzerkonto.

# **Lizenz-Optionen: iLok**

iLok ist ein Service der Firma Pace, den wir optional und ergänzend zu unserer rechnerbasierten Aktivierung anbieten (außer für die Edition essential).

Der iLok-USB-Kopierschutzstecker ist beliebt, denn er kann viele Lizenzen enthalten und an unterschiedlichen Rechnern genutzt werden. Entsprechend macht er auch die Aktivierung für Melodyne "mobil" und ist so eine komfortable Lösung, wenn Sie Melodyne auf häufig wechselnden Rechnern nutzen wollen.

Pace bietet verschiedene Ausbaustufen für iLok an. Wir unterstützen aus technischen Gründen nur die kleinste, nämlich die Aktivierung mittels iLok-USB-Stecker, der im Fachhandel erhältlich ist und ungefähr 50 USD kostet. Die beiden anderen iLok-Ausbaustufen, nämlich die rechnerbasierte iLok-Aktivierung sowie die Aktivierung über iLok Cloud (beide ohne USB-Stecker) werden von Melodyne nicht unterstützt.

Wenn Sie iLok nutzen möchten, können Sie Ihre Melodyne-Aktivierung auf Ihren iLok-Account übertragen. Ihre zweite Melodyne-Aktivierung bleibt unserer rechnerbasierten Aktivierung vorbehalten, sozusagen als Notfall-Aktivierung, sollte Ihr iLok mal nicht zu Hand sein. Weitere Aktivierungen, die Sie zu Ihrer Melodyne-Lizenz hinzukaufen, können ebenfalls auf iLok übertragen werden. Bitte beachten Sie, dass eine Melodyne-Aktivierung, die auf einen iLok-Account übertragen wurde, nicht zurückgeholt werden kann. Stellen Sie darum vor der Übertragung sicher, dass Sie den iLok-USB-Kopierschutzstecker tatsächlich nutzen wollen und können.

# <span id="page-21-0"></span>**Prüfen auf Updates**

Melodyne überprüft beim Programmstart automatisch, ob eine neue und verbesserte Version für den Download bereitsteht. Ist dies der Fall, wird eine Seite in Ihrem Browser geöffnet, auf der Sie Details erfahren und die neue Version laden können.

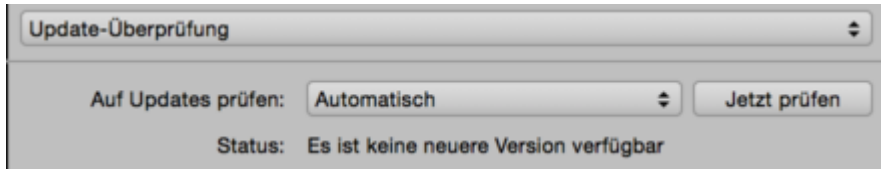

In den Voreinstellungen von Melodyne finden Sie die Seite "Update-Prüfung", wo Sie diese automatische Prüfung auf "Manuell" umstellen und dann per Knopfdruck nach Updates suchen können. Wir empfehlen, die Einstellung auf "Automatisch" zu belassen, damit Sie kein wichtiges Update verpassen.

# **Lizenz verkaufen**

Natürlich können Sie Ihr Melodyne verkaufen, aber dazu ist es erforderlich, dass Sie unseren Support kontaktieren. Da der Käufer ein eigenes Benutzerkonto mit eigenen Zugangsdaten benötigt, müssen wir Ihre Seriennummer aus Ihrem Benutzerkonto entfernen und auch Aktivierungen, die Sie eventuell auf iLok übertragen haben, löschen. Erst dann kann die Lizenz an den Käufer übertragen werden.

Bitte beachten Sie: Ein Weiterverkauf einer Melodyne-Lizenz, die mit Kreditkarte in unserem Webshop gekauft wurde, ist frühestens drei Monate nach dem Kaufdatum möglich. Damit wird möglicher Kreditkartenbetrug verhindert.

## **Melodyne deinstallieren**

Unter macOS finden Sie bei den Programmen Ihres Rechners im Ordner "Melodyne 5" ein Deinstallationsprogramm. Unter Windows nutzen Sie bitte das Windows-eigene Deinstallationsprogramm.

# <span id="page-22-0"></span>**Updates und Upgrades**

In dieser Tour erfahren Sie alles rund um das Updaten und Upgraden von Melodyne. Das Installieren, die Melodyne-Lizenz und das Aktivieren erläutern wir in der Tour "Installation und Aktivierung".

# **Begriffe: Kleine und große Updates, Upgrades**

**Kleines "Minor" Update:** Ein kostenloses Update mit Fehlerbehebungen und eventuell kleineren neuen Funktionen, bei dem sich die Versionsnummer nur hinter der ersten Ziffer ändert (z. B. von 5. **0.3** auf 5.**1.0**).

**Großes "Major" Update**: Ein Update, das wesentliche neue Funktionen enthält und bei dem sich die Versionsnummer in der ersten Ziffer ändert (z. B. von **4**.2.1 auf **5**.0.0). Diese Updates sind kostenpflichtig. Ausnahme: Melodyne essential, für das auch große Updates kostenlos sind.

**Upgrade:** Der kostenpflichtige Wechsel von einer kleineren Melodyne-Edition auf eine größere mit mehr Funktionen, zum Beispiel von Melodyne essential auf Melodyne assistant. Ein Upgrade kann gleichzeitig auch ein großes Update enthalten. Etwa dann, wenn Sie von Melodyne **4 editor** auf Melodyne **5 studio** upgraden. Es ist nicht nötig, zunächst auf editor 5 upzudaten, um dann auf studio 5 upzugraden.

# **Prüfen auf Updates**

Melodyne überprüft beim Programmstart automatisch, ob eine neue und verbesserte Version für den Download bereitsteht. Ist dies der Fall, wird eine Seite in Ihrem Browser geöffnet, auf der Sie Details erfahren und die neue Version laden können.

In den Voreinstellungen von Melodyne finden Sie die Seite "Update-Überprüfung", wo Sie diese automatische Prüfung auf "Manuell" umstellen und dann per Knopfdruck nach Updates suchen können. Wir empfehlen, die Einstellung auf "Automatisch" zu belassen, damit Sie kein wichtiges Update verpassen.

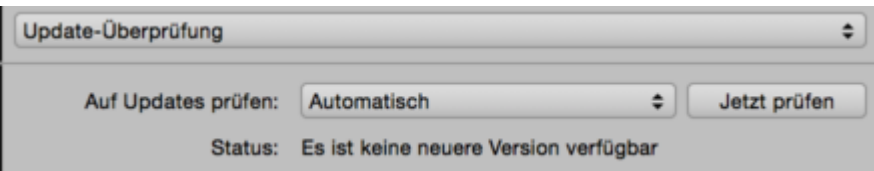

# **Info zu Edition, Version und Seriennummer**

Diese Informationen zu Ihrem Melodyne finden Sie im Fenster "Über Melodyne", das Sie im Hauptmenü von Melodyne aufrufen können.

<span id="page-23-0"></span>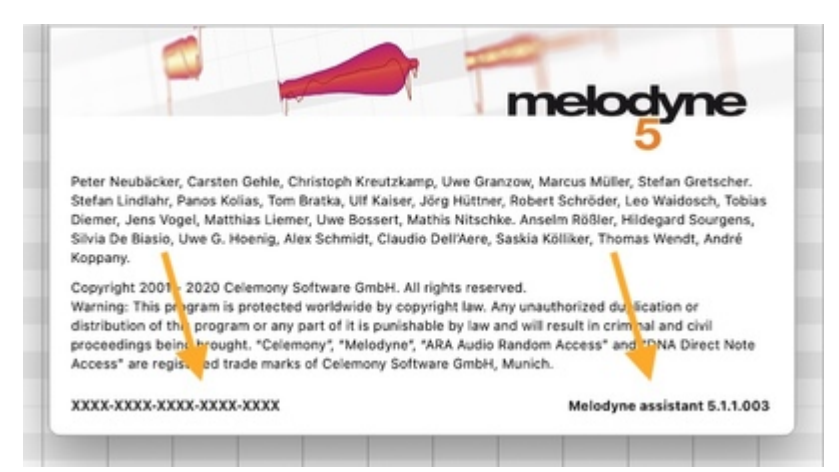

Welche Edition und welche Seriennummer Sie haben, sehen Sie auch in Ihrem Benutzerkonto. Dort erfahren Sie auch, welche Version Sie besitzen, allerdings nur die erste, große Versionsnummer (4, 5 etc.) und nicht, welches konkrete Update Sie auf Ihrem Rechner installiert haben (z. B. 5.1.0).

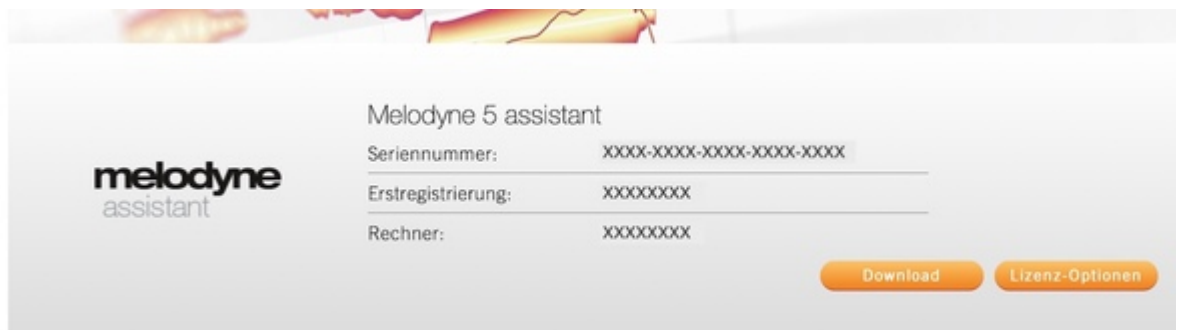

## **Wie Updates und Upgrades durchgeführt werden und was dabei passiert**

Wenn Sie durch die Update-Prüfung von Melodyne oder einen Newsletter erfahren, dass es ein Update für Ihr Melodyne gibt, wird Ihnen immer auch gleich ein Download-Link für das entsprechende Installationsprogramm angegeben. Erfahren Sie anderweitig von einem Update oder haben Sie ein **Upgrade gekauft**, finden Sie das Installationsprogramm in Ihrem Benutzerkonto.

Jedes Update und Upgrade erfordert, dass Sie die neue Melodyne-Version installieren. Bei einem kostenlosen kleinen "Minor" Update ist die Sache damit erledigt. Bei einem großen "Major" Update und einem Upgrade hingegen erhalten Sie eine neue Lizenz, während gleichzeitig Ihre alte erlischt. Das bedeutet auch, dass Ihre alte Seriennummer durch eine neue ersetzt wird. Melodyne muss daher ggf. nach dem Update oder Upgrade auch neu aktiviert werden.

Für das Aktivieren nach einem großen Update oder einem Upgrade zählen Ihre alten Aktivierungen nicht mehr, denn mit der neuen Lizenz erhalten Sie auch neue Aktivierungen.

<span id="page-24-0"></span>Ein Tipp zu Updates, falls Sie Melodyne auf mehreren Rechner betreiben: Bei einem großen "Major" Update ändert sich manchmal viel an dem Programm, vielleicht sogar Klangliches. Daher werden Sie wahrscheinlich nicht gleich den Produktionsrechner umstellen, sondern dort erst die laufenden Produktionen beenden, gleichzeitig aber auf dem Laptop schon mal die neue Version ausprobieren wollen. Das ist kein Problem: Wenn Sie ein Update von Melodyne 4 auf Melodyne 5 kaufen, werden Ihre Aktivierungen für Melodyne 4 nicht gleich entfernt, sondern erst nach der Installation von Melodyne 5. Sie können Melodyne auf einem der Rechner updaten und auf dem anderen Melodyne 4 übergangsweise weiterbetreiben.

# **iLok bei einem Update oder Upgrade**

Auch beim iLok muss zwischen einem kleinen "Minor" Update und einem großen "Major" Update oder einem Upgrade unterschieden werden. Bei einem kleinen Update gibt es keinen Handlungsbedarf, Ihr iLok-USB-Stecker funktioniert weiter.

Da Sie bei **einem großen Update oder einem Upgrade** aber eine neue Lizenz erhalten, muss in diesen Fällen auch die iLok-Lizenz erneuert werden. Falls Sie iLok benutzen, machen wir das automatisch für Sie: Wir übertragen die neue iLok-Lizenz auf Ihren iLok-Account, wo diese die bisherige Lizenz ersetzt.

**Dann müssen Sie tätig werden:** Übertragen Sie die neue Melodyne-Lizenz von Ihrem iLok-Account auf Ihren iLok-USB-Stecker, um Ihr neues Melodyne damit betreiben zu können.

# **Kompatibilität nach einem Update oder Upgrade**

Ein Update wird Ihnen neue Funktionen und Möglichkeiten bieten, bleibt aber kompatibel mit Ihren bestehen Projekten. Bitte beachten Sie aber, dass die Kompatibilität nur "aufwärts" gegeben ist: Sie können ältere Projekte mit Ihrer neuen Melodyne-Version öffnen, aber keine neuen Projekte in Ihrem älteren Melodyne.

Bei großen Versionssprüngen wie von Version 1 auf Version 5 wird es allerdings naturgemäß große Unterschiede geben, da Melodyne stetig weiterentwickelt wird. Neue Arten der Berechnung, Bugfixes sowie neue und verbesserte Funktionen werden sich dabei auch in einem besseren – oder neutral gesagt: anderen – Klang äußern. Darum ist es im Zweifelsfall ratsam, ein solches großes Update nicht mitten in der Arbeit an einem Projekt durchzuführen.

Auch zwei unterschiedlichen Editionen sind kompatibel, wenn diese den gleichen Versionsstand haben. So können Sie beispielsweise ein mit Melodyne editor Version 5.0.1 erstelltes Projekt mit Melodyne essential Version 5.0.1 oder sogar Melodyne player Version 5.0.1 (einem nich aktivierten Melodyne) öffnen. Alles wird exakt so klingen, wie es mit Melodyne editor gespeichert wurde, inklusive aller Bearbeitungen, die Sie in Melodyne editor daran vorgenommen haben – auch wenn die dabei verwendeten Funktionen in Melodyne essential und player gar nicht verfügbar sind.

<span id="page-25-0"></span>Der Grund: Die Melodyne-Editionen unterscheiden sich nicht durch die Technik, die in ihnen steckt, sondern nur durch die Funktionen, die sie bereitstellen. Und das bedeutet: Da Melodyne essential weniger Funktionen als Melodyne editor besitzt, werden Sie das Melodyne-editor-Projekt zwar perfekt abspielen, aber nur die eingeschränkten Funktionen von Melodyne essential für seine Bearbeitung nutzen können – und in Melodyne player gar keine. Umgekehrt stehen Ihnen zusätzliche Bearbeitungsfunktionen zur Verfügung, wenn Sie das Projekt im größeren Melodyne studio öffnen.

# **Paralellbetrieb von alter und neuer Version nach einem Update oder Upgrade**

Ein solcher Paralellbetrieb ist aus einem technischen Grund nicht möglich: Das Melodyne-Plugin hat eine Kennung, mit der es von den DAWs identifiziert wird. Durch ein Update oder Upgrade ändert sich diese Kennung nicht. Das bietet Ihnen den wichtigen Vorteil, die Arbeit an einem begonnenen Projekt nach einem Update oder Upgrade nahtlos mit Ihrem neuen Melodyne fortsetzen zu können. Es bedeutet aber auch, dass Ihr altes und Ihr neues Melodyne nicht parallel in einer DAW genutzt werden können, da die beiden Kennungen identisch wären und eine DAW eine bestimmte Kennung nur einmal zulässt.

# **Zu vorherigem Melodyne zurückkehren**

Nach einem Major-Update oder Upgrade zum vorherigen Melodyne zurückzukehren, ist normalerweise nicht einfach möglich. Sollten in Ihrem System nach einem Update oder Upgrade aber schwerwiegende Probleme oder Inkompatibilitäten auftreten, wenden Sie sich an unseren Support. Wir finden sicher eine Lösung.

## **Welche Upgrades es gibt und was sie bringen**

Sie können von jeder Melodyne-Edition auf jede größere Edition upgraden, auch direkt von dem kleinen Melodyne essential auf das große Melodyne studio.

Eine Übersicht über alle Updates und Upgrades finden Sie in unserem Webshop. Unter "Mehr Info..." erhalten Sie dort auch weitere Informationen zu den Funktionen und Highlights, die ein Upgrade Ihnen gegenüber Ihrer bisherigen Version bringt.

Eine Vergleichstabelle zu den Editionen [finden Sie hier.](https://www.celemony.com/de/melodyne/what-can-melodyne-do)

# <span id="page-26-0"></span>**Melodyne einfügen und Vorbereitungen**

In dieser Tour erfahren Sie, wie Sie Melodyne in Ihren Studio-One-Song einbinden.

# **Melodyne in Studio One**

# **Melodyne laden und installieren**

Zu Studio One Professional gehört auch eine Lizenz für Melodyne essential. Mit Studio One Artist oder Producer erhalten Sie eine Testversion unseres Top-Produkts Melodyne studio, das Sie 30 Tage lang ohne Einschränkungen nutzen können.

- Sollte Melodyne noch nicht installiert sein, rufen Sie in Studio One das Fenster "Studio One Installation" auf.
- Klicken Sie auf "Inhalte vom PreSonus Benutzerkonto laden". Dort finden Sie im Bereich "Meine Software" das Melodyne-Installationsprogramm. Laden Sie es herunter, starten Sie es und folgen Sie den Anweisungen auf dem Bildschirm. Wenn Sie Studio One in einer Schachtel gekauft haben, können Sie im Installationsfenster auch die zweite Option wählen und Melodyne von der Studio-One-DVD installieren.
- Um Melodyne in Betrieb zu nehmen, müssen Sie es registrieren und aktivieren. Ein Assistent führt Sie beim ersten Start von Melodyne durch alle nötigen Schritte.
- Die Seriennummer für Ihr Melodyne essential finden Sie im Fenster "Über Studio One" nach einem Klick auf den Taster "Details".

<span id="page-27-0"></span>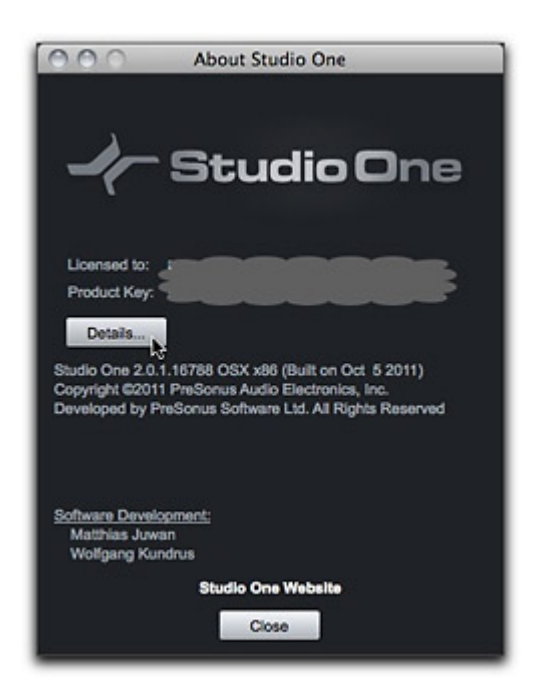

## **Bearbeiten eines Audio-Events mit Melodyne und ARA**

Wählen Sie in Studio One ein Audio-Event aus und rufen Sie im Audio-Menü "Mit Melodyne bearbeiten" auf. Alternativ können Sie den Tastaturbefehl Cmd-M (Mac) oder Strg-M (Windows) nutzen. Melodyne wird automatisch gestartet, analysiert das Audio-Event und zeigt seine Noten an. Melodyne ist dabei im unteren Bereich des Studio-One-Fensters eingebettet, genau wie der Audiooder Musik-Editor von Studio One. Wollen Sie später wieder auf dieses Audio-Event zugreifen, genügt ein Doppelklick darauf, und die Noten werden sofort in Melodyne angezeigt.

<span id="page-28-0"></span>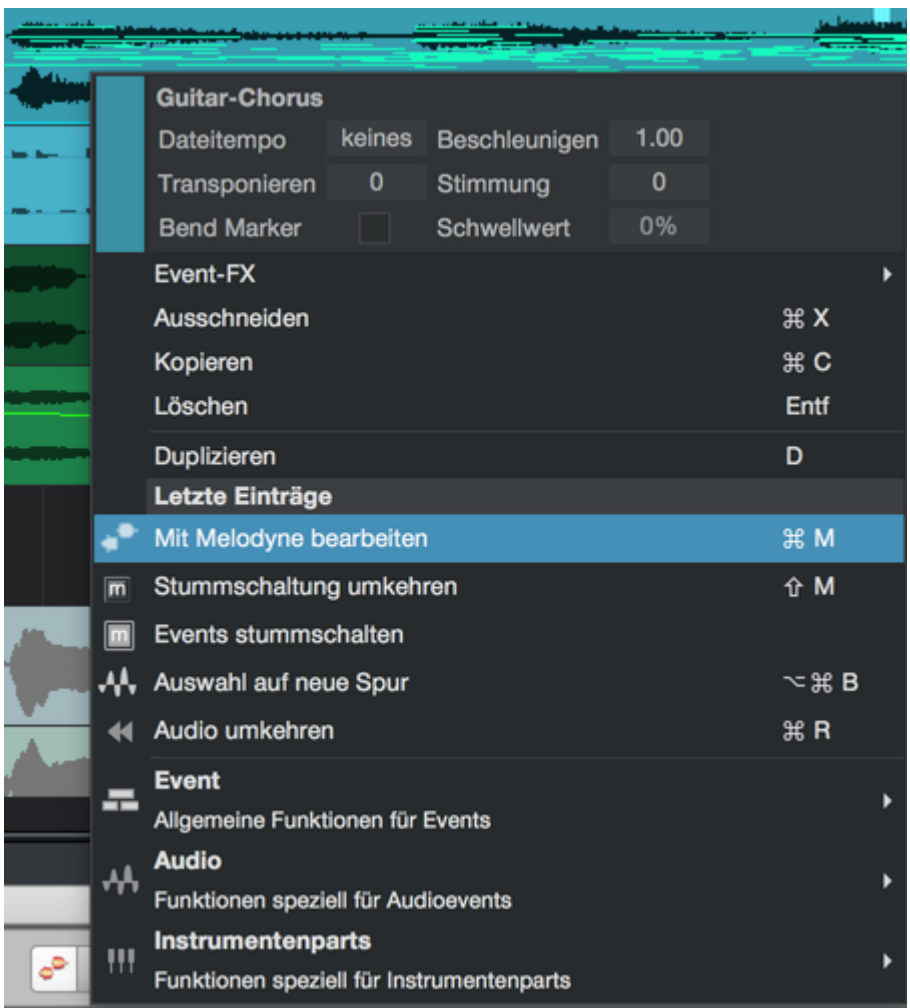

Technisch gesehen sorgt der Befehl "Mit Melodyne bearbeiten", dafür, dass Melodyne als "Event FX" eingefügt wird. Entsprechend sehen Sie Melodyne auch im Event-FX-Fenster von Studio One:

Sie könnten Melodyne auch – wie sonst bei Plugins üblich – in einen Channel Strip einfügen, dabei erfolgt aber keine Einbindung mit ARA. Das heißt, Sie müssen Transfers machen, außerdem folgt Melodyne Tempoänderungen und Änderungen an den Audio-Events auf der Spur in Studio One nicht mehr automatisch – insgesamt also ein nicht zu empfehlender Workflow.

# **Melodyne bypassen oder entfernen, Bearbeitung vergleichen**

Um Melodyne auf Bypass zu schalten oder von einem Audio-Event zu entfernen, deaktivieren beziehungsweise löschen Sie Melodyne im Event-FX-Inspektor des Audio-Events. Wenn Sie Melodyne auf Bypass schalten, erfolgt das Timestretching allerdings nicht mehr durch Melodyne, sondern durch Studio One.

#### <span id="page-29-0"></span>**Der Vergleichen-Schalter**

Ergänzend zu den "Bypass"-Optionen Ihrer DAW, die Melodyne komplett deaktivieren, bietet Ihnen Melodyne mit dem "Vergleichen"-Schalter eine elegante Möglichkeit, Ihren aktuellen Bearbeitungsstand mit dem ursprünglichen Zustand der Audiodateien zu vergleichen.

Anders als die Bypass-Funktion der DAW, setzt die Vergleichen-Funktion in Melodyne alle Bearbeitungen der Noten nicht nur akustisch, sondern auch optisch zurück. Außerdem gilt:

- Der "Vergleichen"-Schalter wirkt immer auf alle mit Melodyne versehenen Clips, unabhängig davon, auf welchen Spuren sie sich befinden und ob sie gerade im Noteneditor sichtbar sind. Der ganze Song wird also in jenen Zustand versetzt, der geherrscht hatte, bevor Sie anfingen, Noten mit Melodyne zu verändern.
- Es werden alle Änderungen zurückgenommen, die Sie mit den Werkzeugen oder Makros an den Noten vorgenommen haben.
- Eine eventuelle Tempoanpassung der Clips an das Songtempo wird ebenfalls zurückgenommen.

# **Speichern, Archivieren, Weitergeben von Songs**

Dank ARA müssen Sie beim Speichern und Archivieren nichts weiter bedenken, denn alle von Melodyne erzeugten (und beim nächsten Öffnen wieder benötigten) Daten liegen mit im Studio-One-Projekt.

Wenn Sie Ihr Studio-One-Projekt an Dritte weitergeben, beispielsweise zum Remix, sollten Sie sicher sein, dass der Empfänger auch über ein Melodyne in Version 4 oder neuer verfügt. Dabei ist es sogar egal, welche Ausbaustufe der Empfänger hat. Sollte er z. B. nur das "kleine" Melodyne essential haben, während Sie aber mit dem "großen" Melodyne studio gearbeitet haben, hört er trotzdem alle Melodyne-Bearbeitungen so, als hätte auch er die studio-Edition. Allerdings kann er zur weiteren Bearbeitung nur die ggfs. eingeschränkten Funktionen seiner kleineren Edition nutzen.

Aber natürlich schadet es nicht, wenn Sie vor der Weitergabe an Dritte Ihre Spuren rendern. Dies übrigens auch aus anderen Gründen, z. B., wenn es um andere Drittanbieter-Plugins geht, die Sie in Ihrem Projekt benutzt haben.

## **Weitere Hinweise**

## **Puffergröße**

Wir empfehlen eine Audio-Puffergröße von 1.024 Samples. Kleinere Werte führen zu einer spürbar höheren CPU-Last. Sollten Sie eine kleinere Puffergröße benötigen, zum Beispiel wenn Sie einen Kopfhörer-Mix direkt in Ihrem Computer vornehmen und nicht über einen externen Channelstrip oder Mixer vorhören, dann stellen Sie alle Melodyne-Instanzen während der Aufnahme auf Bypass. Schalten Sie Melodyne wieder an, wenn Sie mit dem Editieren Ihrer neuen Spuren beginnen.

# <span id="page-30-0"></span>**Wiedergeben, navigieren, zoomen**

In dieser Tour erhalten Sie einen Überblick über die Funktionen, die Melodyne für das Navigieren und Abspielen von Audio bietet.

# **Lokale Wiedergabe in Melodyne**

Startet man die Wiedergabe über die DAW, also insbesondere über deren Taktlineal, Transporttasten etc., spielt sie das ganze Arrangement ab. Gemischt wird dann über den DAW-Mixer. Dies gilt auch, wenn die Wiedergabe per Doppelklick ins Melodyne-Lineal gestartet wird. Es ist aber auch möglich, Melodyne "alleine" laufen lassen, was wir als *lokale Wiedergabe* bezeichnen. Im ARA-Betrieb wird diese lokale Wiedergabe durch einen Doppelklick auf den Hintergrund des Noteneditors gestartet.

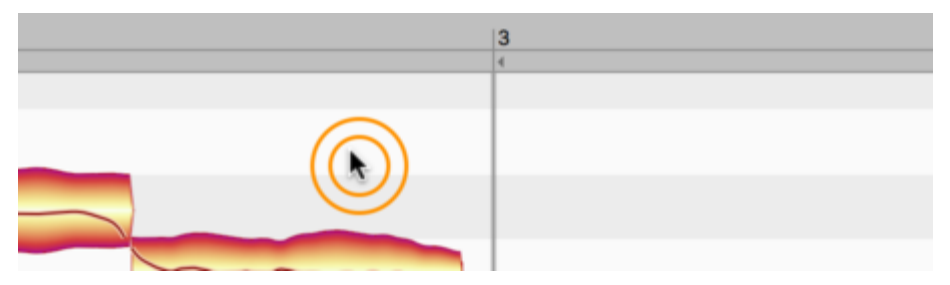

Was genau Sie bei der lokalen Wiedergabe hören, hängt vom gewählten Bearbeiten-Modus ab: Lokale Wiedergabe im Spur-Edit-Modus: Im Spur-Edit-Modus sind bei der lokalen Wiedergabe alle Spuren der DAW zu hören, auf denen sich Melodyne befindet. Diese Spuren laufen zwar nach wie vor durch den DAW-Mischer, können aber in Melodyne mit dem Editier-Mix-Regler "vorgemischt" werden.

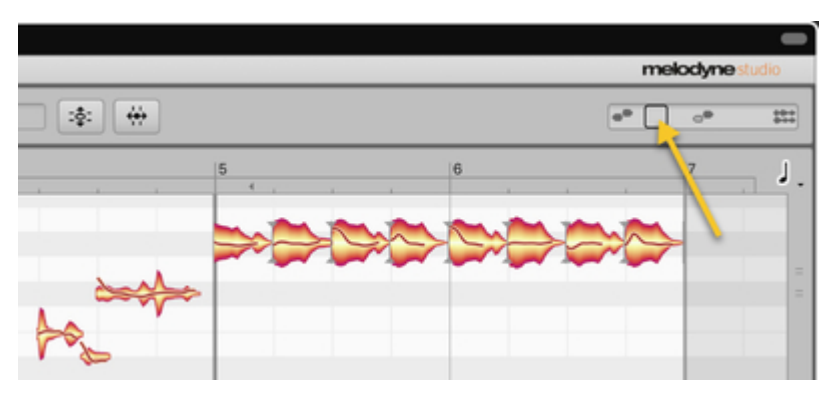

Bei Linksanschlag des Editier-Mix-Reglers klingen nur die farbigen Noten, also die, deren Spuren auf Bearbeiten gesetzt wurden. Zur Mitte des Regelwegs hin kommen die grauen Referenz-Noten hinzu. In der rechten Hälfte des Regelwegs werden dann auch jene Spuren der Spur-Liste dazu gemischt, die weder auf Bearbeiten noch auf Referenz geschaltet sind. Der Editier-Mix-Regler greift nur bei der lokalen Wiedergabe in Melodyne. Wenn Sie die Wiedergabe von der DAW aus starten – dann sind ja <span id="page-31-0"></span>alle Spuren des Songs zu hören – bleibt der Regler ohne Funktion und ist solange ausgegraut, bis Sie wieder die lokale Wiedergabe starten.

Lokale Wiedergabe im Clip-Edit-Modus: Sie hören nur den einen, in Melodyne befindlichen Clip. Dabei gibt es hinsichtlich des Abspielens an den Clip-Grenzen einen wichtigen Unterschied zur DAW-Wiedergabe: Bei DAW-Wiedergabe hören Sie nur das, was innerhalb der in der DAW gewählten Clip-Grenzen liegt. So erkennen Sie zum Beispiel schnell, ob Noten durch unglücklich gewählte Clip-Grenzen an- oder abgeschnitten werden. Bei der lokalen Wiedergabe aber hören Sie auch über die Clip-Grenzen hinaus (also auch in den grau hinterlegten Bereichen).

Dadurch können Sie zum Beispiel schnell überprüfen, was auf der Spur noch käme, wenn Sie die Clip-Grenzen in der DAW verändern würden. Das kann auch praktisch sein, wenn Sie zum Beispiel den Rest der Spur – also den Teil, den Sie eigentlich durchs Eingrenzen des Clips gar nicht verwenden wollen – als "Noten-Vorrat" betrachten wollen, in den Sie mal schnell reinhören können, um von dort eine Note "zu klauen" und diese per Kopieren/Einsetzen in den eigentlichen Clip einzubauen.

# **Wiedergabe, Scrubbing und Zoom über das Zeitlineal steuern**

- Doppelklicken Sie in das Melodyne-Zeitlineal, um die Wiedergabe der DAW an der entsprechenden Stelle zu starten.
- Doppelklicken Sie auf den Editierhintergrund des Noteneditors in Melodyne, um nur Melodyne an der betreffenden Position zu starten (lokale Wiedergabe).
- Doppelklick+[Alt] ins Zeitlineal spielt nur den Abschnitt der aktuellen Noten-Selektion in der DAW und in Melodyne ab.
- Doppelklick+[Alt] auf den Editierhintergrund des Noteneditors spielt nur den selektierten Noten-Abschnitt nur in Melodyne ab.

37 38

Diese Funktionen können Sie auch bei laufender Wiedergabe auslösen.

Eine laufende Wiedergabe wird bei erneutem Doppelklick in das Zeitlineal gestoppt; die Positionslinie steht anschließend an der Klickstelle.

<span id="page-32-0"></span>Ein Klick ins Zeitlineal setzt die Positionslinie dorthin. Während einer laufenden Wiedergabe führt das nicht zum Stop, vielmehr springt die Wiedergabe an die Klickstelle und läuft von dort aus weiter. Bei gestoppter Wiedergabe springt die Positionslinie zwar an die Klickstelle, die Wiedergabe bleibt aber weiterhin angehalten und startet erst bei erneutem Doppelklick ins Zeitlineal.

Ausgehend von der gestoppten Wiedergabe, können Sie durch Klicken und Ziehen im Zeitlineal durch das Audiomaterial scrubben.

Indem Sie nach oben/unten ziehen, können Sie die Darstellung an der aktuellen Stelle zoomen. Scrubben und Zoomen lassen sich in Kombination einsetzen, was Ihnen ein intuitives Navigieren und Positionieren bei gleichzeitigem Einstellen der Zoomstufe erlaubt.

Bitte beachten Sie in Melodyne studio: Beim Starten der lokalen Wiedergabe (mit einem Doppelklick auf den Noteneditor-Hintergrund) bestimmt der Editier-Mix-Regler im Noteneditor, was Sie hören: Ist der Regler ganz links, sind nur die farbigen, bearbeiteten Blobs im Noteneditor hörbar. Eine Bewegung des Reglers nach rechts blendet zunächst die grauen, nur als Referenz angezeigten Blobs hinzu. Bei Rechtsanschlag des Reglers sind schließlich alle Spuren zu hören, auch die, die nicht im Noteneditor zu sehen sind.

# **Fenstergröße wählen**

Wählen Sie die gewünschte Fenstergröße durch Ziehen der rechten unteren Ecke. Dies funktioniert sowohl in der Stand-alone-Variante von Melodyne als auch im Plugin.

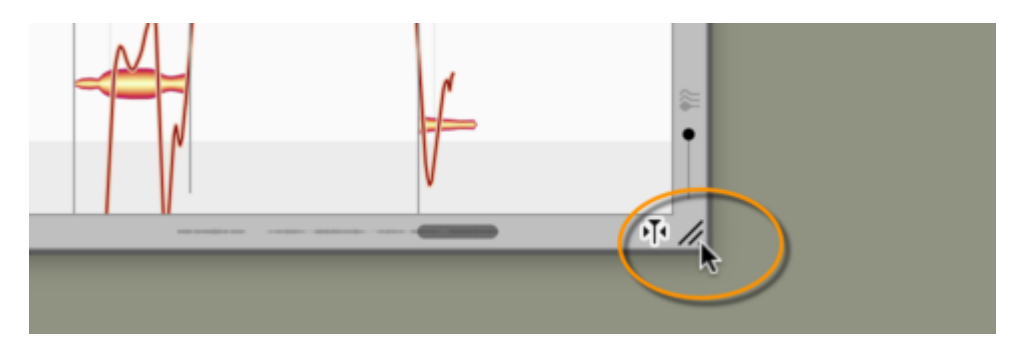

# **Scrollen und Zoomen im Noteneditor**

Wählen Sie das Scrollwerkzeug unter dem Hauptwerkzeug aus oder halten Sie [Befehlstaste+Shift], um den Darstellungsbereich durch Ziehen mit der Maus zu verschieben.

Wählen Sie das Lupenwerkzeug aus oder halten Sie [Befehl+Alt], um die Darstellung durch Ziehen der Maus zu zoomen. Sie können gleichzeitig horizontal und vertikal zoomen, jeweils aber mit unterschiedlicher Intensität.

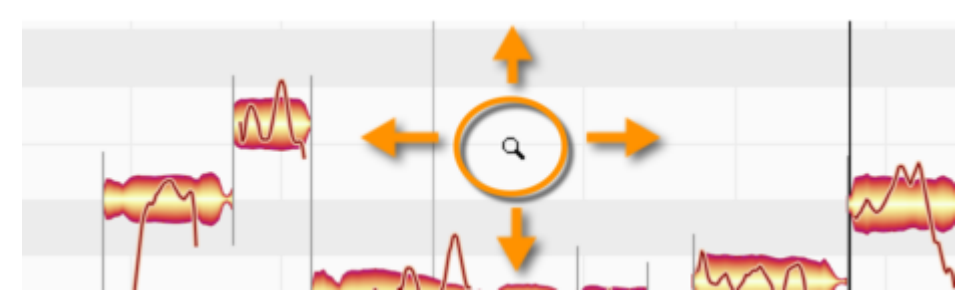

Doppelklick+[Befehlstaste+Shift] zoomt auf einen Blob oder mehrere selektierte Blobs. Ein entsprechender Doppelklick auf den Editierhintergrund führt zur vorherigen Zoomeinstellung zurück.

Wenn Ihre Hardware die entsprechenden Funktionen unterstützt, können Sie auch mit Maus und Trackpad scrollen und zoomen:

- Mausrad bzw. 2-Finger-Wischen auf dem Trackpad scrollt horizontal und vertikal.
- 2-Finger-Pinch (Auseinanderbewegen der Finger) auf dem Trackpad zoomt synchron in horizontaler und vertikaler Richtung.

Ziehen Sie den horizontalen oder vertikalen Scrollschieber, um die Darstellung zu verschieben. Eine miniaturisierte Darstellung der Inhalte im Schieber erleichtert Ihnen den Überblick.

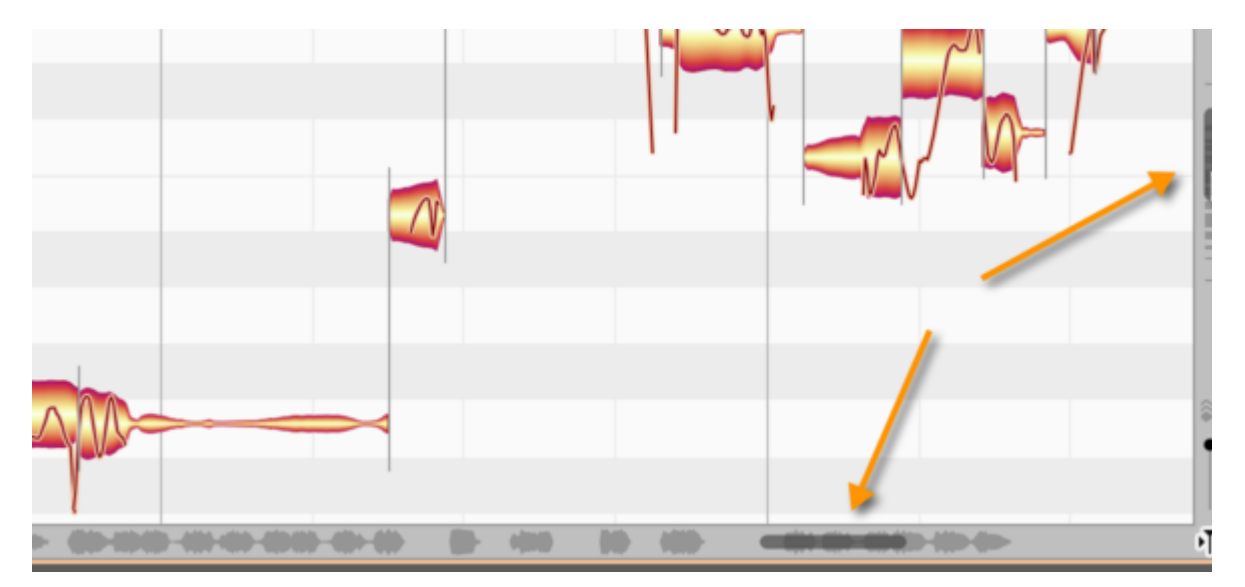

Ziehen Sie die Enden der Scrollschieber, um die Darstellung zu zoomen.

Wenn Sie eine besonders lange Audiodatei bearbeiten, können Sie durch Verkürzen des Scrollschiebers möglicherweise nicht weit genug in die Blobs hineinzoomen. Zoomen Sie in einem solchen Fall einfach per Tastaturbefehl (Ziehen mit [Befehlstaste+Alt] im Editierbereich) oder durch vertikales Ziehen im Zeitlineal.

<span id="page-34-0"></span>Indem Sie ein Ende des horizontalen oder vertikalen Scrollschiebers bis an den Anschlag ziehen und festhalten, können Sie den dargestellten Bereich in der Horizontalen bzw. Vertikalen erweitern. Das ist beispielsweise im Plugin wichtig, wenn Sie nur bis Takt 4 etwas transferiert haben und nur diesen Bereich navigieren können, aber bei Takt 20 etwas einsetzen wollen.

Doppelklicken Sie auf die Mitte der Scrollschieber, um den Zoom so einzustellen, dass horizontal beziehungsweise vertikal alle Blobs sichtbar werden. Ist der Cycle aktiv, zoomt ein Doppelklick auf den horizontalen Scrollschieber so, dass der gesamte Cycle-Inhalt sichtbar ist.

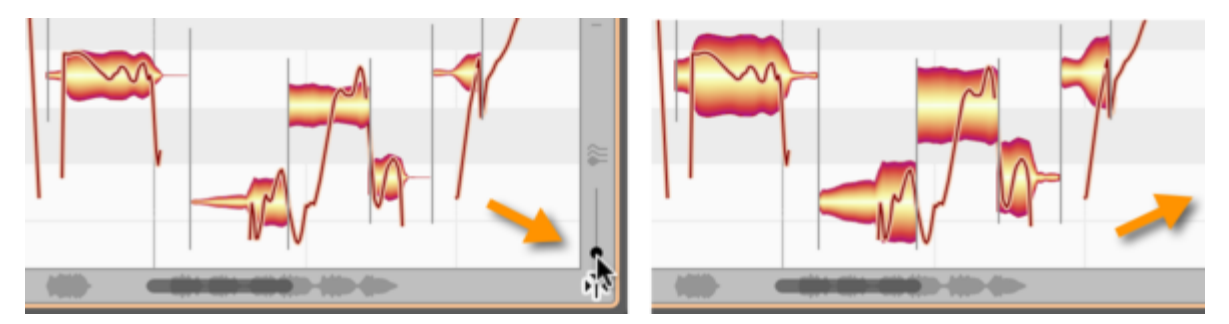

Benutzen Sie den Schieberegler rechts unten neben dem Noteneditor, um die Höhe der Blobs zu ändern. Dies ändert nicht die Lautstärke der Blobs, sondern nur ihre Darstellung und erleichtert den Überblick, wenn Ihr Material viele besonders leise oder besonders laute Noten enthält.

## **Ein Hinweis zum automatischen Scrollen im Noteneditor**

Haben Sie eine oder mehrere Noten selektiert, geht Melodyne davon aus, dass Sie die Selektion sehen und bearbeiten wollen. Darum wird das automatische Scrollen vorübergehend deaktiviert. Sobald Sie die Selektion aufheben, also zum Beispiel auf den Editierhintergrund klicken, folgt die Darstellung beim nächsten Start dem Wiedergabe-Cursor wieder.

Das automatische Scrollen wird auch dann deaktiviert, wenn Sie den horizontalen Scrollbalken bei laufender Wiedergabe so weit verschieben, dass der Wiedergabe-Cursor "aus dem Bild" gerät. Stoppen/Starten reaktiviert das automatische Scrollen wieder.

Dieses temporär deaktivierte automatische Scrollen wird durch das abgebildete Auto-Scroll-Symbol angezeigt.

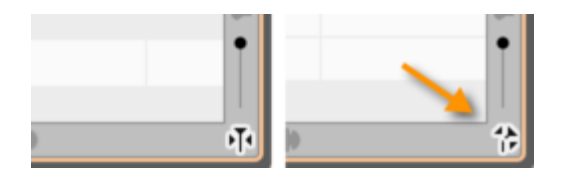

## **Navigations- und Zoom-Funktionen**

- Die Größe des Fensters wird durch Ziehen der rechten unteren Ecke gewählt (auch im Plugin)
- Ziehen mit [Befehlstaste+Shift] im Noteneditor verschiebt den dargestellten Ausschnitt
- Das Scrollrad der Maus verschiebt den Bildausschnitt nach oben/unten bzw. links/rechts (dazu ggf. [Shift] drücken)
- Zwei-Finger-Wischen auf dem Trackpad dient dem Scrollen
- Zwei-Finger-Pinch auf dem Trackpad dient dem Zoomen
- Ziehen mit [Befehlstaste+Alt] im Noteneditor zoomt horizontal und/oder vertikal
- Vertikales Ziehen im Zeitlineal zoomt die betreffende Stelle
- Scrollrad mit [Befehl+Alt] zoomt beide Achsen gleichzeitig
- Doppelklick mit [Befehlstaste + Alt] auf einen Blob zoomt auf diesen Blob oder die aktuelle Blob-Auswahl
- Doppelklick+[Befehlstaste + Alt] auf den Editierhintergrund zoomt zurück
- Ziehen der Scrollschieber unten oder rechts im Fenster scrollt horizontal bzw. vertikal
- Ziehen der Scrollschieber-Enden zoomt horizontal bzw. vertikal
- Indem Sie das rechte oder linke Ende des horizontalen Scrollschiebers bis an den Anschlag ziehen, vergrößern Sie die Länge des dargestellten Bereichs (wichtig im Plugin, wenn Sie z. B. nur bis Takt 4 etwas transferiert haben und nur diesen Bereich navigieren können, aber bei Takt 20 etwas einsetzen wollen)
- Doppelklick auf die Scrollschieber zoomt horizontal bzw. vertikal auf alle Noten
- Der Schieberegler in der rechten unteren Ecke ändert die Höhe der Blob-Darstellung
# **Der Cycle**

Der Cycle wiederholt bei der Wiedergabe einen wählbaren Zeitabschnitt.

### **Cycle setzen**

Klicken und ziehen Sie im unteren Bereich des Zeitlineals, um einen Cycle zu setzen. Wenn Sie dabei [Alt] drücken, wird das gewählte Zeitraster ignoriert und Sie können die Cycle-Grenzen frei bestimmen.

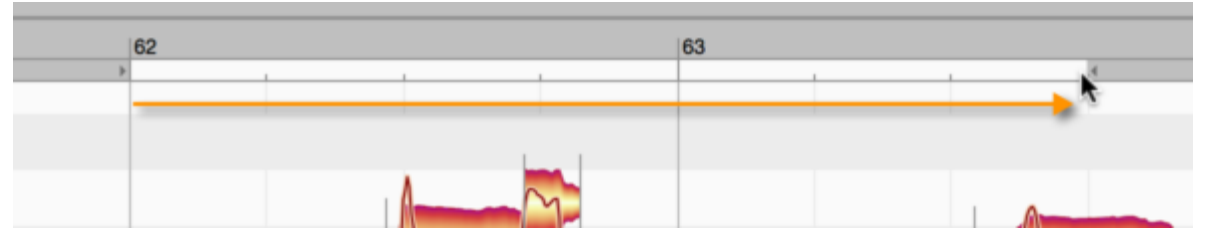

Bitte beachten Sie, dass Im ARA-Betrieb der Cycle von DAW und Melodyne fest verkoppelt sind: Ändern Sie den einen Cycle, ändern Sie gleichzeitig auch den anderen.

## **Cycle ein- und ausschalten**

Doppelklicken Sie auf den Cycle, um ihn abwechselnd aus- und wieder einzuschalten. Der deaktivierte Cycle wird dunkel dargestellt.

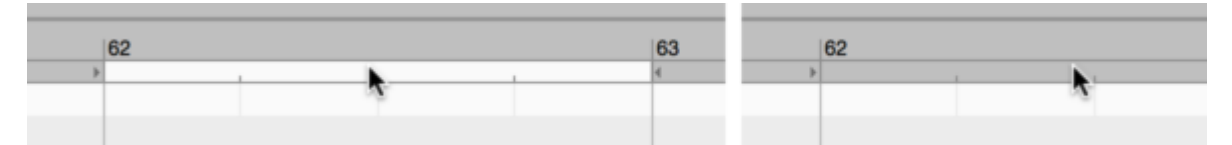

In Melodyne Stand-Alone können Sie den Cycle auch im Transportfeld ein- oder ausschalten.

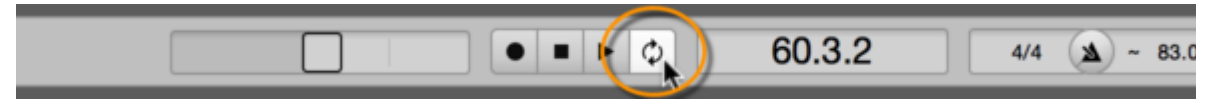

Für das Ein- und Ausschalten des Cycles können Sie in den Voreinstellungen außerdem einen eigenen Tastaturbefehl definieren.

### **Cycle-Länge ändern und Cycle verschieben**

Ziehen Sie die linke oder die rechte Cycle-Grenze, um den Cycle länger oder kürzer zu machen. Wenn Sie dabei [Alt] drücken, wird das gewählte Raster ignoriert und Sie können die Cycle-Grenze fein verschieben.

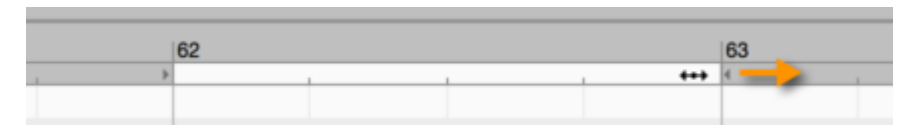

Ziehen Sie den Cycle in der Mitte, um ihn als Ganzes zu verschieben. Mit gedrückter [Alt]-Taste wird auch hierbei das Raster ignoriert.

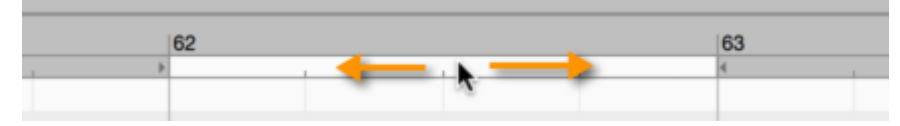

Indem Sie mit gehaltener [Shift]-Taste links oder rechts neben eine Cycle-Grenze klicken, wird die Grenze dorthin gesetzt. Mit zusätzlich gehaltener [Alt]-Taste wird wiederum das Raster ignoriert.

### **Cycle anhand der Blob-Selektion setzen**

Wenn Sie mit gehaltener [Shift]-Taste irgendwo im Cycle-Bereich doppelklicken, wird der Cycle – gerundet am Raster – auf die aktuelle Blob-Selektion gesetzt. Halten Sie beim Doppelklick [Shift+Alt], um den Cycle exakt auf die Noten-Grenzen zu setzen (keine Rundung am Raster).

# **Darstellungs- und andere Optionen**

Melodyne bietet Ihnen für die Bedienoberfläche und das Arbeiten im Noteneditor verschiedene Optionen, mit denen Sie Darstellung und Verhalten an Ihre Wünsche anpassen können.

### **Elemente der Bedienoberfläche ein- und ausblenden**

Die Bedienoberfläche von Melodyne kann an unterschiedliche Arbeitssituationen und Anforderungen angepasst werden. Die entsprechenden Wahlmöglichkeiten finden sich im Hauptmenü "Optionen" oder direkt auf der Bedienoberfläche.

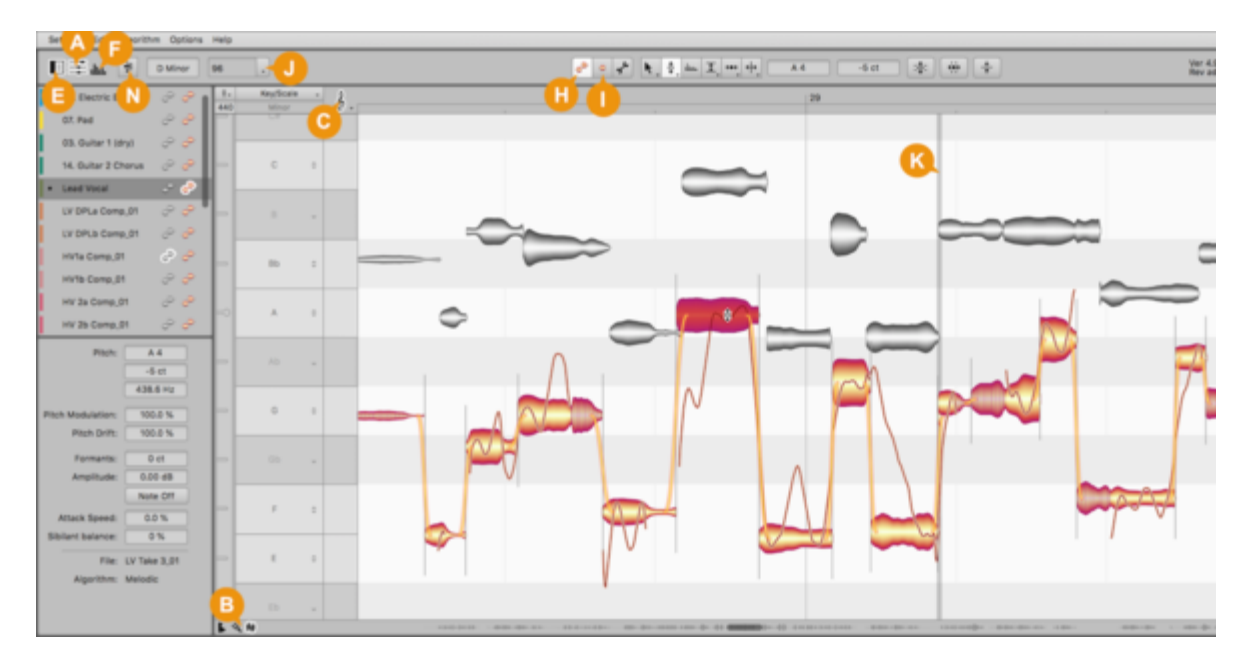

- "Liste aller Plugin-Instanzen anzeigen" (A): Blendet den Bereich mit den Headern für die Plugin-Instanzen ein/aus und ändert die Höhe des Infobereichs entsprechend, falls dieser angezeigt wird.
- $\bullet$ "Skaleneditor anzeigen" (B): Blendet die drei Bereiche des Skaleneditors ein/aus.
- "Tonhöhenraster Einstellungen" (C): Die verschiedenen Optionen für das Tonhöhenraster.
- "Zeitraster Einstellungen" (D): Die verschiedenen Optionen für das Zeitraster.
- "Infobereich anzeigen" (E): Blendet den Infobereich ein/aus.
- "Sound Editor einblenden" (F): Blendet unterhalb des Noteneditors den Sound Editor ein/aus.
- "Automatisches Scrollen" (G): Wenn aktiviert, folgt die Darstellung im Noteneditor dem Wiedergabe-Cursor. (Siehe dazu auch den Hinweis weiter unten.)
- "Spur-Edit-Modus" (H): Zeigt die Noten aller auf der Spur liegenden Regionen/Clips an.
- "Clip-Edit-Modus" (I): Zeigt nur die Noten der aktuell selektierten Region/Clips an.
- "Tempo-Dialog" (J): Bietet diverse Optionen zum Verhalten bei Tempo-Anpassungen.
- "Clip-Grenzen" (K): Graue Linie zum Anzeigen des Übergangs von einem Clip zum nächsten. Die Anzeige dieser Linien wird über "Optionen" > "Clip-Grenzen anzeigen" aktiviert bzw. deaktiviert.
- **Mit den Schaltern "Tonarten" (L) und "Akkorde" (M) blenden Sie die Tonart- und/oder die** Akkordspur ein bzw. aus.
- "Vergleichen-Schalter" (N): Dient dem akustischen und optischen A/B-Vergleich zwischen Bearbeitungs- und Originalzustand der Noten.

Ein Hinweis zum automatischen Scrollen im Noteneditor:

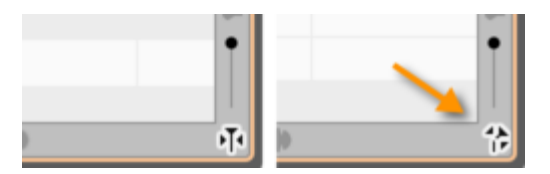

Haben Sie eine oder mehrere Noten selektiert, geht Melodyne davon aus, dass Sie die Selektion sehen und bearbeiten wollen. Darum wird das automatische Scrollen vorübergehend deaktiviert. Sobald Sie die Selektion aufheben, also zum Beispiel auf den Editierhintergrund klicken, folgt die Darstellung beim nächsten Start dem Wiedergabe-Cursor wieder.

Das automatische Scrollen wird auch dann deaktiviert, wenn Sie den horizontalen Scrollbalken bei laufender Wiedergabe so weit verschieben, dass der Wiedergabe-Cursor "aus dem Bild" gerät. Stoppen/Starten reaktiviert das automatische Scrollen wieder.

Dieses temporär deaktivierte automatische Scrollen wird durch das abgebildete Auto-Scroll-Symbol angezeigt.

Die im Folgenden beschriebenen Optionen beziehen sich auf den Noteneditor und sind über das Untermenü "Noteneditor Optionen" des Menüs "Optionen" oder das Ausklappmenü zu erreichen, das mit dem Zahnrad-Symbol rechts oben im Noteneditor geöffnet werden kann.

Bitte beachten Sie, dass diese Optionen jeweils separat für den Bearbeitungs- und den Notenzuweisungsmodus im Noteneditor gewählt werden können.

## **Tonhöhenkurve anzeigen**

Wenn Sie "Tonhöhenkurve anzeigen" aktivieren, erscheint auf den Noten eine Kurve, die den exakten Tonhöhenverlauf anzeigt.

Links sehen Sie "nackte" Noten ohne jegliche zugeschaltete Darstellungsoptionen, rechts die Noten mit der Tonhöhenkurve:

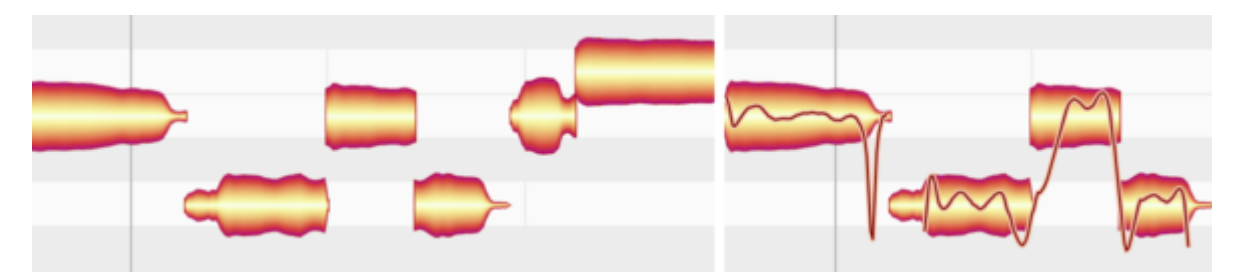

Die Tonhöhenkurve wird bei Auswahl des Tonhöhenwerkzeugs immer eingeblendet, unabhängig davon, ob Sie diese Option aktiviert haben oder nicht.

#### **Notentrennungen anzeigen**

Wenn Sie die Option "Notentrennungen anzeigen" aktivieren, erscheinen an den Grenzen der Noten vertikale Striche. Sie repräsentieren die Grenzen bzw. Trennungen der Noten.

Die Notentrennungen werden entweder als Linie (weiche Trennung zwischen zusammenhängenden Noten) oder als dünne Klammer (harte Trennung) angezeigt.

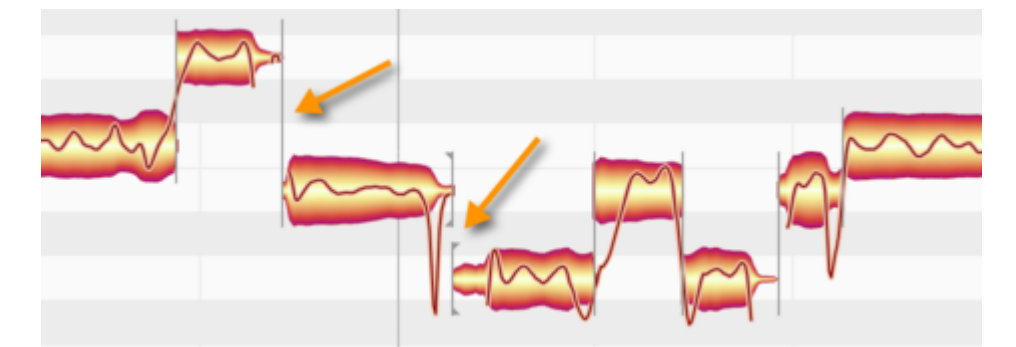

Die Notentrennungen werden bei Verwendung des eigenständigen Notentrennwerkzeugs immer eingeblendet, unabhängig davon, ob Sie diese Option aktiviert haben oder nicht.

#### **Nachklang der Noten anzeigen**

Bei der Erkennung und Darstellung von Noten unterscheidet Melodyne editor zwischen den Noten selbst und ihrem "Nachklang". Die Note ist dabei das relevante musikalische Ereignis, während der Nachklang ein "musikalisch unbestimmtes Ausklingen" repräsentiert. So ist etwa der Anteil eines Nachhalls, der einer bestimmten Note zugerechnet werden kann, ein solcher Nachklang. Mit der Option "Nachklang der Noten anzeigen", können Sie diese Nachklang-Phasen wahlweise ein- oder ausblenden und sich so stärker auf die musikalische bzw. auf die physikalische Note konzentrieren.

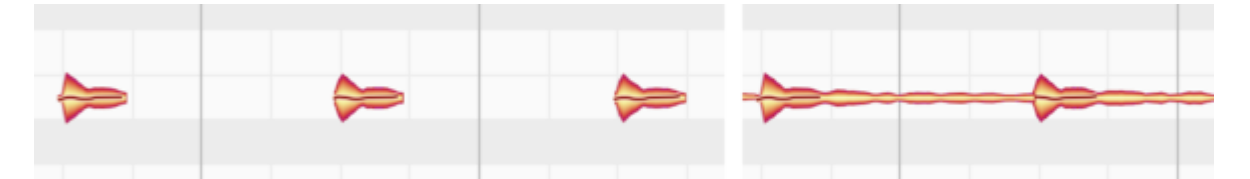

Wird der Nachklang nicht angezeigt, so repräsentiert das Ende der "musikalisch relevanten" Note die Anfasszone, die mit dem Zeitwerkzeug verschoben werden kann, um die Note kürzer oder länger zu machen. Einer vorhandener Nachklang wird in diesem Fall automatisch mitverwaltet. Diese Darstellung eignet sich gut, um eine Übersicht über das gemeinte musikalische Geschehen zu gewinnen.

Wird der Nachklang angezeigt (und besitzt eine Note überhaupt einen Nachklang), so ist es nun dieser, der das Ende der Note repräsentiert und zur Anfasszone für das Zeitwerkzeug wird. Die Darstellung mit dem Nachklang eignet sich gut, um ein möglichst authentisches Bild der tatsächlich gehörten Noten, einschließlich etwa des Nachhalls, zu erhalten.

### **Sibilanten anzeigen**

Wenn Sie die Option "Sibilanten anzeigen" aktivieren, werden entsprechende Notenanteile (üblicherweise sind dies S-Laute und Atmer) durch Schraffierungen kenntlich gemacht.

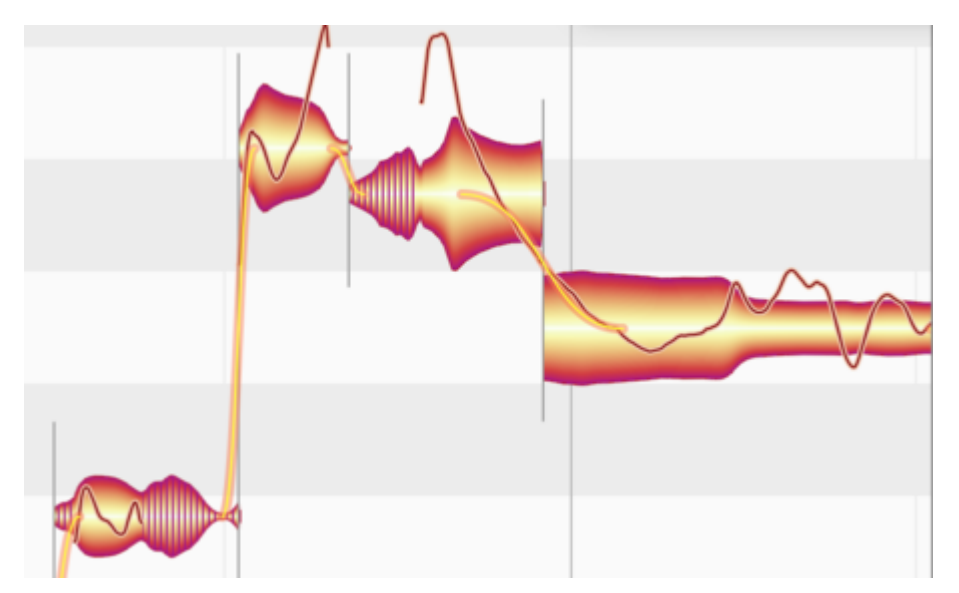

Bei Verwendung der zugehörigen Werkzeuge "Sibilanten-Balance" im normalen Bearbeitungs-Modus sowie "Sibilanten-Bereich" im Notenzuweisungsmodus werden die Sibilanten immer schraffiert, unabhängig davon, ob Sie diese Option aktiviert haben oder nicht.

## **Fades anzeigen**

Wenn Sie die Option "Fades anzeigen" aktivieren, werden die Bedienelemente des Fade-Werkzeugs an jenen Noten angezeigt, an denen Sie zuvor mit dem Fade-Werkzeug gearbeitet haben.

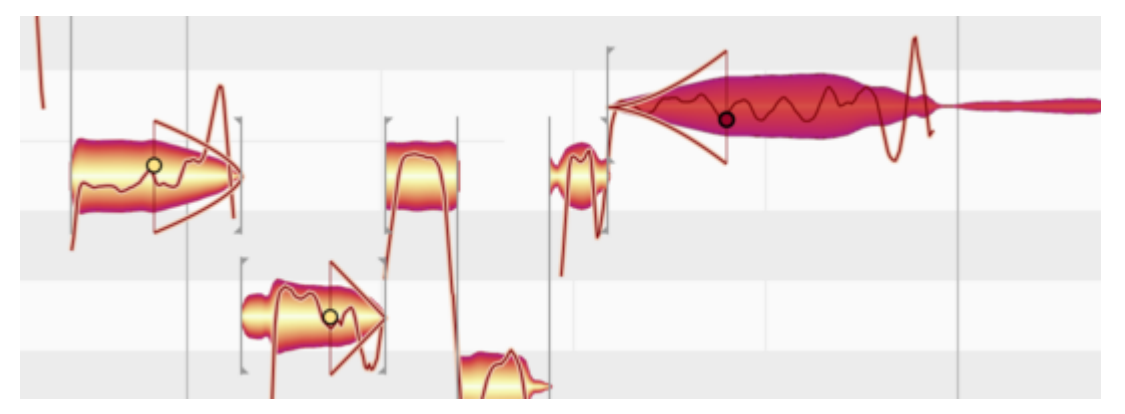

Bei Verwendung des Fade-Werkzeugs sind die entsprechenden Bedienelemente stets sichtbar, unabhängig davon, ob Sie diese Option aktiviert haben oder nicht.

## **Blob-Info anzeigen**

Mit der Option "Blob-Info anzeigen" blenden Sie verschiedene Darstellungselemente zusammen ein oder aus, die Ihnen die Arbeit mit den Noten erleichtern können.

Das auffälligste dieser Elemente ist ein zusätzliches Notenlineal, das direkt vor der Note erscheint, auf die Sie ein Werkzeug bewegen. In der Note selbst werden durch dünne Linien die Anfasszonen für die kontextsensitiven Werkzeuge optisch voneinander getrennt.

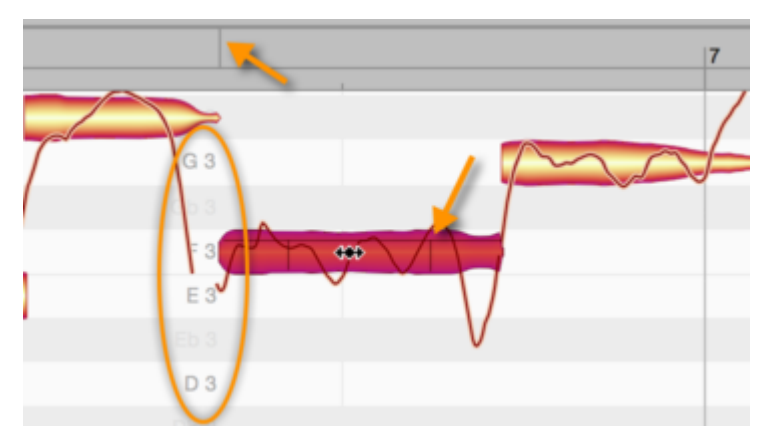

Wenn Sie eine Note anfassen und bewegen, wird bei aktivierter Blob-Info außerdem im Taktlineal eine vertikale Linie angezeigt, die den Beginn der Note repräsentiert und Ihnen bei der Positionierung am Taktlineal helfen soll.

### **Gemeinte Noten anzeigen**

Wenn Sie die Option "Gemeinte Noten anzeigen" aktivieren, werden um die Noten herum graue Rähmchen angezeigt.

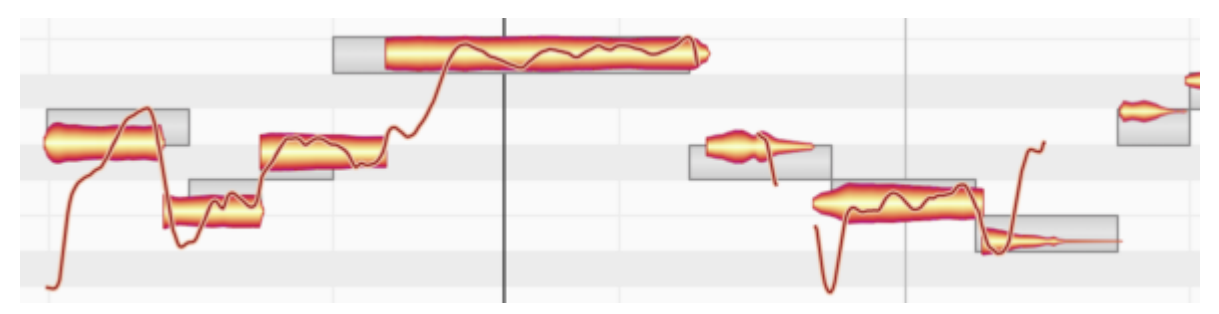

Ein solches Rähmchen liegt immer exakt auf dem Halbton und beginnt immer exakt auf einer Zählzeiten des Rasters. Es repräsentiert somit die exakte Tonhöhe und exakte Position, die Melodyne für diese Note basierend auf seiner Erkennung annimmt. Diese Annahme stimmt in den meisten Fällen, muss aber nicht richtig sein. Es ist ein Vorschlag.

Die Rähmchen repräsentieren auch die Quantisierungsziele, wenn Sie Noten per Makro oder Doppelklick mit dem Tonhöhen- bzw. Zeitwerkzeug korrigieren.

## **Noten bei der Wiedergabe hervorheben**

Mit dieser Option können Sie wählen, ob Noten bei ihrer Wiedergabe optisch hervorgehoben werden sollen. Die Hervorhebung kann nützlich sein, um Ihnen in umfangreichem Material einen besseren Überblick über die gerade klingenden Noten zu geben.

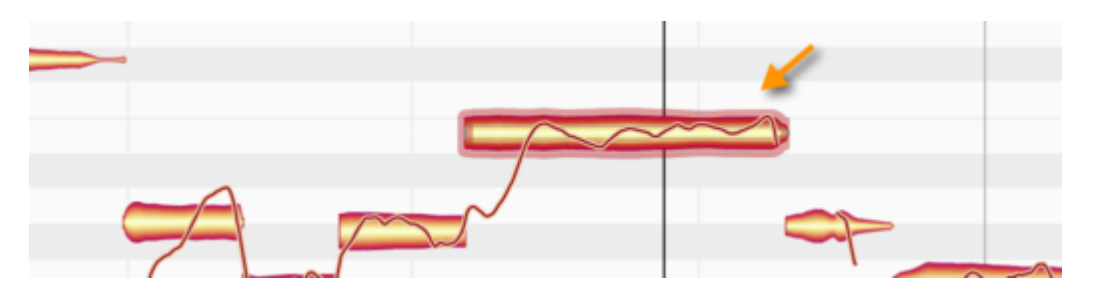

### **Spurzusammenhang hervorheben**

Diese Option sorgt für einen besseren Überblick, wenn Sie die Noten mehrerer Spuren gleichzeitig im Noteneditor bearbeiten: Wenn die Option aktiviert ist und Sie eine Note mit einem Werkzeug anklicken, werden die Noten aller anderen Spuren grau angezeigt, solange Sie die Maustaste gedrückt halten. So können Sie einfach erkennen, welche Noten zur gleichen Spur wie die gerade bearbeiteten Noten gehören.

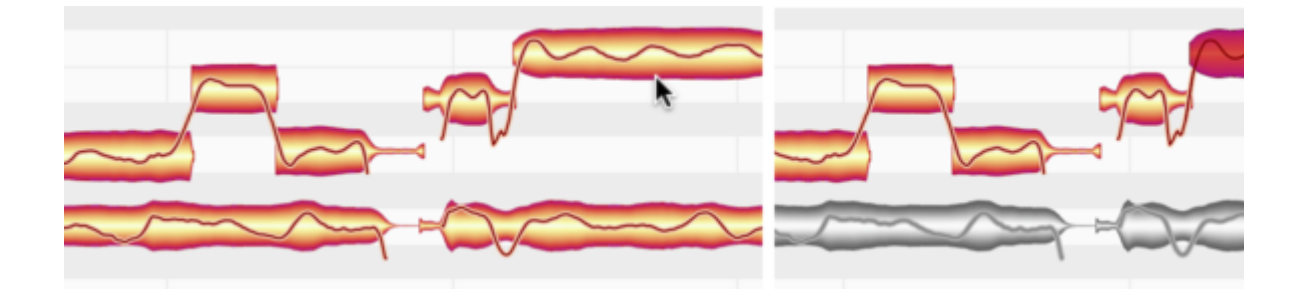

## **Mithören bei Blob-Bearbeitung**

Wenn Sie Blobs im Noteneditor in der Tonhöhe verschieben, spielt Melodyne zu Kontrollzwecken den Klang der Note an der angeklickten Stelle ab. Dieses Mithören können Sie hier aktivieren oder deaktivieren.

### **Clip-Grenzen anzeigen**

Diese Option ist nur im ARA-Betrieb sichtbar. Sie können im Spur-Modus damit bei Bedarf die grauen Linien zwischen den Clips ausblenden, um die Übersicht im Noteneditor zu verbessern. Dies ist besonders dann zu empfehlen, wenn sich auf der betrachteten Spur sehr viele Clips befinden und Sie weit herausgezoomt haben.

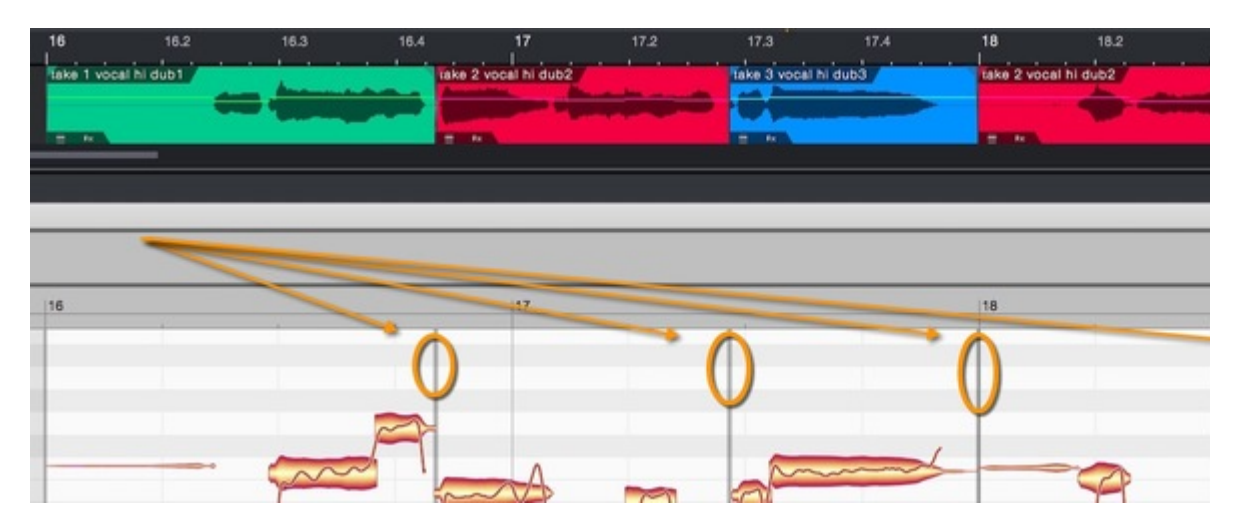

# **Voreinstellungen und Tastaturbefehle**

In den Voreinstellungen können Sie einige wichtige Optionen für die grundlegende Arbeitsweise von Melodyne wählen und eigene Tastaturbefehle definieren.

### **Fenster öffnen und Optionen zur Benutzeroberfläche**

Im Melodyne-Plugin öffnen Sie die Voreinstellungen im Menü "Einstellungen", in der Stand-alone-Variante mit dem Menübefehl "Einstellungen" im Programm- (macOS) bzw. Datei-Menü (Windows). Die Einstellmöglichkeiten unterscheiden sich etwas zwischen Stand-alone-Variante und Plugin.

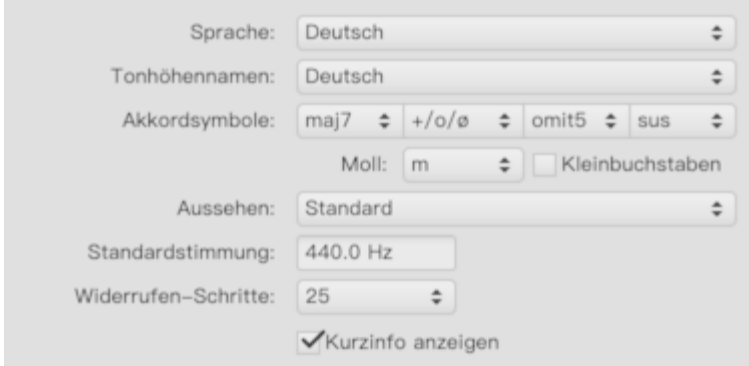

Die folgenden Optionen zur Benutzeroberfläche finden Sie in beiden Varianten von Melodyne. Es ist egal, ob Sie sie im Plugin oder in der Stand-alone-Variante ändern – sie gelten für beide.

- Sprache: Wählt die Sprache der Bedienoberfläche.
- Tonhöhennamen: Bestimmt, ob englische, deutsche oder lateinischen Tonhöhennamen auf dem Tonlineal zu sehen sind.
- Akkordsymbole: Hier können Sie verschiedene Optionen wählen, wie die Akkorde auf der Akkordspur angezeigt werden sollen.
- Aussehen: Hier können Sie zwischen verschiedenen Kontrasteinstellungen für die Bedienoberfläche wählen.
- Standardstimmung: Bestimmt die bei neu erstellten Dokumenten vorbelegte Stimmung für den Referenzton A.
- Widerrufen-Schritte: Melodyne ermöglicht Ihnen bis zu hundert Schritte für das Widerrufen Ihrer Aktionen. Der voreingestellte Wert liegt bei 25 Schritten. Sie können hier einen niedrigeren oder einen höheren Wert wählen, was aber auch den Speicherverbrauch erhöht. Reduzieren Sie den Wert, falls der Speicher knapp wird oder Sie ohnehin nicht so viele Widerrufen-Schritte benötigen.
- Kurzinfo anzeigen: Hier können Sie auf Wunsch die kurzen Hilfstexte deaktivieren, die beim Überstreichen der Bedienoberfläche mit der Maus angezeigt werden.

## **Audio-Cache**

Auf der Seite "Audio-Cache" der Einstellungen finden Sie diese beiden Optionen:

- Audio Cache: Zeigt den Speicherort für einen Audio-Puffer-Bereich an, den Melodyne für seine Arbeit benötigt.
- Audio-Cache-Größe: Legt die maximale Größe für diesen Audio-Puffer-Bereich fest.

Im Audio-Cache werden temporäre Dateien abgelegt, die Melodyne für seine Arbeit benötigt. Der Umfang der erzeugten Dateien hängt von den bearbeiteten Audiodateien und dem in Melodyne verwendeten Erkennungs-Algorithmus ab.

Werden die Dateien gelöscht und wird in Melodyne ein Projekt geöffnet, das diese Dateien erzeugt und benutzt hatte, so werden sie wiederhergestellt – was aber natürlich das Öffnen des Projekts verlangsamt. Sind die Dateien dagegen noch verfügbar, werden sie von Melodyne einfach wie benötigt verwendet.

Sie können die Größe des Cache-Speichers wählen. Wird das eingestellte Limit erreicht, räumt Melodyne den Cache beim Start automatisch auf.

Bitte beachten Sie: Der Speicherort für den Audio-Puffer ist fest vorgegeben und kann nicht geändert werden:

\*Windows:\*C:\Users\USERNAME\Documents\Celemony\Separations

**macOS:**/Users/USERNAME/Library/Caches/com.celemony.Melodyne/Separations

### **Tastaturbefehle**

Auf der Seite "Tastaturbefehle" können Sie eigene Tastaturbefehle für eine ganze Reihe von Melodyne-Funktionen und -Befehlen definieren. Die entsprechende Liste ist thematisch sortiert; klappen Sie durch einen Klick auf ein Dreieck zunächst den gewünschten Programmbereich auf, um dessen Funktionen zu sehen. Im folgenden Screenshot sehen Sie beispielsweise alle Einträge, die mit den Bearbeitungswerkzeugen in Verbindung stehen.

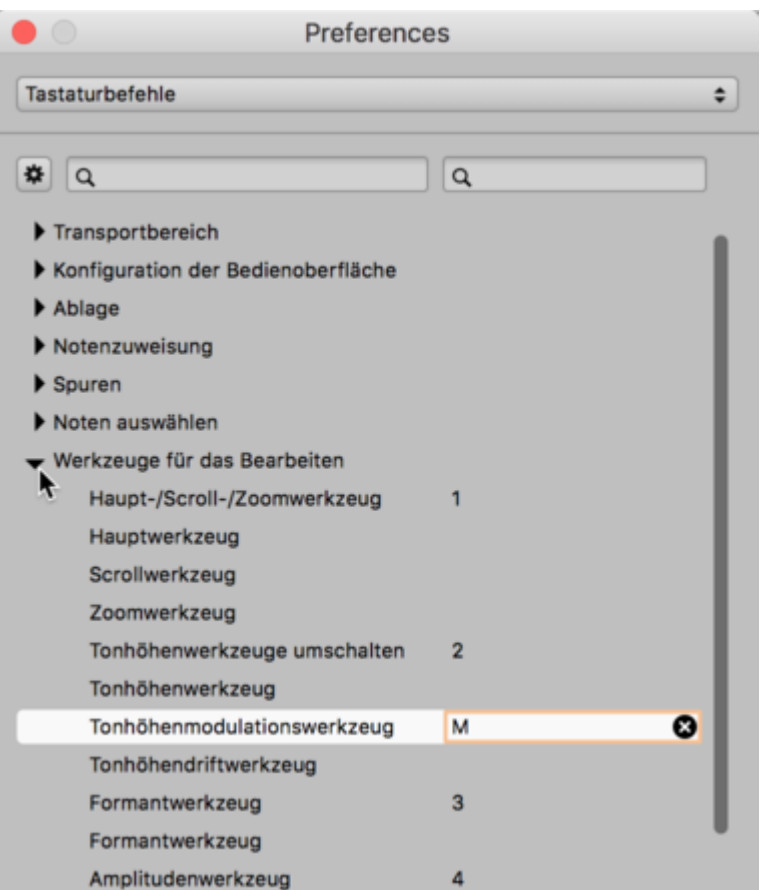

Klicken Sie die gewünschte Funktion an (zum Beispiel wie im Screenshot:

"Tonhöhenmodulationswerkzeug") und drücken Sie die dann die Taste oder Tastenkombination, die Sie der Funktion zuweisen wollen. Melodyne "lernt" dadurch die Zuweisung. Fahren Sie auf diese Weise mit weiteren Befehlen fort.

Hinter der zugewiesenen Tastenkombination befindet sich ein "x". Klicken Sie darauf, um eine der folgenden Funktionen auszuführen.

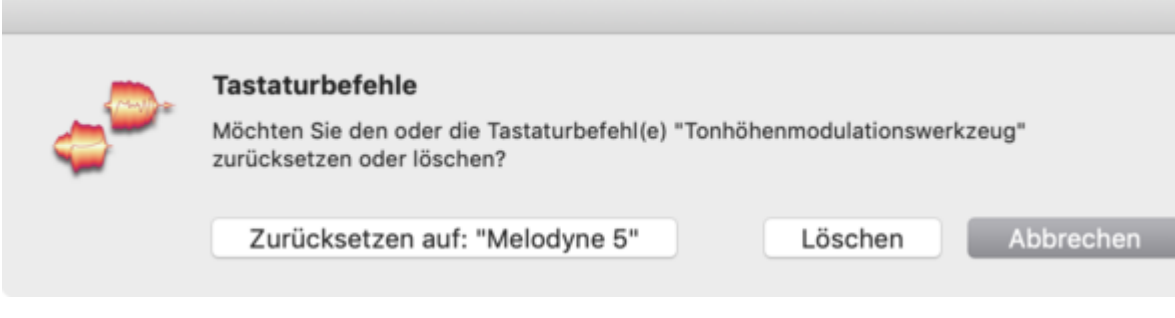

"Löschen": Die vorgenommene Zuweisung wird entfernt, die Funktion wird nicht mehr per Tastatur gesteuert.

"Melodyne 5": Hiermit kehren Sie zu der werksseitigen Zuweisungen für diese Funktion zurück. (Was bei manchen Befehlen dem Löschen gleichkommen kann, nämlich dann, wenn der Funktion werkseitig gar kein Tastaturbefehl zugewiesen war.)

Statt Programmbereiche auf- und zuzuklappen und zu scrollen, finden Sie Einträge auch durch Eingaben in das *linke* Suchfeld. Dies dünnt die Liste anhand Ihres Suchbegriffs aus, wodurch Sie schnell zum Ziel kommen. Sie müssen keinen vollständigen Text eintippen; so liefert zum Beispiel die Eingabe "Modulation" genau zwei Ergebnisse:

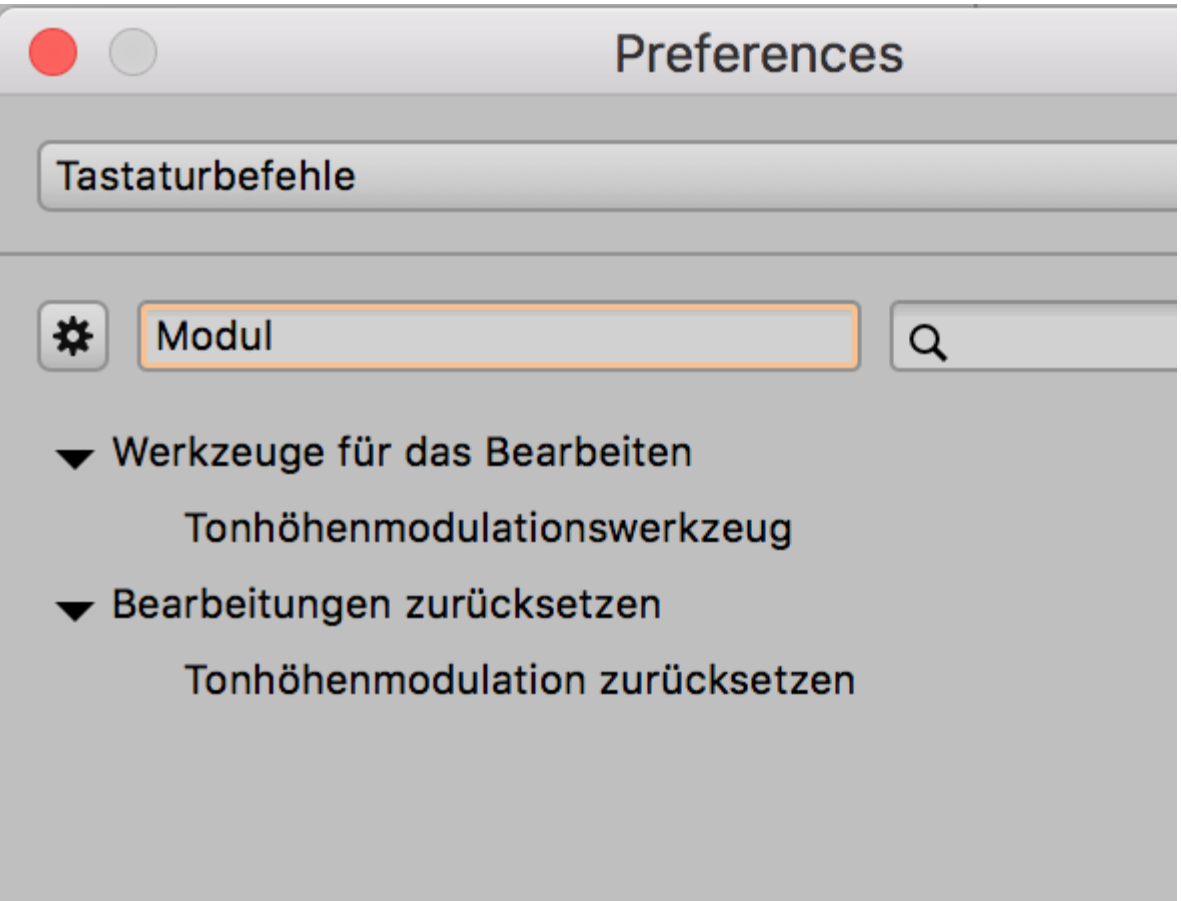

Durch Anklicken des "X" im linken Suchfeld kommen Sie wieder zurück auf die ursprüngliche Liste mit allen Einträgen.

Im rechten Suchfeld suchen Sie nicht nach Funktionen oder Befehlen, sondern nach bereits vergebenen Tastaturbefehlen. Auch hier kann eine unvollständige Eingabe zu mehreren Treffern führen, was in der Praxis ein großer Vorteil ist.

Ein Beispiel: Nehmen wir an, Sie wollen einen Tastaturbefehl zum Aufrufen des Tonhöhenmodulationswerkzeugs zuweisen. Am besten das "m" wie "modulation" oder, falls das bereits anders vergeben sein sollte, vielleicht Shift + M oder Befehl + M. Geben Sie dann in das rechte Feld nur das "m" ein, und Sie erhalten diese Auswahl:

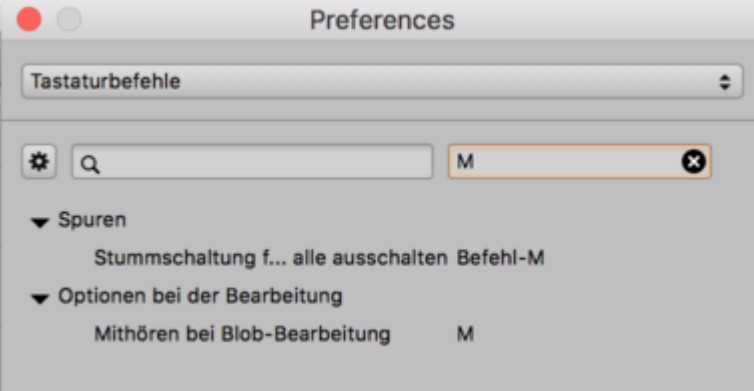

Jetzt sehen Sie, dass das einfache "m" bereits vergeben ist, aber zum Beispiel die Kombinationen Alt + M oder Shift + M noch frei wären.

Sie können beide Felder auch kombinieren, zum Beispiel so:

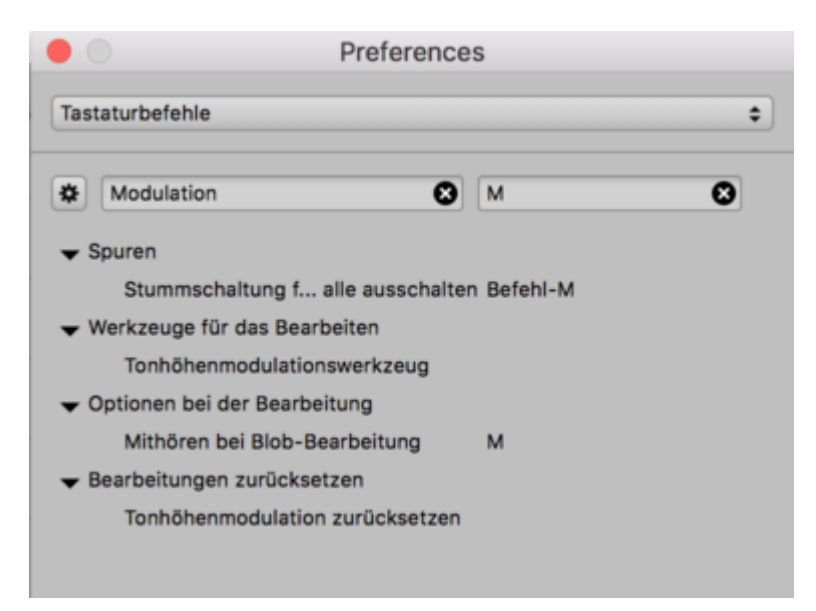

Jetzt ist es ein Leichtes, einen passenden Tastaturbefehl zu vergeben. Und natürlich könnten Sie sich in dem Beipiel auch für das einfache "m" entscheiden, das werksseitig zwar vegeben ist, aber in Ihrer gefilterten Liste ja auftaucht und somit entsprechend schnell geändert werden kann.

Sie können eigene Zuweisungen als ihr persönliches "Set" speichern oder auch vorgefertigte Sets mit Tastaturbefehlen laden – zum Beispiel solche, die denen von Studio One enstprechen. Diese Sets handhaben Sie über das Zahnradmenü oben links.

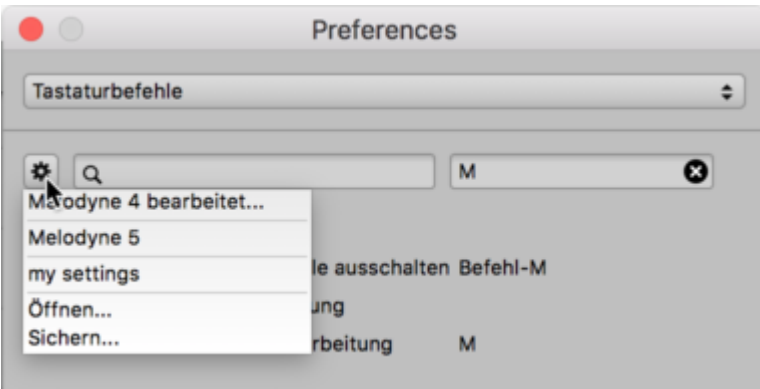

- "… bearbeitet": Hier erkennen Sie, welches Tastaturbefehle-Set Sie aktuell benutzen. Steht dort zum Beispiel "Cubase", dann haben Sie das dieser DAW nachempfundene Set geladen, aber ansonsten keine Änderungen daran vorgenommen. Lautet die Beschriftung hingegen "Cubase (bearbeitet)", dann haben Sie das Cubase-Set geladen und danach durch eigene Zuweisungen verändert. In einem solchen Fall könnten Sie das Set unter einem neuen Namen sichern (siehe weiter unten).
- "Melodyne 5": Hiermit laden Sie die werksseitig getroffenen Zuweisungen für alle Befehle. Etwaige zuvor erstellte eigenen Zuweisungen gehen damit verloren.
- "Laden" und "Sichern": Hiermit laden beziehungsweise speichern Sie ein Tastaturbefehle-Set auf die Festplatte. Dadurch können Sie Ihr persönliches Tastaturbefehle-Set zum Beispiel in ein anderes Studio mitnehmen und dort in Melodyne laden.

Wenn Sie die Sichern-Funktion nutzen, schlägt Melodyne als Speicherort folgendes Verzeichnis vor:

### macOS:

/Users/Shared/Library/Application Support/Celemony/Shortcuts/Melodyne5

#### Windows:

C:\ProgrammData\CelemonySoftwareGmbH\Shortcuts\Melodyne5

Der Vorteil, wenn Sie diesem Vorschlag folgen und dort zum Beispiel ein Set mit dem Namen "Meine Tastaturbefehle" sichern: Dieses Set taucht anschließend ebenfalls in der Liste auf, wodurch Sie es bei Bedarf schnell zur Hand haben.

Für die Mitnahme Ihres Sets in ein anders Studio können Sie aber statt des vorgeschlagenen Verzeichnisses auch jeden anderen Ort wählen, zum Beispiel einen USB-Stick oder einen Dropbox-Ordner.

## **Update-Prüfung**

Auf dieser Seite können Sie wählen, ob Melodyne automatisch nach Updates suchen soll oder ob Sie die Suche ausschließlich manuell anstoßen möchten – was Sie mit dem Taster "Jetzt prüfen" jederzeit tun können.

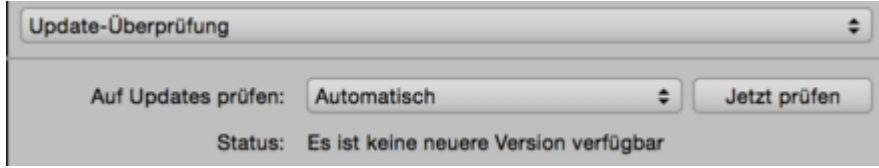

# **Audioeigenschaften und Algorithmen**

Melodyne verwendet für die Darstellung und Bearbeitung unterschiedlichen Audiomaterials unterschiedliche Algorithmen. Hier erfahren Sie, welche Algorithmen es gibt und bei welchem Audiomaterial sie zum Einsatz kommen.

## **Die Erkennung**

Melodyne analysiert das Audiomaterial, um die Noten darin zu finden und sie Ihnen zur Bearbeitung anzubieten. Diesen Vorgang bezeichnen wir als "Erkennung".

Bei der Erkennung trifft Melodyne selbst die Entscheidung, um was für Material es sich handelt, und wählt den entsprechenden Algorithmus aus. Welcher Algorithmus verwendet wird, ist am Häkchen im Menü "Algorithmus" und an den Blobs im Editierbereich zu erkennen. Bitte beachten Sie, dass die Erkennung insbesondere bei mehrstimmigem Audiomaterial prinzipbedingt nicht immer perfekte Ergebnisse liefern kann. Da eine musikalisch korrekte Erkennung aber die wichtigste Voraussetzung für ein gut funktionierendes und gut klingendes Bearbeiten der Noten ist, empfehlen wir grundsätzlich, die Erkennung zu überprüfen und erforderlichenfalls im Notenzuweisungsmodus nachzubearbeiten.

### **Kleine Übersicht: Welcher Algorithmus für was?**

Üblicherweise werden die folgenden Algorithmen benutzt, um möglichst passende und detaillierte Bearbeitungsmöglichkeiten zu erhalten.

- Gesang, Sprache, Saxofon, Flöte, einstimmige Bässe etc.: **"Melodisch"**
- Drum- und Percussion-Sounds oder -Loops und andere perkussive Sounds ohne nennenswerte tonale Anteile: **"Perkussiv"**
- 808-Kicks und -Toms, Tabla und ähnliche perkussive Sounds mit tonalem Anteil: **"Perkussiv tonal"**
- Piano, Streicher, Orgel, Gitarre und andere Instrumente, bei denen mehrere Noten gleichzeitig gespielt werden und die einzelnen Noten bearbeitet werden sollen: **"Mehrstimmig abklingend"** oder **"Mehrstimmig gehalten"** (je nach Klang oder Spielweise, zum Beispiel bei Streichern *pizzicato* vs. legato).
- Rhythmusgitarren (Funky-Gitarre oder verzerrte Riffs und ähnliche Sounds): Wenn nur gestretcht oder transponiert werden soll und kein Zugriff auf die einzelnen Noten nötig ist: **"Universell"**
- Loops mit mehreren Instrumenten oder vollständige Mixes timestretchen, quantisieren oder transponieren: **"Universell"**
- Experimentelles Sounddesign ausgehend von jeglichem Material: potenziell alle Algorithmen mit extremen Einstellungen, vor allem aber **"Mehrstimmig abklingend"** oder **"Mehrstimmig gehalten"**

## **Algorithmus "Universell"**

Der Algorithmus "Universell" eignet sich besonders gut für komplexe Signale, die sowohl perkussive als auch tonale Elemente haben. Wenn Sie zum Beispiel ein ganzes Musikstück in der Tonhöhe, im Timing oder im Tempo ändern wollen, so liefert Ihnen dieser Algorithmus die bestmögliche Klangqualität.

Der Algorithmus "Universell" zeigt ähnlich wie der Algorithmus "Perkussiv" die gefundenen Schläge alle auf der gleichen Tonhöhe an. Das Tonlineal zeigt keine Notennamen, sondern nur relative Werte für die Halbtöne an, die Skalenfunktionen sind deaktiviert. Der Algorithmus "Universell" liefert eine sehr schnelle Erkennung und arbeitet im Vergleich zu den mehrstimmigen Algorithmen sehr ressourcen-schonend. Damit ist er auch für jede Art von Einzelinstrument eine gute Wahl, wenn Sie dieses lediglich insgesamt schneller oder langsamer machen oder transponieren wollen. Sprich: wenn Sie gar nicht alle DNA- oder Skalen-Register ziehen wollen. Bitte beachten Sie, dass bei Dateien, die mit dem Algorithmus "Universell" erkannt wurden, das Attack-Speed-Werkzeug nicht benutzt werden kann. Entsprechende Blobs zeigen den Attack-Speed-Anfasser nicht an, und das Inspektorfeld für den Attack-Speed-Parameter ist ausgegraut. Bitte beachten Sie, dass "Universell" bei der Erkennung nie automatisch verwendet wird, sondern bei Bedarf manuell ausgewählt werden muss.

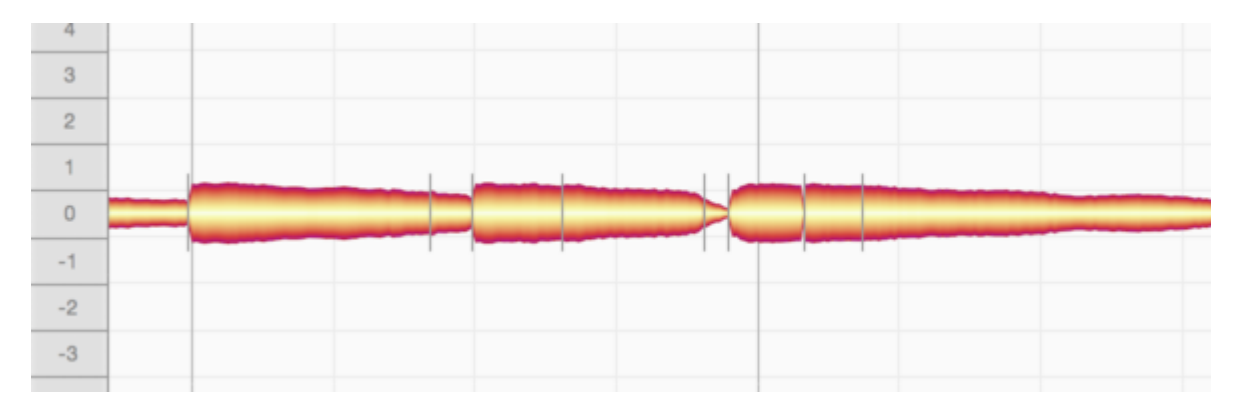

## **Algorithmen "Perkussiv"**

Für Aufnahmen von Drums und Percussion, Geräuschen und Atmosphären sowie anderem Material, in dem keine deutlichen Tonhöhen erkennbar sind, bietet sich der **"Perkussiv"**-Algorithmus an. Hier werden die erkannten Schläge getrennt, aber auf der gleichen Tonhöhe abgebildet. Die Blobs können

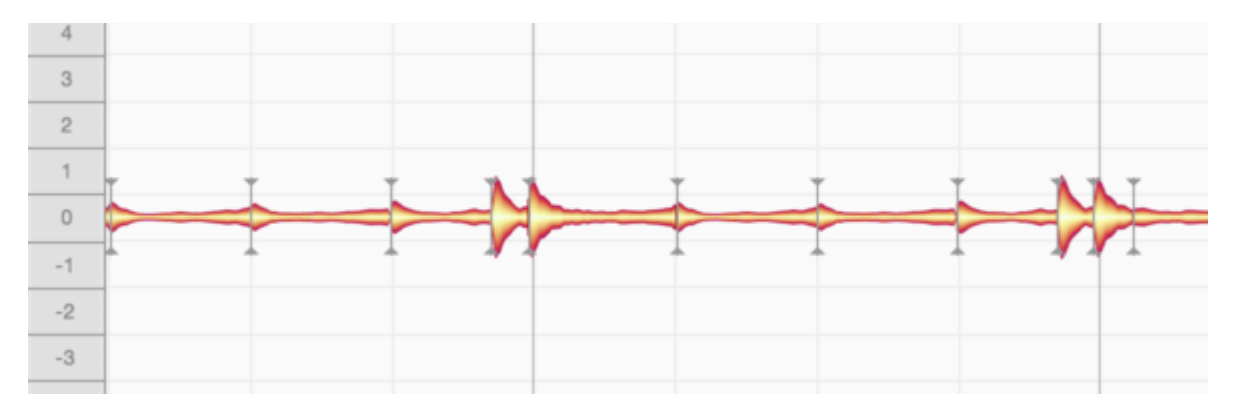

zwar in der Tonhöhe verschoben werden, das Tonlineal zeigt allerdings keine Notennamen, sondern nur relative Werte für die Halbtöne an. Die Skalenfunktionen sind deaktiviert.

Manche Schlag- oder Percussionsinstrumente verfügen jedoch sehr wohl über eine melodisch nachvollziehbare Stimmung. Manche 808-Bassdrums sind zum Beispiel eindeutig auf den Bass gestimmt. Auch die Berimbau spielt – bei allem perkussiven Klangcharakter – erkennbare Melodien, ebenso die Tabla. Für solche "eigentlich perkussiven", aber dennoch auch "irgendwie melodischen" Instrumente ist der Algorithmus **"Perkussiv tonal"** gedacht. Hier werden die erkannten Schläge getrennt und auf individuellen Tonhöhen einsortiert. Damit ist es ein Leichtes, die Stimmung beipielsweise einer 808-Kick, Berimbau oder Tabla passend zum Stück zu gestalten.

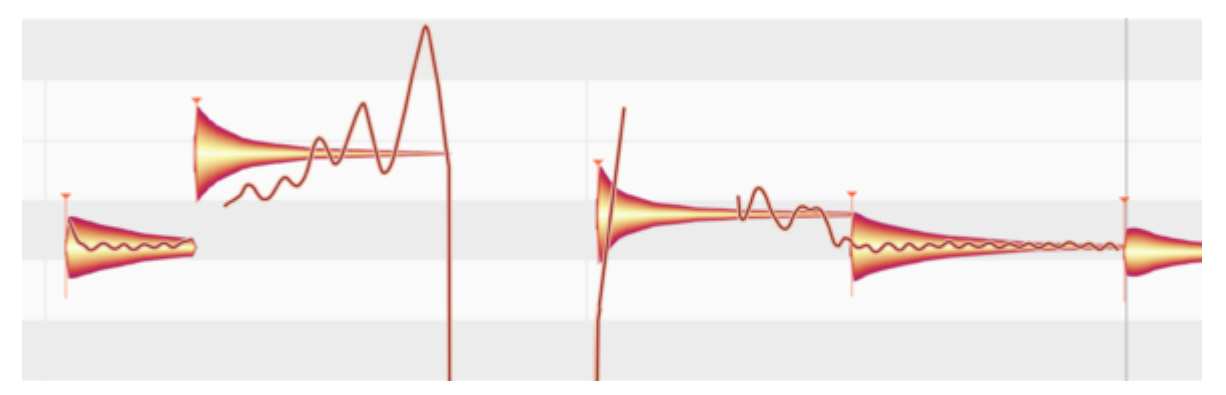

Zwar ähnelt der Algorithmus "Perkussiv" von der Darstellung und der Handhabung der Blobs her dem Algorithmus "Universell" – genau wie "Perkussiv tonal" auf den ersten Blick dem Algorithmus "Melodisch" ähnelt. Doch die beiden Perkussiv-Algorithmen arbeiten intern jeweils anders als ihre "optischen Zwillinge": Sie sind speziell auf bestimmte Aspekte perkussiver Klänge abgestimmt und liefern daher bei "weitestgehend perkussivem" Material die überzeugendste Klangqualität. Umgekehrt sind sie bei nichtperkussiven Instrumenten wie Stimme, Gitarre, Klavier etc. klanglich im Nachteil gegenüber den anderen Algorithmen, die auf solche "klar tonalen" Instrumente spezialisiert sind.

Im Zweifelsfall – bei uneindeutig zwischen "perkussiv" und "melodisch" wechselnden Instrumenten – probieren Sie einfach die verschiedenen Algorithmen durch.

Noch eine Besonderheit des Algorithmus' "Perkussiv tonal": Wie auch beim Algorithmus "Melodisch" (und sonst keinem Algorithmus) kann Melodyne hier Sibilanten erkennen, anzeigen und zur

Bearbeitung anbieten. Allerdings geschieht dies im Unterschied zum Algorithmus "Melodisch" nicht automatisch – die Sibilanten-Kontrolle für perkussiv-tonales Material ist werksseitig zunächst ausgeschaltet. Um sie einzuschalten, gehen Sie in den Notenzuweisungsmodus und aktivieren dort im Algorithmus-Inspektor das Häkchen bei "Sibilanten-Behandlung". Mehr darüber erfahren Sie hier.

## **Algorithmus "Melodisch"**

Melodisches Material ist einstimmig, das heißt, es ist zu einem gegebenen Zeitpunkt immer nur eine Note zu hören. Beachten Sie bitte, dass ein Nachhall auch bei melodischem Material zu einer Überlappung der Tonhöhen und damit zu einer Art Mehrstimmigkeit führen kann. Melodisches Material sollte für die Bearbeitung in Melodyne darum möglichst sauber und ohne Nachhall aufgenommen sein.

Die Blobs für die Noten in melodischem Material werden auf unterschiedlichen Tonhöhen dargestellt. Sie stehen entweder alleine oder hängen mit anderen Blobs zusammen (bei gebunden gesungenen oder gespielten Noten).

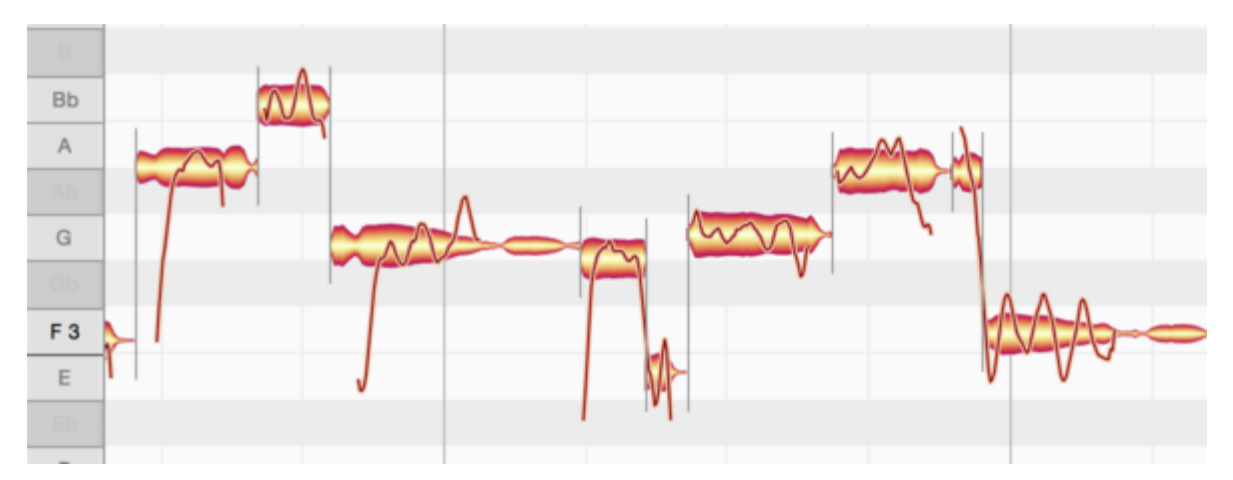

Der Algorithmus "Melodisch" ist prädestiniert für Lead-Vocal-Spuren, denn diese sind immer einstimmig. Mehrstimmig wird es erst, wenn mehrere Stimmen gemeinsam singen. Außerdem berücksichtigt dieser Algorithmus auch die im Gesang immer vertretenen Sibilanten. Dazu zählt Melodyne einzelne, geräuschhafte Wortteile wie "S", "Sch…", "K" oder "T" , aber auch das Ein- und Ausatmen zwischen den Wörtern.

Solche von Melodyne automatisch identifizierten und schraffiert gekennzeichneten Klanganteile haben in der Natur eine Besonderheit: Sie können beim Singen nicht gezielt auf eine bestimmte Tonhöhe gebracht werden und verändern sich daher auch nicht, wenn der Sänger die Gesangsmelodie variiert. Das wird von Melodyne im Algorithmus "Melodisch" exakt abgebildet: Sibilanten bleiben unangetastet, selbst wenn ein Wort oder eine Silbe auf eine andere Tonhöhe gebracht wird.

Ein Beispiel: Das Wort "Sweet" wird als ein Blob angezeigt, den Sie dann in der Tonhöhe verändern. Dabei verschiebt sich zwar optisch der gesamte Blob, aber klanglich wird innerhalb dieses Blobs mit unabhängigen Anteilen gearbeitet: Das "S" am Anfang und auch das "T" am Ende klingen nicht höher oder tiefer, sie bleiben, wie sie waren, während der Rest des Wortes (sozusagen das "…wee…") seine Tonhöhe entsprechend Ihrer Eingaben verändert.

Auch in der Timing-Bearbeitung werden die schraffierten Sibilanten unabhängig vom Rest der Worte behandelt und nicht unnatürlich gestreckt oder gestaucht.

Diese intelligente Sibilanten-Behandlung ist die Basis für eine ideale, natürlich klingende Intonationsund Timingkorrektur. Dabei berücksichtigt Melodyne selbst Grenzfälle (wie sie in der Natur auch vorkommen können), bei denen Sibilanten und tonale Anteile gleichzeitig – und nicht wie im "Sweet"- Beispiel abwechselnd – erklingen.

Im Notenzuweisungsmodus können Sie das Erkennungsergebnis nachbearbeiten und die Länge der erkannten Sibilanten bei Bedarf ändern oder die Erkennung der Sibilanten im Algorithmus-Inspektor für eine Audiodatei deaktivieren.

## **Algorithmen "Mehrstimmig"**

In Melodyne können dank DNA Direct Note Access auch mehrstimmige Instrumente wie Klavier oder Gitarre erkannt und bearbeitet werden – bis hinunter zu den einzelnen Noten in den Akkorden. Die Blobs sehen bei Verwendung der "Mehrstimmig"-Algorithmen ähnlich wie die bei melodischem Material aus, naturgemäß liegen aber bei mehrstimmigem Material mehrere Noten übereinander.

Der mehrstimmige Algorithmus existiert in zwei Varianten:

- **"Mehrstimmig gehalten"** eignet sich für eine breite Palette mehrstimmigen Audiomaterials, bei dem sich der Notenanschlag nicht wesentlich vom restlichen Verlauf der Note unterscheidet (z. B. legato gespielte Streicher, Orgel).
- **"Mehrstimmig abklingend"** ist eine Variation des Algorithmus', die sich besonders gut für Instrumente bzw. Spielweisen eignet, bei denen sich der Anschlag deutlich vom Sustain des Klanges unterscheidet (z. B. gezupfte Streicher, Gitarren, Klavier).

Bitte beachten Sie, dass DNA insbesondere für einzeln aufgenommene mehrstimmige Instrumente gedacht ist und das Material nach Tonhöhen trennt – nicht nach Instrumenten. Spielen zwei Instrumente auf einer gemeinsamen Spur zur gleichen Zeit den gleichen Ton, steht dafür ein Blob zur Verfügung, der den Mischklang beider Instrumente enthält.

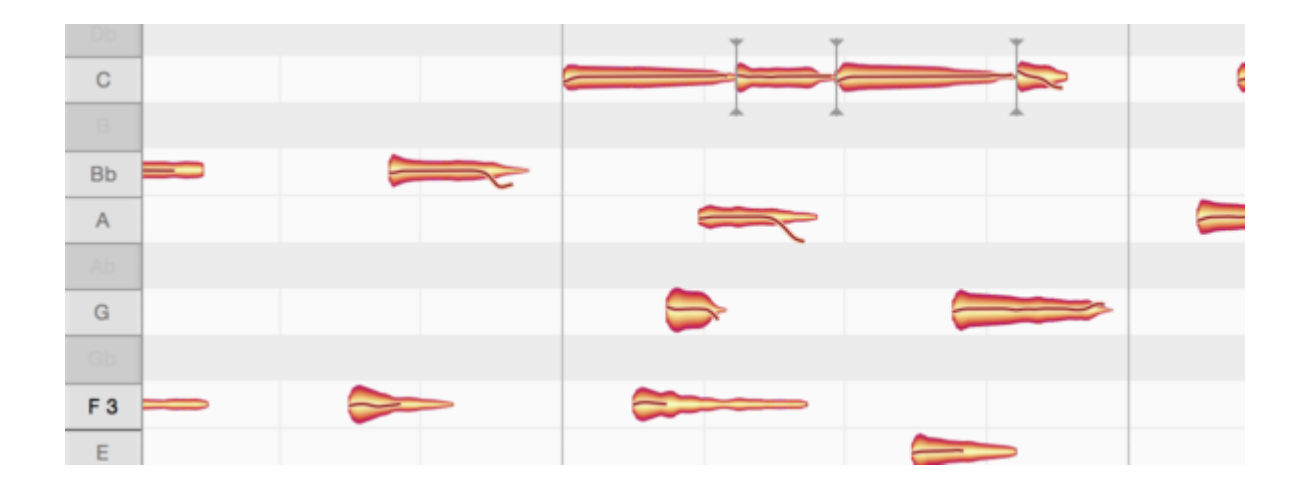

### **Algorithmus umschalten**

Sie können jederzeit einen anderen als den von Melodyne automatisch ermittelten Algorithmus auswählen – etwa dann, wenn Material für Ihre Bearbeitungswünsche unpassend interpretiert wurde. Wählen Sie dazu einfach bei gestoppter Wiedergabe im Algorithmus-Menü den gewünschten Algorithmus aus. Melodyne nimmt daraufhin eine entsprechende Neuerkennung des Materials vor und passt die Darstellung an.

Achtung: Etwaige bereits vorgenommene Bearbeitungen gehen durch den Algorithmuswechsel verloren, ebenso Kopien von Noten, die Sie vor dem Algorithmus-Wechsel auf der gleichen Spur erstellt haben (kopierte Noten auf anderen Spuren bleiben erhalten). Entscheiden Sie sich darum vor Bearbeitungsbeginn für den gewünschten Algorithmus.

Im Melodyne-Plugin gilt die Algorithmus-Wahl jeweils pro Transfer, in Melodyne Stand-Alone und in einer ARA-DAW pro Audiodatei im bearbeiteten Dokument – wir sprechen in diesem Zusammenhang von einer "Audioquelle". Wählen Sie zunächst eine oder mehrere Noten der gewünschten Audioquelle aus, um dann für diese Audioquelle den Algorithmus umzuschalten. Haben Sie gar keine Noten oder Noten aus zwei unterschiedlichen Audioquellen ausgewählt, erscheint das Algorithmus-Menü ausgegraut. Beschränken Sie in einem solchen Fall Ihre Auswahl auf Noten aus nur einer Audioquelle, dann ist die Algorithmus-Umschaltung möglich.

Eine Besonderheit der Stand-Alone-Variante: Wenn Sie den Algorithmus umschalten und dadurch eine erneute Erkennung anstoßen, berücksichtigt Melodyne den Status des Auto-Stretch-Schalters: Ist Auto-Stretch aktiv, wird nach der erneuten Erkennung gleich auch das Tempo der Datei angepasst; ist Auto-Stretch nicht aktiv, behält die Datei ihr Originaltempo.

Hinweis: Es gibt Audiomaterial, das nicht mit den mehrstimmigen Algorithmen erkannt werden kann, weil es zu wenig tonale Anteile enthält. Wenn Sie bei solchem Material einen der mehrstimmigen Algorithmen als Standard ausgewählt haben (siehe unten) oder manuell für eine erneute Erkennung auswählen, so bricht der mehrstimmige Erkennungsvorgang ab und das Material wird stattdessen – inhaltlich richtig – mit dem Algorithmus "Perkussiv" erkannt. Wenn Sie es wünschen, können Sie in

einem solchen Fall den Algorithmus nach der Erkennung jedoch auf "Universell" oder "Melodisch" umstellen.

### **Algorithmus automatisch oder manuell vorwählen**

Melodyne wählt den passenden Algorithmus aufgrund der Audioeigenschaften standardmäßig automatisch aus und unterscheidet dabei zwischen drei Kategorien:

- Perkussives Material: Der Algorithmus "Perkussiv" wird ausgewählt.
- Melodisches Material: Der Algorithmus "Melodisch" wird ausgewählt.
- Mehrstimmiges Material: Der Algorithmus "Mehrstimmig abklingend" wird ausgewählt.

Diese Automatik wird umgangen, wenn Sie mit Melodyne Dateien verwenden, für die Sie bereits Zusatzinformationen zu Algorithmus und Notenerkennung gespeichert haben. (Solche Zuweisungsdaten können Sie im Notenzuweisungsmodus der Stand-alone-Variante in einer Audiodatei speichern.)

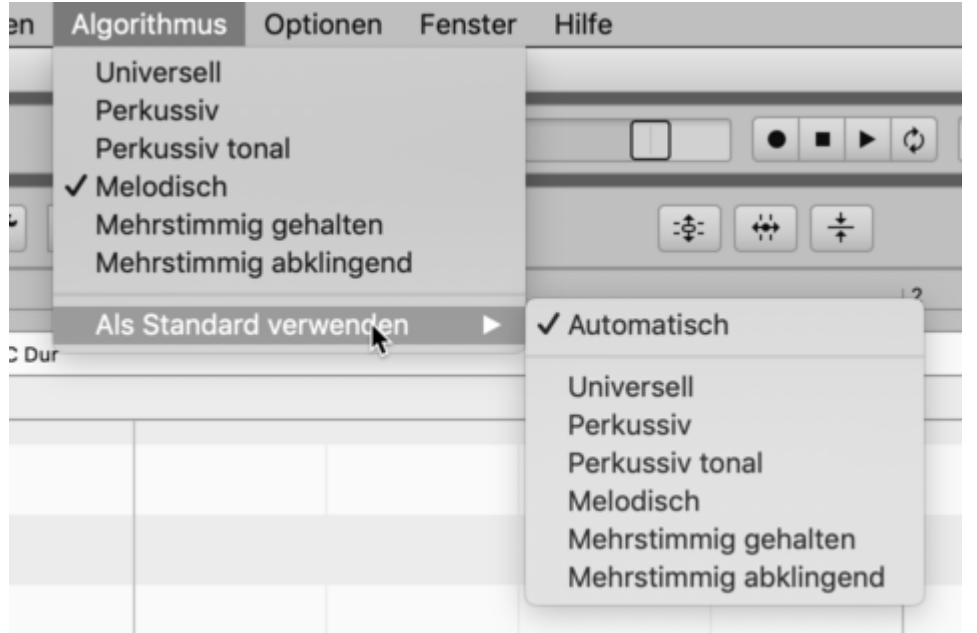

Vergessen Sie aber bitte nicht, Ihre Voreinstellung für den Algorithmus wieder auf "Automatisch" zu stellen, wenn Sie keinen Bedarf mehr für eine bestimmte Vorauswahl haben. Melodyne merkt sich Ihre Einstellung nämlich auch nach einem Neustart, und Sie werden sich möglicherweise wundern, wenn beim nächsten Mal Ihr Gesang perkussiv interpretiert wird.

Weitere Tipps zum Umgang mit den Algorithmen finden Sie im Melodyne-Training.

## **Der Notenzuweisungsmodus**

Da die Erkennung des Audiomaterials dem Bearbeiten immer vorausgeht, hat sie einen erheblichen Einfluss darauf, wie gut Sie mit dem Material arbeiten können und wie gut die Bearbeitungen klingen. Darum ist es wichtig, die Erkennung zu prüfen und erforderlichenfalls nachzubearbeiten. Dafür gibt es in Melodyne den Notenzuweisungsmodus.

#### **Worum es beim Bearbeiten der Erkennung geht**

Wenn Sie im Notenzuweisungsmodus arbeiten, nehmen Sie keine *hörbaren* Änderungen an den Noten vor. Stattdessen stellen Sie sicher, dass die angezeigten Noten den tatsächlich gespielten oder gesungenen Noten entsprechen. Anders gesagt: Sie bringen das, was Sie sehen, in Einklang mit dem, was Sie hören. Dabei arbeiten Sie stets an der Darstellung der Originalaufnahme und damit sozusagen an der Basis aller später mit Melodyne getätigten musikalischen Eingriffe. Je besser diese Basis ist, umso besser ist später auch der Klang Ihrer Bearbeitungen.

Dass es sinnvoll und nötig sein kann, die Erkennung und damit die Interpretation des Audiomaterials zu prüfen und zu bearbeiten, erscheint auf den ersten Blick lästig. Es ist aber ein großer Vorteil, dass dies möglich ist. Denn es gibt oft mehrere mögliche Interpretationen des Audiomaterials, und welche davon in einem bestimmten klanglichen und musikalischen Kontext die richtige ist, sollen in letzter Instanz Sie entscheiden können.

Keine Sorge: Bei der Erkennung in Melodyne funktioniert das meiste automatisch und liefert auch ein stimmiges Ergebnis. Was und wie viel es hier zu bearbeiten gibt, hängt vom verwendeten Algorithmus und dem geladenen Audiomaterial ab. Mit einstimmigen, trocken aufgenommenen Gesangslinien etwa werden Sie äußerst selten Probleme haben. Hier kann mitunter bei der Erkennung ein Oktavfehler auftreten, wodurch das Transponieren der Note unnatürlich klingt. Die entsprechende Korrektur der Erkennung ist schnell erledigt. Ähnlich bei perkussivem Material, wo es allenfalls mal eine Notentrennung einzufügen oder zu entfernen gilt.

Die meiste Nachbearbeitung erfordert naturgemäß die mehrstimmige Erkennung. Hier sind die Fragestellungen komplexer und die Interpretationsmöglichkeiten größer als bei den anderen Algorithmen, wobei das wiederum von der Beschaffenheit des Audiomaterials abhängt. Die Aufnahme eines Xylophons etwa wird wegen der klaren Obertonstruktur zu einer besseren Erkennung führen als die einer verzerrten Gitarre. Bei der Gitarre ist das Obertongemisch komplexer und die Zuordnung der Obertöne zu den Noten schwieriger. Bei solchen und ähnlichen Signalen kann und wird es darum beispielsweise passieren, dass ein ausgeprägter Oberton als eigenständige Note statt als Bestandteil einer anderen Note erkannt wird. Und behebt man diesen Fehler nicht und stimmt den Oberton später losgelöst von seiner Note, dann verstimmen sich beide Klangkomponenten gegeneinander und der Klang wird unnatürlich.

Das Obertonbeispiel macht es deutlich: In manchen Fällen kann Melodyne keine treffsichere Entscheidung fällen, denn die Software kann nicht wissen, welche Noten tatsächlich gemeint und gespielt wurden. Im Notenzuweisungsmodus geht es also darum, sicherzustellen, dass die angezeigten Noten den tatsächlich gespielten und gemeinten Noten entsprechen. Der Nutzen zeigt sich beim Bearbeiten, wo dann auch wirklich nur die korrekten Noten zu sehen sind und ihre Bearbeitung bestmöglich klingt.

### **An was und wo das Bearbeiten der Erkennung stattfindet**

Der Notenzuweisungsmodus bezieht sich – genau wie die Wahl eines Algorithmus' – immer auf alle Noten einer bestimmten Audiodatei, einer bestimmten Aufnahme oder eines transferierten Abschnitts – wir sprechen in diesem Zusammenhang von einer Audioquelle. Wenn sich Noten aus unterschiedlichen Quellen gemeinsam im Noteneditor befinden, selektieren Sie bitte zunächst eine Note aus derjenigen Quelle, deren Erkennung Sie bearbeiten wollen.

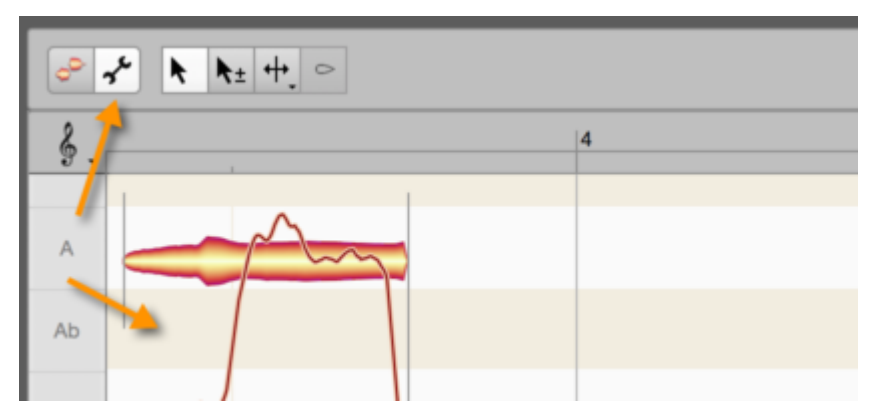

Klicken Sie zum Aktivieren des Notenzuweisungsmodus' auf das Schraubenschlüsselsymbol neben dem Werkzeugkasten des Noteneditors. Der Hintergrund des Noteneditors erscheint anders gefärbt, um Ihnen anzuzeigen, dass nicht mehr der normale Bearbeitungsmodus, sondern der Notenzuweisungsmodus aktiv ist. Sie hören und sehen im Notenzuweisungsmodus den Originalzustand der Audioquelle – etwaige Bearbeitungen, die Sie bereits an den Noten vorgenommen hatten, werden hier ignoriert.

Indem Sie auf das Blob-Symbol neben dem Schraubenschlüsselsymbol klicken, verlassen Sie den Notenzuweisungsmodus und befinden sich wieder im normalen Bearbeitungsmodus. Hier hören Sie nun auch etwaige Bearbeitungen wieder, die Sie vor dem Aktivieren des Notenzuweisungsmodus' vorgenommen hatten. Dies gilt allerdings nur dann, wenn Sie im Notenzuweisungsmodus den Algorithmus beibehalten, also keine erneute Erkennung angestoßen haben. Durch eine neue Erkennung gehen alle bisherigen Bearbeitungen an den Noten verloren.

## **Unterschiedliche Notentypen**

Der "Blob" in Melodyne ist eine Notenrepräsentation, wobei der Begriff "Note" in Melodyne unterschiedliche Bedeutungen haben kann, was besonders bei der Zuweisungskorrektur wichtig wird. Es gibt:

- aktive Noten
- inaktive, potenzielle Noten
- stille Noten

Die meisten Blobs sind **aktive Noten**. Sie entsprechen dem, was Melodyne aus der Aufnahme herausgehört hat und als Blobs darstellt. Die aktiven Noten repräsentieren auch das, was bei der Notation der Musik als Note geschrieben würde: hier ein D, dort ein F# oder ein A usw. Dementsprechend haben aktive Noten eine definierte Tonhöhe und eine definierte Länge, die sich in Melodyne selbstverständlich verändern lassen.

Beim melodischen Algorithmen gibt es genau eine aktive Note zur Zeit, denn mit diesem Algorithmus werden ja einstimmige Instrumente analysiert. Bei den mehrstimmigen Algorithmen sind mehrere Noten gleichzeitig aktiv, etwa dann, wenn auf dem Instrument ein Akkord gespielt wird. Bei den Algorithmen "Perkussiv" und "Universell" stecken hinter einem Blob gegebenenfalls mehrere Noten gleichzeitig. Der Blob repräsentiert dann eher eine "Zeitscheibe" als eine wirkliche Note, was man ihm aber nicht ansieht. Als Beispiel hier ein Gitarrenakkord, links mit dem Algorithmus "Mehrstimmig", rechts mit dem Algorithmus "Universell":

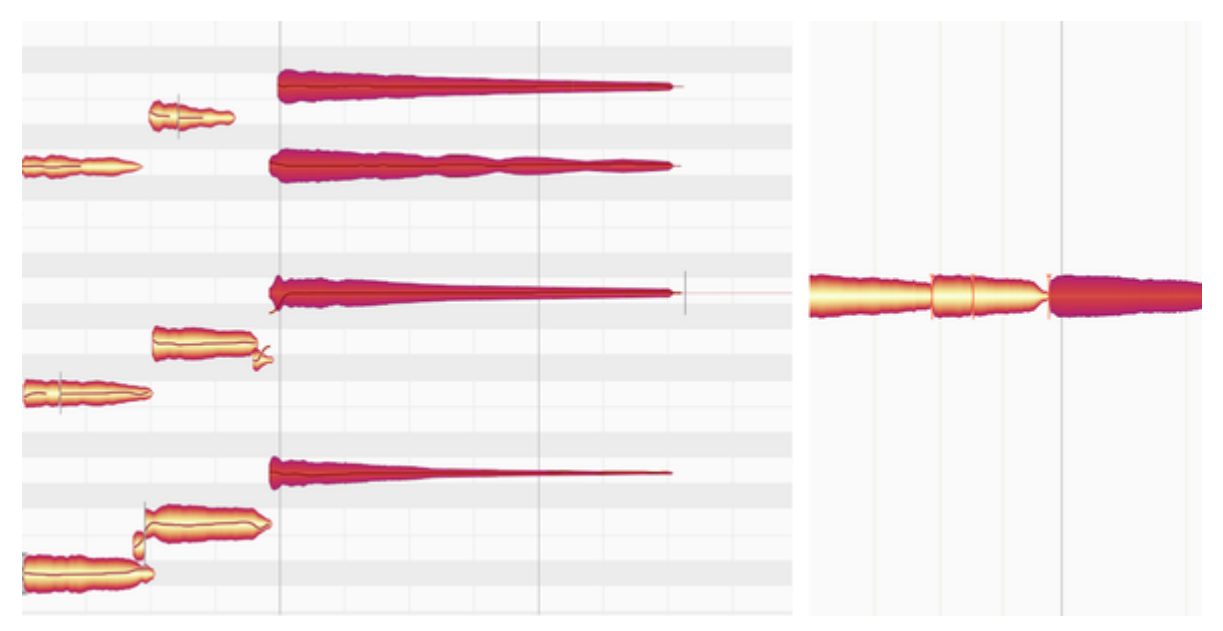

Im Bild links ist zu sehen, welche Noten gespielt wurden. Im Bild rechts, beim Algorithmus "Universell", erkennt man hingegen nicht, wie viele Noten hinter diesem einen "Zeitscheiben-Blob" stecken.

Hinsichtlich der Bearbeitungsmöglichkeiten mit den Werkzeugen unterscheiden sich Zeitscheiben und reguläre Noten kaum. Allerdings gibt es einen inhaltlichen Unterschieden bei Akkorden: Als Zeitscheibe kann ein Akkord nur als Ganzes in der Tonhöhe verändert werden, also zum Beispiel von F Dur nach G-Dur oder A-Dur transponiert werden. Das heißt, dass alle im Zeitscheiben-Blob "versteckten" Noten im selben Maße gerückt werden. Beim Algorithmus "Mehrstimmig" hingegen wird in den Akkord "hineingeschaut", darum könnten Sie aus einem F-Dur auch ein F-Moll- oder jeden anderen erdenklichen Akkord machen.

Einen anderen Notentyp stellen die **potenziellen Noten** dar. Sie sehen aus wie ein Blob, der lediglich aus einer Silhouette besteht:

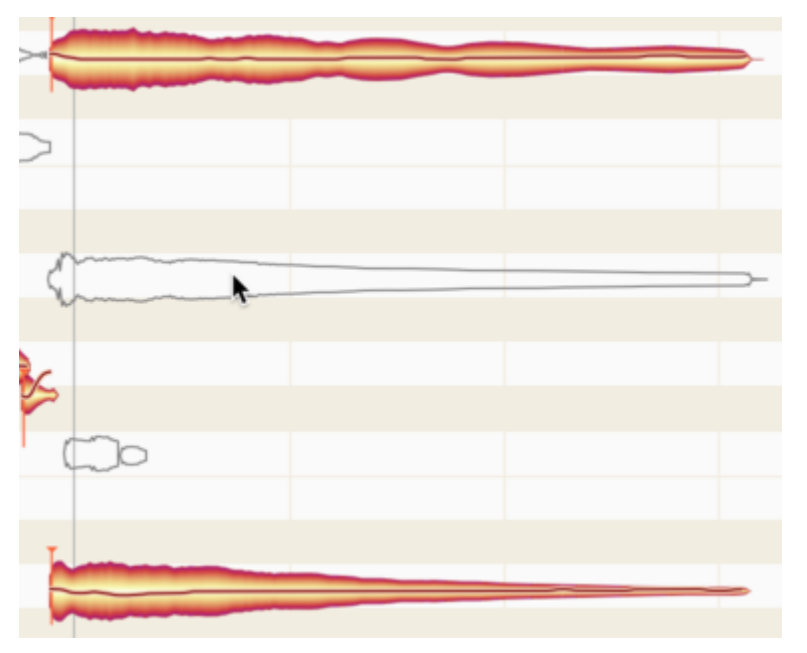

Diese potenziellen Noten kennzeichnen Tonhöhen, die Melodyne zum Einzeichnen der regulären Noten-Blobs in Erwägung gezogen hatte, bevor es sich dann für eine andere Tonhöhe entschied – eben jene, auf der der Blob nun liegt.

Anders ausgedrückt: Melodyne hat diese Noten als "potenziell richtig" angesehen, aber inaktiv gelassen und stattdessen den tatsächlich aktivierten Noten den Vorzug gegeben. Das Aktivieren beziehungsweise Deaktivieren von Noten können Sie im Notenzuweisungsmodus selbst vornehmen und Melodyne damit sozusagen überstimmen. Entsprechend sehen Sie inaktive Noten-Silhouetten auch nur im Notenzuweisungsmodus. Wenn Sie diesen verlassen und in den normalen Bearbeitungsmodus wechseln, bleiben nur die aktiven Noten sichtbar. Außerdem begegnen Sie den potenziellen Noten nur bei den Algorithmen "Melodisch" und "Mehrstimmig".

Einen weiteren Notentyp stellen die **stillen Noten** dar. Diese können sowohl im Zuweisungs- als auch im normalen Bearbeitungsmodus und in allen Algorithmen sichtbar werden. Eine stille Note tritt in Spielpausen auf und entspricht somit dem, was in der Notation auch als Pause geschrieben wird.

Pausen haben keine eigene Tonhöhe, wohl aber eine eindeutige Länge. Dementsprechend können Sie stille Noten nicht in der Tonhöhe verändern, aber eine stille Note passt ihre Länge den umgebenden Noten an – ganz so wie das die notierte Pause auch tut: Aus beispielsweise einer Achtel-Pause wird eine Sechzehntel-Pause, wenn die vorhergehende Note ein Sechzehntel länger gespielt wird.

Die Lautstärke einer stillen Note ist in den meisten Fällen sehr gering, wenn auch niemals wirklich "still" im digitalen Sinne, denn auch in Spielpausen läuft die Aufnahme ja weiter und Sie nehmen beispielsweise das Rauschen des Mikrofonverstärkers oder das Brummen des Gitarrenverstärkers auf.

Im folgenden Bild sehen Sie drei Noten: zunächst eine aktive Note, gefolgt von einer stillen Note, auf die wiederum eine aktive Note folgt:

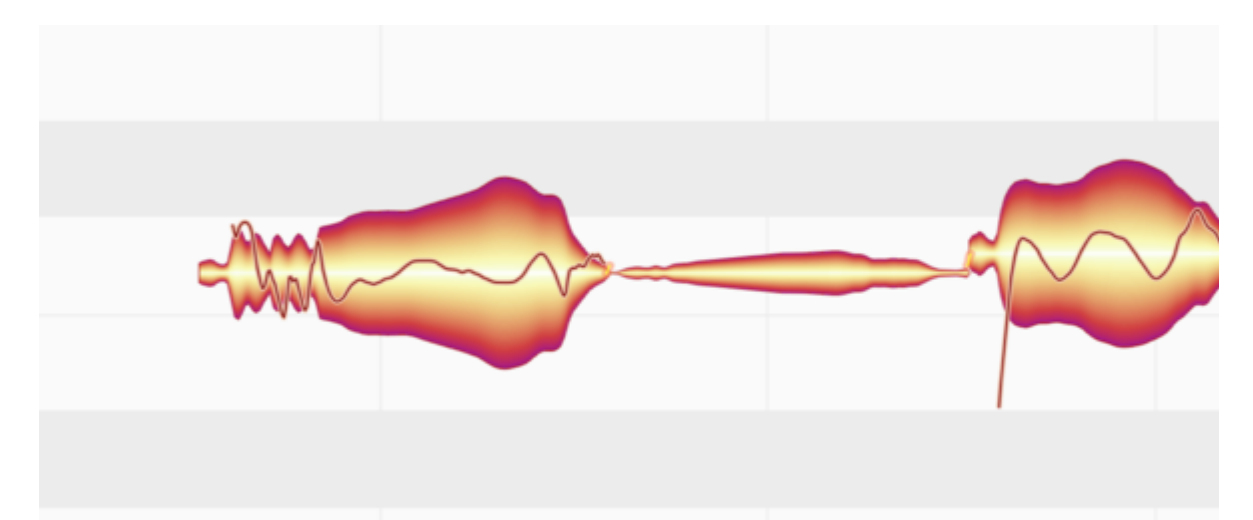

Hier erkennen Sie auch die wesentlichen optischen Eigenschaften stiller Noten: Sie haben keine Tonhöhenkurve und sortieren sich vertikal auf der Höhe der vorhergehenden Note ein. Schieben Sie die Vorgängernote nach oben oder unten, wandert die stille Note zwar optisch mit, klanglich werden stille Noten aber niemals in der Tonhöhe verändert.

Die Kenntnis und das Verständnis der unterschiedlichen Notentypen werden Sie im täglichen Arbeiten vor allem dann benötigen, wenn Sie die Werkzeuge des Notenzuweisungsmodus' einsetzen, die wir in der folgenden Tour beschreiben. Dabei werden Sie auch erfahren, wie Sie eine stille Note in eine reguläre umwandeln, oder Silhouetten als reguläre Noten aktivieren können und umgekehrt.

# **Werkzeuge zur Notenzuweisung**

### **Das Hauptwerkzeug im Notenzuweisungsmodus**

Im Notenzuweisungsmodus enthält der Werkzeugkasten andere Werkzeuge als im normalen Bearbeitungsmodus. Der wichtigste Unterschied ist: Im Notenzuweisungsmodus bewirken die Werkzeuge keine unmittelbar hörbare klangliche Veränderung an den Noten. Sie dienen vielmehr dazu, die erkannten und dargestellten Noten so zu bearbeiten, dass sie die tatsächliche Musik möglichst gut repräsentieren. Dies schafft die Voraussetzung, um die Noten später mit guter Handhabung und optimaler Klangqualität bearbeiten zu können.

Je nach gewähltem Algorithmus sind nicht alle Werkzeuge verfügbar, und auch die Funktion der Werkzeuge ändert sich geringfügig.

Das Hauptwerkzeug kombiniert im Notenzuweisungsmodus ähnlich wie im normalen Bearbeitungsmodus wichtige Funktionen der anderen Werkzeuge, um diese ohne Werkzeugwechsel nutzbar zu machen.

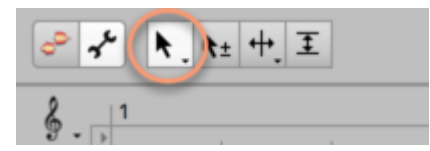

- Auf dem unteren Teil eines Blobs hat das Hauptwerkzeug die Funktion des Aktivierungswerkzeugs.
- Auf dem oberen Teil eines Blobs hat das Hauptwerkzeug die Funktion des Notentrennwerkzeugs.

Die beiden Werkzeuge werden im Folgenden beschrieben.

### **Das Aktivierungswerkzeug**

Das Aktivierungswerkzeug hat bei den Algorithmen "Perkussiv" und "Universell" keine Funktion. Es wird im Folgenden also für die Algorithmen "Melodisch" und "Perkussiv tonal" sowie für die mehrstimmigen Algorithmen beschrieben.

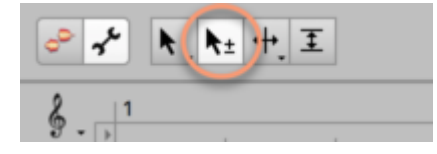

Wenn Sie das Aktivierungswerkzeug über einen Blob bewegen, wird die passende Obertonreihe im Hintergrund des Editors eingeblendet. Durch diese Hilfestellung können Sie auf einen Blick die Oktaven und andere harmonische Verhältnisse der angezeigten Noten erkennen.

Neben den Blobs der regulären Noten sehen Sie gegebenenfalls auch "hohle" Blob-Silhouetten. Diese kennzeichnen Tonhöhen, die Melodyne zum Einzeichnen der regulären Noten-Blobs in Erwägung gezogen hatte, bevor es sich dann für eine andere Tonhöhe entschied – eben jene, auf der der Blob nun liegt. Wir sprechen in dem Zusammenhang auch von aktiven Noten (das sind die regulären Blobs) und von inaktiven, potenziellen Noten (das sind die Silhouetten).

Das Aktivieren beziehungsweise Deaktivieren von Noten können Sie im Notenzuweisungsmodus selbst vornehmen und Melodyne damit sozusagen überstimmen. Entsprechend sehen Sie inaktive Noten-Silhouetten auch nur im Notenzuweisungsmodus. Wenn Sie diesen verlassen und in den normalen Bearbeitungsmodus wechseln, bleiben nur die aktiven Noten sichtbar. Außerdem begegnen Sie den potenziellen Noten nur bei den Algorithmen "Melodisch" und "Mehrstimmig".

Bei den mehrstimmigen Algorithmen spielen die inaktiven, potenziellen Noten eine besonders wichtige Rolle: Hier kann es beispielsweise passieren, dass ein dominanter Oberton einer Note als separate Note ausgewiesen, also als zusätzlicher Blob angezeigt wird. Dann würden Sie den Oberton zur Silhouette machen wollen, um wirklich nur die Noten als Blobs zu sehen, die auch tatsächlich gespielt wurden. Sie würden den entsprechenden Blob also deaktivieren wollen.

Auch der umgekehrte Fall ist denkbar: Falls Melodyne sehr leise gespielte Noten nur als Silhouetten anzeigt (im Glauben, dass es sich bei diesen leisen Anteilen um Obertöne handele), würden Sie eine Silhouette in einen regulären Blob verwandeln wollen, sprich: Sie wollen ihn aktivieren, um ihn später auch als eigenständige Note im Zugriff zu haben.

**Doppelklick auf Silhouetten:** Indem Sie eine Silhouette mit dem Aktivierungswerkzeug doppelklicken, wird diese aktiviert, also zu einem regulären Blob umgewandelt.

**Doppelklick auf Blobs:** Durch Doppelklick auf einen regulären Blob wird dieser deaktiviert. Er wandelt sich zur Silhouette und gleichzeitig wird die spektrale Energie, die Melodyne dem Blob ursprünglich zugewiesen hatte, auf die restlichen an der gleichen Zeitposition liegenden Blobs verteilt. Ein fälschlicherweise als separate Note ausgewiesener Oberton etwa würde durchs Deaktivieren seiner eigentlichen Note richtig zugerechnet.

Wenn Sie allerdings alle parallel klingenden Blobs gleichzeitig selektieren und per Doppelklick deaktivieren, kann die Energie nicht weiter verteilt werden und daher entsteht statt der ursprünglichen Blobs eine stille Note. Genauso verhält es sich, wenn das Instrument einstimmig gespielt wurde. Das ist bei den einstimmigen Algorithmen "Melodisch" und "Perkussiv-tonal" immer der Fall und kann bei den mehrstimmigen Algorithmen natürlich auch vorkommen, je nachdem was der Musiker gespielt hat: Dann liegt nur eine Note zur Zeit vor, und wenn Sie diese deaktivieren, entsteht statt der regulären eine stille Note.

Das Deaktivieren aller Blobs (und damit das Erzeugen einer stillen Note) ergibt nur in Spielpausen Sinn. Mehr zu stillen Noten – was sie ausmacht, wie sie in der Natur entstehen und wie sie sich im normalen Bearbeitungsmodus verhalten – haben wir hier beschrieben.

#### **Verschieben der Noten mit dem Aktivierungswerkzeug**

Die Hauptarbeit mit dem Aktivierungswerkzeug erledigen Sie wie oben beschrieben durch Doppelklick. Sie können aktive Noten mit diesem Werkzeug aber auch in der Tonhöhe verschieben, um Melodyne zu "überreden", nach einer anderen Tonhöhe zu suchen. Dabei kann insbesondere bei Material mit unklaren Tonhöhen theoretisch an jeder Stelle eine neue Note gefunden werden, sofern Melodyne dort etwas Plausibles findet. Dies gilt besonders dann, wenn im Algorithmusinspektor die Option "Robuste Tonhöhenkurve" aktiviert wurde.

Bei den mehrstimmigen Algorithmen müssen Sie einen Blob um etwa eine Oktave nach unten verschieben, um die Suche nach einer neuen Tonhöhe auszulösen. Die neue Note wird dann in aller Regel eine Oktave unter der bisherigen Tonhöhe ausgewiesen.

Findet sich an der durch Schieben definierten Zielstelle eine plausible andere Tonhöhe, springt der Blob dorthin, andernfalls verbleibt er an seinem Platz. "Plausibel" aus der Sicht von Melodyne sind nur bestimmte Tonhöhen. Es ist ja gerade die Stärke von Melodyne, dass das Klangmaterial musikalisch analysiert und nicht einfach jegliche spektrale Energie als eine mögliche Note vorgeschlagen wird. Vielmehr ist Melodyne in der Lage, die meisten Tonhöhen als ungeeignet auszusortieren und Ihnen nur die wirklich in Frage kommenden, eben "plausiblen", Noten vorzuschlagen.

### **Verschieben mit gedrückter Alt-Taste**

Bei mehrstimmigem Material können Sie Melodyne aber auch vorschreiben, was eine plausible Tonhöhe ist und was nicht: Wenn es Ihnen nicht gelingt, durch Schieben auf eine bestimmte, gewünschte Tonhöhe zu kommen (eben weil Melodyne diese von Ihnen anvisierte Tonhöhe für nicht plausibel hält), dann nehmen Sie beim Schieben die Alt-Taste dazu. So können Sie den Blob auf eine Position mit gerader Tonhöhenkurve "zwingen".

Mit der Alt-Taste können Sie Blobs auch beim mehrstimmigen Algorithmus in beide Richtungen verschieben, also sowohl nach unten als auch nach oben.

### **Neuberechnung des Tonhöhenschwerpunkts**

Wenn Sie Noten mit dem Aktivierungswerkzeug verschieben, wird automatisch die Tonhöhenkurve im Inneren des Blobs neu gesucht. Hinweis: Diese neue Suche erfolgt nur in den einstimmigen, nicht in den mehrstimmigen Algorithmen.

Während die Kurve neu gesucht wird, nimmt Melodyne auch eine neue Berechnung des Tonhöhenschwerpunkts vor. Dies passiert selbst dann, wenn Sie die Note nur kurz verschieben und im selben Atemzug wieder auf ihre Originalpositionen zurück bewegen. Eine neue Suche der Tonhöhenkurve und eine Neuberechnung des Schwerpunkts können Sie außerdem durch Doppelklick bei gedrückter Alt-Taste auslösen. Zum Beispiel, nachdem Sie im Algorithmusinspektor die Option "Robuste Tonhöhenkurve" aktiviert bzw. deaktiviert haben.

Sie brauchen diese Möglichkeit insbesondere dann, wenn Sie eine Datei aus einer älteren Melodyne-Version (vor Version 5) laden. Denn nach der neuen und in Melodyne 5 stark verbesserten Schwerpunktberechnung, die eben am schnellsten per Alt-Doppelklick ausgelöst wird, sortiert sich der Blob vertikal etwas anders ein, rutscht also nach oben oder unten und repräsentiert den musikalischen Inhalt dann besser als in früheren Melodyne-Versionen. Dies sorgt wiederum im normalen Bearbeitungsmodus für bessere Ergebnisse, besonders bei der Tonhöhenquantisierung per Doppelklick und bei Verwendung des Tonhöhenmakros.

Bei Material, das in Melodyne 5 erstmalig erkannt wurde, bringt die Neuberechnung des Schwerpunkts keine Veränderung – denn dann wurde der Schwerpunkt ja von Anfang an optimal berechnet. In diesem Fall hat der Alt-Doppelklick im Zuweisungsmodus nur dann eine Funktion, wenn im Algorithmus-Inspektor die Option "Robuste Tonhöhenkurve" aktiviert wurde. Mehr über diese Option erfahren Sie hier.

## **Der Schieberegler und das "Energiebild"**

Wenn Sie die Erkennung von mehrstimmigem Audiomaterial bearbeiten und das Haupt- oder das Aktivierungswerkzeug ausgewählt haben, sehen Sie neben dem Werkzeugkasten einen Schieberegler. Dieser erlaubt Ihnen, die Anzahl der angezeigten potenziellen und der davon verwendeten aktiven Noten zu bestimmen.

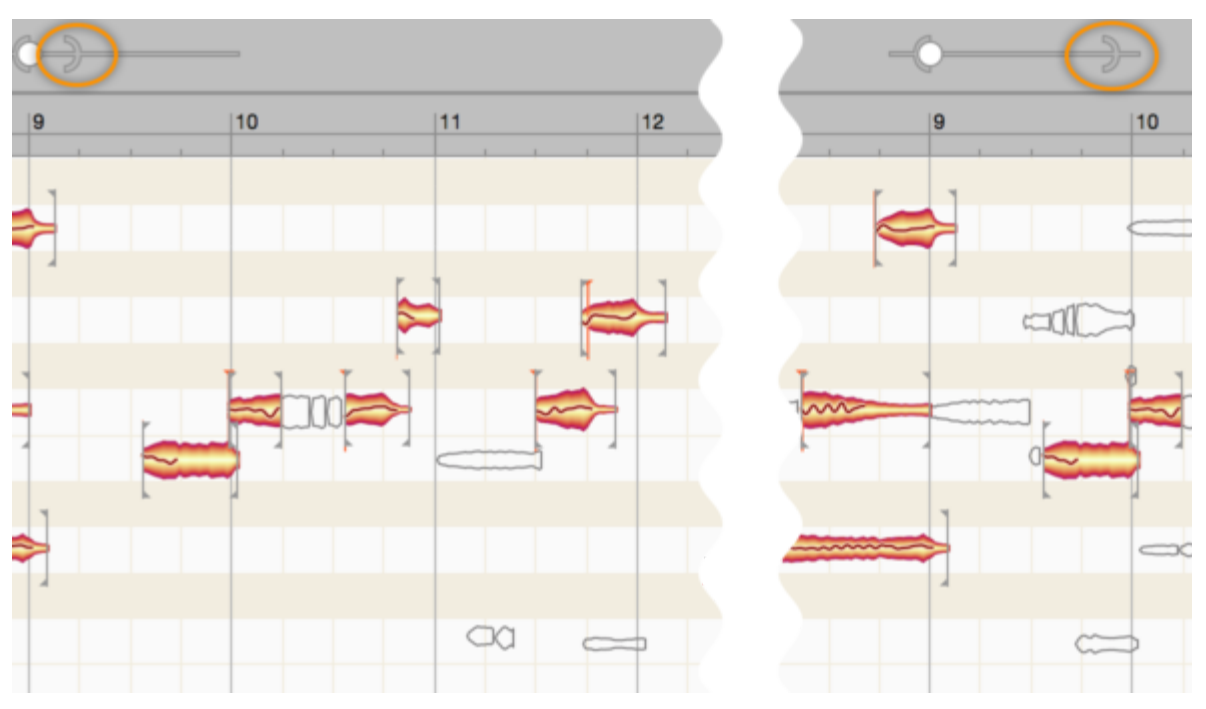

Wenn Sie den Halbkreis im Regler nach links ziehen, werden weniger potenzielle Noten dargestellt. Ziehen Sie ihn nach rechts, erscheinen mehr potenzielle Noten. Wählen Sie die Einstellung so, dass nur so viele potenzielle Noten zu sehen sind, wie bei der weiteren Bearbeitung voraussichtlich zum Aktivieren benötigt werden. Das erleichtert den Überblick.

Ziehen Sie dann den Reglerknopf nach links oder rechts. Indem Sie ihn nach links ziehen, verkleinern Sie die Wahrscheinlichkeit, dass aus den angezeigten potenziellen Noten aktive Noten werden, Sie reduzieren also die Anzahl der aktiven Noten. Indem Sie ihn nach rechts ziehen, erhöhen Sie die Wahrscheinlichkeit und erzeugen mehr aktive Noten aus den angezeigten potenziellen Noten.

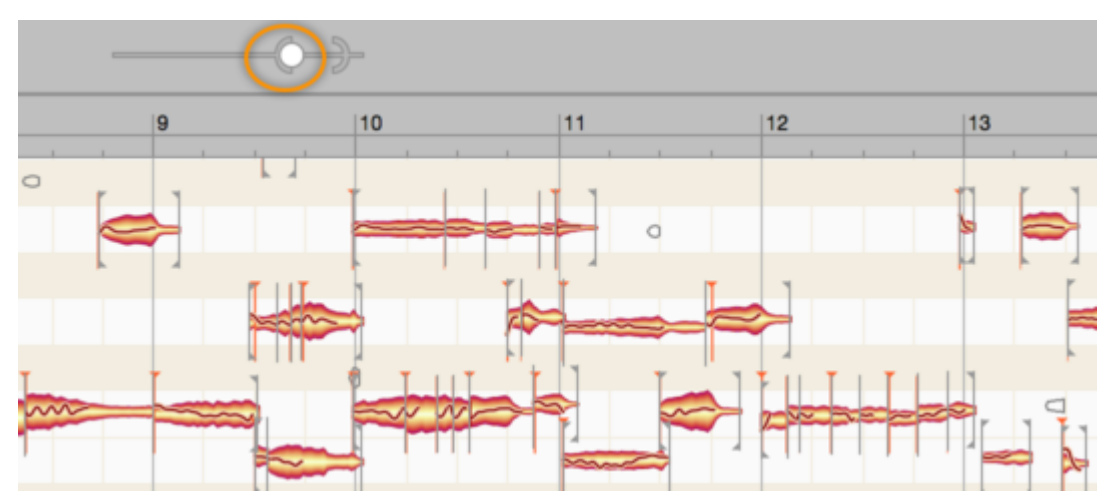

Mehr aktive als potenzielle Noten kann es dabei nicht geben, deswegen kann der Reglerknopf nur bis an den Halbkreis geschoben werden und verschiebt diesen dann gegebenenfalls mit, um gleichzeitig mehr potenzielle Noten anzuzeigen und zu aktivieren. Passen Sie die beiden Hälften des Schiebereglers so an, dass die angezeigten aktiven Noten weitestgehend den tatsächlich gespielten Noten entsprechen. Fahren Sie dann mit der manuellen Korrektur einzelner Noten fort.

Ein Hinweis: Wenn Sie den Schieberegler stark auslenken, muss Melodyne viel rechnen, weshalb das Anzeigen der Ergebnisse einen kleinen Moment dauern kann. Sie können diese Verzögerung vermindern, indem Sie im Algorithmus-Inspektor unter "Audiosignal aufteilen" das Häkchen bei "Auto" entfernen. Das beschleunigt die Darstellung, aber wenn Sie dann die neue Verteilung der Signalanteile auf die Noten hören wollen, müssen Sie dort auf den blinkenden "Jetzt"-Taster klicken oder "Auto" wieder aktivieren.

Mitunter kann es passieren, dass eine Note, die im Material zu hören ist, nicht als aktive Note erkannt wird und auch bei Maximalstellung des rechten Schiebereglers (der "Klammer") nicht als potenzielle Note angezeigt wird. Sollte das geschehen, schieben Sie den Klammer-Schieberegler ganz nach rechts auf die Maximalstellung und fahren mit der Maus über die Stelle des Editierbereichs, wo die fehlende Note sein müsste. Um den Mauszeiger herum erscheinen nun als "Energiebild" auch solche Noten, die weder als aktiv, noch als potenziell erkannt wurden. Wenn Sie auf diese Weise die fehlende Note identifiziert haben, klicken Sie sie doppelt, um sie in eine aktive Note zu verwandeln. Mit weiteren Doppelklicks können Sie diese Note dann, wie jede andere auch, zwischen potenziell und aktiv umschalten.

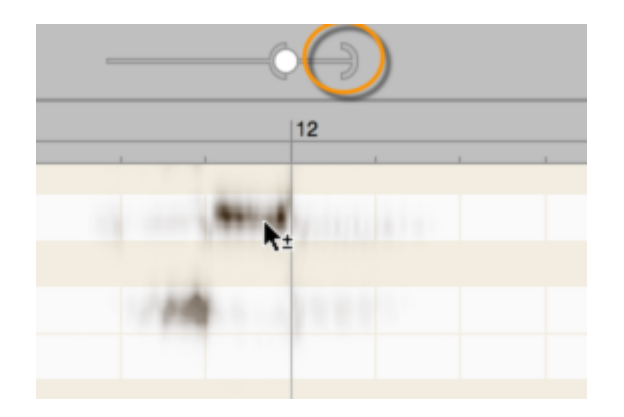

### **Die Jalousie**

Besonders bei obertonreichen Instrumenten kann es passieren, dass in einem weiten Frequenzbereich Noten gefunden werden – auch in Lagen, von denen Sie wissen, dass dort keine Noten gespielt wurden. In solchen Fällen hilft eine "Jalousie" bei der Neuzuweisung der Noten: Das sind die Begrenzungen, die bei aktivem Notenzuweisungsmodus oben und unten im Editierbereich zu sehen sind (scrollen Sie ggf. vertikal, um sie zu sehen).

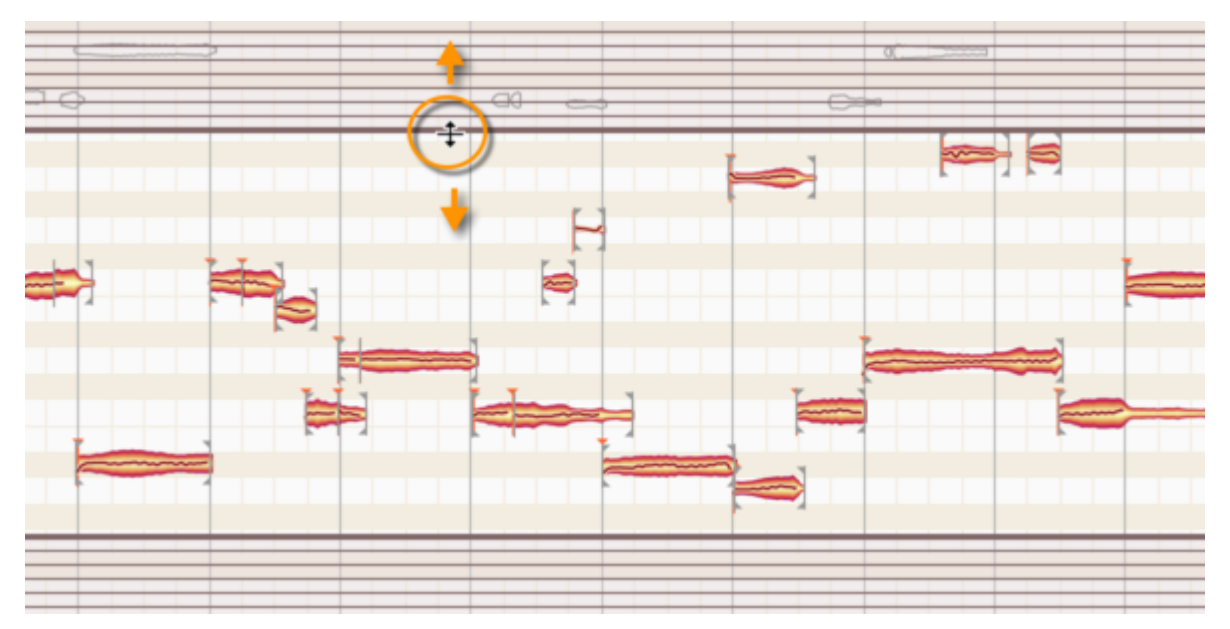

Indem Sie die dicken Linien anfassen und vertikal verschieben, können Sie den Bereich eingrenzen, in dem Melodyne Noten zuweist. Alle durch die Jalousie verdeckten Noten werden automatisch ausgeschaltet, es sei denn, sie wurden vorher manuell eingeschaltet. Sie können auch durch die Jalousie hindurchklicken, um Noten ein- oder auszuschalten. Die Jalousie empfiehlt sich für eine erste Anpassung der aktiven Noten, bevor Sie Noten manuell aktivieren oder deaktivieren.

### **Startpunktlinien und Startpunktzuweisungen**

Wenn Sie eines der Trennwerkzeuge im Notenzuweisungsmodus auswählen, erscheinen vertikale Linien im Editierbereich. Gleichzeitig wird neben dem Werkzeugkasten ein Schieberegler mit zwei Bedienelementen eingeblendet.

Die Linien bezeichnen wir als "Startpunktlinien". In einer Reihe und über alle Noten hinweg zeigen sie die *musikalischen Startpunkte* an, die Melodyne in der Audiodatei ermittelt hat. Dabei handelt es sich um Anker, die den timingmäßig relevanten Beginn von Noten markieren und durch einen Strich mit einem roten Dreieck am Beginn eines Blobs angezeigt werden. Der musikalische Startpunkt kann, muss aber nicht auf der Trennung am Beginn einer Note liegen. Denken Sie beispielsweise an ein Blasinstrument, wo dem eigentlichen Ton ein Anblasgeräusch vorhergeht. Auch dieses Anblasgeräusch gehört zur Note, die Notentrennung schließt es also ein. Relevant für die zeitliche Platzierung der Note – etwa beim Quantisieren – ist aber der Moment, in dem sich der Ton hörbar entfaltet. Dies ist der timingkritische Moment, und an dieser späteren Stelle befindet sich der musikalische Startpunkt. Wenn Melodyne in einer Note keinen musikalischen Startpunkt ermittelt, ist an der Position keine Startpunktlinie sichtbar und die Note besitzt keine Startpunktzuweisung. Beim Quantisierung gilt dann der Notenbeginn als Startpunkt.

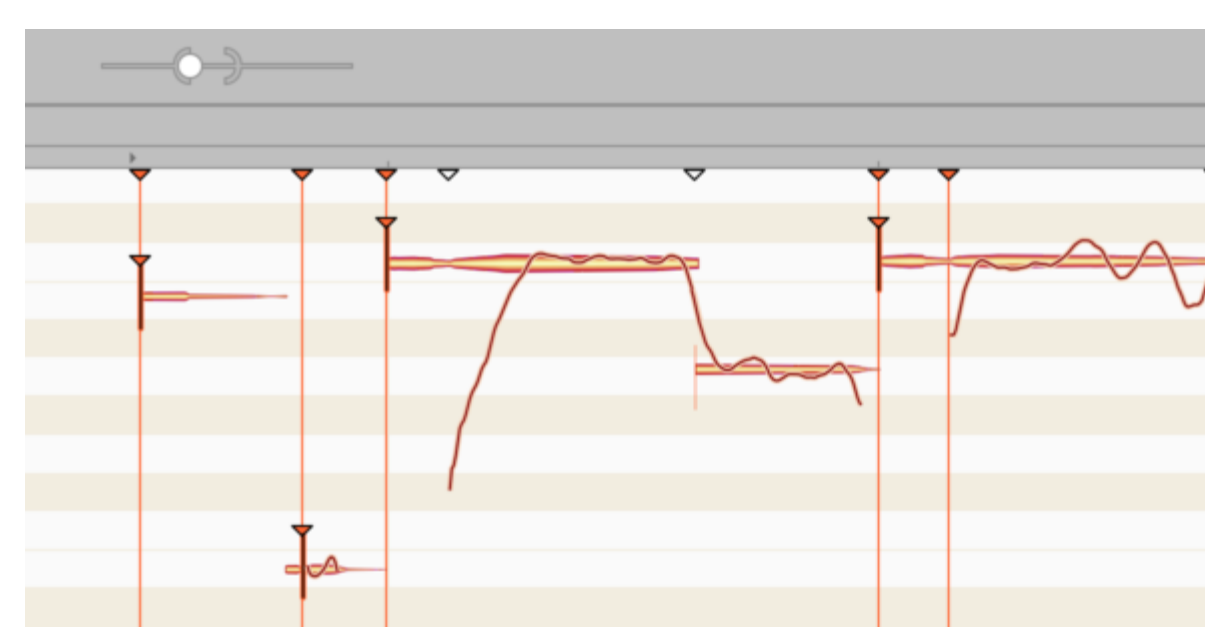

Jede Startpunktlinie hat direkt unter dem Zeitlineal ebenfalls eine dreieckige Markierung. Diese Markierung kann ausgefüllt sein, dann ist die jeweilige Startpunktlinie durchgezeichnet und aktiv. Die Markierung kann aber auch hohl sein und gar keine Linie besitzen – in diesem Fall sprechen wir von einer potenziellen oder inaktiven Startpunktlinie. Eine inaktive Startpunktlinie befindet sich immer an einer Stelle, an der auch ein Notenbeginn liegt. Für die betreffende Note hat Melodyne aber keinen hinreichend relevanten musikalischen Startpunkt ermittelt, deswegen ist die Startpunktlinie nur eine potenzielle und die Note besitzt keine aktive Startpunktzuweisung.

Wie empfindlich Melodyne beim Ermitteln potenzieller und beim Setzen aktiver Startpunkte vorgeht, können Sie mit dem Schieberegler beeinflussen. Das Ergebnis wird durch die Anzahl der angezeigten Startpunktlinien und ihren Status reflektiert: Wenn Sie das rechte Bedienelement – die Klammer – weiter nach rechts ziehen, erscheinen mehr und mehr potenzielle Startpunktlinien im Editierbereich. Melodyne wird also zunehmend empfindlicher und weist immer mehr Punkte aus, an denen sich im Material ein Startpunkt befinden könnte. "Könnte" deswegen, weil nur inaktive potenzielle Startpunktlinien dazukommen, die (noch) keine Wirkung auf die Blobs haben.

Das können Sie mit dem zweiten Bedienelement des Schiebereglers – der linken Klammer mit dem Ball – ändern: Ziehen Sie dieses Bedienelement weiter nach rechts, werden immer mehr der inaktiven potenziellen Startpunktlinien aktiviert, gleichzeitig erscheinen bei den Blobs an den entsprechenden Stellen aktive Startpunktzuweisungen.

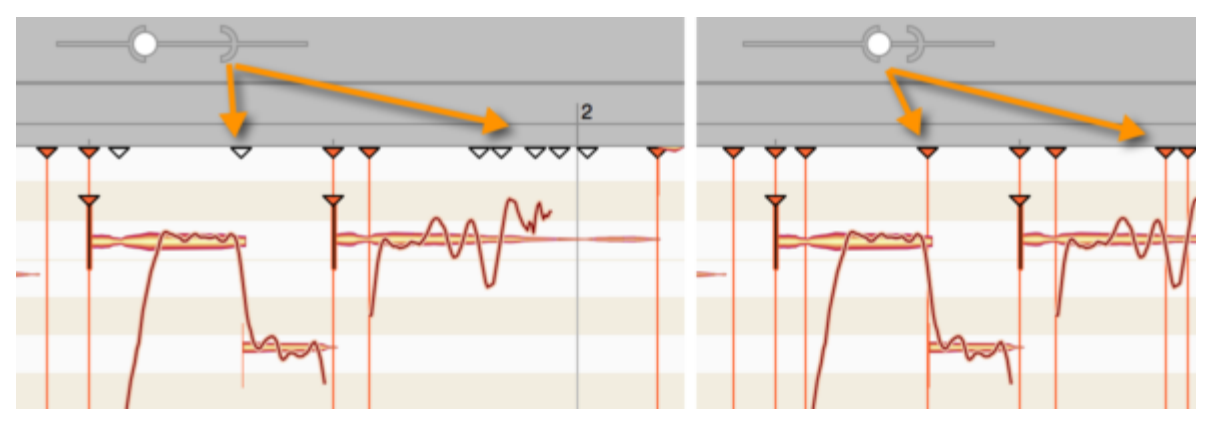

Eine potenzielle Startpunktlinie können Sie durch einen Doppelklick auf ihren hohlen Dreiecksmarker unter dem Zeitlineal von Hand aktivieren, eine aktive Linie entsprechend deaktivieren. Ein Doppelklick auf eine freie Stelle in diesem Bereich erzeugt eine neue Startpunktlinie.

Durch Ziehen ihres Markers können sie eine aktive Startlinie zeitlich verschieben. Dies wird aber selten nötig sein, da Melodyne in aller Regel bereits die idealen Punkte ermittelt. Bei Bedarf können Sie hier aber "feintunen". Wenn Sie eine Startpunktlinie mal versuchshalber etwas verschieben, werden Sie feststellen, dass beim Überstreichen des Blob-Beginns automatisch eine Startpunktzuweisung gesetzt wird, die der Linie folgt und wieder verschwindet, sobald der plausible Bereich am Blob-Beginn verlassen wird – der Startpunkt kann naturgemäß nur im vorderen Teil liegen. Beginnen bei mehrstimmigem Audiomaterial mehrere Noten an der überstrichenen Stelle, so wird die Startpunktzuweisung für sie alle auf diese Weise gesetzt und bewegt – exakt der Linie folgend und exakt an der gleichen Stelle.
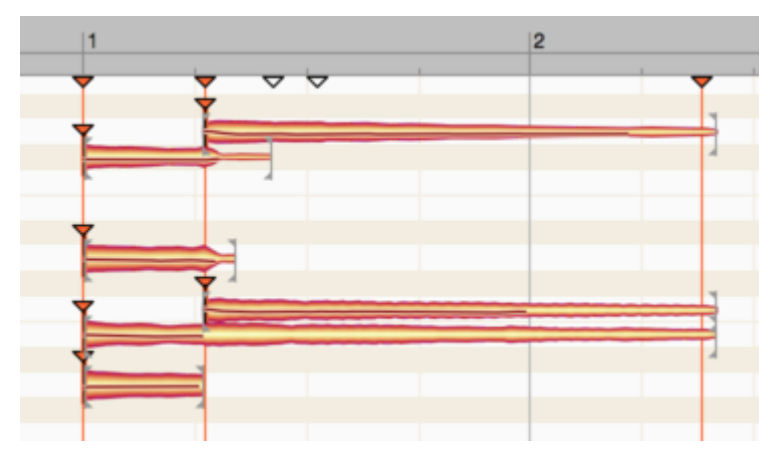

Die Startpunktlinien offenbaren eine Art "magnetisches" Verhalten, und dieses Verhalten kommt nicht nur beim Verschieben der Linien zum Tragen, sondern auch beim Trennen von Noten und dem manuellen Setzen von Startpunktzuweisungen. Liegen bei mehrstimmigem Audiomaterial mehrere Noten übereinander, können die genannten Operationen dank der magnetischen Startpunktlinien bei allen Noten samplegenau an der gleichen Stelle ausgeführt werden, was ohne die magnetischen Startpunktlinien nicht möglich wäre.

Aber warum ist das von Bedeutung? Die kurze Antwort lautet: Klangqualität. Die etwas längere: Bei mehrstimmigem Audiomaterial muss Melodyne nicht nur die Noten erkennen und ihnen die richtigen tonalen Anteile des Gesamtspektrums zuweisen, sondern auch mit nicht-tonalen Anteilen umgehen: den Anschlagsgeräuschen der Noten. Bei gleichzeitig angeschlagenen Noten, etwa einem Klavierakkord, ist das eher ein Anschlagsgeräusch, dass sich nur schwer auf die einzelnen Akkordnoten aufteilen lässt. Bei der Bearbeitung kann es darum zu Phasenverschiebungen kommen, wodurch die Klangqualität leidet. Deswegen ist es wichtig, die Trennungen und die Startpunkte gleichzeitiger mehrstimmiger Noten möglichst samplegenau zu setzen, damit Melodyne Verschiebungen und Quantisierungen wann immer möglich samplegenau im Gleichschritt vornehmen kann. Eben dabei helfen die Startpunktlinien in nahezu allen Fällen ganz von alleine – und sie können wie oben beschrieben sogar angepasst werden. Mit ihrer Hilfe werden Phasenverschiebungen vermieden und ein optimaler Klang gewährleistet.

#### **Das Notentrenn- und das Trenntypwerkzeug**

Das Notentrennwerkzeug und das Trenntypwerkzeug (das erste Unterwerkzeug unter dem Notentrennwerkzeug) stehen bei allen Algorithmen zur Verfügung und arbeiten wie ihre Pendants im normalen Bearbeitungsmodus: Sie können Notentrennungen per Doppelklick setzen oder entfernen und Trennungen auf der Zeitachse verschieben. Mit dem Trenntypwerkzeug schalten Sie zwischen harten und weichen Trennungen um.

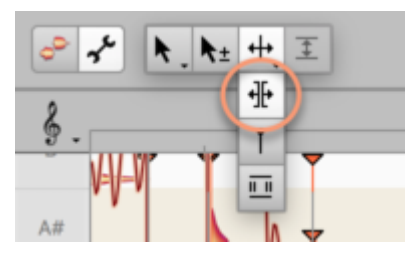

Der Unterschied zum normalen Bearbeitungsmodus: Im Notenzuweisungsmodus werden die Trennwerkzeuge nicht für die musikalische Gestaltung, sondern für das Nachbearbeiten der Erkennung benötigt. Ziel ist, eine möglichst genaue Blob-Repräsentation der tatsächlichen Musik herbeizuführen. Auch werden Schnitte, die Sie im Notenzuweisungsmodus an übereinanderliegenden Noten entlang einer Startpunktlinie vornehmen, durch den Magnetismus der Startpunktlinie samplegenau an der gleichen Position ausgeführt. Im normalen Bearbeitungsmodus ist dies nicht möglich. Tipp: Um zwei oder mehr Noten, die auf unterschiedlichen Tonhöhen liegen, mit einer weichen Trennung zu versehen, können Sie den Befehl "Auswahl als zusammenhängende Notenfolge" aus dem Kontextmenü verwenden (siehe weiter unten).

Da das Setzen von Notentrennungen und das Bearbeiten der Startpunkte oft Hand in Hand geht, können Sie mit dem Notentrennwerkzeug auch die Startpunkte bearbeiten. Bewegen Sie das Werkzeug dazu einfach in den Bereich der dreieckigen Startpunktmarkierungen unter dem Zeitlineal, wo sich das Werkzeugsymbol ändert.

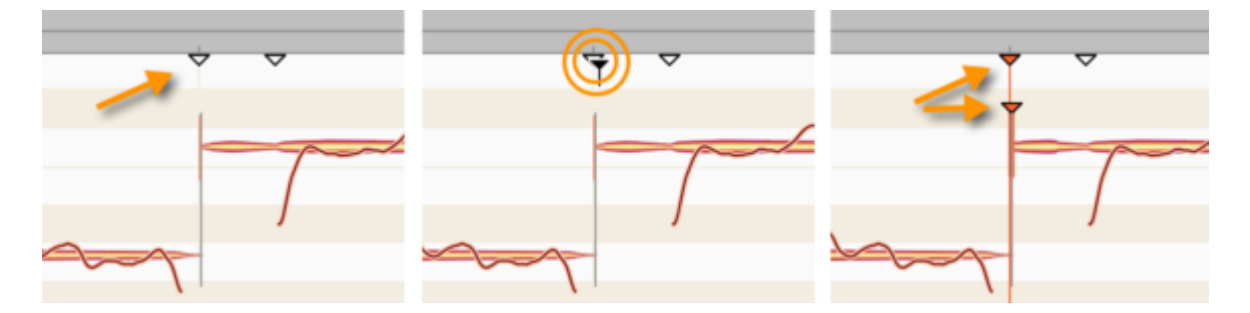

Das Deaktivieren einer aktiven Startpunktzuweisung ist jederzeit möglich. Eine neue Zuweisungen kann nur dann erstellt werden, wenn sich in dem für einen Startpunkt plausiblen vorderen Bereich des Blobs eine aktive Startpunktlinie befindet. Bitte achten Sie auf die Startpunktlinien-Marker: An der betreffenden Stelle wird wahrscheinlich bereits eine potenzielle Startpunktlinie durch ein hohles Dreieck angezeigt. Doppelklicken Sie das Dreieck, um die Startlinie zu aktivieren. Bei der Note oder den Noten an dieser Stelle wird die Startpunktzuweisung dadurch automatisch aktiviert.

Ist an der gewünschten Stelle keine potenzielle Startpunktlinie ausgewiesen, können Sie mit dem Schieberegler neben dem Werkzeugkasten zusätzliche potenzielle Startpunktlinien anzeigen lassen: bewegen Sie dazu einfach das rechte Bedienelement (die Klammer) weiter nach rechts.

Alternativ können Sie durch einen Doppelklick auf eine leere Stelle im Bereich der Startpunktlinien-Marker eine neue Startpunktlinie erzeugen und diese durch Ziehen manuell positionieren. Wenn Sie den plausiblen vorderen Bereich des gewünschten Blobs mit der Linie überstreichen, wird seine Startpunktzuweisung automatisch aktiviert. Liegen bei mehrstimmigem Audiomaterial mehrere Noten an der betreffenden Stelle übereinander, gilt dieser Automatismus für sie alle. Wenn Sie bei den Algorithmen "Melodisch", "Perkussiv" und "Universell" eine potenzielle Startpunktlinie aktivieren oder eine neue Startpunktlinie erzeugen, wird bei einer Note an der betreffenden Stelle automatisch einen Notentrennung eingefügt.

Ein Tipp für das Bearbeiten der Startpunktlinien: Wenn Sie das Gefühl haben, dass es irgendwo noch einen Noten-Startpunkt gibt, der nicht als potenzielle Startpunktlinie ausgewiesen wurde, ist es zum Finden der genauen Position hilfreich, mit Scrubbing über den entsprechenden Bereich zu fahren. An der fraglichen Stelle wird ein stärkerer Geräuschanteil zu hören sein. Dort, wo das Geräusch am stärksten ist, lassen Sie die Maustaste los und setzen dann per Doppelklick eine Startpunktlinie.

**Kontextmenü:** Bei Auswahl eines Notentrennwerkzeugs gibt es im Editierbereich ein Kontextmenü, in dem Sie die folgenden Befehle finden.

- "Auswahl als zusammenhängende Notenfolge": Mit diesem Befehl können Sie eine selektierte Folge von zwei oder mehr Noten, die durch harte Trennungen verbunden sind, in eine Folge zusammenhängender Noten mit weichen Trennungen umwandeln. Dies ist auch bei Noten möglich, die sich auf unterschiedlichen Tonhöhen befinden und erlaubt es Ihnen darum, Melodielinien so zusammenzufassen, dass Sie später bei der Bearbeitung die Vorteile des Notenzusammenhangs nutzen können.
- "Note trennen": Dieser Befehl trennt eine Note automatisch an einer von Melodyne ermittelten Stelle. Der Befehl eignet sich gut für das kleinteilige Zerschneiden einer Gesangspassage und zum schnellen Abtrennen von S-Lauten oder Atmern als Vorbereitung für ein Bearbeiten mit den Werkzeugen.
- "Trennungen nur an Startpunktlinien setzen": Dieser Befehl trennt die selektierten Noten an allen aktiven Startpunktlinien, die durch diese Noten laufen. Er bietet Ihnen damit eine handliche Abkürzung, um gleichzeitig mehrere Trennungen an diesen definierten Stellen vorzunehmen und gegebenenfalls überzählige weitere Trennungen zu entfernen.
- "Noten als Triller trennen": Der Befehl dient dazu, eine oder mehrere selektierte Noten nach Maßgabe ihrer Tonhöhenkurve in Scheiben zu schneiden, also zusätzlichen Notentrennungen einzufügen. Diese werden innerhalb von ansteigenden und abfallenden Bereichen der Tonhöhenkurve gesetzt, so dass die hohen und tiefen Teile eines Vibratos oder Trillers voneinander getrennt werden.

BItte beachten Sie, dass "Noten als Triller trennen" eine hinreichend ausgeprägte Tonhöhenkurve benötigt, um eine Wirkung zu haben, und dass er nur beim Algorithmus "Melodisch" zur Verfügung steht und bei den anderen Algorithmen ausgegraut ist. In den Voreinstellungen von Melodyne kann ein Tastaturbefehl für "Noten als Triller trennen" gewählt werden.

"Trennungen neu anhand des gewählten Rasters setzen": Dieser Befehl trennt die Noten an den ausgeprägten und deutlichen Startpunkten, außerdem an den passenden Punkten des gewählten Zählzeitrasters. Der Befehl ist bei den Algorithmen "Melodisch", "Perkussiv" und "Universell" verfügbar.

## **Das Startpunktwerkzeug**

Das Startpunktwerkzeug ist das zweite Unterwerkzeug des Notentrennwerzeugs.

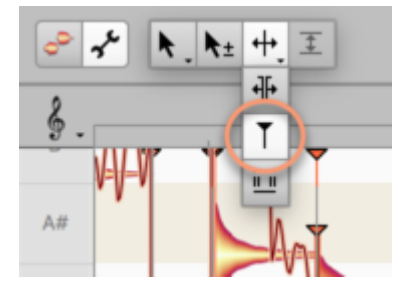

Es steht bei allen Algorithmen zur Verfügung und dient dazu, manuell die Zuweisung einer Note zu einer aktiven Startpunktlinie per Doppelklick auf die Noten ein- oder auszuschalten. Diese Werkzeugfunktion ist bei aktivem Notenzuweisungsmodus auch über ein Häkchenfeld im Noteninspektor verfügbar. Eine aktive Startpunktzuweisung wird durch eine vertikale Linie mit einem roten Dreieck am Beginn des betreffenden Blobs angezeigt.

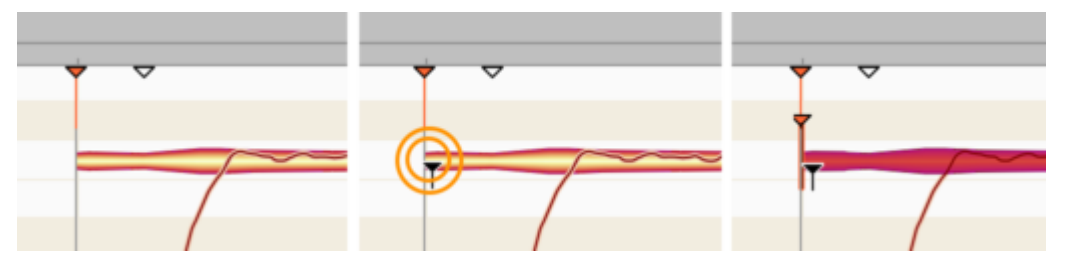

Indem Sie das Startpunktwerkzeug in den Bereich der dreieckigen Startpunktmarkierungen unter den Zeitlineal bewegen, können Sie auch diese mit dem Startpunktwerkzeug bearbeiten. In der Regel werden Sie dafür aber, wie oben beschrieben, eher das Notentrennwerkzeug benutzen.

#### **Das Werkzeug für den Sibilantenbereich**

Sibilanten sind Klanganteile, die keine klar erkennbare Tonhöhenkurve haben. Bei Gesang sind dies oft Wortanfänge oder -enden mit den Vokalen "S", "K", "F" und so weiter, aber auch Atemgeräusche. Beim Einsatz der Tonhöhenwerkzeuge werden diese Klanganteile anders bearbeitet als die tonalen Anteile, was speziell bei Gesang klanglich besonders gute und natürliche Resultate liefert. Die Sibilanten werden von Melodyne in den Algorithmen "Melodisch" und "Perkussiv tonal" erkannt.

Das Auffinden der Sibilanten erfolgt automatisch, aber bei Bedarf können Sie Melodyne dabei überstimmen und den Bereich eines jeden Sibilanten verändern. Dies geschieht im Notenzuweisungsmodus mit dem Werkzeug für den Sibilantenbereich.

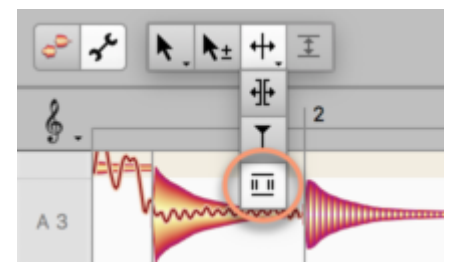

Bei Wahl dieses Werkzeugs werden die von Melodyne gefundenen Sibilantenbereiche schraffiert dargestellt. Sie liegen am Anfang und/oder Ende einer Note, niemals aber in deren Mitte. Das Werkzeug bietet nun folgende Optionen:

- Anfassen und Ziehen am Rand des schraffierten Bereichs, um diesen zu erweitern oder zu verkürzen.
- Doppelklick auf einen schraffierten Bereich, um diesen auszuschalten. (Zum Beispiel für den Fall, dass Sie ein "S" bewusst und für eine Klangverfremdung extrem verstimmen wollen.) Dies ist auch für eine Mehrfachselektion von Blobs möglich.
- Doppelklick auf eine noch nicht (oder nicht mehr) schraffierte Note: Dies sucht in der Note nach Sibilantenbereichen. In Abhängigkeit der Note ergibt sich einer der folgenden Zustände:

- Melodyne findet am Anfang und /oder Ende Sibilanten und schraffiert diese. Manchmal wird auch der ganze Blob schraffiert (zum Beispiel bei Atmern). Die genaue Klickstelle, etwa weiter vorne oder hinten im Blob, spielt dabei keine Rolle. Dieser Fall tritt eigentlich nur auf, wenn Sie Sibilanten zuvor per Doppelklick entfernt hatten. Melodyne findet diese dann per erneutem Doppelklick einfach wieder.

- Für den Fall aber, dass ein Blob "von Haus aus" keine Sibilanten hat (Melodyne also noch nie darin einen Sibilanten gefunden hatte), wird beim Doppelklick ein neuer Sibilantenbereich an der Klickstelle erzeugt. Genauer: Wenn Sie mit dem Werkzeug in die vordere Hälfte des Blobs klicken, wird der Sibilantenbereich vom Notenanfang bis zur Klickstelle erzeugt. Doppelklicken Sie in die hintere Hälfte, entsteht der Bereich von der Klickstelle bis zum Notenende. Sie können das auch kombinieren: erst den vorderen Bereich erzeugen, dann den hinteren (oder umgekehrt).

Tipp: Um die Grenzen der schraffierten Bereiche akustisch zu überprüfen, nutzen Sie den "Sibilanten"- Vorhörregler des Algorithmus-Inspektors. Bei Rechtsanschlag lässt dieser nur die schraffierten und bei Linksanschlag nur die nicht schraffierten Bereiche erklingen.

## **Das Energieanteilwerkzeug**

Dieses Werkzeug ist nur bei den Algorithmen "Mehrstimmig gehalten" und "Mehrstimmig abklingend" verfügbar. Es regelt die Verteilung bestimmter Klanganteile zwischen gleichzeitig erklingenden Noten.

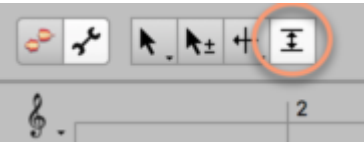

Bei Akkorden, Oktavierungen etc. können bestimmte Obertöne nicht nur Klangbestandteil einer, sondern mehrerer der Noten sein, darum muss Melodyne diese Obertöne auf die Noten aufteilen. Möglicherweise ist die Aufteilung nicht im Sinne Ihrer klanglichen Vorstellung, darum können Sie sie beeinflussen: Indem Sie einer Note mehr Energie zuweisen, erhält sie auf Kosten der anderen Noten einen stärkeren Obertonanteil und wird dadurch in der Regel auch prägnanter und lauter. Entsprechend können Sie den Energieanteil einer Note zugunsten der anderen Noten absenken. So können Sie die Noten klanglich gezielt ausbalancieren.

Bitte beachten Sie, dass dieses Werkzeug naturgemäß nur dann eine Wirkung hat, wenn mehrere gleichzeitig klingende Noten in mehrstimmigem Material erkannt wurden und eine dieser Noten bearbeitet wird. Und: Es kann nur soviel Energie verteilt werden, wie an der betreffenden Stelle vorhanden und für den betreffenden Blob möglich ist. Mit dem Werkzeug geben Sie also gewissermaßen einen Wunschwert an. Ob und inwieweit dieser erreicht werden kann, hängt von den Gegebenheiten im Audiomaterial ab.

Im Extremfall macht das Werkzeug auch mal genau – nichts. Wenn Sie zum Beispiel zwei gleichzeitig klingende Noten haben, bei der die obere Note nicht in der Obertonreihe der unteren Note enthalten ist (ob dies der Fall ist, erkennen Sie an der eingeblendeten Obertonreihe bei Nutzung des Aktivierungs-Werkzeugs) haben diese Noten keine gemeinsame Energie, die mit dem Energiezuweisungs-Werkzeug umverteilt werden könnte. In solchen Fällen bewirkt das Werkzeug also keine optische und akustische Änderung.

Ziehen Sie mit dem Werkzeug auf einem Blob nach oben, um seinen Energieanteil zu erhöhen oder nach unten, um ihn zu vermindern.

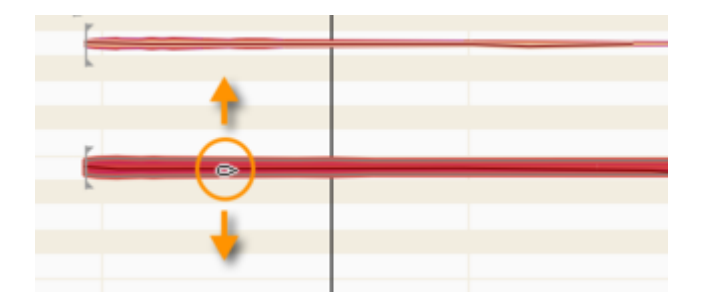

## **Der Noteninspektor**

Wie im normalen Bearbeitungsmodus bezieht sich der Noteninspektor auch im Notenzuweisungsmodus auf die selektierten Noten – nur sind hier andere Parameter zu sehen.

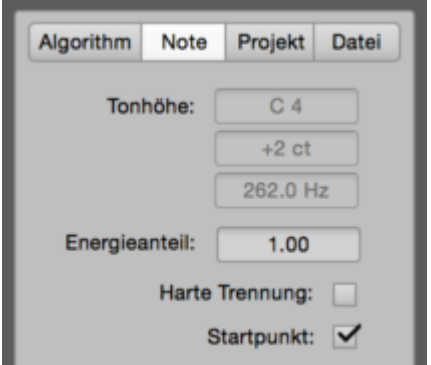

**Tonhöhe:** Diese drei Felder entsprechen jenen im normalen Bearbeitungsmodus und zeigen Halbton, Cent-Abweichung und Hertz für die selektierte Note an. Eine Eingabe ist nicht möglich, die Felder reflektieren aber, falls Sie den Blob einer neuen Tonhöhe zuweisen (zum Beispiel bei einem Oktavfehler).

 **Energieanteil:** Dieses Inspektorfeld spiegelt die mit dem Energieanteilwerkzeug vorgenommenen Änderungen wider und erlaubt auch eine direkte Werteeingabe. **Harte Trennung:** Dieses Inspektorfeld spiegelt die mit dem Trenntypwerkzeug vorgenommenen Änderungen wider und erlaubt auch eine direkte Werteeingabe per Häkchen. Das Setzen eines Häkchens ist nur dann möglich, wenn die selektierte Note durch eine weiche Trennung mit einer angrenzenden Note verbunden ist.

**Startpunkt:** Dieses Inspektorfeld spiegelt die mit dem Startpunktwerkzeug vorgenommenen Änderungen wider und erlaubt auch eine direkte Werteeingabe per Häkchen. Sie können hier genau wie mit dem entsprechenden Werkzeug eine selektierte Note an eine Startpunktlinie ankoppeln beziehungsweise von dieser loskoppeln.

## **Der Algorithmusinspektor**

Der Algorithmusinspektor im Notenzuweisungsmodus bietet Ihnen einige Optionen, mit denen Sie die Arbeitsweise des gewählten Algorithmus' im Hinblick auf das bearbeitete Audiomaterial anpassen und optimieren können.

Ist der Notenzuweisungsmodus aktiv, wird im Infobereich der Algorithmusinspektor verfügbar.

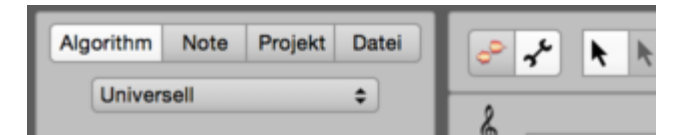

**Algorithmus:** Im Ausklappmenü oben sehen Sie den verwendeten Algorithmus und können ihn ändern, wodurch eine entsprechende neue Erkennung angestoßen wird. Achtung: Alle Änderungen an der bestehenden Erkennung und alle bereits vorgenommenen normalen Bearbeitungen an den Noten gehen dadurch verloren! Sie sollten es sich deshalb zur Gewohnheit machen, immer erst den Algorithmus zu prüfen und gegebenenfalls zu wechseln bevor Sie die Erkennung nachbearbeiten oder Noten bearbeiten.

#### **Die Vorhör-Parameter**

Im Bereich "Vorhören" finden Sie wichtige Optionen, die Ihnen beim Bearbeiten der Erkennung und bei der Feinabstimmung der Algorithmus-Parameter helfen.

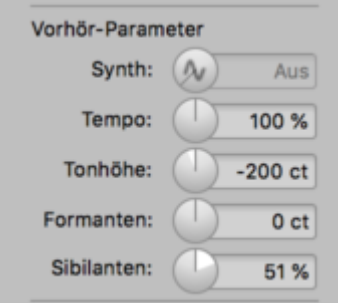

**Synth:** Das Ziel im Notenzuweisungsmodus ist es, eine Übereinstimmung zwischen den angezeigten und den tatsächlich gemeinten und gespielten Noten herzustellen. Da Sie im Notenzuweisungsmodus aber den vollständigen Originalklang der bearbeiteten Audioquelle hören und sich Bearbeitungen an den Blobs nicht hörbar auswirken, ist die Einschätzung, ob Noten richtig erkannt wurden, nur auf einer optischen Basis möglich. Hier hilft der Monitoring-Synth: Er spielt mit einem synthetischen Klang die Blobs genau so ab, wie Sie sie sehen, und gibt Ihnen damit zur optischen auch eine akustische Kontrollmöglichkeit. Indem Sie das Bedienelement anklicken, schalten Sie den Synth an oder aus;

durch Ziehen stellen Sie seine Lautstärke ein. Der Synth ist nicht verfügbar, wenn als Algorithmus "Perkussiv" oder "Universell" ausgewählt ist.

**Tempo, Tonhöhe und Formanten:** Mit diesen drei Reglern können Sie Änderungen der entsprechenden Parameter "simulieren", um ihre Auswirkungen auf die aktuellen Algorithmus-Einstellungen zu überprüfen. Beispiel: Sie haben bei den Algorithmus-Parametern den Charakter der Formanten geändert. Diese Änderung wirkt sich aber nur aus, wenn Sie im normalen Bearbeitungsmodus die Formanten verschieben – denn im Notenzuweisungsmodus hören Sie immer den Originalzustand der Audioquelle. Sie müssten also den Notenzuweisungsmodus verlassen, die Formanten im normalen Bearbeitungsmodus versuchshalber verschieben und in den Notenzuweisungsmodus zurückkehren, um den Formant-Charakter gegebenenfalls nachzujustieren. Die Vorhör-Regler machen das überflüssig: Drehen Sie einfach am Formant-Regler, um die Formanten direkt im Notenzuweisungsmodus testhalber zu verschieben und die Auswirkungen zu kontrollieren. Entsprechend funktionieren die Regler für Tempo und Tonhöhe. Die hier eingestellten Werte gelten nur temporär im Notenzuweisungsmodus und werden genullt, sobald Sie diesen Modus verlassen.

Hinweis: Wenn der Synth genutzt wird, sind die Regler für Tonhöhe und Formanten ausgegraut, da sie nicht gleichzeitig verwendet werden können.

**Sibilanten:** Hiermit simulieren Sie die Auswirkung des Sibilant-Balance-Werkzeugs. Dies ist hilfreich, wenn Sie im Zuweisungsmodus einen Sibilantbereich verändern und dabei akustisch genau beurteilen möchten, wo genau der Sibilant anfängt und endet: Bei Rechtsanschlag des Sibliance-Vorhörreglers erklingt nur noch der Sibilant; bei Linksanschlag ist es umgekehrt: dann hören Sie alles außer den Sibilantbereichen. Falls dann entweder ein Sibilant im tonalen Bereich mitklingt – oder umgekehrt – wissen Sie, dass die Grenze noch nicht perfekt gewählt wurde.

#### **Die Algorithmus-Parameter**

Die weiteren Parameter im Algorithmusinspektor betreffen das Verhalten des Algorithmus' und erlauben damit ein Feintuning für die gesamte Audioquelle.

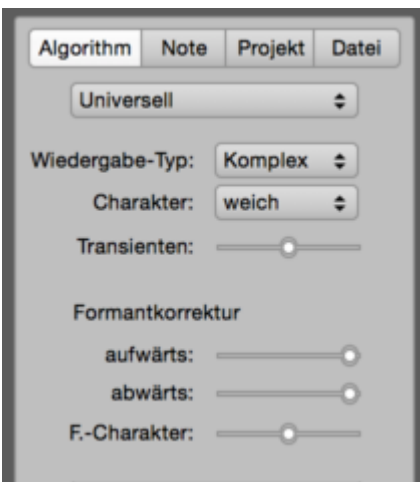

**Wiedergabe-Typ:** Melodyne verwendet für die Wiedergabe von Audio zwei unterschiedliche Verfahren. Der Algorithmus "Melodisch" nutzt standardmäßig den Wiedergabe-Typ "Tonal", die anderen Algorithmen nutzen den Typ "Komplex". Diese Zuordnung ist in der Praxis am sinnvollsten, kann hier aber unabhängig vom eigentlichen Algorithmus umgeschaltet werden.

Der Unterschied macht sich vor allem bei Zeitdehnungen (und insofern auch beim Transponieren nach oben) bemerkbar: Material mit klar erkennbaren Tonhöhen klingt in der Regel mit "Tonal" besser; Material mit undeutlichen Tonhöhen und stärkeren Geräuschanteilen mit "Komplex". Das Experimentieren mit den beiden Wiedergabe-Typen lohnt sich folglich besonders bei solchem Material, das hinsichtlich dieser Kategorien etwas zwischen den Stühlen sitzt. Probieren Sie mit den Vorhörreglern für das Tempo und die Tonhöhe aus, welcher Wiedergabe-Typ für Ihre Zwecke besser klingt. Beachten Sie bitte, dass bei Wahl von "Tonal" die im Folgenden beschriebenen Parameter "Charakter", "Transienten" und "Formant–Charakter" nicht verfügbar und ausgegraut sind.

Tipp: Der Wiedergabetyp "Tonal" steht auch in einer Variante "Tonal (hoch)" zur Verfügung. Wenn Sie mit Sopranstimmen oder sehr hohen melodischen Instrumenten (z. B. Piccoloflöte) arbeiten, sollten Sie statt "Tonal" die Variante "Tonal (hoch)" ausprobieren, da dies die Klangqualität steigern kann. Bei Gesang oder Instrumenten in normalen Lagen klingt "Tonal (hoch)" allerdings nicht gut und sollte nicht verwendet werden.

**Charakter:** In diesem Flip-Menü können Sie zwischen einer weicheren und einer crisperen Wiedergabe wählen. In der crisperen Variante nutzt Melodyne bei der Synthese ein kleineres Verarbeitungsfenster, wodurch schnelle klangliche Bewegungen im Signal besser abgebildet werden können. Diese Einstellung eignet sich folglich für perkussive Klänge und solche mit vielen schnellen Klangänderungen. Bei weichen langezogenen Klängen kann diese Einstellung allerdings eine gewisse Unruhe in den Klang bringen. Wählen Sie dann die weichere Einstellung. Diese arbeitet mit einem größeren Verarbeitungsfenster und ist darum besser dazu geeignet, ruhige, langsame Klangbewegungen abzubilden.

**Transienten:** Dieser Parameter ist nur bei den Algorithmen "Universell" und "Perkussiv" verfügbar. Er bestimmt, wie die Transienten des Signals bei der Wiedergabe behandelt werden sollen. Ist der Regler ganz rechts (Standard beim Algorithmus "Perkussiv"), sind die Transienten deutlicher und prägnanter. Je weiter der Regler nach links bewegt wird, desto weicher werden die Transienten. Standard beim Algorithmus "Universell" ist die Mittelstellung. Probieren Sie einfach aus, mit welcher Einstellung Ihr Material am besten wiedergegeben wird.

**Formantkorrektur aufwärts/abwärts:** Wenn Sie in Melodyne eine Note transponieren, werden die Formanten immer automatisch korrigiert, damit es etwa bei Stimmen nicht zum "Micky-Maus-Effekt" kommt, wodurch die Stimme unnatürlich klingt. Technisch gesprochen heißt das: Wenn Sie eine Note um zwei Halbtöne nach oben schieben, werden ihre Formanten Melodyne-intern automatisch um zwei Halbtöne nach unten korrigiert, damit sich der Klang nicht ändert. Dies ist bei Stimmen in aller Regel erwünscht, bei einer akustischen Gitarre vielleicht aber nicht: Bei manchen Klängen kann es reizvoll sein, wenn die Formanten mittransponiert, also nicht automatisch korrigiert werden.

Darum können Sie mit diesen beiden Reglern den Grad der automatischen Formatkorrektur bestimmen, und zwar getrennt für das Transponieren der Tonhöhe nach oben und nach unten. Steht ein Regler auf Maximum, erfolgt die entsprechende Formatkorrektur mit 100 %, steht er auf Minimum, erfolgt keine automatische Formantkorrektur. Diese Parameter haben nach der Rückkehr in den normalen Bearbeitungsmodus nur dann eine hörbare Wirkung, wenn dort Noten transponiert wurden oder werden. Um ihren Effekt bereits im Notenzuweisungsmodus simulieren und testen zu können, nutzen Sie den Vorhör-Regler für die Tonhöhe: Steht dieser im positiven Bereich, hören Sie die Auswirkung von "aufwärts", steht er im negativen Bereich, hören Sie die Wirkung von "abwärts".

**F(ormant)-Zentrum:** Dieser Parameter ändert beim Verschieben der Formanten die Gewichtung im Frequenzbereich und ändert damit den Klang der verschobenen Formanten. Probieren Sie aus, mit welcher Einstellung Ihr Material am besten wiedergegeben wird. Der Parameter hat nach der Rückkehr in den normalen Bearbeitungsmodus nur dann eine hörbare Wirkung, wenn dort die Formanten von Noten verschoben wurden oder werden. Um seinen Effekt bereits im Notenzuweisungsmodus simulieren und testen zu können, nutzen Sie den Vorhör-Regler für die Formanten.

Das Formant-Zentrum wird nur bei den Algorithmen "Universell" und "Perkussiv" benötigt, weil die Blobs bei diesen beiden Algorithmen nicht nach Tonhöhen sortiert werden und sich das Formant-Zentrum daher nicht von alleine ergibt. Bei den melodischen und polyphonen Algorithmen, aber auch bei "Percussiv tonal", ergibt sich das Formant-Zentrum aus den Tonhöhen, daher ist der Regler bei diesen Algorithmen ausgegraut.

#### **Sibilanten-Behandlung, Robuste Tonhöhenkurve, Audio aufteilen**

**Sibilanten-Behandlung:** Der Algorithmus "Melodisch" erkennt Zischlaute, kurze Wortteile wie "K" oder "T" und Atmer in einer Aufnahme. Diese auch als "Sibilanten" bezeichnete Klanganteile werden bei Tonhöhen- und Timing-Änderungen anders als die restlichen Anteile der Aufnahme behandelt,

was der Natürlichkeit der Bearbeitungen zugute kommt. Bei Bedarf können Sie diese gesonderte Behandlung abschalten, indem Sie das Häkchen bei "Sibilanten-Behandlung" entfernen.

Für Gesang ist die Sibilanten-Behandlung sicherlich ideal. Ob das aber auch für andere einstimmige Instrumente zutrifft, hängt stark vom Einzelfall ab. Wenn zum Beispiel bei einem Bass das Anschlagsgeräusch als "Sibilant" erkannt wird, sollten Sie beim Ändern von Melodie oder Timing kritisch beurteilen, ob Ihnen das klangliche Resultat gefällt. Falls nicht, sollten Sie das Häkchen bei "Sibilanten-Behandlung" entfernen.

Werkseitig ist die Sibilanten-Behandlung im Algorithmus "Melodisch" immer ein- und im Algorithmus "Percussiv tonal" immer ausgeschaltet. Bei den anderen Algorithmen steht die Sibilanten-Behandlung nicht zur Verfügung, das Bedienelement ist dann entsprechend ausgegraut.

Hinweis: Wenn Sie ältere Projekte laden (aus der Zeit vor Melodyne 5), ist auf deren Gesangsspuren das Häkchen bei "Sibilanten-Behandlung" nicht gesetzt. Das ist deswegen so, da Sie die Vocals seinerzeit ja möglicherweise schon perfekt bearbeitet hatten – und darum wollen, dass Ihr Projekt nun genauso klingt wie früher. In einem solchen Fall sollte die Sibilanten-Behandlung ausgeschaltet bleiben.

Wenn Sie hingegen ihr damaliges Projekt mit den heutigen Möglichkeiten noch weiter verbessern wollen, sollten Sie die Sibilanten-Behandlung einschalten. Ihre alten Gesangsspuren klingen dann vermutlich unmittelbar besser, außerdem eröffnet sich dann weiterer Gestaltungsspielraum.

Sibilanten-Behandlung Robuste Tonhöhenkurve

**Robuste Tonhöhenkurven:** Bei den Algorithmen "Melodisch" und "Percussiv tonal" erkennt Melodyne die Tonhöhenkurve in sehr fein aufgelöster Form. Dies ist insbesondere bei Gesang von großem Vorteil, weil dann eine besonders detailreiche Kontrolle über alle Aspekte der Intonation besteht und die Tonhöhenwerkzeuge in optimaler Klangqualität genutzt werden.

Bei bestimmten Aufnahmen kann diese feine Auflösung aber kontraproduktiv sein. Insbesondere bei Instrumenten, die eigentlich einstimmig gespielt wurden, bei denen aber durch mangelnde Aufnahmebedingungen (zum Beispiel durch starke Raumresonanzen) oder aufgrund der physikalischen Beschaffenheit ihres Klangkörpers sozusagen eine "technische" Mehrstimmigkeit entsteht.

Beispiele dafür können der Standbass oder frequenzmodulierte Synthesizersounds sein, manchmal auch die menschliche Stimme – zum Beispiel dann, wenn ein (meistens männlicher) Rocksänger tiefe, kehlige Laute in seine Stimme presst.

In solchen Fällen liefern die Tonhöhenwerkzeuge (zumindest bei heftigem Einsatz) Artefakte, und dann lohnt es sich, auf eine "robuste Tonhöhenkurve" umzuschalten.

Das bloße Einschalten von "Robuste Tonhöhenkurven" bewirkt zunächst keine erkennbare Änderung. Sobald eine Note aber mit einem der Werkzeuge im Notenzuweisungsmodus bearbeitet wird, sucht Melodyne die Tonhöhenkurve für diese Note (und nur für diese) neu – und liefert für sie bei gesetztem Häkchen dann eine einfachere, stabilere – eben robustere – Kurve.

Der einfachste Befehl, der ein solches erneutes Suchen der Tonhöhenkurve anstößt, ansonsten aber nichts verändert, ist der Alt-Doppelklick mit dem ersten Zuweisungswerkzeug.

Die Algorithmen "Mehrstimmig", "Universell" und "Percussiv" haben von Haus aus robuste Kurven, entsprechend ist die Option bei diesen Algorithmen ausgegraut.

**Audiosignal aufteilen:** Wenn Sie die Erkennung einer Audioquelle bearbeiten, hat Melodyne unter der Haube mitunter sehr viele Berechnungen durchzuführen und Dateien in seinen Cache zu schreiben und daraus zu lesen. Die Option "Audiosignal aufteilen" dient dazu, Ihnen eine Kontrolle über dieses Verhalten zu geben.

Ist das Häkchen bei "Auto" gesetzt, führt Melodyne bei jeder Änderung alle nötigen Berechnungen unmittelbar durch. Der Vorteil: Wenn Sie in diesem Fall die Vorhör-Regler verwenden, um Ihre Algorithmus-Einstellungen zu testen, greift Melodyne auf die jeweils aktuellsten Daten zu und Sie hören alles genau so, wie es auch im normalen Bearbeitungsmodus klingen würde. Der Nachteil: Melodyne legt gelegentlich Rechenpausen ein und zeigt Ihnen dabei eine Fortschrittsanzeige an, Ihr Arbeitsfluss wird dadurch unterbrochen.

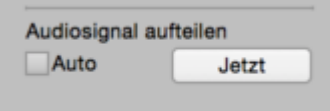

Da Sie die Vorhör-Regler nicht immer benötigen, können Sie dieses Verhalten ändern und das Häkchen bei "Auto" entfernen. Bei manchen Bearbeitungsaktionen erfolgen die Berechnungen dann nicht unmittelbar, sondern erst dann, wenn Sie auf den Taster "Jetzt" klicken oder den Notenzuweisungsmodus wieder verlassen. Der Vorteil ist, dass Sie nicht in Ihrer Arbeit unterbrochen werden. Der Nachteil ist, dass die Vorhör-Regler in solchen Situationen nicht auf die aktuellsten Daten zugreifen können, Ihre vorgenommenen Änderungen also noch nicht reflektieren. Falls es eine Abweichung zwischen den bisherigen Daten und dem aktuellen Stand gibt, blinkt der "Jetzt"-Taster, um dies anzuzeigen. Indem Sie ihn anklicken, weisen Sie Melodyne an, alle ausstehenden Berechnungen vorzunehmen und alle Daten auf den neuesten Stand zu bringen.

#### **Zuweisungsdaten per Menübefehl laden:**

Hinweis: Die folgende Funktion gibt es im ARA-Betrieb bei Melodyne studio, editor und assistant. Beim Betrieb als Transfer-Plugin oder stand-alone steht sie nur in Melodyne studio zur Verfügung. Durch Klicken aufs Zahnrad am unteren Ende des Inspektors gelangen Sie zum Befehl "Aus kompatibler Datei laden". Dieser erlaubt es Ihnen, die Erkennungsdaten für die aktuelle Datei aus einer anderen Audiodatei zu laden. Dafür müssen zwei Voraussetzungen erfüllt sein:

- Die Datei muss exakt die gleiche Länge haben wie die aktuelle Zieldatei.
- Die Datei muss im aktuellen Song auf einer anderen Spur vorkommen. Es reicht also nicht, wenn sie nur auf der Festplatte liegt, aber nicht von dort in den Song gebracht wurde.

Anhand eines Beispiels wollen wir erläutern, wozu diese Möglichkeit dient:

Nehmen wir an, Sie haben von einer Gitarre sowohl die Amp-Mikrofone als auch das DI-Signal aufgenommen. In Ihrem Song befinden sich dann drei Spuren: GTR\_DI, GTR\_SM57 und GTR\_U87. Weil Sie gleichzeitig aufgenommen wurden, sind sie automatisch gleich lang. Und sie enthalten im Prinzip die selben Noten, nur eben mit unterschiedlichem Klang.

Einen Spielfehler müssen Sie dann auf allen drei Spuren gleichzeitig korrigieren. Damit dies phasenstarr und ohne Klangeinbußen geschehen kann, müssen alle drei Spuren auf exakt die selbe Erkennung zugreifen. Hier kommt der Befehl "Aus kompatibler Datei laden" ins Spiel. So gehen Sie vor:

- **Betrachten Sie die Spur GTR\_DI im Notenzuweisungmodus und nehmen Sie die** erforderlichen Optimierungen vor.
- Betrachten Sie dann die Spur GTR\_SM57 im Notenzuweisungmodus und rufen Sie dort den Befehl "Aus kompatibler Datei laden" auf. Es erscheint eine Liste mit zwei Einträgen: GTR\_DI und GTR\_U87. Wählen Sie die zuvor optimierte Spur GTR\_DI. Dadurch sehen Sie auf dem SM57-Signal die exakt gleiche Erkennung wie auf dem DI-Signal. Anschließend verfahren Sie auch mit GTR\_U87 entsprechend und laden auch für diese Spur die DI-Erkennung.
- Anschließend verlassen Sie den Zuweisungsmodus und können nun im normalen Bearbeitungsmodus in optimaler Qualität die Gitarren-Performance auf allen drei Spuren simultan optimieren.

Wir empfehlen ausdrücklich, die erste Erkennung anhand des DI-Signals und nicht anhand eines der Mikros auszuführen, denn das DI-Signal liefert in der Regel "out of the box" eine perfekte mehrstimmige Erkennung ohne großen Zuweisungsaufwand Ihrerseits. Die Mikrofone hingegen liefern je nach Einstellung des Amps beziehungsweise Pedal Boards ein verzerrtes und damit wesentlich aufwändiger zu optimierendes Signal. Durch den oben beschriebenen Trick, die DI-Erkennung auf die Mikrofon-Erkennungen zu übertragen (und nicht umgekehrt), erzielen Sie besonders gut klingende Resultate in kürzester Zeit.

# **Das Zeitraster**

Das Zeitraster unterteilt die Zeitachse einerseits optisch und gibt Ihnen so den gewünschten Überblick. Es hat aber auch die Funktion, Inhalte beim Verschieben entlang der Zeitachse auf den Rasterlinien einrasten zu lassen, um Ihnen das exakte Positionieren zu erleichtern. Sie können zwischen verschiedenen Zählzeitrastern und einem Sekundenraster wählen.

## **Aktivieren und Einstellen des Zeitrasters**

Sie finden die Einstellmöglichkeit für das Zeitraster entweder im gleichnamigen Untermenü des Hauptmenüpunkts "Optionen" oder im abgebildeten Ausklappmenü direkt auf der Oberfläche.

Ein Klick auf den abgebildeten Notenwert aktiviert oder deaktiviert das Raster, in den Voreinstellungen können Sie hierfür auch einen Tastaturbefehl defnieren. Indem Sie auf den Notenwert oder das kleine Pfeilsymbol neben dem Notenwert klicken und die Maustaste festhalten, klappen Sie das Menü mit den Optionen für das Raster aus.

Sie haben die Wahl zwischen verschiedenen geraden und triolischen Notenwerten sowie einem Sekundenraster.

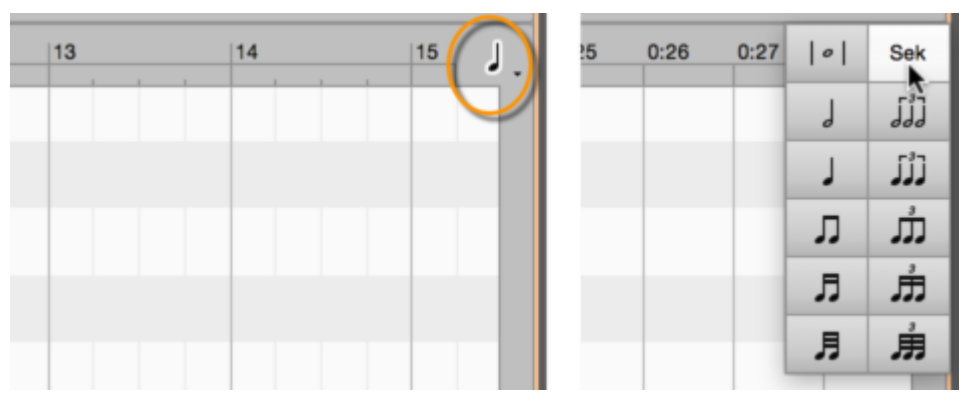

Die Zeitachse wird passend zum gewählten Raster durch vertikale Linien unterteilt. Wenn Sie ein feines Raster (etwa 1/16) gewählt haben und weit hinauszoomen, werden ab einer bestimmten Zoomstufe weniger Linien gezeichnet – das gewählte Raster bleibt aber weiterhin aktiv.

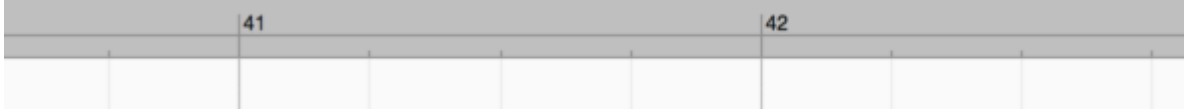

### **Verschieben von Noten bei aktivem Zeitraster**

Wenn Sie Noten bei aktivem Raster auf eine andere Zählzeit verschieben, behalten sie einen eventuellen Versatz zur Zählzeit bei. Die Noten werden also am Raster verschoben, aber nicht aufs Raster. Die abgebildete Note beispielsweise sitzt etwas hinter der Eins:

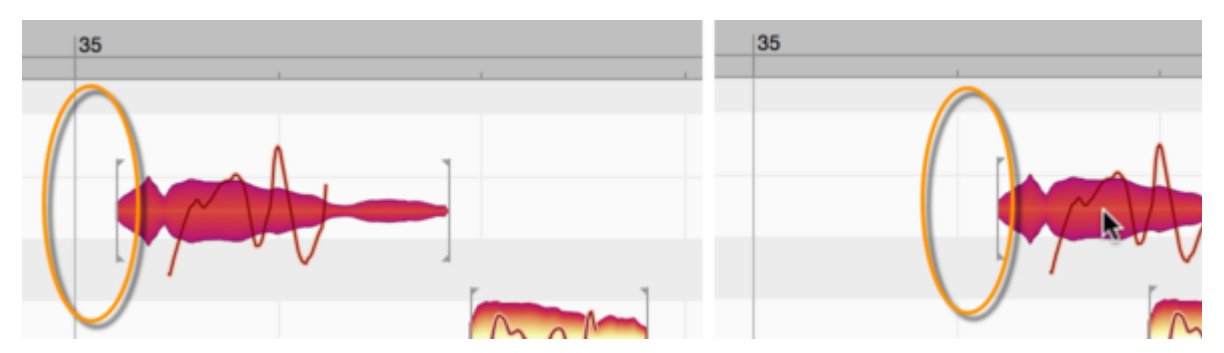

Wird diese Note bei aktivem Raster verschoben, so behält sie ihren Versatz zur Zählzeit auch an ihrer neuen Position bei.

Ist das Raster aktiv, können Sie eine oder mehrere selektierte Noten trotzdem jederzeit fein verschieben (also das Raster ignorieren), indem Sie beim Verschieben [Alt] drücken.

## **Akkorderkennung und Akkordspur**

Die Akkorderkennung von Melodyne erkennt in Ihren Aufnahmen die Tonartwechsel und Akkorde. Hier erfahren Sie alles, was Sie darüber und über die Akkord- und Tonartspur in Melodyne wissen müssen.

## **Eine Akkordspur für alle Melodyne-Instanzen**

Die Akkordspur wird in allen geöffneten Melodyne-Instanzen, also auf jeder Spur angezeigt. Sie sehen also für jedes Instrument dieselben Akkorde – obwohl die Instrumente natürlich jeweils eigene Melodien oder Akkorde spielen können.

Die angezeigte Akkordspur beantwortet also die Frage: Wie geht die Komposition, wie ist der Song? Dagegen gleichen Sie dann jedes Instrument ab: Passen die gespielten Noten zur Song-Komposition?

#### **Akkordanalyse ausführen**

Um die Akkorderkennung zu starten, gehen Sie wie folgt vor:

- Öffnen Sie die Aufnahme eines geeigneten mehrstimmigen Instruments (zum Beispiel Gitarre oder Klavier). In Melodyne studio können Sie gleich mehrere Spuren in den Noteneditor holen (zum Beispiel Bass und Gitarre), um sie gemeinsam für die Akkorderkennung heranzuziehen.
- Machen Sie die Akkordspur und gegebenenfalls die Tonartspur sichtbar, indem Sie die entsprechenden Einträge im Optionen-Menü aktivieren. Alternativ können Sie auf die kleinen Symbole klicken, die Sie unter dem Menü für das Quantisierungsraster finden.

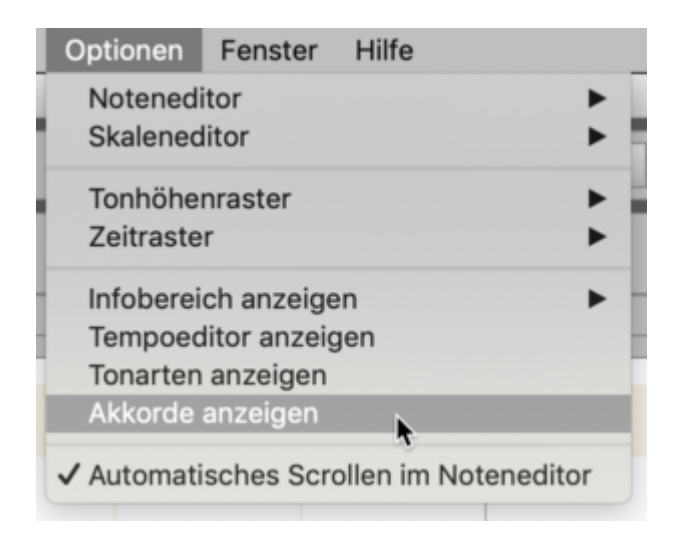

• Rufen Sie auf der Akkordspur per Rechtsklick im Kontextmenü den Befehl "Akkorde analysieren" aus. Anschließend sehen Sie das "Lead Sheet" Ihrer Aufnahme.

Mit den Optionen "Akkorde der DAW verwenden" bzw. "Tonarten der DAW verwenden" sorgen Sie dafür, dass die in Melodyne angezeigten Akkorde und das Akkord-Raster bzw. die angezeigten Tonarten von der DAW aus ferngesteuert werden.

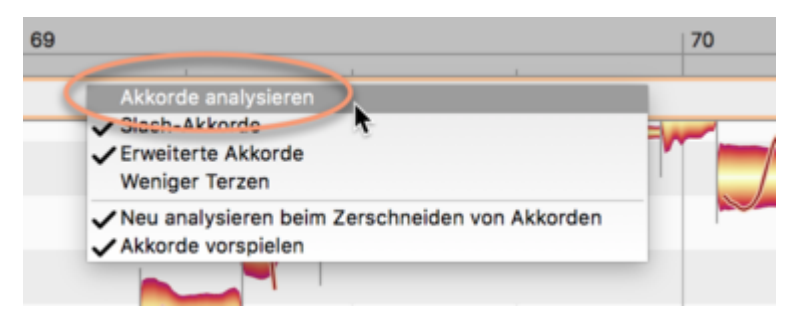

Anmerkung: Für optimale Ergebnisse beim Finden der Akkorde muss die Tempoerkennung stimmen; andernfalls würden Akkordwechsel auf falschen Zählzeiten angezeigt. Sollten Sie die zu erkennenden Spuren direkt in Studio One aufgenommen haben, müssen Sie sich darum nicht kümmern, denn dann legt Melodyne automatisch das Studio-One-Tempo zu Grunde. Bei importierten Instrumenten (die eventuell im Original ein anderes Tempo hatten als das des Studio-One-Songs) sollten Sie vor der Akkordanalyse im Tempo-Zuweisungsmodus für eine passende Tempokurve sorgen. Wie Sie dabei vorgehen, haben wir hier beschrieben.

Den Befehl "Akkorde analysieren" können Sie später jederzeit erneut aufrufen, um die Akkorderkennung zu aktualisieren. Beispielsweise dann, wenn Sie eine neue Gitarre mit anderen Akkorden aufgenommen haben.

- Sollen die Akkorde nur in einem bestimmten Bereich neu erkannt werden, selektieren Sie in der Akkordspur die zu ersetzenden Akkorde und rufen dann "Akkorde analysieren" auf.
- Für die Mehrfach-Selektion von Akkorden nutzen Sie die Shift- und Cmd-Tasten.
- Indem Sie zunächst auf einen Akkord klicken und dann Cmd+A drücken, selektieren Sie alle Akkorde.

Hinweis: Die Akkordanalyse betrachtet stets alle Noten in den selektierten Bereichen der Akkordspur. Es ist nicht möglich, das Akkordergebnis durch das gezielte Selektieren oder Deselektieren einzelner Blobs zu beeinflussen. Das wäre inhaltlich auch falsch, denn je weniger Noten in Betracht gezogen werden, desto weniger haben die angezeigten Akkorde mit dem musikalischen Inhalt der Aufnahme zu tun.

Es kann aber Anwendungsfälle geben – insbesondere bei der Akkordanalyse eines kompletten Mixes – bei der bestimmte Blobs, beispielsweise jene der Kickdrum oder der Becken, irreführende Informationen beitragen. In solchen Fällen kopieren Sie die Audiodatei auf eine eigene Spur, löschen dort die irrelevanten Blobs und führen dann eine neue Akkordanalyse aus.

## **Akkord-Varianten wählen**

Das Kontext-(Rechtsklick-)Menü der Akkordspur bietet zu den gefundenen Akkorden Alternativ-Vorschläge:

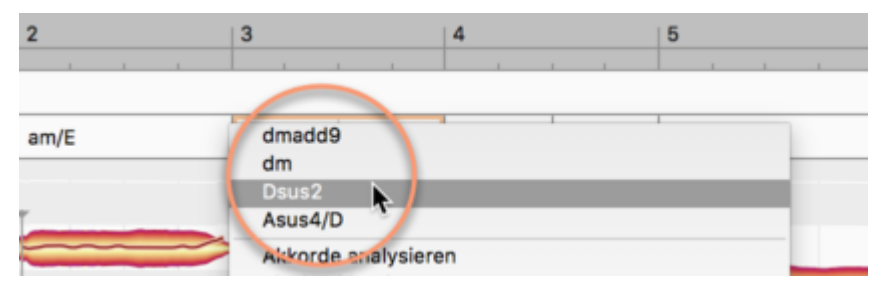

Dabei handelt es sich ausdrücklich nicht um Kompositionsvorschläge im Sinne von "an dieser Stelle hätte man auch jenen Akkord spielen können". Die gezeigten Alternativen sind alternative Interpretationen des Tonmaterials.

Wenn ein Akkord aus den Tönen C, E, G, A besteht, ließe er sich sowohl als C6, als auch als Am7 interpretieren.

Alle Interpretationen sind legitim, aber welche die "richtigste" ist, hängt davon ab, wie ausgeprägt die einzelnen Töne erklingen – ist zum Beispiel die höchste Note eher laut und deutlich oder klingt sie nur sehr leise? Die zutreffendste Interpretation ist auch abhängig von den umgebenden Akkorden beziehungsweise der umgebenden Akkord-Progression. Das sind inhaltliche und auch geschmackliche Fragen – die Sie als Anwender beantworten müssen. Darum bietet Ihnen Melodyne alle sinnvollen Interpretationen zur Auswahl an.

Natürlich gibt es bei einfachem Ausgangsmaterial weniger oder auch schon mal gar keine Alternativen. Wenn der Akkord zum Beispiel aus den Tönen C, E, G besteht, dann kann man ihn einfach nicht als etwas anderes als "C-Dur" interpretieren.

#### **Akkorde manuell eingeben**

Ganz unabhängig von der Akkorderkennung können Sie die Akkordspur auch durch das Eintippen von Akkorden befüllen. Selektieren Sie dazu einen bereits bestehenden Akkord (er wird dann optisch durch einen Rahmen hervorgehoben) und tippen Sie einfach Text ein:

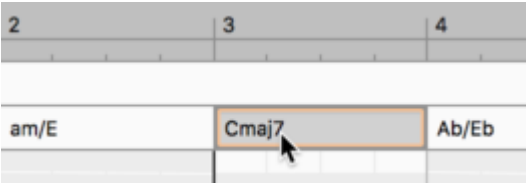

In leeren Bereichen der Akkordspur, also an Stellen, an denen noch keine Akkorde vorhanden sind, definieren Sie Akkorde durch Doppelklick und anschließendes Eintippen.

Melodyne akzeptiert alle üblichen Schreibkonventionen. Sie können beispielsweise für F-Moll ein "Fmoll", "Fminor", "Fmin","Fm" oder "F-" eintippen (und dabei das F statt groß auch klein schreiben). Melodyne bevorzugt dabei die eingestellte Sprache.

Sie können Akkordwechsel auch auflösen. Fahren Sie dazu über einen Akkordwechsel, so dass sich der Cursor ändert, und führen Sie einen Doppelklick aus.

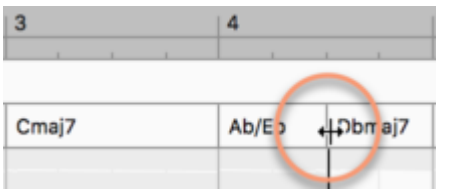

Umgekehrt können Sie durch einen Doppelklick auch zusätzliche Akkordwechsel einfügen. Standardmäßig gilt beim Einfügen und Verschieben von Akkordwechseln ein Viertelnoten-Raster. Durch Drücken der Alt-Taste können Sie aber auch feinere Auflösungen Ihres gewählten Zeitrasters nutzen und so auch Achtel- oder Sechzehntelnoten-Positionen erreichen.

Im Kontext-(Rechtsklick-)Menü der Akkordspur können Sie entscheiden, ob beim Ergänzen von Akkordwechseln eine neue Analyse der entstehenden neuen Akkord-Hälften erfolgen soll:

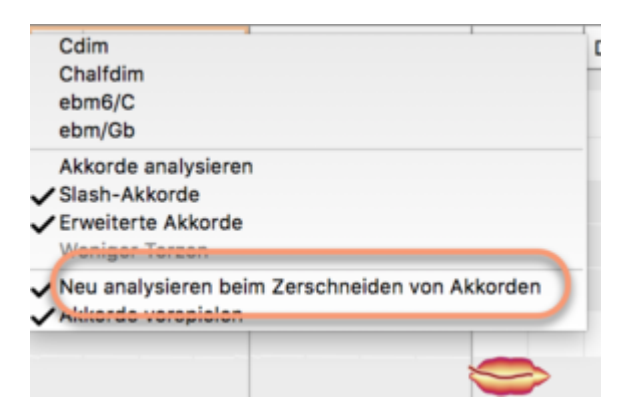

## **Tastaturkommandos zum Ändern der Akkorde**

Beim schnellen Schreiben und Verändern der Akkorde helfen Ihnen die folgenden Tastatur-Kommandos. Es sind die gleichen Kommandos wie zum Selektieren und Bearbeiten von Blobs im Noteneditor. Sie können in den Voreinstellungen geändert werden.

- Shift-Klick und Cmd-Klick: erweitert die Akkord-Selektion
- Pfeil rechts/links: springt von Akkord zu Akkord
- Shift-Pfeil rechts/links: selektiert weitere Akkorde
- Pfeil hoch/runter: schaltet zwischen den Akkord-Variationen um (siehe weiter oben)
- Cmd-Pfeil hoch/runter: Transponiert den Akkord diatonisch, also mit zur Tonart passenden Wandlung des Geschlechts. Beispiel: Die Tonart ist A-Moll und Sie haben einen C-Dur-Akkord gespielt. Dann ändert dieser Akkord durch Cmd-Pfeil-hoch sein Geschlecht und wird zu D-Moll

(und nicht etwa zu D-Dur, weil dieser Akkord ja nicht mehr in der gegebenen Tonart wäre). Wenn Sie sich aber in der Tonart E-Moll befinden, würde aus C-Dur durch Transposition ein D-Dur. In diesem Fall ändert sich das Geschlecht nicht.

• Shift+Cmd+Pfeil hoch/runter: Transponiert den Akkord chromatisch und ohne Berücksichtigung der Tonart. Aus C-Dur wird C#-Dur dann D-Dur, dann D#-Dur etc., das Geschlecht wird nicht geändert.

Durch das Umschreiben der Akkordspur ändern Sie (noch) nichts an der aufgenommenen Musik. Die Änderungen an der Akkordspur werden aber Auswirkungen auf das spätere Editieren der Noten haben, falls Sie "Akkord" oder "Akkord-Skala" als Tonhöhenraster verwenden.

## **Akkorde vorhören**

Im Kontext-(Rechtsklick-)Menü der Akkordspur finden Sie eine Option zum Vorhören der Akkorde:

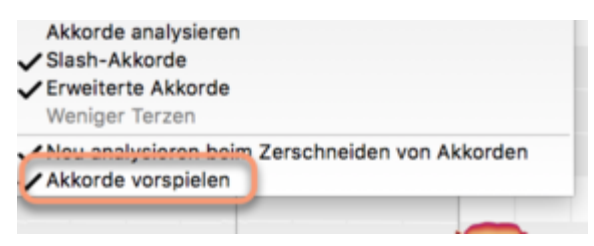

Ist diese Option aktiviert, wird Ihnen der jeweilige Akkord beim Anspringen mit den Pfeiltasten oder beim Verändern per Texteingabe oder Tastaturkommando mit einem Gitarren-Klang vorgespielt.

## **Optionen bei der Akkord-Schreibweise**

Wie die Akkorde in der Akkordspur notiert werden sollen, können Sie in den Voreinstellungen von Melodyne wählen. Es gibt dafür unterschiedliche Konventionen, die Melodyne allesamt abbilden kann. Beispielsweise notieren manche Musiker einen C-Moll Akkord als Cm, andere schreiben dafür C- oder c-.

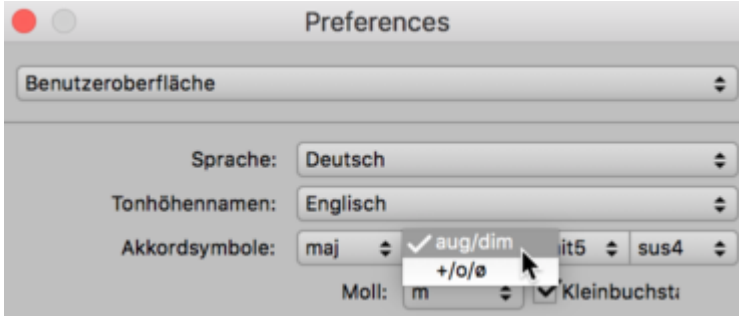

Wenn Sie in den Voreinstellungen beispielsweise die Schreibweise "c-" festlegen, können Sie in der Akkordspur trotzdem ein "Cm" eintippen, was in der Anzeige dann eben in ein "c-" übersetzt wird.

Dies ist besonders dann nützlich, wenn Sie die Akkorde gerne mit Sonderzeichen lesen wollen, die man aber nur umständlich eintippen kann. Beispielsweise könnten Sie einen F-Dur-Akkord mit großer Septime als "F#7" anzeigen lassen, zum Eintippen aber einfach "Fmaj7" benutzen.

Neben der Schreibweise können Sie auch die Komplexität der Akkorde beeinflussen. Je nach Genre werden Sie vielleicht eine einfachere Lesbarkeit einstellen wollen. Das Kontext-(Rechtsklick-)Menü der Akkordspur bietet dafür die folgenden Optionen.

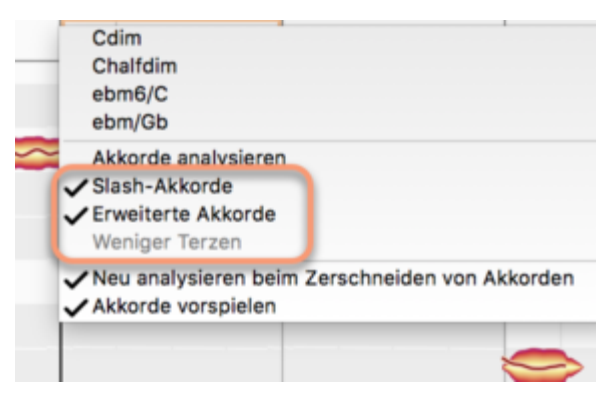

#### **Slash-Akkorde**

Wenn Sie auf der Gitarre ein C-Dur spielen, aber dies auf dem Bass mit G begleiten, dann ist der resultierende Akkord von der Komposition her immer noch ein C-Dur, von der Schreibweise würden Sie aber das G im Bass berücksichtigen und den Akkord daher als sogenannten Slash-Akkord notieren wollen, nämlich als C/G.

Über das Häkchen bei dieser Option wechseln Sie die entsprechende Schreibweise für alle Akkorde der Akkordspur gemeinsam.

#### **Erweiterte Akkorde**

Ist das Häkchen hier gesetzt, findet Melodyne auch erweiterte Akkorde (wie sie zum Beispiel im Jazz üblich sind). Ohne Häkchen werden die Akkorde einfacher notiert. Nehmen wir an, es wurde ein C-Dur Akkord mit einem zusätzlich gegriffenen hohen D gespielt. Das D ist in dem Fall dann die neunte Stufe des C-Dur Akkords – die richtige Schreibweise wäre also Cadd9. Es wäre aber eine inhaltlich durchaus legitime Vereinfachung, wenn im Lead Sheet nur C stünde. An der Musik ändert sich dadurch (zunächst) nichts. Bei der anschließenden Bearbeitung der Noten kann diese Option aber durchaus Auswirkungen haben. (Das Bearbeiten der Noten im Akkordkontext wird in der nächsten Tour behandelt.)

#### **Weniger Terzen**

Melodyne ergänzt bei der Akkorderkennung auch dann Terzen, wenn keine gespielt wurden, was meist sehr hilfreich ist. Musik beispielsweise aus dem Blues-Genre enthält aber häufig absichtlich keine Terzen, und in solchen Fällen ist das Ergänzen unerwünscht. Indem Sie das Häkchen hier setzen, blenden Sie die ergänzten Terzen aus. Tatsächlich gespielte Terzen sind davon nicht betroffen und werden immer angezeigt. Sind keine ergänzten Terzen vorhanden, ist diese Option ausgegraut.

## **Tonartspur und Tonartwechsel**

Die für die Akkordspur beschriebene Handhabung gilt entsprechend auch für die Tonartspur. Unterschiede ergeben sich nur beim Kontext-(Rechtsklick-)Menü, das weniger Befehle enthält:

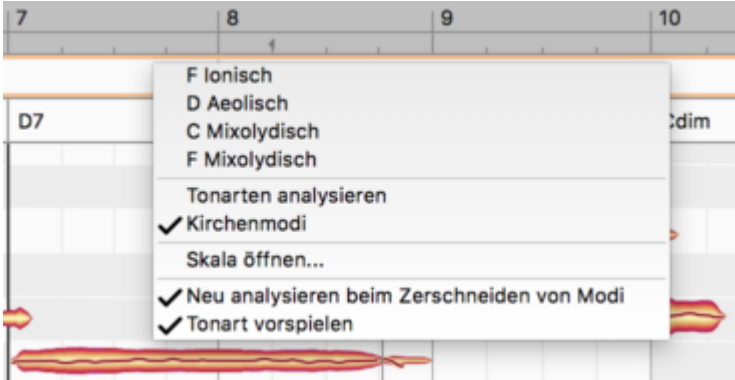

- Der obere Bereich bietet Ihnen Alternativen zur erkannten Tonart an.
- Tonarten analysieren: Hiermit stoßen Sie eine erneute Erkennung der Tonart an.
- Kirchenmodi: Verwendet die Kirchentonarten (Dorisch, Phrygisch etc.).
- Skala öffnen: Öffnet ein separates Fenster, in dem Sie eine Tonart auswählen können.
- Neu analysieren beim Zerschneiden von Modi: Durch Doppelklick können Sie auch in der Tonartspur neue Abschnitte erzeugen oder Abschnitte zusammenführen. Mit dieser Option wählen Sie, ob dabei für die betroffenen Abschnitte automatisch eine neue Tonarterkennung angestoßen werden soll.

#### **Die Tonartspur und das Skalenlineal**

Das Skalenlineal (am linken Rand des Noteneditors) zeigt jeweils eine Tonart an, für die es dann zahlreiche Veränderungen ermöglicht. Wenn Ihr Song Tonartwechsel enthält, hängt die im Skaleneditor angezeigte Tonart von der Wiedergabeposition ab:

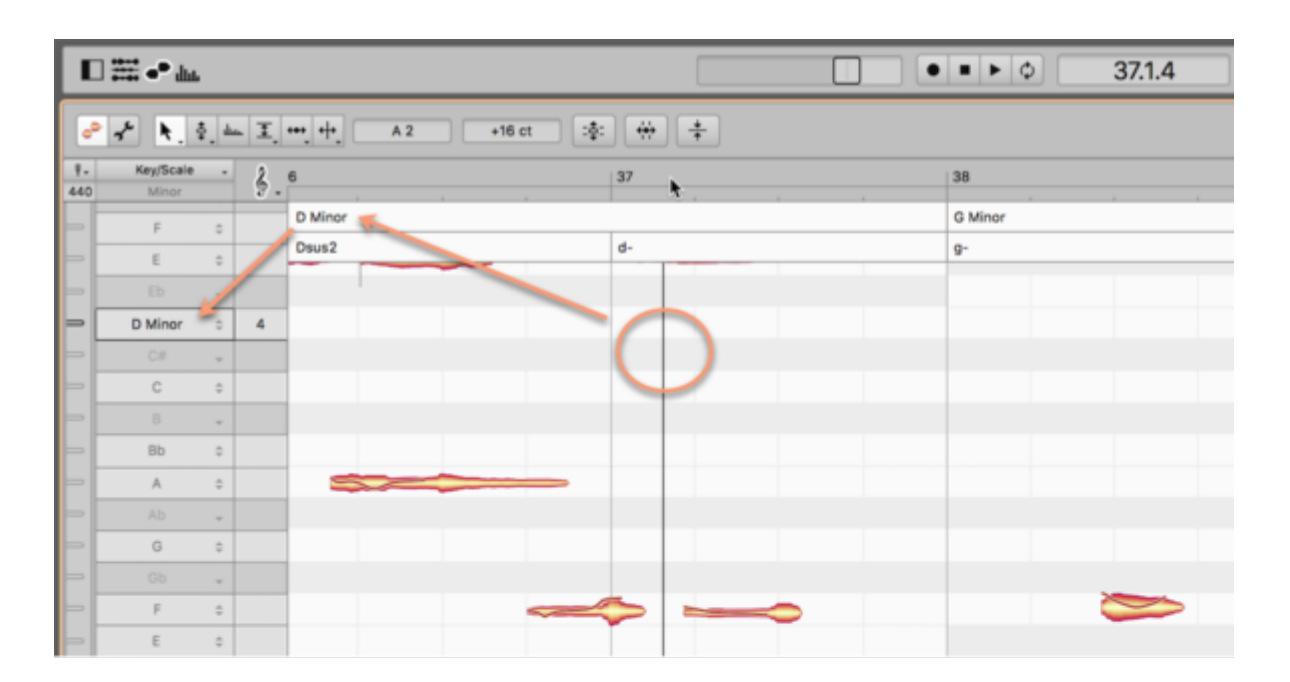

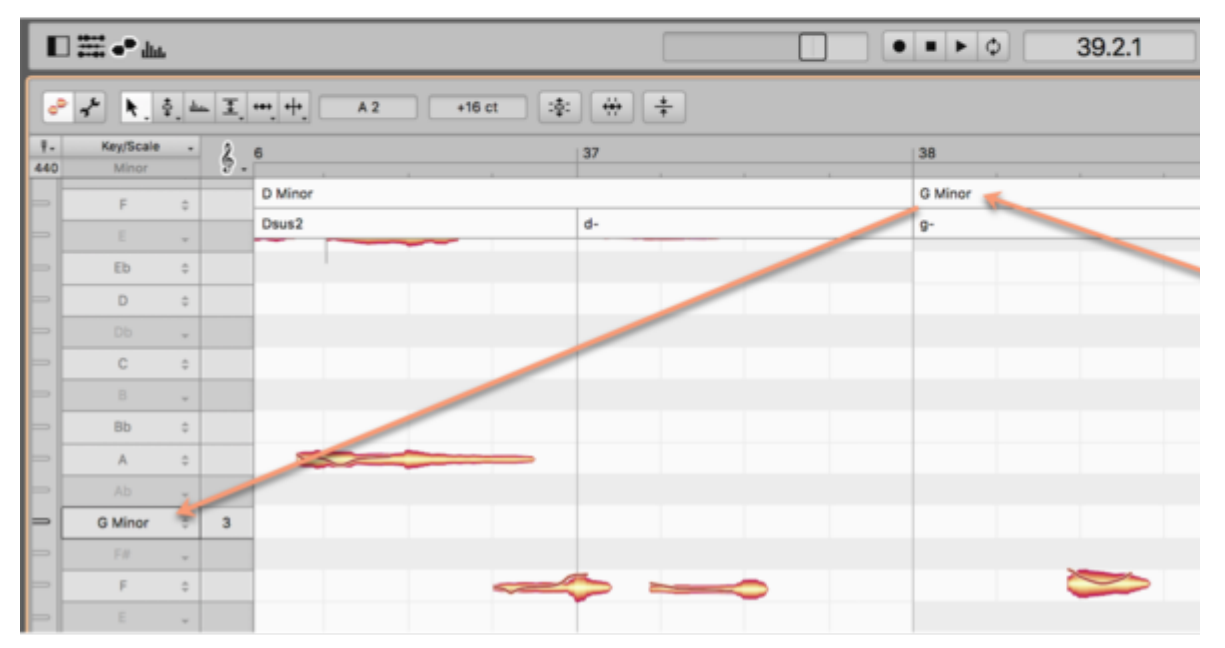

## **Zusammenspiel mit der Akkordspur der DAW**

Die Akkordspur von Melodyne arbeitet technisch (zunächst) unabhängig von der in Studio One. Es ist daher Ihnen überlassen, ob Sie eine Akkorderkennung in Melodyne auslösen oder in der DAW. Und es ist auch Ihre Entscheidung, ob Sie die textliche Eingabe von Akkorden lieber in Studio One oder in Melodyne vornehmen.

Sobald aber eine der Akkordspuren sinnvoll befüllt ist (egal welche der beiden Ihnen persönlich dafür den besseren Workflow bietet), wollen Sie natürlich nicht in "parallelen Welten" weiterarbeiten, sondern die beiden Akkordspuren abgleichen. Dies kann in zwei Richtungen geschehen:

#### **Übernahme der Studio-One-Akkorde in Melodyne**

Aktivieren Sie in Melodyne die Option "Akkorde der DAW verwenden" im Bearbeiten-Menü, unter "Akkorde und Skalen" oder im Rechtsklick-Menü der Melodyne-Akkordspur.

Dadurch werden in Melodyne nicht mehr die dort ursprünglich gefundenen oder von Ihnen eingegeben Akkorde angezeigt, sondern die Akkorde aus Studio One sozusagen gespiegelt. Entsprechend wird dann auch jede Akkordänderung in Studio One unmittelbar in Melodyne reflektiert. Das erkennen Sie innerhalb von Melodyne nicht nur an der Akkordspur selbst, sondern auch am Notenhintergrund, wenn Sie diesen auf "Akkorde" bzw. "Akkordskala" gestellt haben.

#### **Übergabe der Melodyne-Akkorde an Studio One**

Auch der umgekehrte Weg ist möglich: Ziehen Sie mit Melodyne versehene Events auf die Akkordspur von Studio One, um die in Melodyne gefundenen oder eingegebenen Akkorde in der DAW zu übernehmen.

In der Praxis werden Sie den Austausch von Akkorden möglicherweise in beide Richtungen vornehmen, zum Beispiel so:

- In Melodyne lassen Sie die Option "Akkorde der DAW verwenden" zunächst ausgeschaltet.
- Sie nutzen Melodyne, um die Akkorde herausfinden.
- Sie übertragen diese per Drag and Drop an Studio One.
- Sie aktivieren in Melodyne "Akkorde der DAW verwenden", um fortan mit der Akkordspur in Studio One zu arbeiten.

Die Verkettung der Akkordspuren können Sie später selbstverständlich auch aufheben, zum Beispiel, um eine im Nachhinein aufgenommene Akkordfolge erneut in Melodyne analysieren zu lassen. Nachdem Sie die neuen Akkorde per Drag and Drop an Studio One übertragen haben, würden Sie "Akkorde der DAW verwenden" in Melodyne wieder einschalten.

#### **Akkorde und Tonarten im Notenzuweisungsmodus**

Im Notenzuweisungsmodus sehen Sie nicht wie im normalen Bearbeitungsmodus die eine, gemeinsame Song-Akkordspur, sondern jeweils die vom betrachteten Instrument gespielten Akkorde. Hinweis: Selbst wenn Sie die Option "Bearbeiten" > "Akkorde und Skalen" > "Tonarten der DAW verwenden" aktiviert haben, können Sie im Notenzuweisungsmodus von Melodyne weiterhin alle Funktionen der Akkordspur nutzen, denn die Fernsteuerung der Akkordspur von der ARA-DAW aus gilt nur im Track- und im Clip-Edit-Modus, aber nicht im Notenzuweisungsmodus.

Wenn Sie im Notenzuweisungsmodus mit dem Aktivierungswerkzeug Änderungen an den Blobs vornehmen und anschließend eine erneute Akkordanalyse auslösen, werden sich die Akkorde gegebenenfalls ändern.

Wir sprechen darum einerseits von den "Projekt-Akkorden", die für den ganzen Song gelten, und von den "Datei-Akkorden", die im Notenzuweisungsmodus sichtbar sind und für das betrachtete Instrument gelten. Im Bearbeiten-Menü finden Sie die folgenden Befehle, um die Datei-Akkorde als Projekt-Akkorde zu übernehmen oder andersrum.

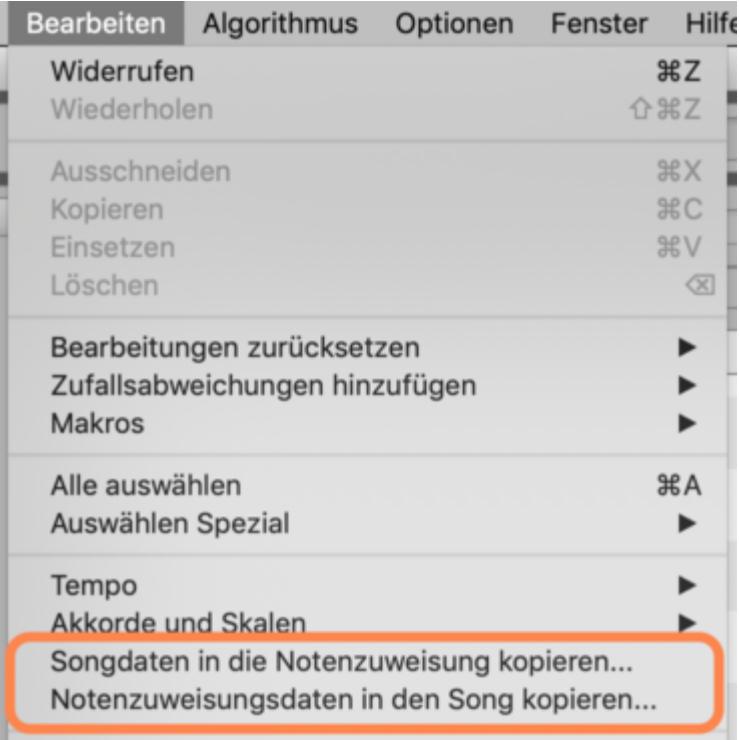

Entsprechend verhält es sich auch mit den Tonarten: Der Song hat eine gemeinsame Tonart-Spur ("Projekt-Skala"), im Notenzuweisungsmodus sehen Sie dagegen jeweils die "Datei-Skala".

# **Das Tonhöhenraster**

Sie können Noten in Melodyne entweder stufenlos in der Tonhöhe verschieben oder dabei ein Raster benutzen. Mit aktivem Raster lassen sich Noten nur auf solche Tonhöhen bewegen, die im gewählten Raster vorgesehen sind.

## **Zugriff auf das Tonhöhenraster**

Sie erreichen die Einstellmöglichkeit für das Tonhöhenraster entweder über das gleichnamige Untermenü des Hauptmenüpunkts "Optionen" oder über das Notenschlüsselsymbol direkt über dem Tonlineal.

Ein Klick auf den Notenschlüssel aktiviert oder deaktiviert das Raster. Bei deaktiviertem Raster können Sie die Noten frei in der Tonhöhe verschieben. Das Tonlineal zeigt in diesem Fall nur angedeutete Linien zwischen den Noten an.

Indem Sie auf den Notenschlüssel oder auf das kleine Pfeilsymbol daneben klicken und die Maustaste festhalten, klappen Sie das Menü mit den Optionen für das Raster aus.

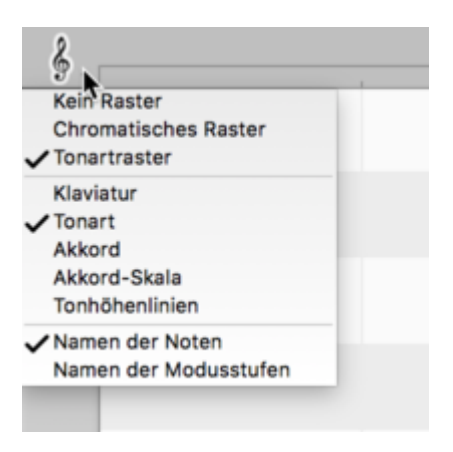

## **Tonhöhenraster und Notenhintergrund**

Das Tonhöhenraster lässt Noten beim Verschieben auf bestimmte Tonhöhen einrasten. Die weißen horizontalen Balken im Hintergrund des Noteneditors repräsentieren die zum Raster gehörenden Tonhöhen. Die grauen Balken repräsentieren Tonhöhen, die nicht zum aktuellen Raster gehören und beim Verschieben übersprungen werden.

Durch einen Doppeklick mit dem Hauptwerkzeug oder dem Tonhöhenwerkzeug werden Noten auf die nächstgelegene "weiße" Tonhöhe gerückt. Eine eventuell vorhandene Abweichung des

Tonhöhenschwerpunkts wird bei der Gelegenheit gleich mit behoben. Die Note wird also grundsätzlich auf eine passende Tonhöhe geschoben, gleichzeitig werden leichte Intonationsfehler korrigiert.

Bei Alt+Doppelklick behält die Note eine leichte Abweichung des Tonhöhenschwerpunkts bei. Sie wandert also auf den nächstgelegenen passenden Ton des Rasters, bleibt aber gegebenenfalls leicht verstimmt – was gewollt sein kann.

Für das Tonhöhenraster und den Darstellungshintergrund im Noteneditor gibt es die folgenden Optionen:

#### **Raster**

- Kein Raster: Das Raster ist deaktiviert und die Noten können frei verschoben werden.
- Chromatisches Raster: Die Noten rasten auf Halbtönen ein.
- Tonartraster oder Akkordraster: Das Raster richtet sich nach den Einstellungen, die für den Hintergrund des Noteneditors gewählt werden.

#### **Hintergrund des Noteneditors**

- Klaviatur: Der Notenhintergrund entspricht der Pianotastatur und wird mit weißen und grauen "Pianotasten" angezeigt. Ist das Raster aktiv, sind die grauen Tasten nicht erreichbar. Sie bewegen sich dann also in der Tonart C-Dur, was natürlich nur für wenige Songs Sinn ergibt.
- Tonart: Die Töne der aktuellen Tonart. Sie werden durch die weißen Balken dargestellt, die tonartfremden Töne durch die grauen Balken. Bei aktivem Raster sind nur die weißen Balken erreichbar. Wenn im Song Tonartwechsel vorkommen, ändert sich das Muster der weißen und grauen Balken entsprechend.
- Akkord: Hier ändert sich das Muster des Hintergrunds von Akkord zu Akkord: Weiße Balken entsprechen Tönen des jeweiligen Akkords, dunkle Balken sind akkordfremde Töne. Bei einfachen Akkorden wie C-Dur, F-Dur, G-Dur etc. stehen hier also nur drei Tonhöhen pro Oktave zur Verfügung. Sind die Akkorde etwas vielschichtiger, werden es mehr Tonhöhen – beispielsweise vier Tonhöhen bei einem Major-7-Akkord.
- Akkord-Skala: Mit dieser Option werden wiederum sieben weiße Balken pro Oktave dargestellt. Im Unterschied zur Option "Tonart" bezieht Melodyne hier aber sowohl die Tonart als auch den Akkord ein, um eine passende Skala anzuzeigen.

Zur Erläuterung: Es ist durchaus möglich, zum Beispiel im Jazz, dass auch Akkorde verwendet werden, die nicht zur Tonart passen, ohne dass man dies gleich als Tonartwechsel interpretieren würde. Ein Beispiel: Sie befinden sich in C-Dur, der gespielte Akkord ist D-Dur, passt also eigentlich nicht in die Tonart. Mit der Option "Akkord-Skala" wird nun für diesen einen Akkord ein weiß

/schwarzes Muster angezeigt, das den Tönen entspricht, die zum gespielten Akkord innerhalb der Tonart passen. In unserem Beispiel wäre das F# ein legitimer Ton und würde statt des F angezeigt.

Tonhöhenlinien: Die Töne werden durch Linien statt durch Balken repräsentiert. Die Tonhöhenlinien spiegeln stets die Tonart und auch Tonartwechsel wider, aber nicht die Akkorde. Dicke Linien zeigen die tonarteigenen Noten, dünne die tonartfremden an. In dieser Darstellung sieht man vor allem bei ungleichmäßiger Stimmung gut die genauen Tonhöhen der Stufen.

#### **Namen**

Hier können Sie wählen, ob Sie lieber die Namen der Noten oder die der Modusstufen im Lineal sehen wollen.

#### **Anwendungsbeispiele**

Wie arbeitet man mit den beschriebenen Optionen? Nehmen wir an, Sie wollen eine Gitarrenaufnahme aus Ihrer Loop-Library an Ihren aktuellen Song anpassen. Dann gehen Sie so vor:

- Erstellen Sie die Akkordspur mit Hilfe der Akkorderkennung auf Basis der bereits vorhandenen Instrumente oder durch das manuelle Eintippen der Akkorde.
- Aktivieren Sie das Skalenraster.
- Wählen Sie die Einstellung "Akkord" für den Notenhintergrund.
- Fügen Sie die Gitarre aus Ihrer Library ein und selektieren Sie alle Noten (das geht am schnellsten mit Cmd+A).
- Führen Sie auf den selektierten Noten einen Doppelklick aus.

Die importierte Gitarre spielt nun passend zum Song. Sie werden vielleicht noch einzelne Akkorde entlang des "Akkord"-Rasters nach oben oder unten schieben wollen, um sie zu invertieren.

Bei der beschriebenen Vorgehensweise kann es allerdings vorkommen, dass zwei Noten der importierten Gitarre auf derselben Tonhöhe zusammenfallen. Das ist unvermeidbar, wenn in der importierten Aufnahme z. B. ein Maj7-Akkord gespielt wurde, der ja aus vier Tonhöhen besteht und in Ihrem Song auf einen einfachen Dur- oder Moll-Dreiklang trifft. Ein solches Problem ist aber schnell behoben: Selektieren Sie eine der beiden zusammengefallenen Noten und schieben Sie diese von Hand auf eine "noch freie" weiße Tonhöhe. Sie können die Darstellung für Notenhintergrund und Raster auf "Skalentöne" oder "Akkord- Skala" umschalten, um einen größeren Vorrat möglicher Tonhöhen zu erhalten.

Beim Verändern von Gesangslinien werden Sie die Einstellung "Akkord" hingegen kaum nutzen wollen – Sie würden sich dann für die Stimme auf zu wenige Töne beschränken (oft wären es nur drei, manchmal auch vier pro Akkord). Wählen Sie stattdessen "Akkord-Skala" um flexibler komponieren zu können. Wenn Sie aber aus mehrstimmgem Gesang Akkord- Flächen mit "Uhhh" oder "Ahhh"-Vocals bauen wollen, dann ist "Akkord" vermutlich das Mittel der Wahl.

Wenn Sie die Gesangsmelodie fertig komponiert haben und an die Feinheiten der Intonationskorrektur gehen wollen, könnten Sie die Darstellung auf "Tonhöhenlinien" umschalten. Das gibt Ihnen eine optimale Anzeige der Ideallinien, gegen die Sie dann die Tonhöhenkurve der Vocals angleichen können.

## **Skalenlineal und Referenztonlineal**

Um selbst eine Skala für das Tonhöhenraster zu wählen und weitere Einstellungen vorzunehmen, klicken Sie auf das Symbol mit den beiden Kreuzchen unterhalb des Tonlineals. Links neben dem Tonlineal erscheinen zwei neue Spalten.

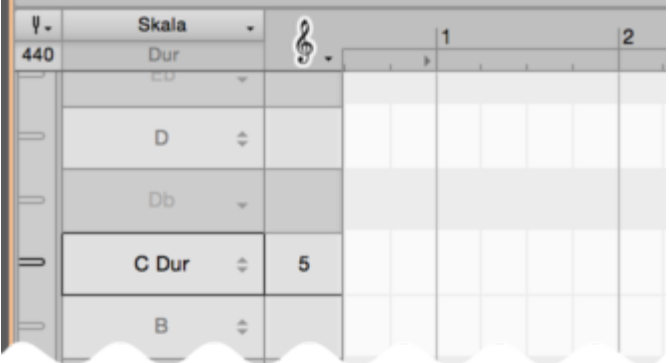

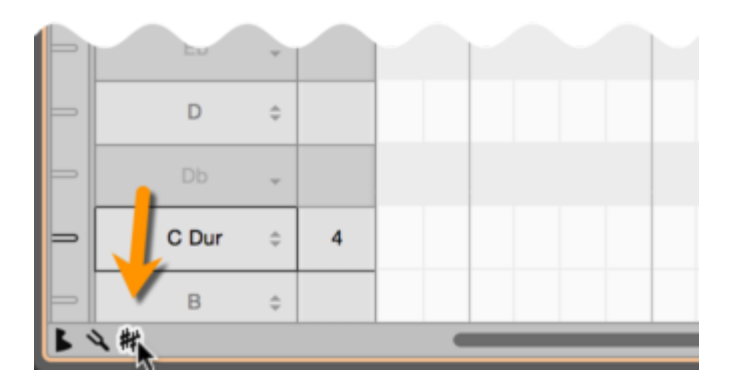

## **Gesamtstimmung ändern**

Die schmale Spalte ganz links ist das Referenztonlineal. Ziehen Sie die Markierung von zum Beispiel A4 nach oben und unten. Ein Frequenzlineal klappt aus und sie können das A präzise stimmen. Und mit ihm alle anderen Noten, wie sie an der Bewegung des gesamten Tonhöhenrasters erkennen können. Hier wählen Sie also die Gesamtstimmung für das Tonhöhenraster. Ein Tipp: Erhöhen sie den vertikalen Zoom, dann treffen Sie den gewünschten Wert leichter.

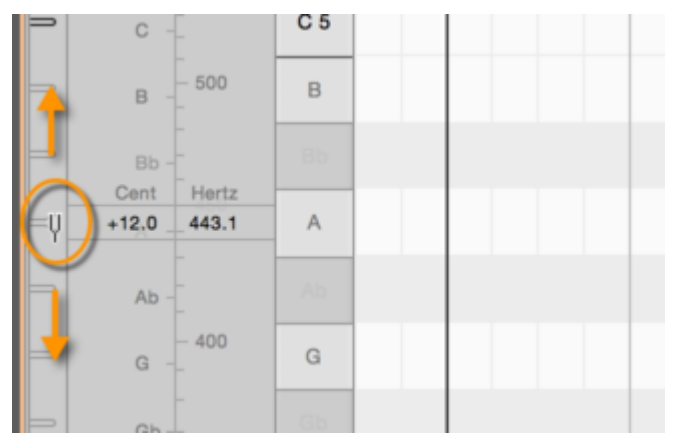

Auf jeder Markierung können Sie ein kleines Kontextmenü öffnen. Es enthält bestimmte Vorgaben, mit denen Sie das Tonhöhenrasters schnell auf eine bestimmte Stimmung bringen können:

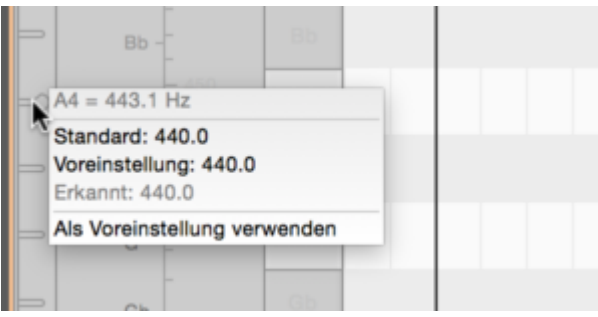

- Ganz oben sehen Sie aktuelle Stimmung der angeklickten Note.
- Standard: Wählt die Stimmung, die die Note bei A = 440 Hz hat.
- Voreinstellung: Wählt die Stimmung, die Ihrer Einstellung für das A in den Voreinstellungen entspricht.
- Erkannt: Die Stimmung, die Melodyne aus der bearbeiteten Musik abgeleitet hat die Originalstimmung.
- Als Voreinstellung verwenden: Befehl, um den aktuellen Wert zur Voreinstellung für neue Dokumente zu machen.

Die Einstellungen für das A erreichen Sie übrigens immer auch in dem kleinen Stimmgabelmenü über dem Referenztonlineal. Im Feld darunter können Sie direkt die gewünschte Frequenz eintippen.

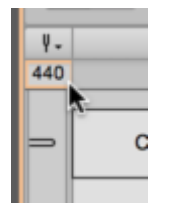

## **Grundton und Skala wählen**

Das breite Lineal neben dem Referenztonlineal ist das Skalenlineal. Hier wählen Sie die gewünschte Skala und den Grundton aus. Klicken Sie dazu auf die Note, die Sie als Grundton verwenden wollen. Es öffnet sich das folgende Menü:

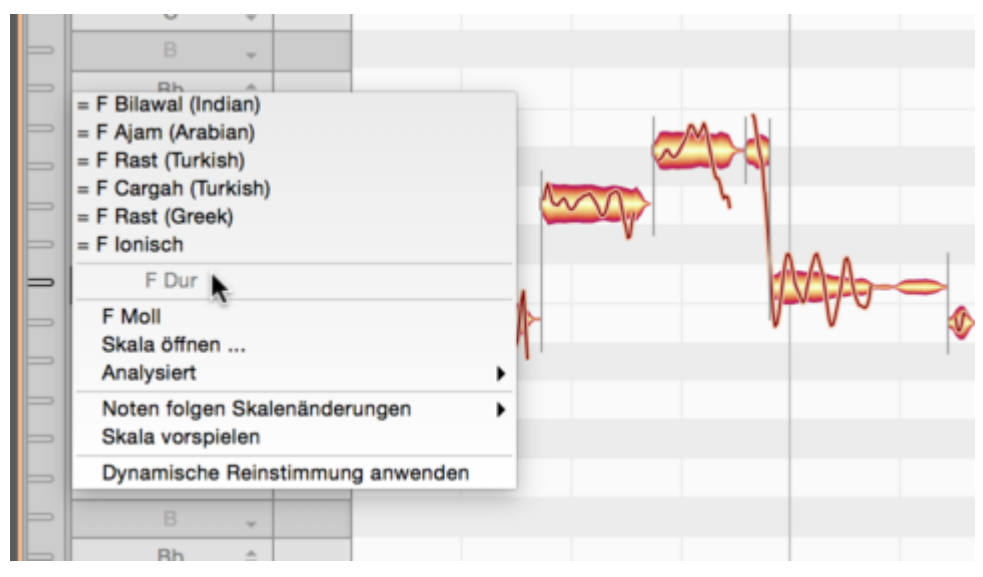

Verwandte Skalen: Im oberen Bereich des Menüs finden Sie eine wechselnde Anzahl von Skalen mit einem "="-Zeichen. Dies sind Skalen, die der aktuellen Skala entsprechen, aber anders benannt sind. Bitte beachten Sie: Falls Sie die Option "Bearbeiten" > "Akkorde und Skalen" > "Tonarten der DAW verwenden" aktiviert haben, stehen die Eingabemöglichkeiten für Verwandte Skalen und für den Wechsel zwischen Dur/Moll in Melodyne nicht mehr zur Verfügung, weil Sie solche Einstellungen dann in der Tonart-Anzeige Ihrer DAW vornehmen (sofern diese über eine entsprechende Funktionalität verfügt).

Bitte beachten Sie, daß bei Auswahl einer verwandten Skala über dieses Menü nur die Hauptstruktur des Modus' übernommen wird, die Skala also nur einen neuen Namen und ggf. den neuen Grundton bekommt. Es kann sein, daß die genaue Definition der verwandten Skala andere Nebenstufen oder eine Feinstimmung enthält – wenn Sie diese anwenden wollen, öffnen Sie die Skala über das Fenster "Skala Öffnen".

- Aktuelle Note: In der Mitte wird ausgegraut die angeklickte Note angezeigt, die Sie hier als Grundton wählen können.
- Dur/Moll: Die Dur- oder Molltonleiter für die angeklickte Note. Um zum Beispiel C-Dur auszuwählen, klicken Sie auf ein C im Lineal und wählen dann "C-Dur" aus dem Menü.
- Skala öffnen: Öffnet das Skalenfenster von Melodyne und damit den Zugang zu einer großen Sammlung weiterer Skalen. Dieses Fenster wird im nächsten Abschnitt beschrieben.
- Analysiert: Hier haben Sie einen schnellen Zugriff auf zwei Vorgaben für Grundton und Skala, die Melodyne aus der Musik abgeleitet hat: Die nächstgelegene Dur- oder Molltonleiter und eine exakte mikrotonale Skala.
- Noten folgen Skalenänderungen: Normalerweise passt Melodyne bei Änderungen an der Skala nur das Raster hinter den Noten an, nicht aber die Noten selbst. Diese können dann ausgewählt und per Doppelklick auf die neuen Rastertöne befördert werden. Wenn Sie jedoch wollen, dass die Noten den Änderungen an der Skala automatisch folgen, wählen Sie hier entweder "Stimmung" oder "Stimmung und Modus" aus. Nun werden die entsprechenden Änderungen direkt wirksam und bei laufender Wiedergabe auch gleich hörbar.
- Skala vorspielen: Spielt Ihnen die aktuelle Skala vor. Wenn Sie diese Funktion aktiviert haben, erscheint über dem Skalenlineal ein kleines Lautsprechenrsymbol. Sie können das Symbol anklicken, um die Funktion ohne Umweg über das Menü wieder zu deaktivieren.
- Dynamische Reinstimmung anwenden: Versetzt alle selektierten Noten zueinander in reine Stimmung.

**Dynamische Reinstimmung:** Durch die dynamische Reinstimmung werden die leichten Verstimmungen und damit die Schwebungen zwischen den Noten beseitigt, die mit der temperierten Stimmung einhergehen. Dadurch wird ein "klarerer" Klang erzielt, wie er beispielsweise auch durch das Intonationsverhalten eines echten Orchesters entsteht. Dynamisch ist die Reinstimmung deshalb, weil die selektierten Noten nicht nur zueinander rein gestimmt, sondern auch in Ihrer Gesamtheit etwas verschoben werden, damit die am stärksten von der Reinstimmung betroffene Note möglichst wenig von ihrer temperiert gestimmten Variante abweicht. Beispiel: Einen rein gestimmten C-Dur-Akkord (C  $\pm$  0 ct, E – 13 ct, G +2 ct) verschiebt Melodyne zusätzlich um + 6 ct, damit sich das E nicht zu weit von seiner temperierten Stimmung entfernt. Diese Anpassung der Noten ist zudem nicht statisch, sondern richtet sich nach dem gerade aktuellen Akkordzusammenhang. Sie ist also auch im Zeitablauf dynamisch, um zu jedem Zeitpunkt eine optimale Stimmung zu gewährleisten. Besonders effektiv und reizvoll ist die dynamische Reinstimmung im Mehrspurzusammenhang, denn wenn Sie die Noten mehrerer oder aller Spuren selektieren und zueinander rein stimmen, kommt der Effekt naturgemäß am besten zum Tragen.

**Tipp: Tonart vor dem Transfer/Laden festlegen:** Melodyne erkennt bei einstimmigem oder mehrstimmigem Audiomaterial auch die Tonart der Musik. Insbesondere bei kurzen melodischen Phrasen ist die ermittelte Tonart aber oft nicht die gemeinte, da zu wenig Noten für eine richtige Beurteilung zur Verfügung stehen. Um dem vorzubeugen, können Sie in einer leeren Instanz beim Plugin bzw. in einem leeren Dokument der Stand-alone-Variante die Tonart bereits vor dem Transferieren oder Laden einer Audiodatei im Skalenlineal auswählen. Klicken Sie dazu einfach auf die gewünschte Note des Skalenlineals und wählen Sie aus dem Kontextmenü die gewünschte Skala. Melodyne behält diese Vorbelegung dann ungeachtet der Erkennung bei.

### **Das Skalenfenster**

Das Skalenfenster von Melodyne hält eine Vielzahl von Skalen bereit, die Sie ganz einfach auswählen, anhören und anwenden können. Sie öffnen dieses Fenster, indem Sie aus dem Kontextmenü des Skalenlineals "Skala öffnen..." wählen.

Die gewählte Skala gilt für alle Instanzen des Melodyne-Plugins. In der Stand-alone-Variante von Melodyne studio gilt sie auch für alle Spuren des aktuellen Dokuments.

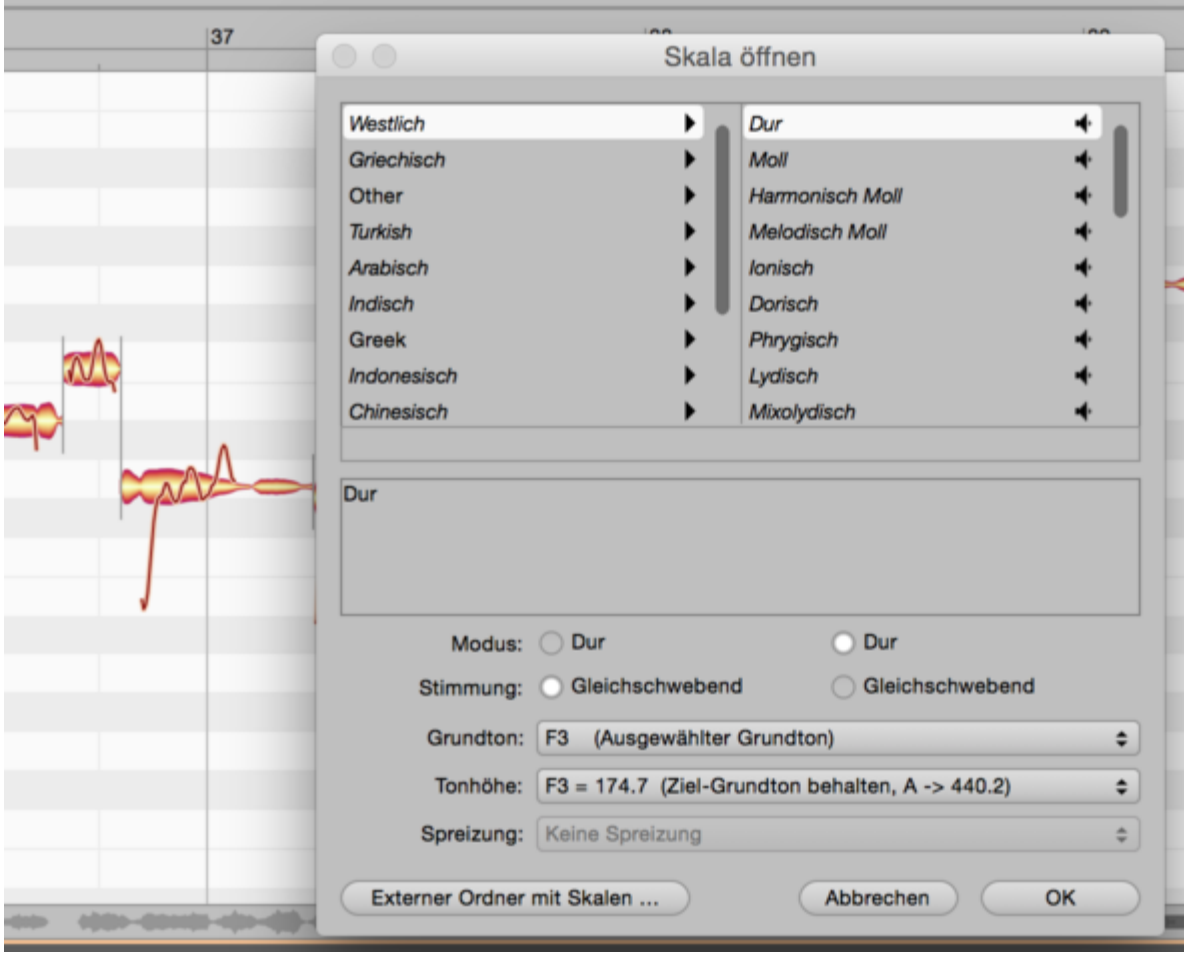

Wählen Sie zunächst links eine Kategorie und dann rechts die gewünschte Skala. Durch Klick auf ein Lautsprechersymbol können Sie sich die entsprechende Skala vorspielen lassen.

Ist die Option "Noten folgen Skalenänderungen" aktiv, wirkt sich die gewählte Skala während der Wiedergabe sofort auf Ihre Audioaufnahme aus und Sie können die Skalen bequem vorhören. Dauerhaft übernommen wird die gewählte Skala mit "OK", mit "Abbrechen" kehren Sie zu Ihrer bestehenden Skala zurück. Im unteren Rahmen können Sie wählen, welche Elemente Sie von Ihrer bestehenden Skala und welche Sie von der Skala aus dem Skala-öffnen-Fenster verwenden wollen.

- Modus und Stimmung: Wählen Sie links die Einstellung Ihrer bestehenden, rechts die Einstellung des Skalen-Presets aus dem Skala-öffnen-Fenster.
- Grundton: Wählen Sie den bestehenden oder den Grundton aus dem Skalen-Preset.
- Tonhöhe: Hier haben Sie die Wahl zwischen der aktuellen und der im Skalen-Preset gespeicherten Stimmung sowie verschiedenen Standard-Stimmungen.
- Spreizung: Hier können Sie wählen, ob eine Spreizung auf die Skala angewendet werden soll.
- Externer Ordner mit Skalen: Dieser Taster erlaubt es Ihnen, einen Ordner mit Skalendefinitionen im Format "Scala" (Dateinamensendung ".scl") auswählen, der dann als weitere Kategorie im Skala-öffnen-Fenster erscheint.

Im Web finden Sie unter http://www.huygens-fokker.org/microtonality/scales.html eine Sammlung von über 4000 Scala-Dateien, die Sie an einen beliebigen Ort auf Ihrer Festplatte kopieren und mit Melodyne auf diese Weise einfach anhören und ausprobieren können. Sie können mit diesem Taster außerdem in Melodyne studio 3 erstellte Skalendefinitionen (Dateinamensendung ".mts") laden.

## **Sichern einer Skala**

Im Skalenfenster können Sie viele Skalen ausprobieren und dabei Elemente Ihrer bestehenden Skala mit solchen aus den Presets im Skala-öffnen-Fenster kombinieren. Dabei wird es kaum ausbleiben, dass Sie auf eine interessante Kombination stoßen, die Sie abspeichern und wiederverwenden wollen. Der Befehl "Skala sichern als..." erlaubt Ihnen genau das: Das Abspeichern Ihrer eigenen Skalen-Presets. Er öffnet dazu ein Fenster, das dem Skalenfenster sehr ähnlich sieht und Ihnen die folgenden Optionen bietet.

- Name: Hier können Sie einen Namen für Ihre Skala eingeben.
- Kategorie: Wählen Sie die Kategorie, in der Sie die Skala speichern wollen. Mit dem Taster "Neuer Ordner" erzeugen Sie eine neue Kategorie.
- Textfeld: Hier können Sie einen Kommentar eingeben und mit der Skala abspeichern.
- Unterer Rahmen: Geben Sie für Modus und Stimmung die gewünschten Bezeichnungen ein. Mit einer Skala werden immer alle Aspekte abgespeichert – durch Setzen der Häkchen hier können Sie aber angeben, welche Aspekte der Skala beim späteren Öffnen als relevant vorgeschlagen werden sollen.

# **Skalen bearbeiten**

Im erweiterten Skalenbereich neben dem Tonlineal finden Sie die Funktionen für das Bearbeiten von Skalen und das Erstellen neuer Skalen.

## **Erweiterten Skalenbereich anzeigen**

Klicken Sie auf das Stimmgabelsymbol unter dem Tonlineal, um den erweiterten Skalenbereich zu öffnen. Links neben dem Skalen- und dem Referenztonlineal werden zwei weitere Lineale angezeigt, nämlich das Moduslineal und das Stimmungslineal.

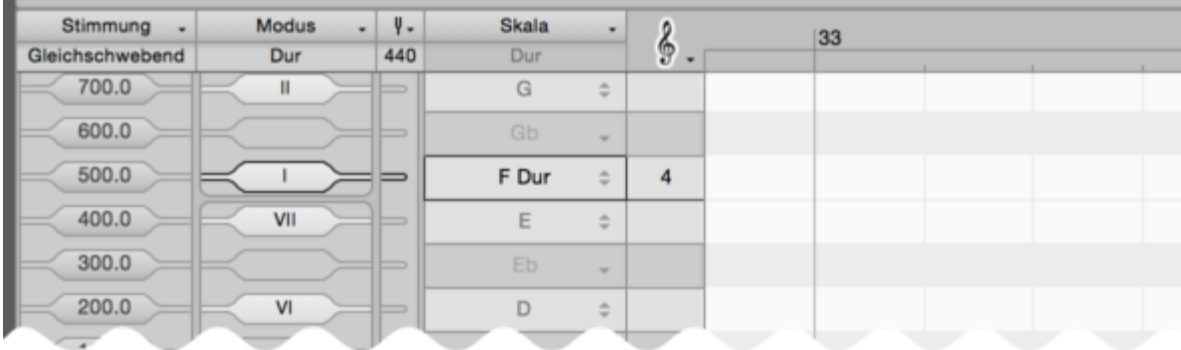

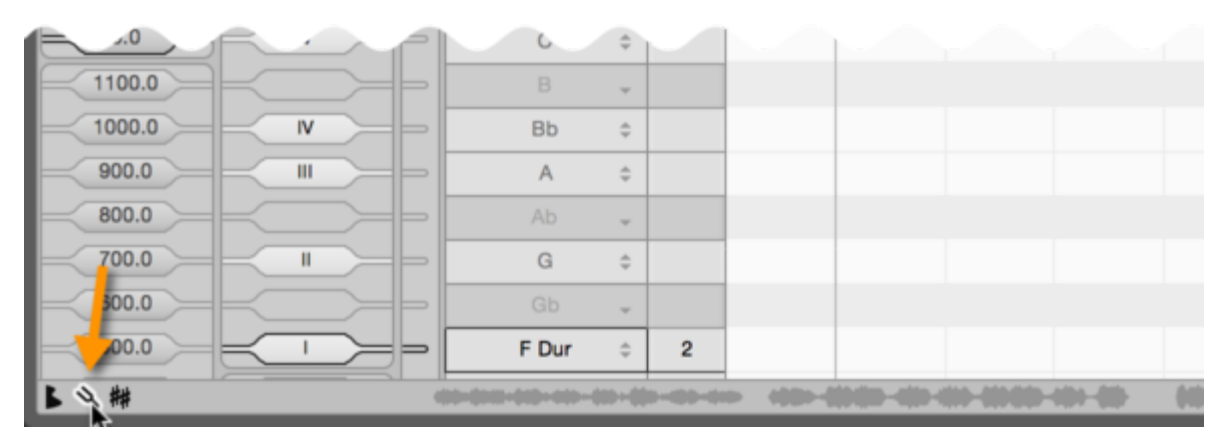

Die im folgenden beschriebenen Einstellmöglichkeiten für Modus und Stimmung bzw. Intervalle stehen nur in den Spur-Edit- und Notenzuweisungsmodi, nicht aber im Clip-Edit-Modus zur Verfügung.

## **Modus bearbeiten**

Auf dem Moduslineal definieren Sie die in der Skala vorkommenden Tonstufen – die Modusstufen – und ihre Verwendung. Falls Sie die Option "Bearbeiten" > "Akkorde und Skalen" > "Tonarten der DAW verwenden" aktiviert haben, stehen die Eingabemöglichkeiten im Moduslineal nicht bzw. nicht
mehr vollständig zur Verfügung, weil Sie solche Einstellungen dann in Ihrer DAW vornehmen (sofern diese über eine Akkordspur verfügt). Ein Rechtsklick auf einer Stufe im Moduslineal öffnet das folgende Kontextmenü und definiert für diese Stufe:

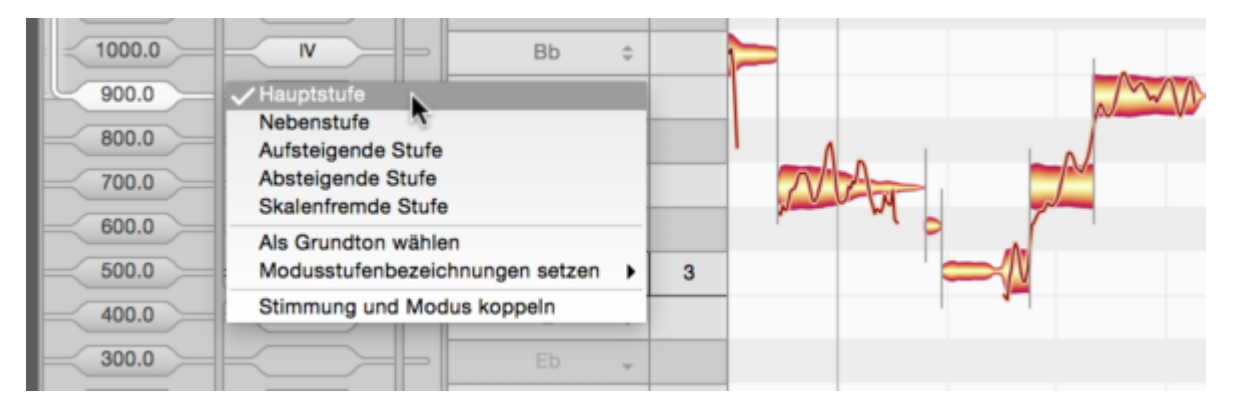

- Hauptstufe: Diese Stufen werden in der Skala immer benutzt.
- Nebenstufe: Diese Stufen können in der Skala zusätzlich benutzt werden.
- Aufsteigende Stufe: Diese Stufen werden benutzt, wenn eine Skala aufsteigend gespielt wird.
- Absteigende Stufe: Diese Stufen werden benutzt, wenn eine Skala absteigend gespielt wird. Ein einfaches Beispiel für unterschiedliches Auf- und Absteigen ist Melodisch Moll.
- Skalenfremde Stufe: Diese Stufen sind zwar im Stimmungssystem definiert, werden jedoch von der Skala nicht verwendet. Skalenfremde Stufen werden im Lineal ausgegraut dargestellt.
- Als Grundton wählen: Wählt die angeklickte Stufe als Grundton für die Skala. Der Grundton wird durch eine schwarze Umrandung hervorgehoben.
- Modusstufenbezeichnungen setzen: Hier können Sie zwischen römischen Zahlen, Tonnamen der Solmisation oder denen der indischen Musiklehre wählen. Durch Doppelklick auf eine Tonstufe können Sie diese aber auch frei benennen.
- Stimmung und Modus koppeln: Indem Sie den Bereich neben einer Modusbezeichnung vertikal ziehen, können Sie die den Modus verschieben. Normalerweise erfolgt dies unabhängig von der zugehörigen Stimmung.

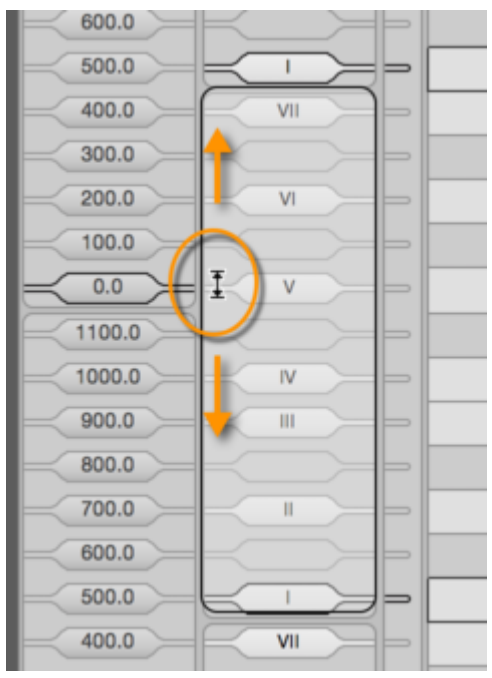

Bei einer Skala mit ungleichmäßiger Stimmung, also mit verschiedenen Cent-Abständen von Tonstufe zu Tonstufe, würde das Verschieben des Modus' allerdings auch die Stimmung der Modusstufen zueinander und somit auch die Skala an sich ändern. Sobald dies der Fall wäre, aktiviert sich "Stimmung und Modus koppeln" automatisch. Die Modusstufen und ihre Stimmung werden dadurch gekoppelt und gemeinsam verschoben. Sie können "Stimmung und Modus koppeln" bei Bedarf aber natürlich auch manuell aktivieren oder deaktivieren.

In dem Feld über dem Moduslineal können Sie dem Modus Ihrer Skala einen Namen geben.

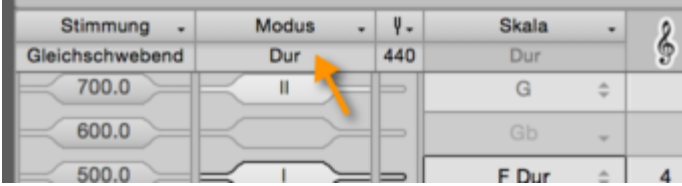

#### **Intervalle bearbeiten**

Die verwendeten Tonstufen einer Skala werden durch ein Stimmungssystem definiert. Jede Tonstufe hat dabei einen definierten Abstand zur Stimmungsbasis. Diesen Abstand bezeichnet man als Intervall. Eine Stimmung macht also keine Aussage über eine absolute Tonhöhe, sondern drückt lediglich das Verhältnis der Tonstufen zueinander aus.

Im Stimmungslineal können Sie die Intervalle in Cent sehen und bearbeiten. Ziehen Sie das gewünschte Intervall einfach mit der Maus nach oben oder unten, um seine Stimmung zu ändern.

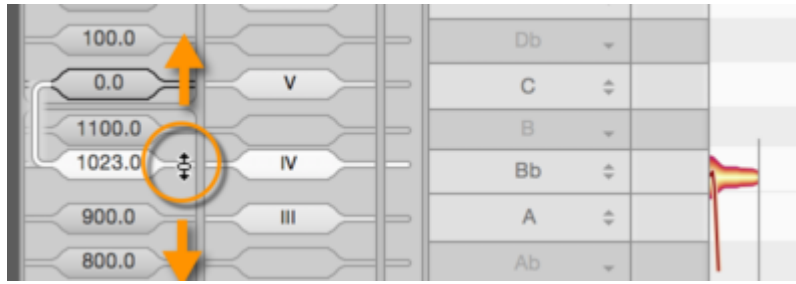

## **Darstellung als Frequenzverhältnis**

Alternativ können Sie die Stimmung eines Intervalls auch als Frequenzverhältnis definieren. Das Oktavintervall beispielsweise wird durch das Verhältnis von 1:2 gebildet. Dazu dient das Verhältnislineal, das bei einem Klick auf ein Intervall am unteren Rand des Fensters erscheint. Melodyne zeigt dort verschiedene sinnvolle Frequenzverhältnisse an, die dem ausgewählten Intervall am nächsten liegen.

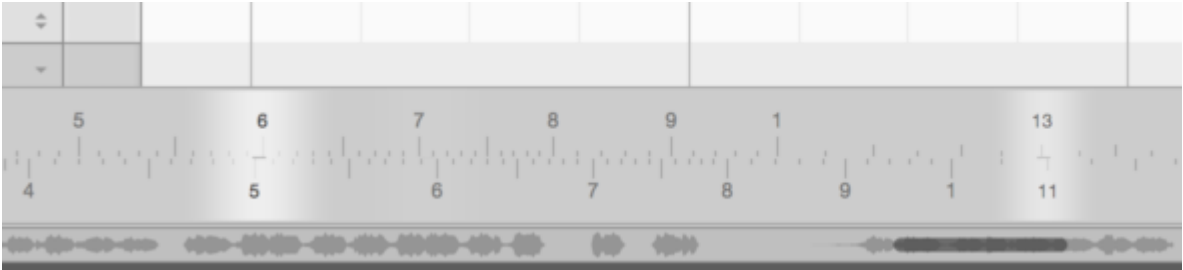

Je heller ein Verhältnis dargestellt wird, desto näher liegt das eingestellte Intervall. Durch einen Doppelklick auf ein vorgeschlagenen Verhältnis rastet das Verhältnislineal ein, gleichzeitig ändert sich die Cent-Einstellung des Intervalls im Stimmungslineal entsprechend.

Indem Sie den oberen Teil des Verhältnislineals verschieben, können Sie ein beliebiges Verhältnis einstellen, im unteren Bereich können Sie das gesamte Lineal verschieben. Wenn Sie ein Häkchen bei "Alle" im Verhältnislineal setzen, trifft Melodyne keine Vorauswahl mehr für Sie, sondern zeigt alle möglichen Zahlenverhältnisse an, die dem aktuellen Intervall ähneln.

#### **Intervalle definieren**

Auf jedem Intervall im Stimmungslineal können Sie durch einen Rechtsklick das folgende Kontextmenü öffnen.

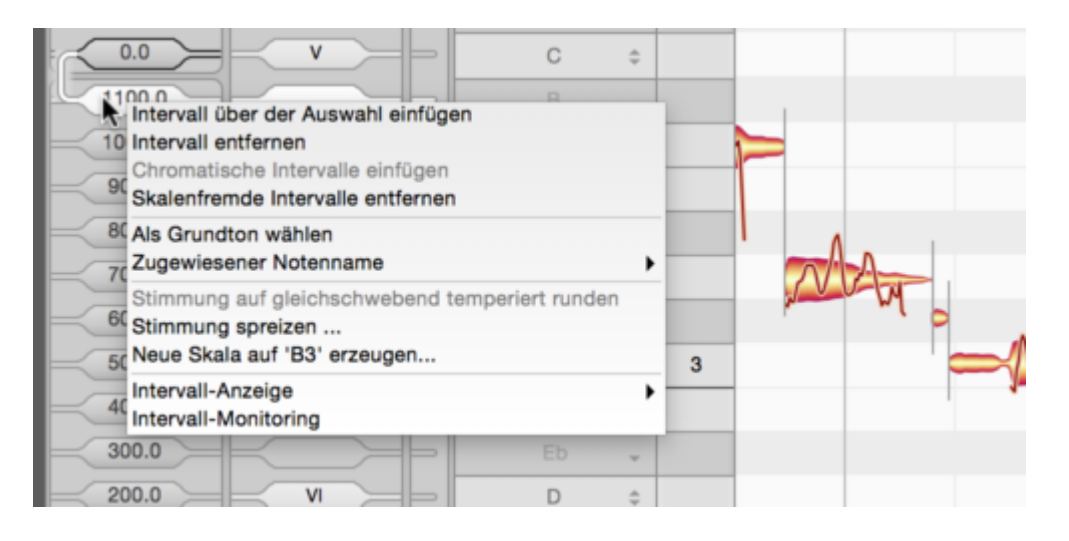

- Intervalle über der Auswahl einfügen: Fügt über dem angeklickten Intervall eine weiteres Intervall ein.
- Intervall entfernen: Entfernt das angeklickte Intervall.
- Chromatische Intervalle einfügen: Ergänzt die vorhandenen Intervalle chromatisch um weitere Intervalle. Sie werden als skalenfremd definiert.
- Skalenfremde Intervalle entfernen: Entfernt alle skalenfremden Intervalle.
- Als Stimmungsbasis wählen: Macht das angeklickte Intervall zur Stimmungsbasis der Skala.
- Zugewiesener Notenname: Ein neues Intervall erhält zunächst den Namen der nächstliegenden Note. Musikalisch erwünscht kann aber auch der Name der Note darüber oder darunter sein, deswegen können Sie diese hier als alternative Bezeichnung auswählen.
- Stimmung auf gleichschwebend temperiert runden: Rundet alle Intervalle auf die gleichschwebend temperierte Stimmung.
- Stimmung spreizen: Öffnet ein Fenster, in dem Sie eine gespreizte Stimmung auf Ihre Skala anwenden können (mehr dazu weiter unten).
- Neue Skala auf ... erzeugen: Öffnet ein Fenster, in dem Sie eine neue Skala von Grund auf erzeugen können (mehr dazu weiter unten).
- Intervall-Anzeige: Hier können Sie das angeklickte Intervall als Anzeigereferenz für Ihr Stimmungssystem festlegen, die zyklische Anzeige der Intervalle deaktivieren und zwischen den Einheiten Cents, Hertz und Türkische Commas (= 1/53 Oktave) für die Anzeige der Intervalle wählen. Diese Optionen beziehen sich ausschließlich auf die Darstellung der Intervalle und haben keine Auswirkung auf ihre Stimmung.
- Intervall-Monitoring: Ist diese Option aktiv, wird Ihnen beim Verschieben einer Intervallstufe das Intervall zur Mithörkontrolle vorgespielt.

In dem Feld über dem Stimmungslineal können Sie dem Stimmungssystem Ihrer Skala einen Namen geben.

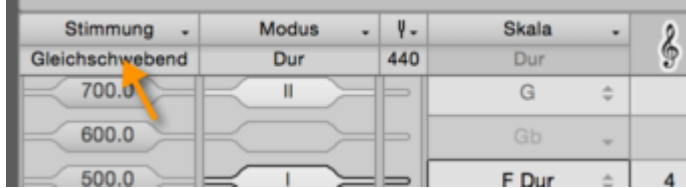

Tipp: Indem Sie mit [Shift] zwischen zwei Intervalle doppelklicken, können Sie an dieser Stelle ein neues Intervall einfügen. [Shift]+Doppelklick auf ein vorhandenes Intervall löscht dieses.

## **Eigene Skalen erstellen**

Um eine Skala von Grund auf zu erstellen, rufen Sie auf einem Intervall des Stimmungslineals das Kontextmenü auf und wählen darin "Neue Skala auf ... erzeugen" Es öffnet sich ein Fenster, in dem Sie zunächst wählen, ob Sie eine zyklische oder nicht-zyklische Skala erstellen wollen.

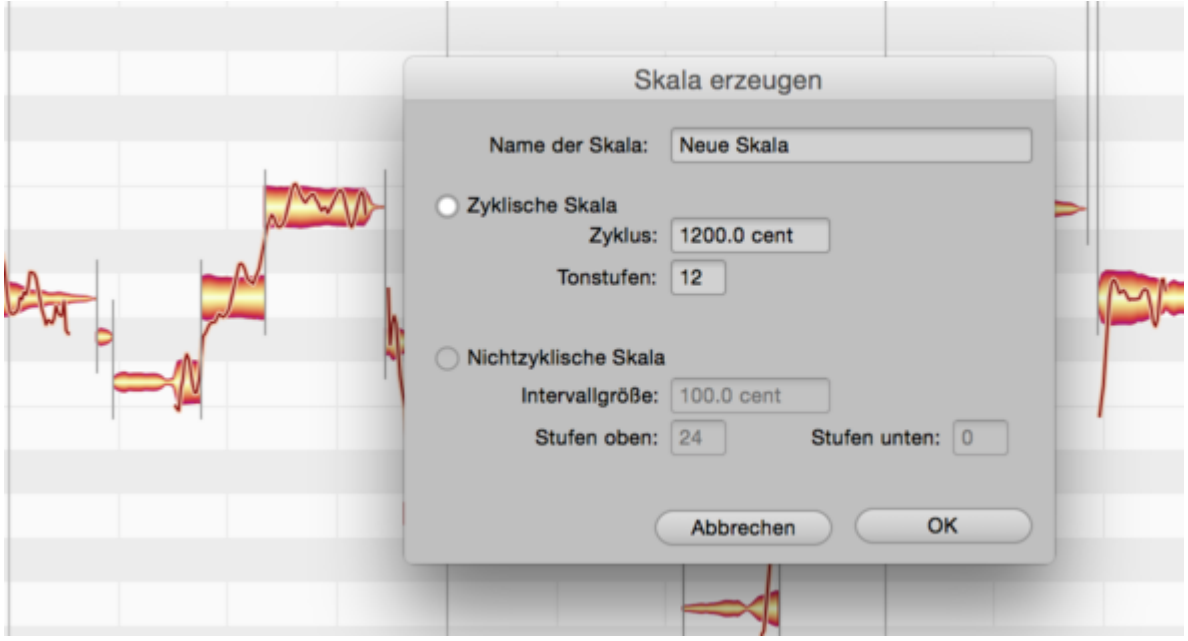

- Zyklischen Skala: Hier können Sie die Zyklus-Größe in Cent und die gewünschte Anzahl der Tonstufen bestimmen, also zum Beispiel 1200 Cent für eine Skala, die sich nach jeder Oktave wiederholt. Ein Tipp: Sie können als Zyklus-Größe auch ein Zahlenverhältnis eingeben, beispielsweise "2/1" für eine oktavzyklische Skala.
- Nichtzyklische Skala: Geben Sie hier den gewünschten Abstand von Tonstufe zu Tonstufe und die Anzahl der Stufen an, die sich über und unter dem gewählten Grundton befinden sollen.
- Skalennamen: Hier geben Sie Ihrer neuen Skala einen Namen.
- Mit "OK" wird die Skala erstellt und als neues Skalenraster für das aktuelle Dokument übernommen. Mit "Abbrechen" kehren Sie zu Ihrer bestehenden Skala zurück.

## **Das Arbeiten mit gespreizter Stimmung**

Bei Klavieren und Flügeln werden höhere Lagen etwas höher und tiefere etwas tiefer gestimmt, die Stimmung wird also gespreizt. Arbeiten Sie nun in Melodyne mit einer gleichschwebend temperierten Stimmung, geht diese gewollte Spreizung verloren. Um das zu vermeiden, können Sie die Stimmung spreizen. Rufen Sie dazu den Befehl "Stimmung spreizen…" im Kontextmenü des Stimmungslineals auf und wählen Sie die gewünschte Spreizung.

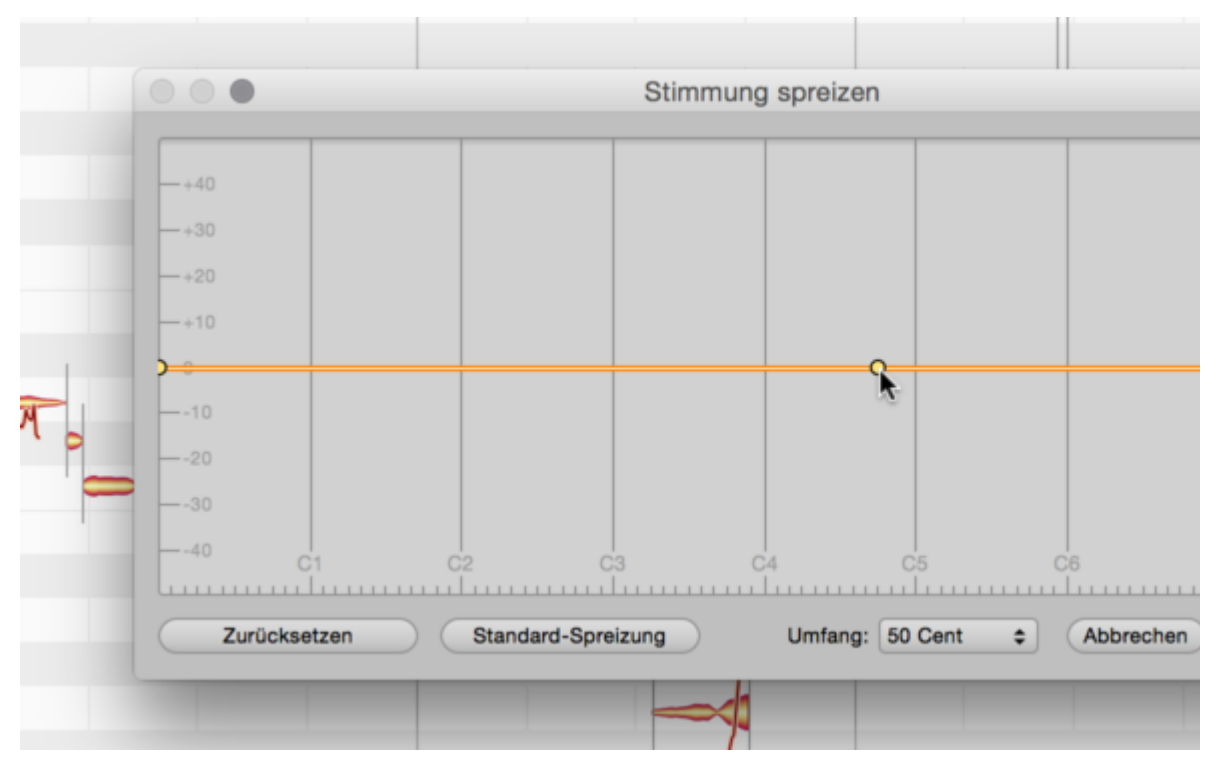

Per Doppelklick können Sie Anfasser in die Kurve einfügen und die Kurve durch Ziehen dieser Anfasser beliebig formen. Ein Doppelklick auf einen Anfasser löscht diesen wieder.

- Standard-Spreizung: Dieser Taster erzeugt eine Kurve mit einer Standard-Spreizung, die Sie auf Wunsch weiter bearbeiten können.
- Zurücksetzen: Versetzt die Kurve in den Ausgangszustand.
- Umfang: Hier können Sie die maximale Abweichung in Cent und damit den vertikalen Hub der Kurve wählen.
- **Mit "OK" bestätigen Sie die Streckung und übertragen Sie auf Ihre Stimmung. Mit "Abbrechen"** verlassen Sie das Fenster, ohne die Spreizung zu übernehmen.

## **Skalen erkennen**

Der Scale Detective analysiert die im Audiomaterial vorkommenden Intervalle und ihre Bedeutung für den Modus der Skala. Das Ergebnis ist ein Skalenraster, das die analysierte Musik repräsentiert. Sie können die extrahierte Skala bearbeiten, speichern und auf anderes Material anwenden – und so den speziellen Charakter einer Aufnahme auf eine andere übertragen.

## **Scale Detective einblenden und Empfindlichkeit regeln**

Klicken Sie auf das linke der drei Symbole unter dem Tonlineal. Die "Schublade" neben dem Tonlineal wird nun vollständig geöffnet.

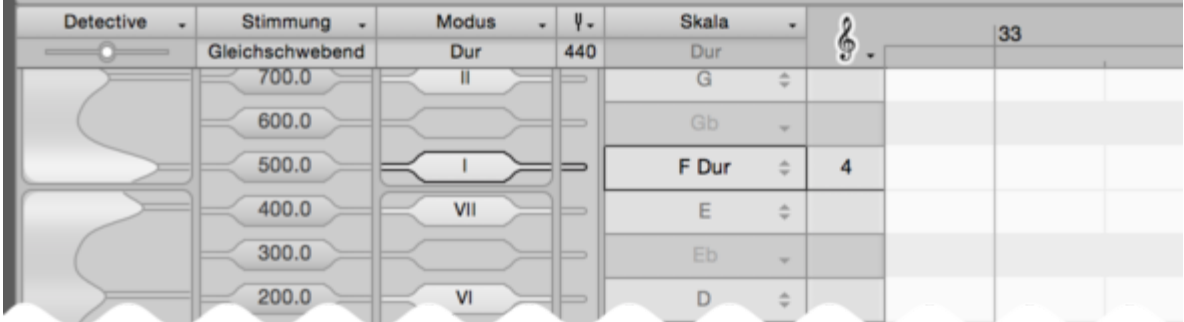

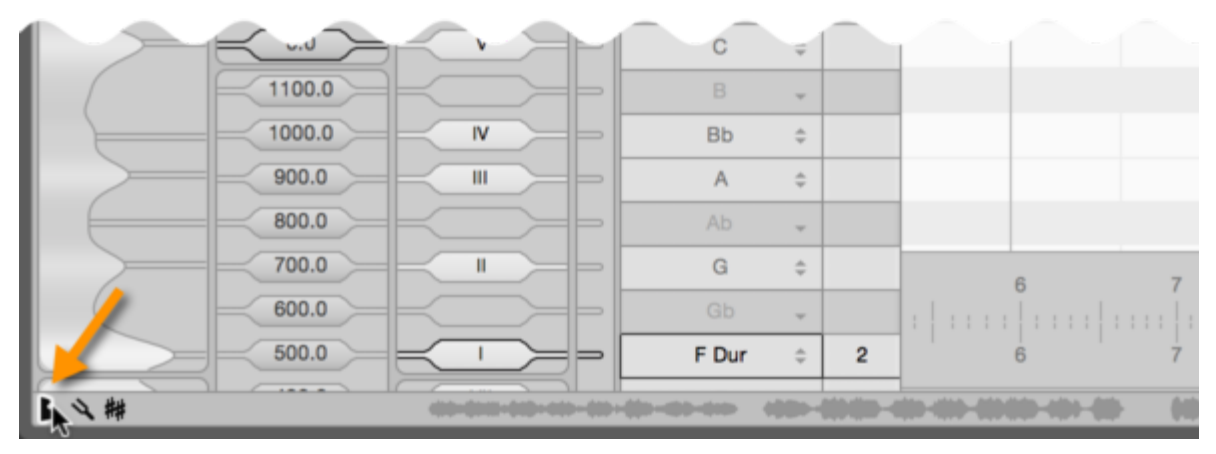

Ganz links wird die Scale-Detective-Spalte sichtbar, in der Sie die Analyse der Aufnahme sehen können. Die "Berge" stellen dabei die erkannten Intervalle dar. Je höher ein Berg ist, desto wichtiger stuft Melodyne die Rolle des entsprechenden Intervalls im Modus der Skala ein.

Der Schieberegler am oberen Rand des Scale Detective bestimmt die Empfindlichkeit der Analyse und damit die Anzahl der ermittelten und angezeigten Intervalle. Die Anzeige und die Intervalle in der gespielten Skala sollen möglichst genau übereinstimmen. Wählen Sie die Einstellung darum so, dass nur so viele Intervalle zu sehen sind, wie die Skala vermutlich enthält.

Die Analyse erfolgt entweder nur für die selektierten Noten oder für alle Noten, falls keine Selektion getroffen wurde.

#### **Optionen bei der Skalenerkennung**

Ein Rechtsklick auf die Scale-Detective-Spalte öffnet das folgende Kontextmenü:

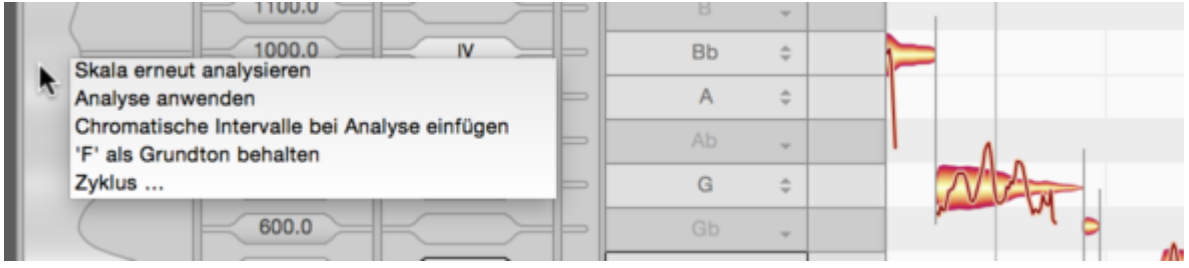

- Skala erneut analysieren: Dieser Befehl veranlasst den Scale Detective, die Skala erneut zu analysieren. Die Analyse erfolgt entweder nur für die selektierten Noten oder für alle Noten, falls keine Selektion getroffen wurde.
- Analyse anwenden: Ist diese Option aktiviert, werden die Ergebnisse der Analyse immer direkt auf das aktuelle Skalenraster übertragen.
- Chromatische Intervalle bei Analyse einfügen: Ist diese Option aktiv, werden die analysierten Intervalle chromatisch um weitere ergänzt, die als skalenfremde Intervalle definiert werden.
- …als Grundton behalten: Indem Sie auf die Scale-Detective-Spalte klicken und vertikal ziehen, können Sie den Grundton verschieben, auf dessen Basis das Audiomaterial analysiert wird. Dabei aktiviert sich diese Option automatisch. Eine erneute Analyse verwendet dann den von Ihnen gewählten und nicht den aus dem Material ermittelten Grundton als Basis. Deaktivieren Sie die Option, um bei einer erneuten Analyse den Grundton aus dem Material zu verwenden.
- Zyklus: Öffnet ein Fenster, in dem Sie wählen können, ob die Analyse zyklisch oder nichtzyklisch durchgeführt werden soll.

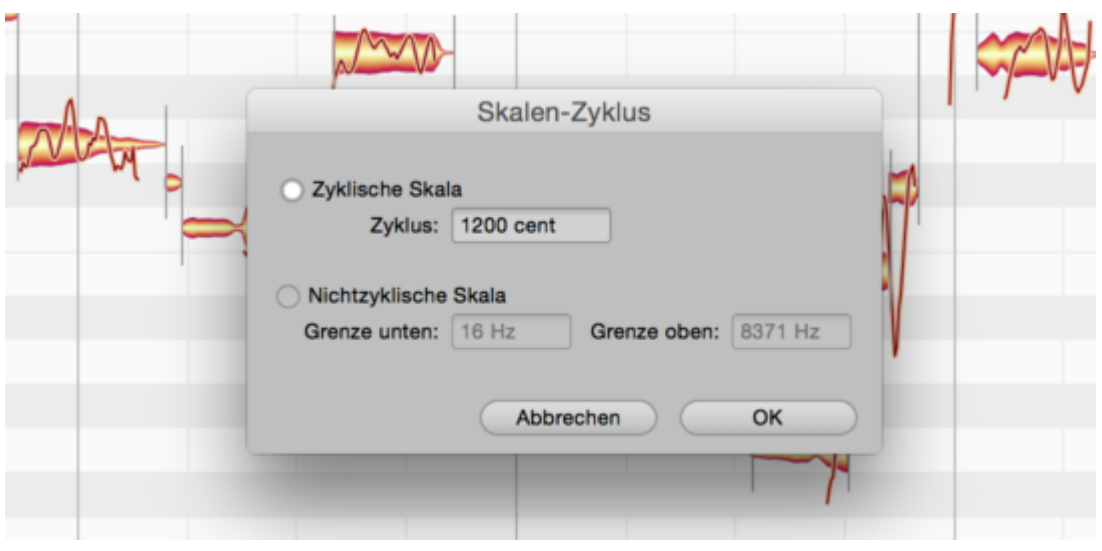

- Zyklische Skala: Wählt die zyklischen Skalenanalyse. Sie können die Zyklus-Größe in Cent bestimmen oder ein Zahlenverhältnis eingeben, beispielsweise "2/1" für eine oktavzyklische Skala.
- Nichtzyklische Skala: Wählt die nichtzyklischen Skalenanalyse, für die Sie die obere und untere Grenze in Hertz (Hz) angeben können. Der Scale Detective analysiert dann nur den angegebenen Frequenzbereich.
- Mit "OK" wird das Audiomaterial basierend auf Ihren Einstellungen erneut analysiert. Mit "Abbrechen" kehren Sie zu Ihrer bestehenden Analyse zurück.

## **Anwenden der erkannten Skala**

Um die erkannte Skala auf das aktuelle Skalenraster zu übertragen, setzen Sie bitte ein Häkchen bei der Option "Analyse anwenden" im Kontextmenü der Scale-Detective-Spalte ganz links im Fenster. Sie können dann Ihre neue Skala wie jede andere auch bearbeiten, sichern und natürlich auch auf anderes Material anwenden.

# **Spuren und Clips**

Dank ARA greifen Studio One und Melodyne beim Arrangieren Ihres Songs Hand in Hand. Die folgende Tour macht Sie mit allen dafür notwendigen Funktionen vertraut und liefert praktische Hinweise.

## **Änderungen an Audio-Events, denen Melodyne automatisch folgt**

Wenn Sie das Arrangement von Audio-Events in Studio One ändern, folgt ein mit ARA eingebundenes Melodyne automatisch. Ohne ARA muss jede Änderung auf der DAW-Spur manuell in Melodyne nachgeführt werden. Zu den Änderungen an Audio-Events, denen Melodyne mit ARA automatisch folgt, gehören:

- das Stummschalten,
- das Verkürzen.
- das Bewegen,
- das Kopieren,
- das Ändern der Lautstärke und von Fades,
- das Timestretching des Events mit dem Time Tool von Studio One (Alt+Ziehen des Endes) und
- das Ändern der Einstellungen für Tempo im Inspektor.

#### **Besondere Flexiblität beim Kopieren von Events**

In Studio One kopierte Audio-Events verhalten sich, was Melodyne angeht, zunächst als voneinander abhängige Kopien. Dies bedeutet, dass Melodyne-Änderungen in einem Event automatisch auch in allen Kopien dieses Events geschehen. Ein Verhalten, das Sie in Studio One im Fall von MIDI-Events bereits kennen – aber nur wenn diese nicht per "Duplizieren" sondern per "Duplizieren als gemeinsam verwendet" erzeugt wurden.

Dieses als "Shared Copy" bezeichnete Verhalten ist optimal, um schnell ein neues Pattern zu erzeugen. Beispiel: Sie kopieren das zweitaktige Audio-Event eines Basslaufs mehrmals hintereinander. Ändern Sie dann mit Melodyne eine Note in beispielsweise Takt 6, werden alle Kopien dieser Note (in den Takten 2, 4, 8, 10 etc.) mitverändert.

Sie können allerdings – allein durchs Duplizieren oder Kopieren eines solchen kurzen Audio-Events – noch keine musikalische Variation erstellen, die zum Beispiel nur in Takt 8 (nicht aber in 2, 4, 6 etc.) passieren soll.

Um eine solche individuelle Variation zu erzeugen, muss das entsprechende Event in eine unabhängige Kopie umgewandelt werden. Bei Audio-Events kann dies nicht wie im oben erwähnten MIDI-Fall durch Wahl eines bestimmten "Duplizieren"-Befehls im Vorfeld der Kopieraktion geschehen, sondern muss stets in deren Anschluss erfolgen:

- Erzeugen Sie zunächst die gewünschte Kopien, entweder per Ziehen bei gedrückter Alt- bzw. Option-Taste oder durch irgendeinen der "Duplizieren…"-Befehle. Egal welchen Befehl Sie verwendet haben, agieren die Audio-Events dann zunächst einmal als abhhängige Kopien, also so wie oben beschrieben: Eine Note die an einer Stelle geändert wird, ändert sich in ihren jeweiligen Kopien gleichermaßen mit; sie verhält sich "shared".
- Selektieren Sie dann das gewünschte Event (in unserem Beipiel jenes von Takt 7 und 8; Sie können auch mehrere Events gemeinsam selektieren) und wählen Sie per Rechtsklick den Menüpunkt "Event" > "Gemeinsam verwendete Kopien trennen" [Separate Shared Copies] bzw. den entsprechenden Kurzbefehl Alt bzw. Option+C.
- Von nun an ist dieses Event von seinem Ursprung quasi losgelöst und kann individuell bearbeitet werden.

Bitte bedenken Sie, dass sich das nun unabhängige Event bei einem eventuell anschließend ausgeführten, erneuten Duplizieren wiederum als "Shared Copy" zu seinen dann neuen Kopien verhält. Es kann also gut sein, dass Ihre Spur nach ein paar Arbeitsschritten so aussieht:

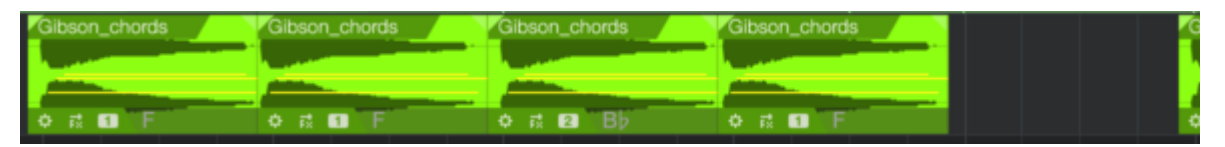

Im Bild zu sehen: Die ersten beiden und das vierte Event haben die kleine Nummer "1", das dritte Event jedoch die Nummer "2". Dies liegt an der "Entstehungsgeschichte" dieses Screenshots: Zunächst wurde ein Event dreimal dupliziert – es entstanden somit also die ersten 4 Events. Davon wurde anschließend das dritte mit dem Kurzbefehl Alt+C in einen unabhängigen Status gebracht und erhielt dadurch die Nummer 2. Anschließend wurde es per Alt+Ziehen an eine Stelle weiter hinten kopiert, als dann fünftes Event, welches aufgrund seiner Herkunft wiederum die Nummer 2 "erbt".

Man könnte diese Nummerierung als Gruppierung verstehen: Alle Events der "Gruppe" 1 verhalten sich abhängig zueinander, aber unabhängig zu den Events der anderen Gruppe. Und umgekehrt: Alle Events der Gruppe 2 sind zueinander abhängig, aber unabhängig von denen der Gruppe 1. Wenn Sie auf irgendeines der beteiligten Events den Befehl Alt+C anwenden, macht dies sozusagen eine neue Gruppe 3 auf.

Nach diesem System können Sie sehr komplexe und musikalisch vielseitige Konstellationen herstellen.

Anderseits ist das vielleicht oftmals gar nicht gefragt, sondern Sie wollen "nur mal eben" in Takt X oder Y eine kleine Variation herstellen. Dann rufen Sie einfach den Kurzbefehl Alt+C für das fragliche Event auf – dann können Sie es sofort beherzt editieren, ohne Sorge haben zu müssen, dass sich versehentlich an anderer Stelle etwas mit ändert. In dem Fall ist Ihnen die Nummerieung dann ganz egal.

Anmerkung: Sollte Ihnen an komplexen Konstellationen gelegen sein, dann ist die Nummerierung als Orientierung natürlich wichtig. Ein Tipp dazu: Lassen Sie ein Event per Rechtsklick im Pool anzeigen; dort finden Sie dann eine übersichtliche Auflistung der Nummern. Vom Pool aus können Sie wiederum alle Events einer bestimmten Gruppen-Nummer mit Rechtsklick und "Auf Spur auswählen" im Arrangement gemeinsam selektieren, beispielsweise um sie anders einzufärben, als die Event der anderen Gruppen-Nummer. So schaffen Sie sich schnell ihr eigenes Ordnungssystem.

Und noch ein Tipp: Alternativ zu "Gemeinsam verwendete Kopien trennen" können Sie auch den Befehl "Neue Clip Version" aufrufen (per Rechtslick und dann unter "Audio"zu finden). Dieser macht im Grunde das Gleiche: Er wandelt eine Shared Copy in eine unabhängige Kopie (und vergibt sozusagen die nächste freie Nummer an das Event). Der einizige Unterschied zwischen beiden Befehlen liegt im Verhalten bei gleichzeitiger Auswahl meherer Events: Haben Sie beispielsweise drei Events selektiert, dann erhalten diese drei Events mit "Neue Clip Version" eine gemeinsame neue Nummer. Sie bleiben somit abhängig zueinander und werden lediglich unabhängig von den sonstigen auf der Spur befindlichen Events. Mit "Gemeinsam verwendete Kopien trennen" erhalten die drei Events hingegen jeweils eine eigene Nummer, werden somit also komplett unabhängig.

## **Der Spur-Edit- und der Clip-Edit-Modus**

Im ARA-Betrieb stehen nach dem Einfügen des Melodyne-Plugins und dem Öffnen einer DAW-Spur zwei alternative Bearbeitungs-Modi für die Noten zur Verfügung, nämlich der Spur- und der Clip-Edit-Modus. Zwischen den beiden Modi kann mit den Tastern über dem Noteneditor umgeschaltet werden. Der linke Taster aktiviert den Spur-, der rechts daneben den Clip-Edit-Modus.

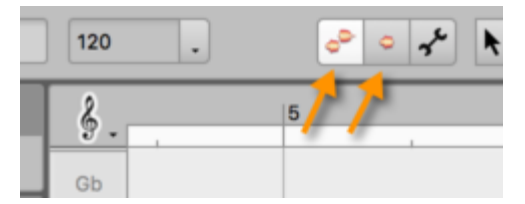

#### **Der Spur-Edit-Modus**

Im Spur-Edit-Modus sieht man auf den Inhalt der gesamten in Melodyne geöffneten Spur, egal aus wie vielen Clips sie in der DAW besteht:

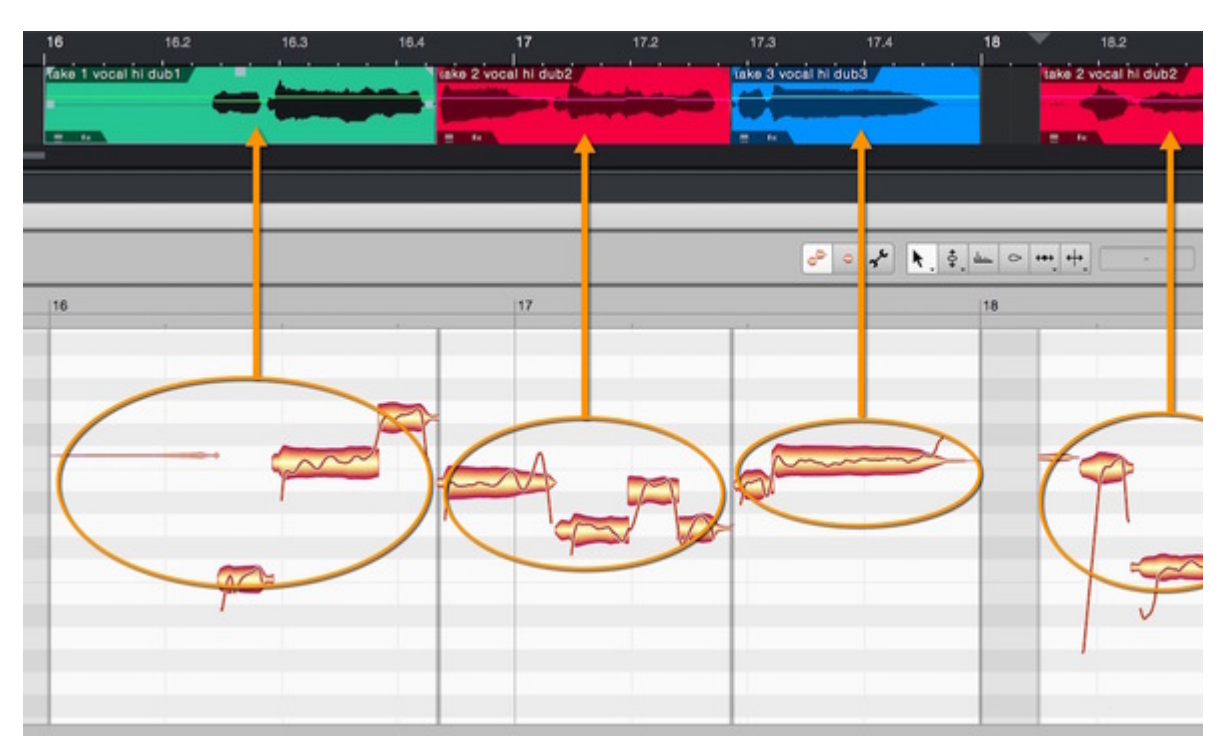

Die Clip-Grenzen werden in Melodyne durch vertikale graue Linien angezeigt. Das Verschieben der Grenzen wird in der DAW ausgeführt – nicht in Melodyne – aber die Linien in der Melodyne-Bedienoberfläche verschieben sich dabei entsprechend mit. So sehen Sie schnell, ob ein Clip-Wechsel evtl. an einer unglücklicher Stelle erfolgt, zum Beispiel mitten in einer Note.

#### **Mehrspur-Ansicht im Spur-Edit-Modus**

Im Spur-Edit-Modus kann man eine Spurliste einblenden, in der alle DAW-Spuren zu sehen sind, auf denen Melodyne eingefügt wurde.

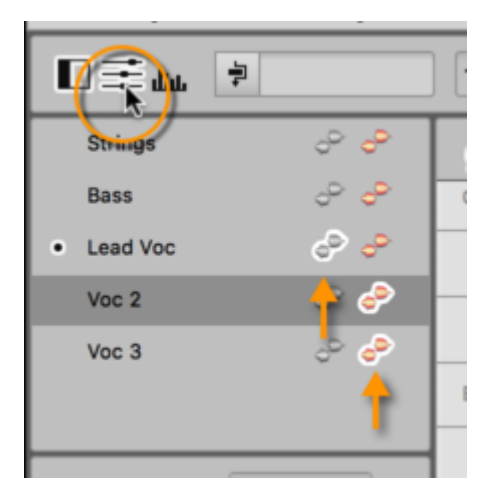

Mit den Bearbeiten- (farbig) und Referenz-Schaltern (grau) holen Sie dann die entsprechenden Noten in den Noteneditor. Durch Cmd- oder Umschalt-Klick lassen sich mehrere Bearbeiten-Schalter

gleichzeitig aktivieren, um die Noten mehrere Spuren gemeinsam im Noteneditor anzuzeigen und zu verändern. Typischer Anwendungsfall: Alle Spuren mit Harmonie-Gesang gleichzeitig im Zugriff haben, um sie sauber zu stimmen.

Mit den Referenz-Schaltern können Sie eine oder mehrere Spuren lediglich als Referenz anzeigen. Die entsprechenden Noten sind dann grau dargestellt, gegen (unbeabsichtigte) Bearbeitungen gesperrt und dienen nur der harmonischen oder rhythmischen Referenz. Ein typischer Anwendungsfall wäre, dass Sie die Lead-Stimme als Referenz anzeigen und die Spuren mit den Dopplungen auf Bearbeiten schalten, um ihr Timing an die Lead-Stimme anzupassen.

Tipp: Werden mehrere Spuren im Noteneditor angezeigt, auf denen sich wiederum viele Clips befinden, nimmt die Zahl der in Melodyne angezeigten Clip-Grenzen naturgemäß zu. Für eine bessere Übersicht können Sie darum bei Bedarf die Clip-Grenzen durch Entfernen des Häkchens bei "Clip-Grenzen anzeigen" im Optionen-Menü ausblenden.

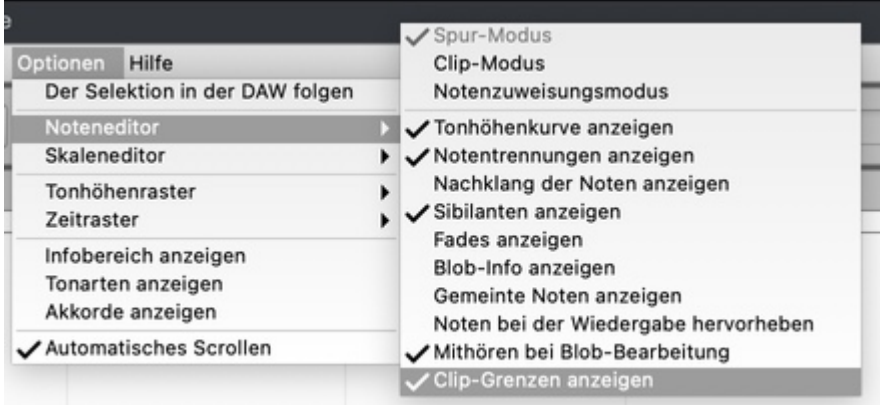

#### **Der Selektion in der DAW folgen**

Welche Spur in Melodyne betrachtet wird, kann nicht nur über die Bearbeiten-Schalter in Melodyne selbst bestimmt werden, sondern auch von der DAW aus, wo Sie durch Anklicken von Clips die Bearbeiten-Schalter sozusagen fernsteuern können. Dazu muss die Funktion "Der Selektion in der DAW folgen" im Optionen-Menü aktiviert sein.

Statt den Menübefehl zu verwenden, können Sie auch auf den Punkt vor dem Spurnamen klicken.

Der Punkt zeigt Ihnen außerdem an, auf welcher DAW-Spur zuletzt ein Clip selektiert wurde.

Der Status der Referenz-Schalter wird von "Der Selektion in der DAW folgen" nicht beeinflusst.

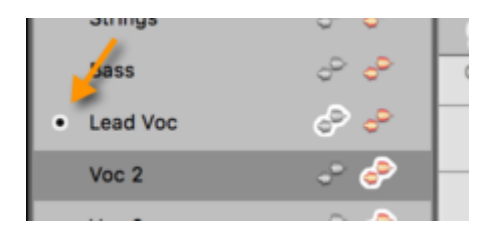

#### **Der Clip-Edit-Modus**

Das Gegenstück zum Spur-Edit-Modus ist der *Clip-Edit-Modus*. Er wird durch den zweiten Modus-Taster (mit dem einzelnen Blob) über dem Noteneditor ausgewählt.

Im Clip-Edit-Modus sieht man nur einen Clip der DAW-Spur zur Zeit. Die Spurlliste wird zwar weiterhin angezeigt, aber im Clip-Edit-Modus sind die Bearbeiten- und Referenz-Schalter ausgegraut. Spur- und Clip-Edit-Modus unterscheiden sich hinsichtlich der Noten-Darstellung an den Clip-Grenzen: Während im Spur-Edit-Modus nur Noten zu sehen und zu hören sind, die innerhalb der Grenzen liegen, die in der DAW für einen Clip eingestellt wurden, sieht man im Clip-Edit-Modus auch über diese Grenzen hinaus. Man sieht in Melodyne also – im grau unterlegten Bereich – was man hören würde, wenn der Clip in der DAW anders beschnitten wäre.

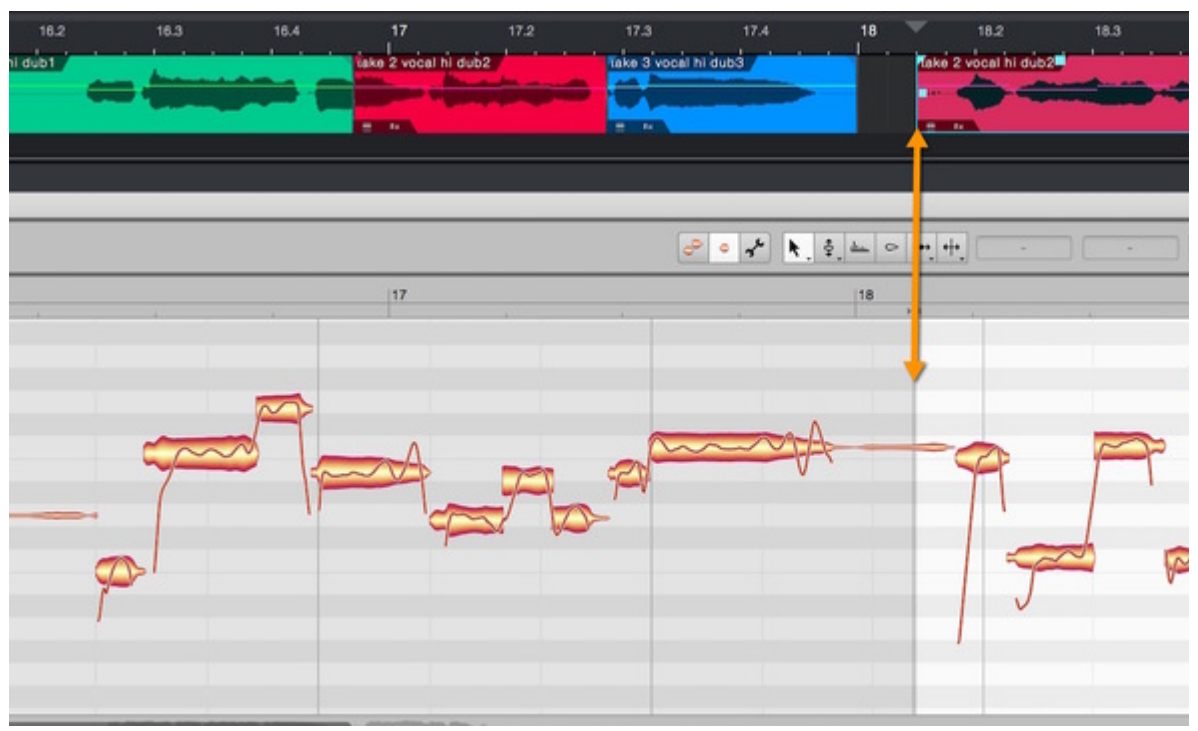

Dass über die Grenzen eines Clips hinaus gearbeitet werden kann, bietet Ihnen beispielsweise beim Comping – dem Zusammensetzen einer (Gesangs-)Aufnahme aus den besten Teilen verschiedener Takes – große Vorteile. Problematisch beim Comping sind nämlich Noten, die an den Grenzen der zusammengefügten Clips abgeschnitten werden. Im Clip-Edit-Modus können Sie dies ganz einfach auf Notenebene reparieren, indem Sie aus dem Clip herausragende Noten etwa durch Verschieben oder Verkürzen perfekt in den Clip einpassen. Zudem stehen die Noten jenseits der Clip-Grenzen für das Kopieren in den Clip bereit, was beim Compen ebenfalls von großem Nutzen ist.

#### **Wechseln vom Spur- zum Clip-Edit-Modus und zu anderen Clips**

Während im Spur-Edit-Modus immer klar ist, was man betrachtet, nämlich die gesamte selektierte

DAW-Spur, zeigt der Clip-Edit-Modus nur einen Clip einer Spur an und muss folglich wissen, welchen Clip Sie betrachten wollen. Ist im Optionen-Menü der Eintrag "Der Selektion in der DAW folgen" aktiviert, folgt die Anzeige in Melodyne der Clip-Selektion in der DAW.

Wenn die Clip-Selektion nicht eindeutig ist, bleibt der Schalter zum Wechseln in den Clip-Edit-Modus ausgegraut. In solchen Fällen müssen Sie zunächst im Spur-Edit-Modus eine Eindeutigkeit herstellen, damit der Clip-Edit-Modus aufgerufen werden kann:

- Selektieren einer Note: dann ist klar, welcher Clip gemeint ist nämlich der, aus dem die Note stammt.
- Selektieren mehrerer Noten: führt nur dann zur Eindeutigkeit, wenn alle selektierten Noten aus demselben Clip stammen. Im Zweifel muss man eine Mehrfach-Selektion also auf eine einzige Note reduzieren.

Wenn keine Note selektiert ist, zieht Melodyne in Betracht, welche Clips in der DAW selektiert sind. Wenn dort eine eindeutige Selektion – eben genau eines Clips – vorliegt, wird dessen Noteninhalt im Clip-Edit-Modus geöffnet. Auch hier schaffen Sie im Zweifel immer Eindeutigkeit durch die Selektion einer passenden Note im Spur-Edit-Modus.

Tipp: Wenn Sie sich im Clip-Edit-Modus befinden und zu einem anderen Clip wechseln wollen, müssen Sie dazu nicht den Umweg über den Spur-Edit-Modus machen, um dort eine andere Note zu selektieren. Stattdessen reicht es, in der DAW einen anderen Clip anzuklicken – dann wird dessen Inhalt in Melodyne angezeigt. Dazu muss die Funktion "Der Selektion in der DAW folgen" im Optionen-Menü aktiviert sein, und auf der Spur des neu gewählten Clips muss sich Melodyne befinden.

#### **Notenzuweisungsmodus aufrufen**

Der Notenzuweisungsmodus kann vom Spur-Edit-Modus aus nur aufgerufen werden, wenn dort durch die Notenselektion eindeutig ist, welcher Clip betrachtet werden soll. Klicken Sie vorher erforderlichenfalls eine Note des Clips an, den Sie im Notenzuweisungsmodus bearbeiten wollen. Vom Clip-Edit-Modus aus kann der Notenzuweisungsmodus immer aufgerufen werden, denn dort ist bereits ein Clip ausgewählt und die nötige Eindeutigkeit damit gegeben.

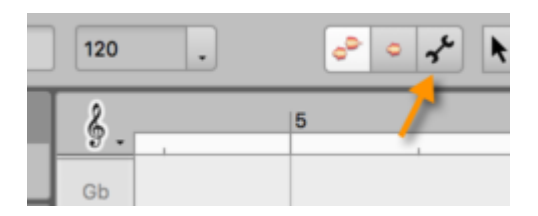

## **Comping-Besonderheiten in Studio One**

Die Comping-Tools und -Workflows der meisten DAWs ähneln sich zwar; doch es gibt Unterschiede im Handling oder in den Bezeichnungen der Werkzeuge, die wir im Folgenden – insbesondere mit Blick auf den Melodyne-Einsatz – beschreiben:

#### **Unterspuren sichtbar machen**

Die einzelnen Takes liegen in Studio One auf Unterspuren, die Sie im Trackheader über diesen Schalter ein- und ausklappen können:

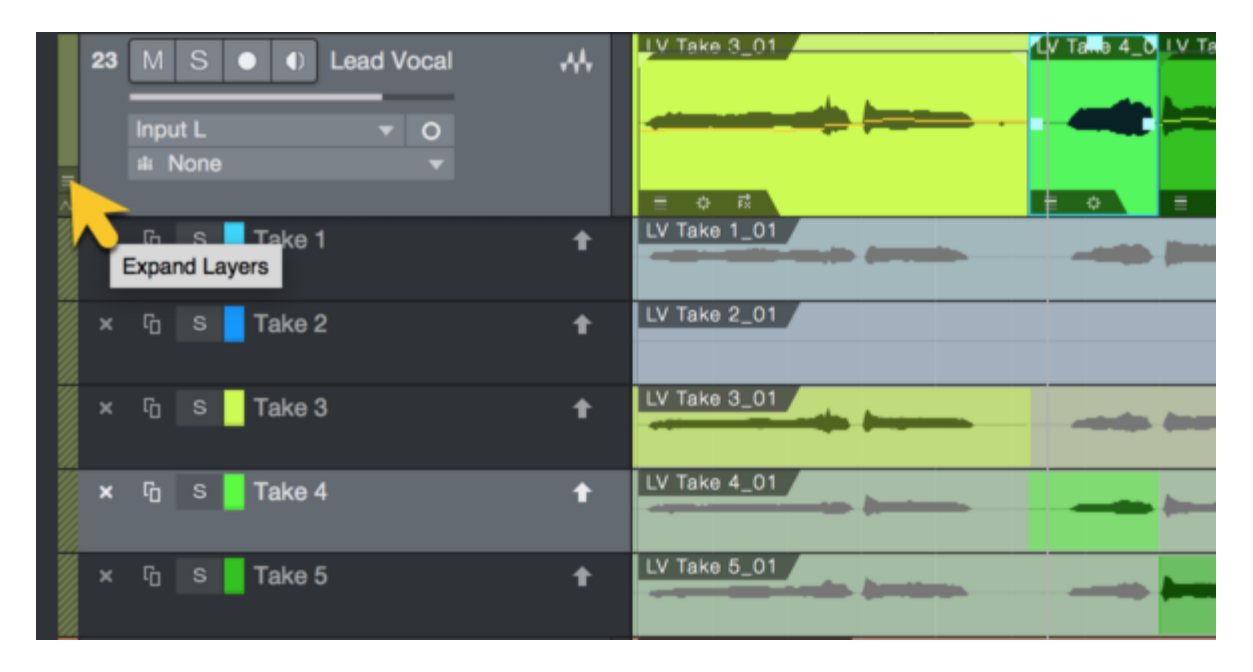

#### **Unterspuren erzeugen**

Damit Takes auf einzelnen Unterspuren landen, müssen Sie in Studio One die folgende Voreinstellung treffen:

Öffnen Sie über das "View"-Menü das "Record Panel" wählen Sie dort den Aufnahme-Modus "Take to Layers".

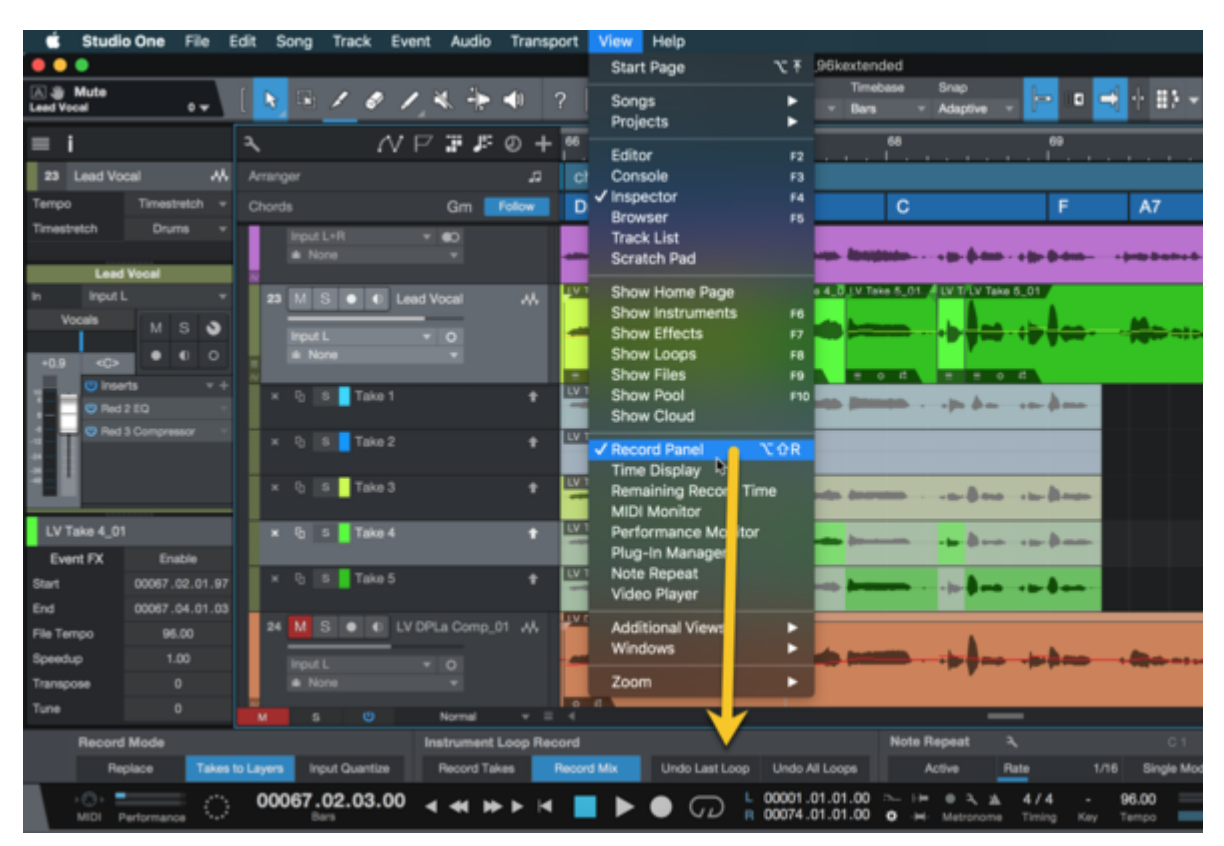

Nehmen Sie dann einfach auf ein und der selben Spur mehrmals hintereinander auf; jede neue Aufnahme landet dann automatisch auf einer neuen Unterspur.

Falls Sie ihre Gesangstakes aber nicht in Studio One aufnehmen, sondern als einzelne Dateien aus einer anderen DAW exportiert haben (oder zum Remix zugeschickt bekommen); erzeugen Sie zunächst eine neue Spur. Anschließend erzeugen Sie im "Track"-Menü über "Layers">"Add Layer" ausreichend viele Unterspuren, auf die Sie dann die einzelnen Gesangs-Takes ziehen.

## **Melodyne öffnen**

Für den schnellsten und zugleich auch flexibelsten Comping-Workflow sollten Sie sich zur Gewohnheit machen, nach Aufnahme eines jeden Takes Melodyne direkt einzusetzen. Also sozusagen: Aufnehmen, stoppen, Melodyne einsetzen (Befehl-M), den nächsten Take aufnehmen, Befehl-M, den nächsten Take aufnehmen, Befehl-M und so weiter.

Es wäre ungeschickt, erst mehrere Takes ohne Melodyne zu compen und dann anschließend Melodyne einzusetzen, weil dies in Studio One dazu führt, dass Melodyne dann nur auf den im Comp zusammengetragenen Events liegt und nicht auf den Outtakes, weshalb anschließend das Ändern der Comping-Grenzen blockiert wird. Zwar könnten Sie das reparieren, indem Sie Ihren bereits angefangenen Comping-Fahrplan verwerfen, dann zunächst den ersten Take komplett in den Comp nehmen, Melodyne einsetzen, dann den zweiten Take komplett in den Comp nehmen, Melodyne einsetzen …und so weiter für alle Takes. Offensichtlich wäre das umständlich. Daher, wie gesagt:

Machen Sie es sich zur Gewohnheit, nach dem Stoppen einer jeden Take-Aufnahme einmal Befehl-M zu drücken. Das ist jeweils nur ein zusätzlicher Klick und anschließend müssen Sie sich nicht den Kopf zerbrechen oder umständliche Reparaturen ausführen.

#### **Swipen oder klicken**

Mit dem Mauszeiger-Tool klicken und streichen (swipen) Sie über einen Take, um so den Zeitbereich zu definieren, an dem dieser Take spielen soll:

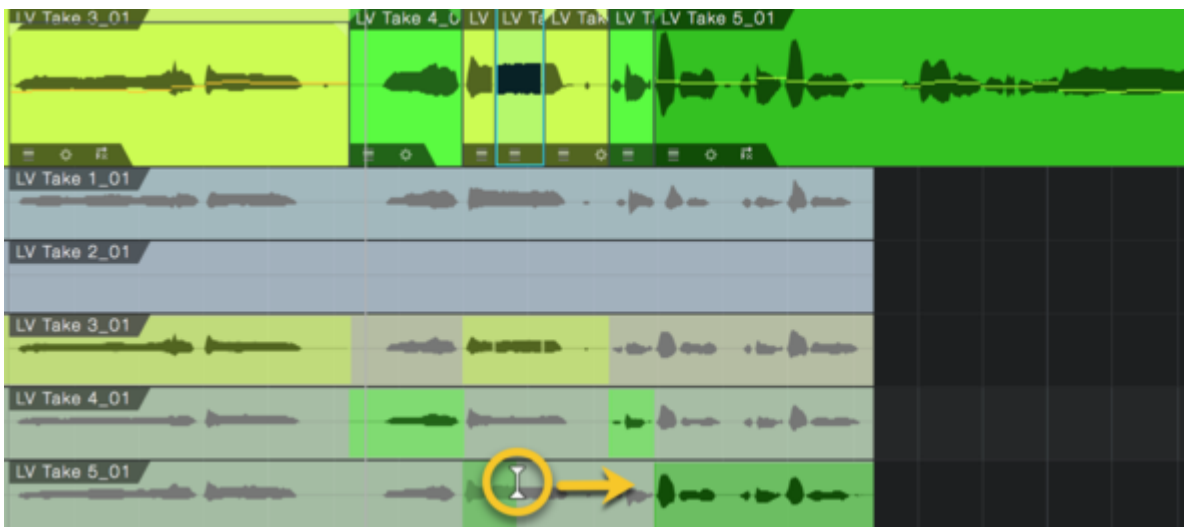

Nachdem auf diese Art ein Zeitbereich definiert wurde, reicht es anschließend, auf einen anderen Take zu klicken, dann tauschen die Takes sozusagen ihren Platz, der Zeitbereich bleibt aber unverändert.

## **Grenzen verschieben**

Zum nachträglichen Verschieben von Comping-Grenzen fassen Sie auf die Grenze (irgend-)eines der beteiligten Takes; der jeweilige Anschlusstake verschiebt sich dann mit:

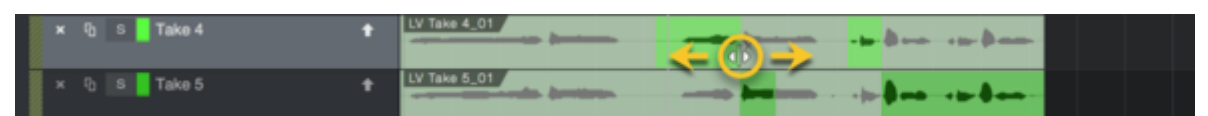

Selbst wenn die Unterspuren zugeklappt sind, können Sie Grenzen verändern. Fahren Sie dazu im unteren Bereich über die Comping-Grenze, so dass Ihr Mauszeiger so aussieht:

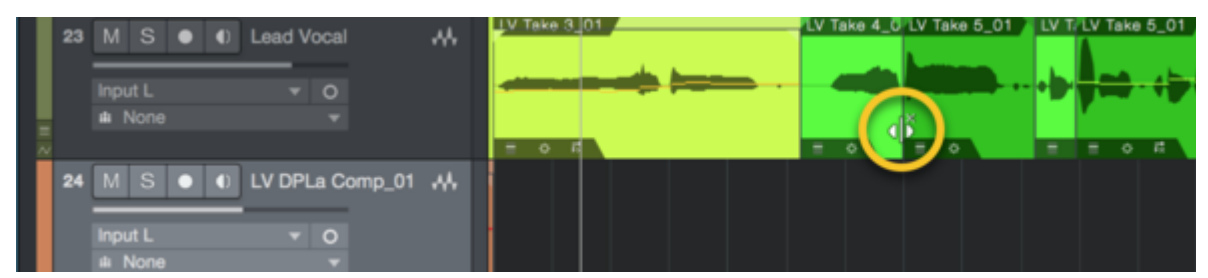

Dabei empfiehlt es sich, das Timing-Grid zu deaktivieren oder die Verschiebe-Aktion in Studio One bei gedrückter Shift-Taste auszuführen (um das Grid temporär zu ignorieren).

Denn die richtige Stelle für einen Take-Wechsel liegt in der Regel zwischen Silben oder Atmern und nicht präzise auf dem Grid. Die Zoom-Stufe in Studio One ist dafür relativ unerheblich, denn die maximale optische Kontrolle, ob Sie den richtigen Punkt zwischen Silben treffen, haben Sie ohnehin in Melodyne. Zoomen Sie also in Melodyne ausreichend groß (am einfachsten durch hoch/runter ziehen im Melodyne Taktlineal); schieben Sie die Grenze dann in Studio One und achten Sie darauf, dass die vertikale Linie in Melodyne an einer geeigneten Stelle sitzt:

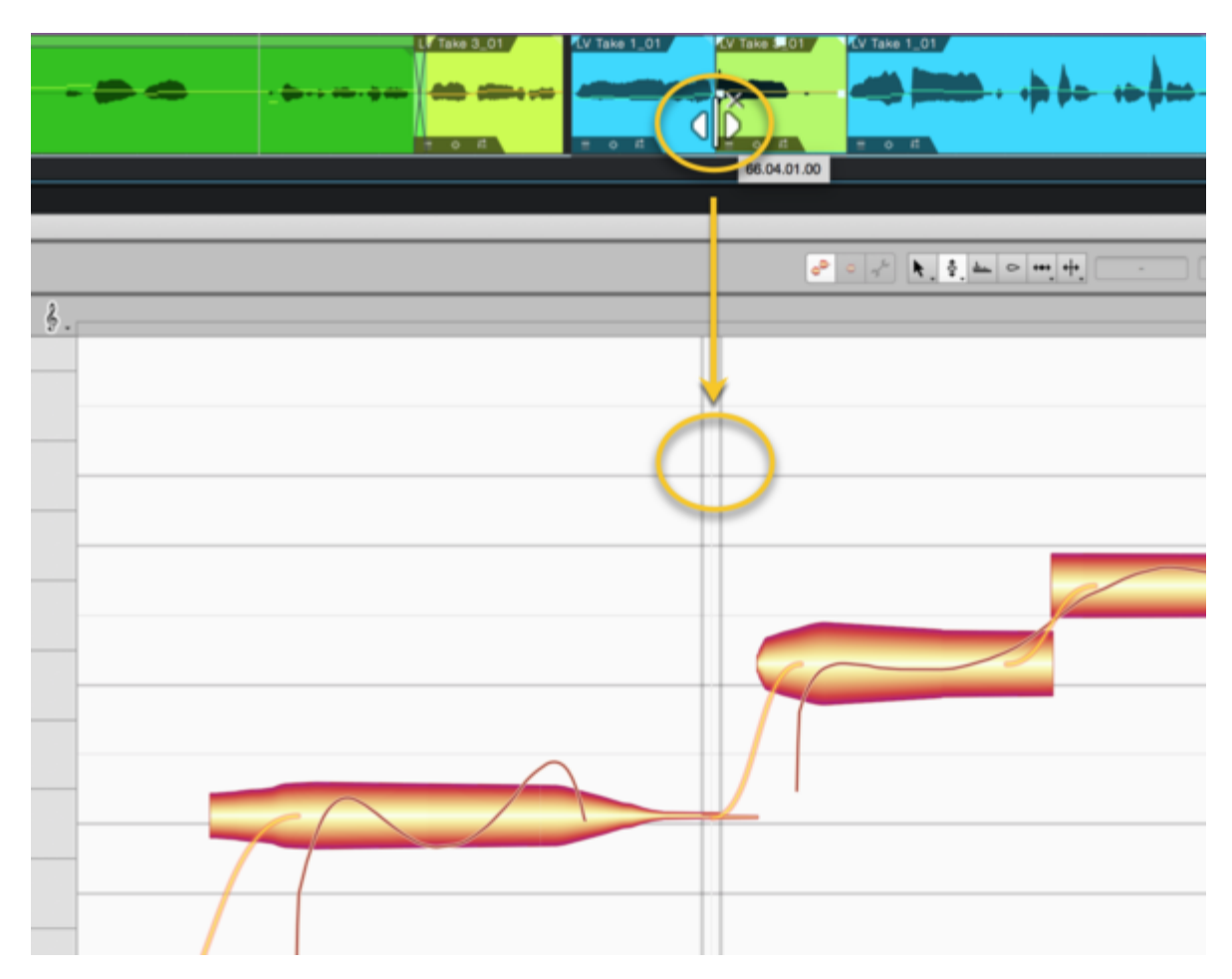

## **Melodyne Modi: Track-Edit vs. Clip-Edit**

Üblicherweise haben Sie in Melodyne den Track-Edit-Modus gewählt. Dann sehen Sie ein Abbild Ihrer Hauptspur; also die Abfolge genau der Noten, die Sie auch hören, mit vertikalen Linien an den in Studio One eingestellten Comping-Grenzen:

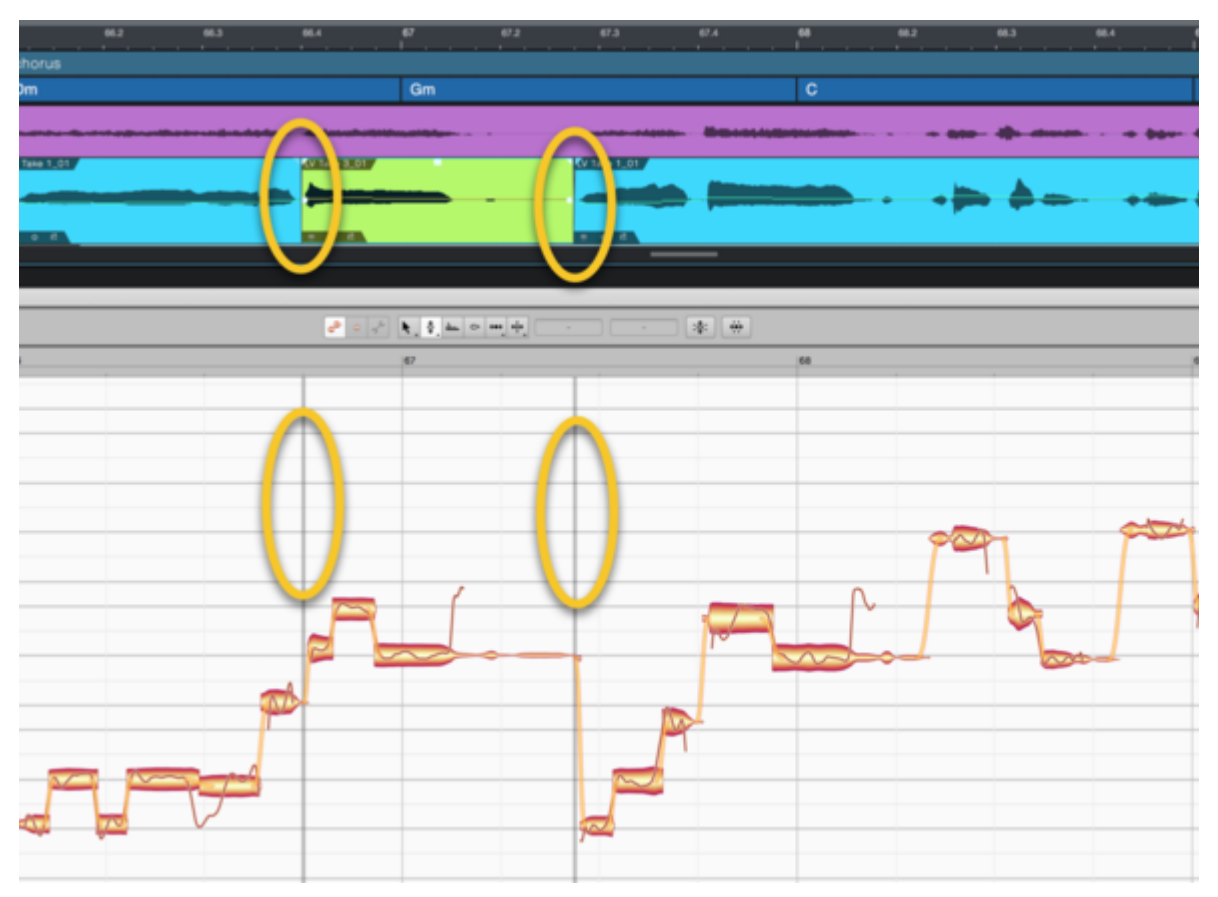

Alternativ wechseln Sie in den Clip-Edit-Modus:

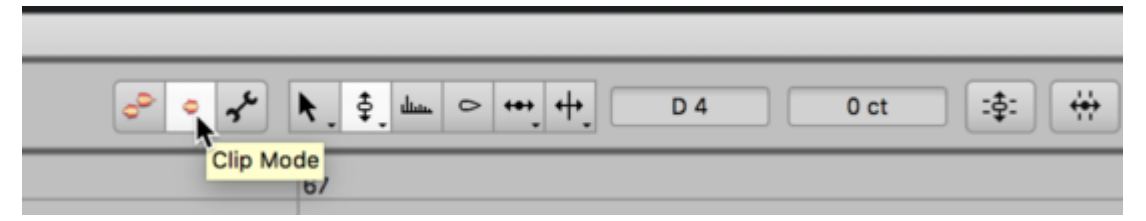

Dann sehen Sie sozusagen unter die Haube des Comping-Fahrplans und betrachten einen Take in seiner vollen Länge. Der hell unterlegte Bereich entspricht dem in Studio One definierten Abspielbereich dieses Takes; die grau hinterlegten Bereiche zeigen, was noch im Take gespielt wurde und was Sie hören würden, wenn Sie in Studio One die Grenzen verschieben würden.

Diese Clip-Modus-Darstellung erlaubt es Ihnen zum Beispiel das Ende einer beim Comping angeschnittenen Note anfassen zu können:

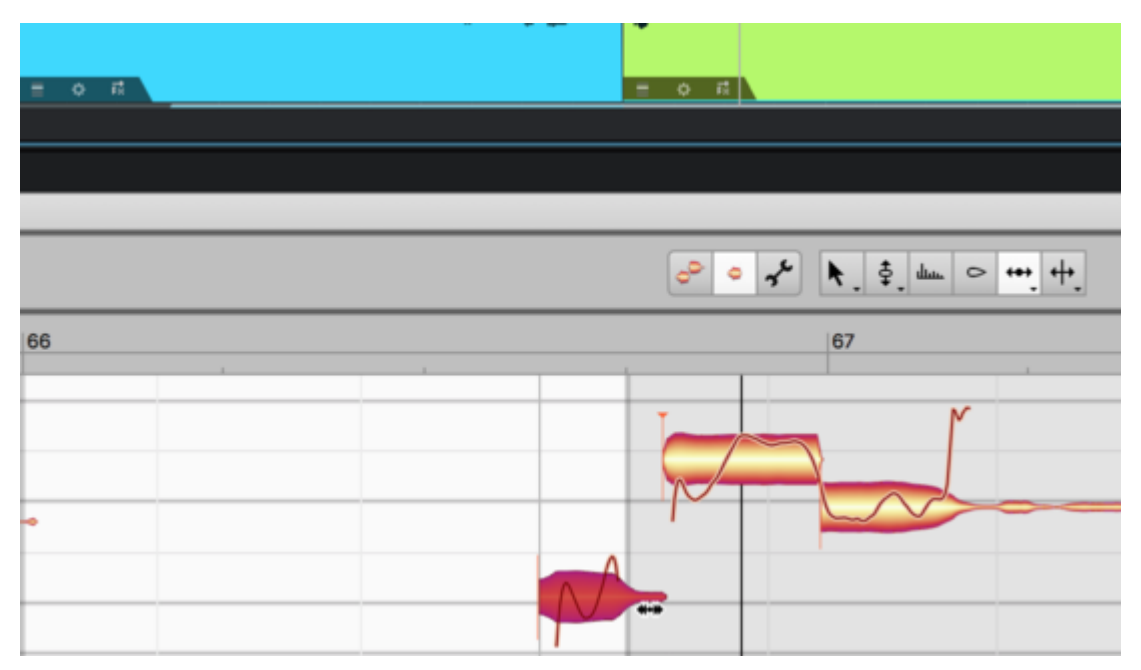

Jetzt können Sie die Note so verkürzen, dass Sie genau in den hell unterlegten Bereich – und damit exakt in den in der DAW definierten Comping-Abschnitt – passt.

Mehr zu den Track- vs- Clip-Edit-Modi erfahren Sie hier.

## **Noten selektieren**

In dieser Tour erfahren Sie, mit welchen Techniken Sie Noten in Melodyne auswählen können, um sie dann zu bearbeiten.

## **Standard-Selektionstechniken**

Klicken Sie eine Note im Editierbereich an, um sie zu selektieren. Selektierte Noten werden dunkler eingefärbt.

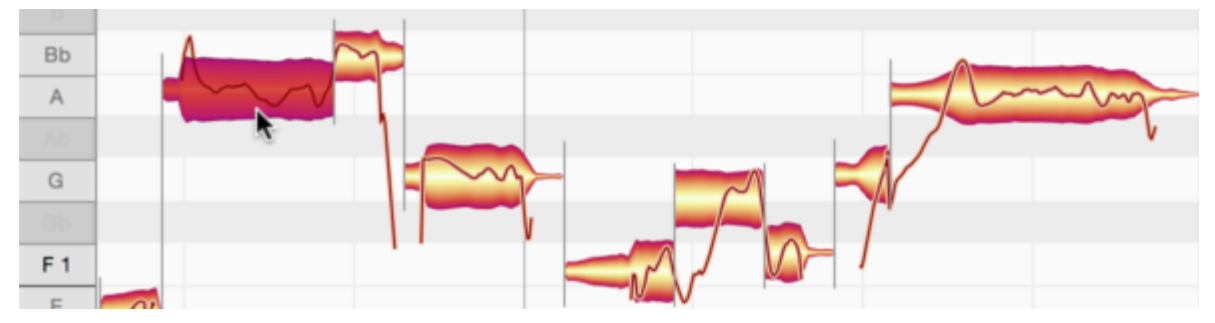

Klicken Sie weitere Noten mit [Befehl] an, um sie zusätzlich zu selektieren.

Das Anklicken einer selektierten Note mit [Befehl] nimmt diese wieder aus der Selektion heraus.

Klicken Sie alternativ auf den Editierhintergrund, halten Sie die Maustaste gedrückt und ziehen Sie ein "Gummiband" auf, um die gewünschten Noten zu selektieren. Mit [Befehl] können Sie an einer anderen Stelle zusätzlich eine weitere Gummiband-Selektion erstellen oder einzelne Noten durch Anklicken zur Selektion hinzufügen (und auch wieder entfernen).

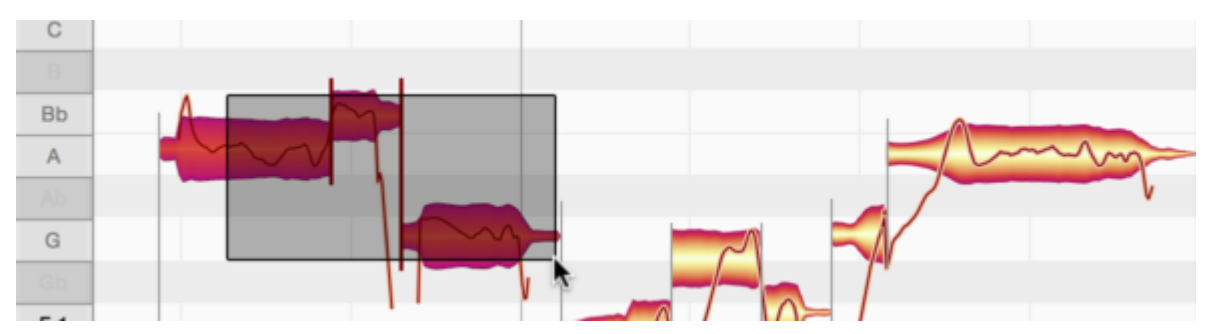

Wenn Sie eine Note selektiert haben, [Shift] gedrückt halten und eine weiter entfernte Note anklicken, dann werden alle Noten zwischen der ursprünglich selektierten und der neu angeklickten Note selektiert.

## **Schlangenselektion**

Wenn Sie [Shift] halten, eine Note anklicken und die Maus dann wegziehen, wird die "Schlangenselektion" von Melodyne aktiv. Sie können Noten nun durch Überstreichen mit der "Schlange" zur Selektion hinzufügen.

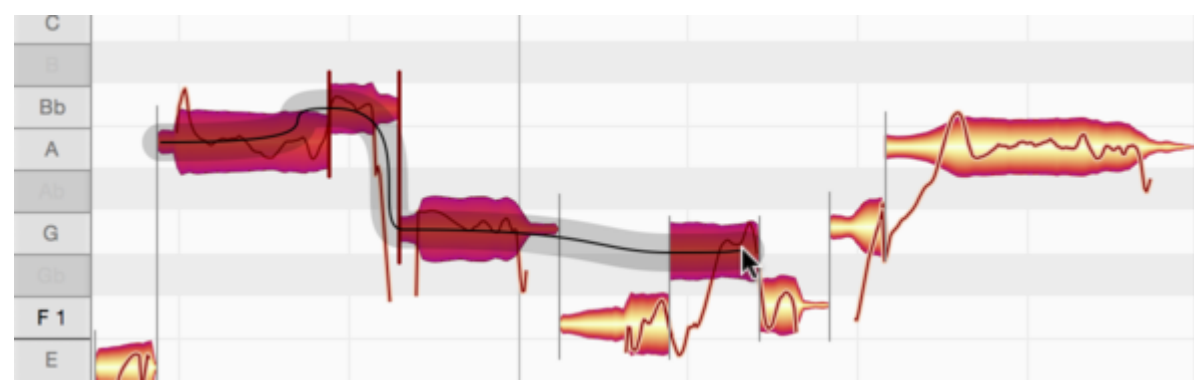

Indem Sie die Maus und damit die Schlange wieder zurückbewegen, können Sie überstrichene Noten wieder aus der Selektion entfernen.

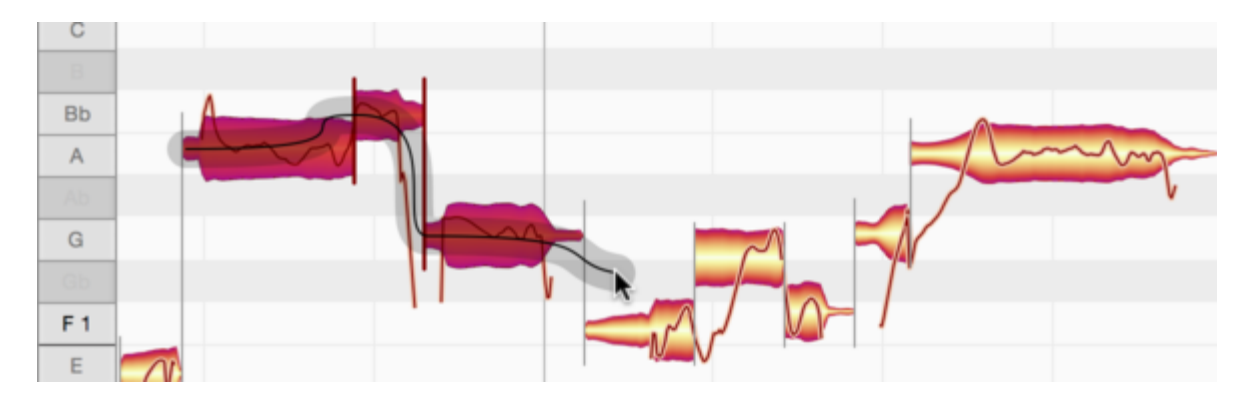

## **Selektion über das Tonlineal**

Klicken Sie eine Note im Tonlineal an, um die entsprechenden Tonhöhen zu selektieren.

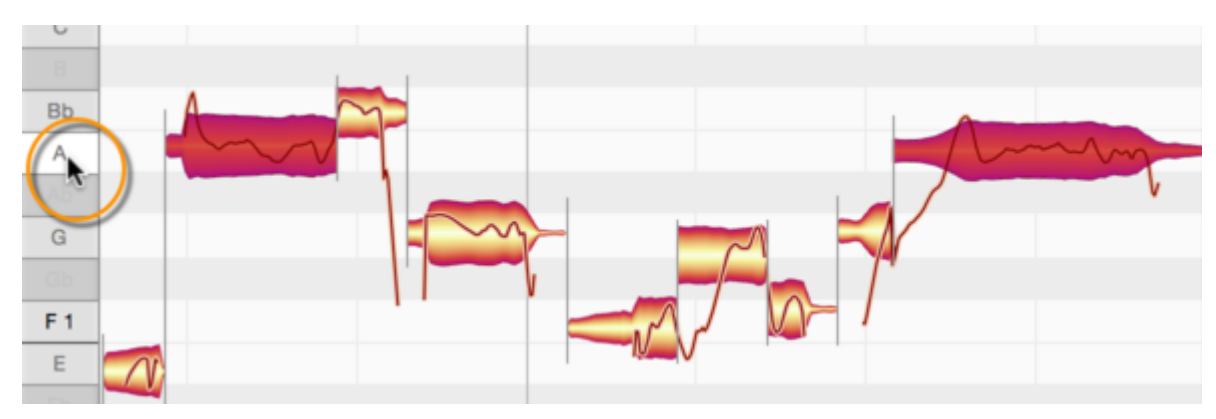

Ist der Cycle aktiv, wirkt die Selektion nur auf Noten, die innerhalb des Cycles liegen.

Sie können mit [Befehl] weitere Noten im Tonlineal anklicken, um sie zur Selektion hinzuzufügen (und auch wieder zu entfernen).

Führen Sie im Tonlineal einen Doppelklick statt einen Einfachklick aus, werden alle Oktavlagen der betreffenden Note (und nicht nur die Noten in der angeklickten Oktave) ausgewählt.

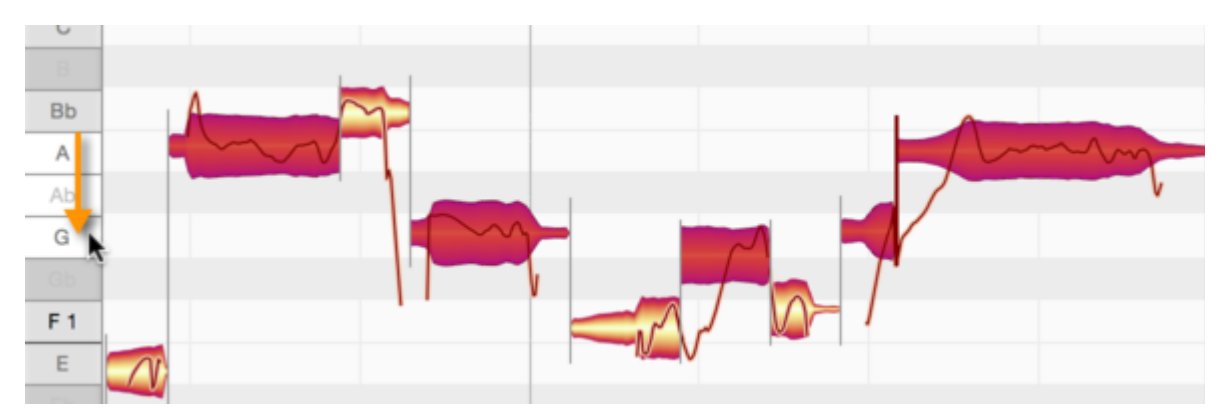

Klicken und ziehen Sie im Tonlineal, um einen Notenbereich auszuwählen.

Auch bei dieser Selektionstechnik können Sie mit [Befehl] weitere Bereiche oder einzelne Noten zur Selektion hinzunehmen oder aus ihr entfernen. Und auch hier wirkt die Selektion nur auf Noten innerhalb des Cycles, falls dieser aktiviert ist.

#### **Selektionsbefehle im Menü**

Im Menü "Bearbeiten" und im Kontextmenü des Noteneditors finden Sie den Befehl "Alles auswählen" sowie ein Untermenü "Auswählen Spezial" mit einigen weiteren Selektionsbefehlen.

Der Befehl "Letzte Auswahl wiederherstellen" macht den letzten Selektionsschritt rückgängig und stellt dadurch die Selektion wieder her, die vor diesem letzten Schritt bestand. Das ist insbesondere dann praktisch, wenn Sie beim Erstellen einer komplizierten Selektion mal danebenklicken und alle Noten versehentlich deselektieren. Indem Sie nun diesen Befehl aufrufen, machen Sie das Deselektieren rückgängig und stellen Ihre Selektion wieder her.

"Notenauswahl umkehren" deselektiert alle selektierten Noten und selektiert alle nicht selektierten. Ähnlich selbsterklärend funktionieren die folgenden Befehle, die ausgehend von einer Selektion alle nachfolgenden Noten, alle gleichen Noten, alle gleichen Noten in allen Oktaven und so weiter selektieren.

Der Befehl "Quintverwandte Noten auswählen" wählt die Quinten über und unter den selektierten Noten in allen Oktaven aus. Alle Selektionsbefehle in der zweiten Unterteilung des Menüs wirken nur auf den Cycle-Bereich, falls der Cycle aktiviert ist.

Die beiden folgenden Befehle sind ebenfalls selbsterklärend: "Gleiche Zählzeiten in allen Takten auswählen" und "Noten im Cycle-Bereich auswählen". Der letzte Befehl "Verdeckte Noten rotieren und auswählen" soll Ihnen in solchen Fällen helfen, wenn Noten sich überlappen oder komplett übereinander liegen. Er schaltet die Darstellung von Schicht zu Schicht um und selektiert die betreffenden Noten, sodass Sie diese sehen und anfassen können.

# **Tonhöhenmakro**

Das Tonhöhenmakro dient dazu, Intonationsschwächen und Tonhöhenschwankungen schnell und auf intelligente Weise zu korrigieren.

#### **Tonhöhenmakro aufrufen und einstellen**

Selektieren Sie die gewünschten Noten für die Bearbeitung. Wenn keine Note selektiert ist, bezieht sich die Bearbeitung mit dem Makro auf alle Noten.

Öffnen Sie das Tonhöhenmakro über das Bearbeiten-Menü oder durch einen Klick auf den abgebildeten Taster im oberen Bereich des Noteneditors.

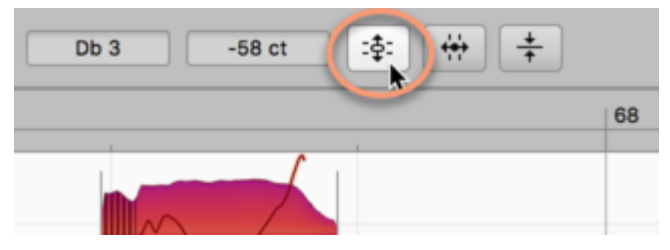

Mit dem oberen Regler im Makro-Fenster können Sie nun den Tonhöhenschwerpunkt der Noten von 0 % (keine Beeinflussung) bis 100 % (volle Kraft) korrigieren. Die Noten werden dabei standardmäßig auf die nächsterreichbaren Halbtöne verschoben.

Alternativ dazu können Sie die Noten auf die nächsterreichbaren Töne der gewählten Skala beziehungsweise die nächsterreichbaren Tonhöhen des Akkords (falls bereits Akkorde definiert wurden) korrigieren. Setzen Sie dafür das Häkchen bei "Einrasten auf Akkord-Skala". Die Noten springen dann auf den nächsterreichbaren Skalen- oder Akkordton und werden mit der gewählten Intensität auf diese korrigiert.

Das Makro arbeitet musikalisch intelligent: Es rückt zunächst solche Noten näher an die richtige Tonhöhe, die besonders weit davon entfernt sind. Noten, die nur leicht von der richtigen Tonhöhe abweichen, bleiben unangetastet. Je weiter Sie den oberen Regler Richtung 100% bewegen, desto stärker werden auch diese Noten korrigiert, und bei einer Einstellung von 100 % landen schließlich alle bearbeiteten Noten exakt auf den jeweiligen Zieltonhöhen.

Die Korrektur des Tonhöhenschwerpunkts, die im Makro automatisch ausgeführt wird, entspricht der Tonhöhenbearbeitung, die Sie mit dem Tonhöhenwerkzeug manuell ausführen können.

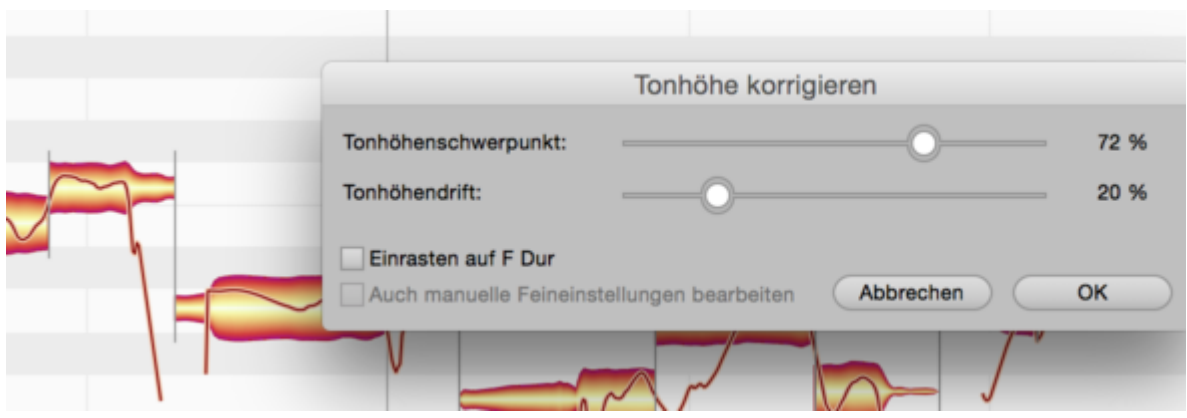

Indem Sie den unteren Regler auf einen Wert größer 0 % ziehen, reduzieren Sie zunehmend die Tonhöhendrift der Noten. Die Drift ist eine langsame Schwankung der Tonhöhe, wie sie durch eine unsichere Intonation entsteht. Vibrato wird durch diesen Parameter nicht beeinflusst.

Sie können beide Korrekturparameter bei laufender Wiedergabe und Mithörkontrolle justieren und dabei auch sehen, wie das Makro die einzelnen Noten im Editierbereich verändert.

Wenn Sie Noten bereits manuell fein gestimmt haben und dann das Makro aufrufen, gehen wir davon aus, dass Sie die manuellen Korrekturen mit Absicht und Erfolg durchgeführt haben, diese Korrekturen behalten und lediglich weitere Noten mit dem Makro korrigieren wollen. Manuell gestimmte Noten werden darum standardmäßig nicht durch das Makro beeinflusst. Setzen Sie das Häkchen bei "Auch manuelle Feineinstellungen bearbeiten", wenn Sie auch diese Noten mit dem Makro bearbeiten wollen. Diese Option ist nur dann verfügbar, wenn Noten von Hand fein gestimmt wurden und erscheint andernfalls ausgegraut.

## **Schließen des Makros und Korrekturwerte beim erneuten Öffnen**

Schließen Sie das Makro mit "OK", um Ihre Bearbeitung zu übernehmen oder mit "Abbrechen", um sie zu verwerfen. Selbstverständlich können Sie auch nach dem Verwenden des Makros die Noten jederzeit von Hand stimmen.

Wenn Sie eine bereits mit dem Makro bearbeitete Note selektieren und das Makro erneut öffnen, dann werden die letzten Einstellungen für diese Note angezeigt – das Makro "merkt" sich also die Korrekturwerte für jede bearbeitete Note. Bearbeiten Sie mehrere Noten mit unterschiedlichen Korrekturwerten erneut mit dem Makro, so zeigt es beim Öffnen das Minimum und das Maximum der zuvor eingestellten Korrekturwerte an.

Sie können nach dem Bestätigen mit "OK" die Widerrufen-Funktion verwenden, um die Makrobearbeitung rückgängig zu machen.

#### **Das Tonhöhenmakro und die Sibilanten**

Wenn der Algorithmus "Melodisch" (wie üblicherweise bei Gesang) verwendet wird, erkennt und markiert Melodyne die Sibilanten der menschlichen Stimme. Dazu zählt Melodyne geräuschhafte Wortanteile wie "S" oder "Sch", perkussive Konsonanten wie kurze "F" oder "K", aber auch die Einund Ausatmer zwischen den Worten. Diese Sibilanten werden vom Makro zwar optisch nach oben oder unten bewegt, klanglich aber nicht beeinflusst.

Dadurch liefert das Makro stets eine optimale Klangqualität, denn ein Verstimmen der Sibilanten würde unnatürlich klingen. Sollten Sie die Sibilanten für Klangverfremdungen bewusst in der Tonhöhe verändern wollen, dann können Sie diese von Hand mit dem Tonhöhenwerkzeug verändern. Wie das genau geht, erfahren Sie hier.

## **Timingmakro**

Das Timingmakro dient dazu, das Timing von Noten zu korrigieren und zu optimieren. Es kann auch dazu verwendet werden, eine Umquantisierung der Noten vorzunehmen.

## **Timingquantisierung: Über das Was und das Wohin**

Bevor wir die Bedienung des Timingmakros betrachten können, müssen einige Grundbegriffe und zusammenhänge geklärt werden.

Um diese besser verstehen zu können, wählen Sie bitte zunächst das Zeitwerkzeug aus. Bei aktivem Zeitwerkzeug werden vorne an den Noten die Notentrennungen als vertikale Striche bzw. die musikalischen Startpunkte als vertikale Striche mit einem Dreieck oben sichtbar.

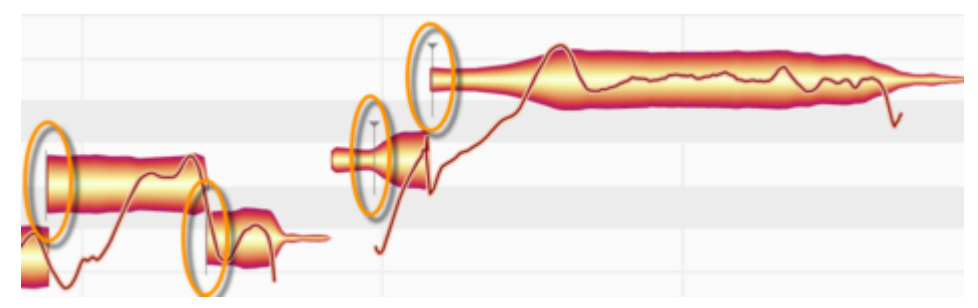

Aktivieren Sie "Gemeinte Noten anzeigen" in den Darstellungsoptionen für den Noteneditor.

Um die Noten herum erscheinen graue Rähmchen.

Bei der Erkennung ermittelt Melodyne für jede Note zwei Parameter, die bei der Zeitkorrektur relevant sind.

Der erste ist die musikalische Zählzeit, die einer Note zugeordnet wird. Sie wird durch den Beginn des grauen Rähmchens visualisiert. Wie Sie sehen können, liegt der Beginn der Rähmchen immer exakt auf einer Zählzeit des Rasters.

Der zweite Parameter ist der Notenbeginn bzw. der musikalische Startpunkt einer Note, repräsentiert durch die Notentrennung bzw. den vertikalen Strich mit dem Dreieck. Der Startpunkt muss nicht notwendigerweise der Notenbeginn sein. Denken Sie beispielsweise an ein Blasinstrument, wo dem eigentlichen Ton ein Anblasgeräusch vorhergeht. Zwar gehört auch dieses Anblasgeräusch zur Note, aber relevant für die zeitliche Platzierung ist der Moment, in dem sich der Ton hörbar entfaltet – dies ist der timingkritische Moment, und diesen wählt Melodyne als Startpunkt.

Wenn Sie Noten nun mit dem Timingmakro quantisieren, dann wird jede einzelne Note so verschoben, dass ihr Startpunkt in Richtung Beginn des grauen Rähmchens rückt. Die Quantisierungsintensität bestimmt dabei, wie nahe eine Note an diesen Punkt – und damit auf die exakte Zählzeit – verschoben wird.

Es gibt auch Noten ohne Startpunkt. Das trifft bei sehr sanft angeschlagenen Noten zu – und die gibt es bei nahezu allen Instrumente, nicht nur Gesang –, die aufgrund der Spielweise keinen Timing-Schwerpunkt erkennen lassen. Solche Noten besitzen "nur" den Notenbeginn, und beim Quantisieren ist es dann dieser, der auf das Quantisierungsziel (das Rähmchen) bewegt wird.

Die Wahl der Startpunkte trifft Melodyne aufgrund der Analyse des jeweiligen Klangmaterials und liegt damit in den meisten Fällen musikalisch richtig. Sie können Startpunkte aber im Notenzuweisungsmodus auch bearbeiten, falls Sie der automatisch getroffenen Wahl mal nicht zustimmen.

Eine Besonderheit gibt es im Algorithmus "Melodisch", in dem Melodyne Sibilanten findet und markiert. Dazu zählt Melodyne beim Gesang Zischlaute wie "Sch…", "S", kurze Wortteile wie "K" oder "T", aber auch das Ein- und Ausatmen zwischen den Worten. Kommt ein solcher Laut am Blobanfang vor, wird der Startpunkt (und damit der Timing-Schwerpunkt) immer *hinter* diesen Sibilant gelegt. Das führt bei der Quantisierung meistens zu sinnvolleren Ergebnissen, als wenn der Startpunkt auf dem Beginn des Sibilanten liegen würde.

Eine weitere Möglichkeit, das Quantisierungsverhalten speziell der Sibilanten zu verändern, besteht darin, mit dem Trennwerkzeug hinter dem Sibilanten zu schneiden, so dass zum Beipsiel ein "S" am Wortanfang als eigener Blob vorliegt. Dann hat dieses "S" keinen Startpunkt mehr und beim Quantisieren greift die oben beschriebene Logik, dass der Notenanfang für das Quantisieren maßgeblich ist.

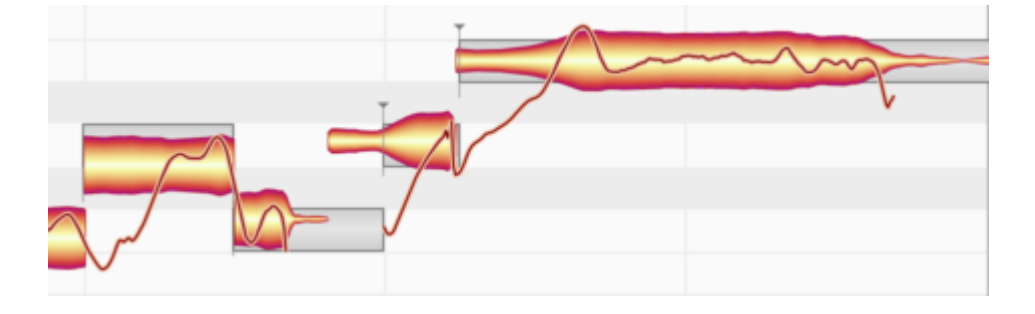

In Akkorden entscheidet die Selektion über das Quantisierungsverhalten: Wenn Akkordnoten einzeln nacheinander selektiert und quantisiert werden, verhalten sie sich wie oben beschrieben und rücken einzeln aufs Raster. So können Sie zum Beispiel dafür sorgen, dass die (kurz) nacheinander angeschlagenen Saiten eines gestrummten Gitarrenakkords alle auf dieselbe Zählzeit rücken – was zwar physikalisch so nicht spielbar wäre, aber natürlich trotzdem musikalisch gewollt sein kann.

Wenn Sie hingegen vor der Quantisierung alle Akkordnoten selektieren, werden alle Noten um den selben Wert gerückt. Die Binnenstruktur des Akkords – im Gitarrenbeispiel also der zeitliche Versatz von Saite zu Saite – und damit seine Authentizität bleiben erhalten. Der Akkord ist nach der Quantisierung also "wie im Original", allerdings nicht mehr "zu spät" oder "zu früh".

Der Wert, um den alle Noten gemeinsam verschoben werden, richtet sich nach der Note, die zeitlich am nächsten an der rechnerischen Mitte zwischen erster und letzter Akkordnote liegt. In einem sechssaitgen Gitarrenakkord bestimmt somit in der Regel die dritte oder vierte Saite das Maß der Verschiebung. Selbstverständlich können Sie den Akkord jederzeit auch von Hand so verschieben, dass eine andere Saite auf dem Raster zu liegen kommt.

#### **Timingmakro aufrufen und einstellen**

Selektieren Sie die gewünschten Noten für die Bearbeitung. Wenn keine Note selektiert ist, bezieht sich die Bearbeitung mit dem Makro auf alle Noten.

Öffnen Sie das Timingmakro über das Bearbeiten-Menü oder durch einen Klick auf den abgebildeten Taster im oberen Bereich des Noteneditors.

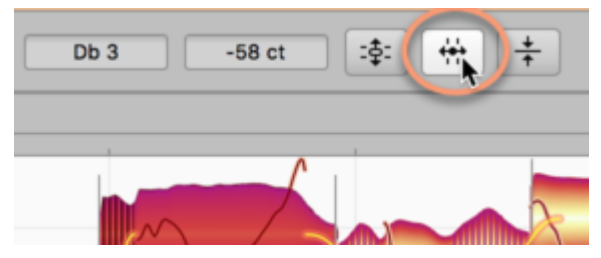

Wählen Sie zunächst die Groove-Referenz für die Zeitkorrektur der Noten.

"Auto" bedeutet, dass der Startpunkt einer Note wie beschrieben zum Beginn ihres grauen Rähmchens hin verschoben wird. Dieses liegt immer exakt auf der Zählzeitlinie des Rasters, die Melodyne der Note bei der Erkennung als musikalische Zählzeit zugeordnet hat. (Das funktioniert in der Regel sehr gut, es kann aber durchaus sein, dass Melodyne dabei auch mal falsch liegt und Sie eine Note nach der Quantisierung um eine Zählzeit nach vorne oder hinten schieben müssen.) Wenn Sie "Auto" auswählen, bedeutet dies also, dass Sie die Noten auf die Zählzeiten quantisieren, die Melodyne nach der Erkennung als die richtigen ansieht.

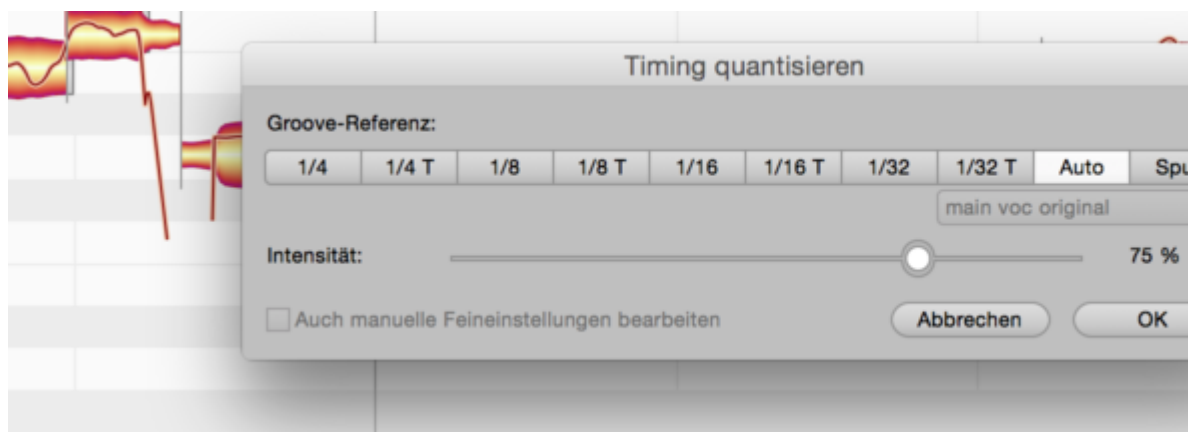

Indem Sie "Spur" wählen, können Sie eine andere Spur bzw. Instanz des Melodyne-Plugins als Quantisierungsreferenz verwenden. Wählen Sie die gewünschte Spur bzw. Instanz im Ausklapp-Menü über den Tastern aus. Die Noten der gewählten Spur geben dann das Raster vor, auf das die Noten der aktuell bearbeiteten Spur quantisiert werden. Genauer: Das Quantisierungsziel wird durch die grauen Rähmchen der Referenzspur bestimmt. Mit den weiteren Tastern können Sie die entsprechenden Zielraster für die Quantisierung auswählen. Das "T" neben den Notenwerten steht für die jeweiligen Triolen. Indem Sie beispielsweise "1/4" auswählen, werden die grauen Rähmchen auf die nächsten Viertel-Zählzeiten des Rasters verschoben und die Noten werden entsprechend dorthin quantisiert.

Beachten Sie aber, dass das Timingmakro anders und musikalischer arbeitet als die typische Quantisierung in einem MIDI-Sequencer. Es schiebt nicht einfach alle Noten auf das gewählte Raster, sondern bearbeitet die rhythmischen Schwerpunkte der selektierten Noten. Wenn Sie beispielsweise eine Passage, die Sechzehntelnotenfolgen enthält, auf Viertelnoten quantisieren, dann wird der Beginn der Sechzehntelnotenfolgen auf die nächste Viertelnote verschoben. Das Timing der Sechzehntelnoten in den Folgen bleibt aber erhalten. Um es ebenfalls zu begradigen, könnten Sie die Sechzehntelnoten-Passagen in einem zweiten Durchgang auf Sechzehntelnoten quantisieren.

Die Intensität der Quantisierung bestimmen Sie mit dem Regler im Makro. 0 % entspricht keiner Bearbeitung, 100 % der vollen Quantisierung auf die jeweilige Zählzeit. Sie können Groove-Referenz und Quantisierungsintensität bei laufender Wiedergabe und Mithörkontrolle einstellen und dabei auch sehen, wie das Makro die einzelnen Noten im Editierbereich verändert.

Wenn Sie Noten bereits manuell verschoben haben und dann das Makro aufrufen, geht Melodyne davon aus, dass Sie die manuellen Korrekturen mit Absicht und Erfolg durchgeführt haben, diese Korrekturen behalten und lediglich weitere Noten mit dem Makro korrigieren wollen. Manuell verschobene Noten werden darum standardmäßig nicht durch das Makro beeinflusst. Setzen Sie das Häkchen bei "Auch manuelle Feineinstellungen bearbeiten", wenn Sie auch diese Noten mit dem Makro bearbeiten wollen. Diese Option ist nur dann verfügbar, wenn Noten von Hand verschoben wurden und erscheint andernfalls ausgegraut.

## **Schließen des Makros und Korrekturwerte beim erneuten Öffnen**

Schließen Sie das Makro mit "OK", um Ihre Bearbeitung zu übernehmen oder mit "Abbrechen", um sie zu verwerfen. Selbstverständlich können Sie auch nach dem Verwenden des Makros die Noten jederzeit von Hand verschieben.

Wenn Sie eine bereits mit dem Makro bearbeitete Note selektieren und das Makro erneut öffnen, dann werden die letzten Einstellungen für diese Note angezeigt – das Makro "merkt" sich also die Korrekturwerte für jede bearbeitete Note. Bearbeiten Sie mehrere Noten mit unterschiedlichen Korrekturwerten erneut mit dem Makro, zeigt es einen Mittelwert für die Korrekturwerte der Noten an. Bitte beachten Sie: Eine Ausnahme von dieser Regel gibt es, wenn Sie eine andere Spur als Quantisierungsreferenz genutzt haben. In diesem Fall wird beim erneuten Öffnen des Makros der Wert Null angezeigt. Sie können nach dem Bestätigen mit "OK" die Widerrufen-Funktion verwenden, um die Makrobearbeitung rückgängig zu machen.

# **Das Leveling-Makro**

Das Leveling-Makro dient dazu, größere Lautstärkeunterschiede zwischen den Noten einer Spur auszugleichen. Sie machen damit bei Bedarf zu leise Noten lauter und zu laute Noten leiser, bis sie sich einander angeglichen haben.

#### **Das Leveling-Makro aufrufen und einstellen**

Selektieren Sie die gewünschten Noten für die Bearbeitung. Wenn keine Note selektiert ist, bezieht sich die Bearbeitung mit dem Makro auf alle Noten.

Öffnen Sie das Leveling-Makro über das Bearbeiten-Menü oder durch einen Klick auf den abgebildeten Taster im oberen Bereich des Noteneditors.

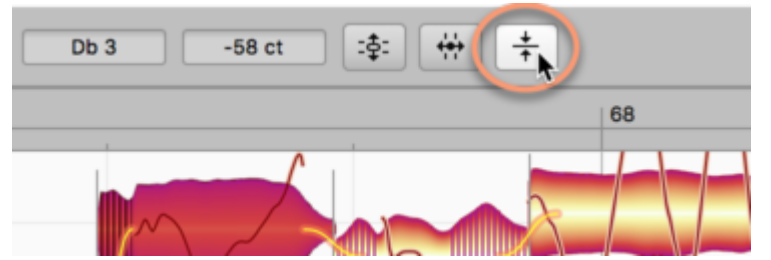

Das Makro bietet zwei aufeinander zulaufende Regler. Der linke Regler macht, von links nach rechts bewegt, die leisen Noten lauter; der rechte Regler macht, von rechts nach links, die lauten Noten leiser.

Im unbearbeiteten Zustand stehen die Regler also wie folgt:

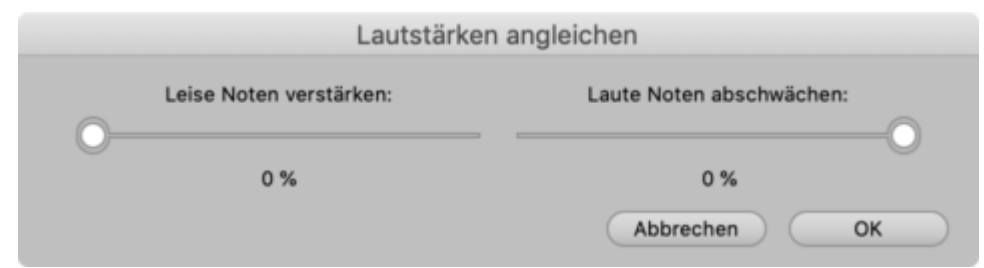

Ein maximaler Einsatz des Makros sähe dann so aus:

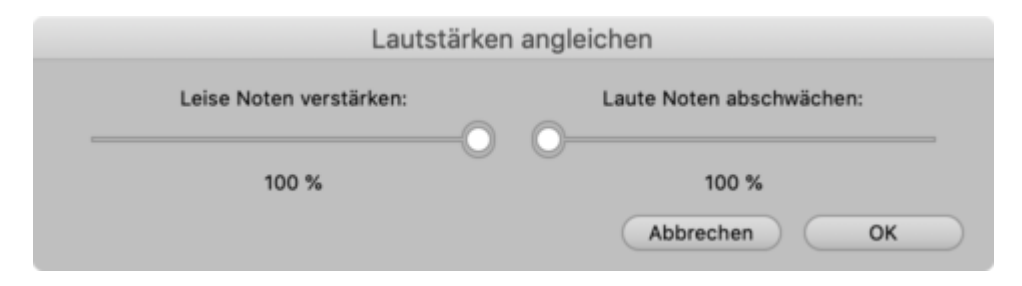

#### **Der Lautstärke-Mittelwert**

Die beiden Regler bewegen die Blob-Lautstärken also von links (leise) beziehungsweise von rechts (laut) kommend in Richtung eines von Melodyne ermittelten Durchschnittswerts. Dieser Wert wird aus der Notenselektion gewonnen, die Sie vor dem Öffnen des Makros getroffen haben. Er ist also abhängig vom musikalischen Inhalt und kann nicht von Hand verändert werden.

Beim Einsatz des Makros erkennen Sie, dass Noten entweder auf den einen oder auf den anderen Regler reagieren. Das liegt in der Natur der Sache: Eine Note ist entweder leiser als der ermittelte Durchschnittswert – damit qualifiziert sie sich sozusagen für den linken Regler, kann aber niemals lauter werden als der ermittelte Durchschnittswert. Oder sie ist lauter als der Mittelwert – dann reagiert sie nur auf den rechten Regler, wird aber niemals leiser als der Durchschnittswert.

Hinweis: Manche sehr kurze und gleichzeitig sehr leise Noten reagieren gar nicht auf das Makro. Das geschieht mit Bedacht, weil Melodyne solche Noten als (Neben-)Geräusche klassifiziert, die beim Boosten mit dem linken Makroregler für ein völlig unangebrachtes Resultat sorgen würden. Selbstverständlich können Sie solche Noten jederzeit von Hand und völlig frei mit dem Amplitudenwerkzeug bearbeiten.

Wenn Sie einzelne der selektierten Noten vor dem Makro-Einsatz bereits mit dem Amplitudenwerkzeug in der Lautstärke bearbeitet hatten, so gehen die von Ihnen eingestellten Lautstärkewerte in die Durchschnittsberechnung mit ein. Eine zuvor veränderte Note verändert sich dann also weiter, ausgehend vom zuletzt manuell eingestellten Wert. Wenn Sie eine bereits manuell bearbeitete Note nicht weiter vom Makro beeinflussen lassen wollen, dann reicht es aus, diese nicht mit zu selektieren.

Bitte beachten Sie, dass die Makroregler bei Selektion nur einer einzigen Note naturgemäß nichts bewirken, denn in einem solchen Fall ist der Ist-Wert der Note ja bereits identisch mit dem Mittelwert und es gibt nichts weiter zu verändern.

#### **Schließen des Makros und Korrekturwerte beim erneuten Öffnen**

Schließen Sie das Makro mit "OK", um Ihre Bearbeitung zu übernehmen oder mit "Abbrechen", um sie zu verwerfen. Selbstverständlich können Sie auch nach dem Verwenden des Makros die Noten jederzeit von Hand mit dem Lautstärkewerkzeug weiter verändern.

Sie können nach dem Bestätigen mit "OK" die Widerrufen-Funktion verwenden, um die Makrobearbeitung rückgängig zu machen. Oder alternativ mit Rechtsklick (bei gewähltem Lautstärkewerkzeug) die Funktion "Amplituden zurücksetzen" aufrufen.

Wenn Sie eine bereits mit dem Makro bearbeitete Note selektieren und das Makro erneut öffnen, dann wird im Makro-Fenster eventuell ein anderer Prozentwert angezeigt als jener, den Sie beim letzten Mal eingestellt hatten. Das ist immer dann der Fall, wenn Sie vor dem erneuten Öffnen des
Makros die Selektion geändert hatten. Denn aufgrund der geänderten Selektion gilt für die Berechnung nun ein neuer Mittelwert, was sich zwangsläufig im angezeigten Prozentwert niederschlägt.

# **Hauptwerkzeug**

Das Hauptwerkzeug von Melodyne ist kontextsensitiv und hat in Abhängigkeit seiner Positionierung an der Note unterschiedliche Funktionen. Dabei doppelt es lediglich Funktionen, die auch bei den separaten Werkzeugen für Tonhöhe, Timing und Notentrennung zu finden sind. Im Hauptwerkzeug sind diese Funktionen so kombiniert, dass die wichtigsten Bearbeitungen ohne Werkzeugwechsel ausgeführt werden können.

# **Tonhöhe und Position von Noten ändern**

Wählen Sie das Hauptwerkzeug – das Werkzeug mit dem Pfeilsymbol – im Werkzeugkasten, im Kontextmenü des Noteneditors oder mit dem Taste [F1] Ihrer Rechnertastatur aus. Indem Sie den Tastaturbefehl kurz hintereinender zweimal drücken, erreichen Sie das Unterwerkzeugen für das Verschieben, dreimal drücken wählt das Unterwerkzeug für das Zoomen. Den Tastaturbefehl können Sie auf der entsprechenden Seite der Voreinstellungen frei wählen.

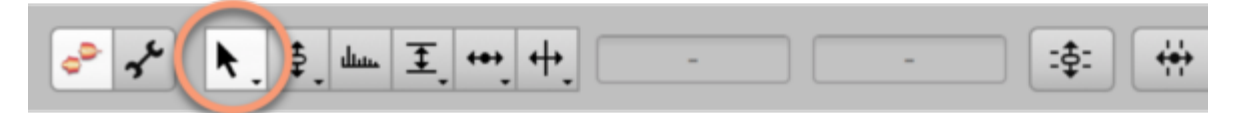

Klicken Sie mit dem Hauptwerkzeug auf den mittleren Bereich einer Note, halten Sie die Maustaste gedrückt und verschieben Sie die Note vertikal, um ihre Tonhöhe zu ändern oder horizontal, um ihre Position zu ändern. Die erste Richtung Ihrer Bewegung entscheidet, ob die Note horizontal oder vertikal bewegt werden kann. Um die Richtung zu ändern, müssen Sie die Note kurz absetzen. Halten Sie beim Verschieben [Alt] gedrückt, um eine aktives Tonhöhen- oder Zeitraster temporär zu ignorieren, die Note also fein zu verschieben.

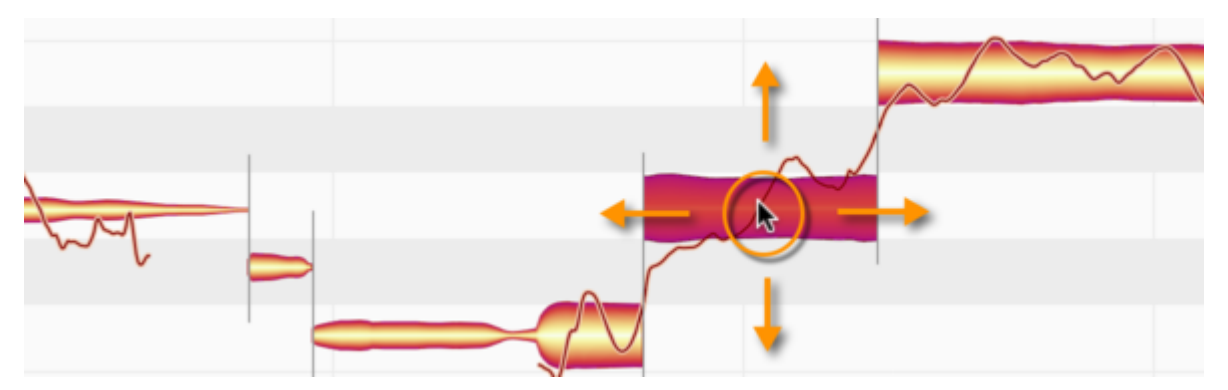

Während Sie eine Note in der Tonhöhe verschieben, hören Sie den "eingefrorenen" Klang, den die Note an der angeklickten Stelle hat. Sie können während des Verschiebens die Maus nach links /rechts bewegen, um jeweils einen anderen Teil der Note akustisch "unter die Lupe" zu nehmen.

Dieses Mithören können Sie unter "Optionen > Noteneditor Optionen > Mithören bei Blob-Bearbeitung" oder mit der gleichnamigen Optionen im Optionen-Menü direkt über dem Noteneditor (Zahnradsymbol) deaktivieren.

Indem Sie mit dem Hauptwerkzeug auf den mittleren Bereich einer Note (oder auf eine Selektion von Noten) doppelklicken, quantisieren Sie die Noten auf die nächsterreichbaren Tonhöhen des aktuellen Tonhöhenrasters.

Dabei springt die Note nicht nur auf eine andere Grundtonhöhe (also beispielsweise vom E zum F, falls im aktuell gewählten Tonhöhenraster das E nicht zulässig ist), sondern verliert auch einen zuvor eventuell vorhanden Feinversatz. Mit anderen Worten: Sie wird auf den Zielton verschoben und dort mit einem Versatz von 0 Cent perfekt gestimmt.

Dies bietet Ihnen eine schnelle und einfache Möglichkeit, eine Intonationskorrektur vorzunehmen.

Wenn es Ihnen aber nicht um die Intonationskorrektur geht, sondern beispielsweise nur um die Anpassung an andere Akkorde, dann führen Sie den Doppelklick bei gehaltener Alt-Taste aus. Dann springt die Note wie gewünscht auf den nächstliegenden Akkordton, behält aber Ihren Feinversatz, der ja unter Umständen als Schwebung gewollt sein kann.

## **Länge von Noten ändern**

Aktivieren Sie in den Optionen für den Noteneditor "Blob-Info anzeigen". Zoomen Sie dann so in die Darstellung hinein, dass Sie ein paar einzelne Noten groß sehen können. Wenn Sie die Maus nun über eine Note bewegen, erscheinen darin dünne Striche, um die Zonen anzuzeigen, in denen das Hauptwerkzeug eine unterschiedliche Funktion hat. Die Striche sind in der Abbildung verstärkt dargestellt; den Bereich in der Mitte haben Sie bereits kennengelernt. Davon zu unterscheiden sind der vordere, der hintere sowie der obere Teil der Note. Je nachdem, welchen dieser Bereiche Sie mit der Maus überstreichen, ändert der Mauspfeil sein Aussehen und verwandelt sich in das Symbol des dort wirksamen Werkzeugs.

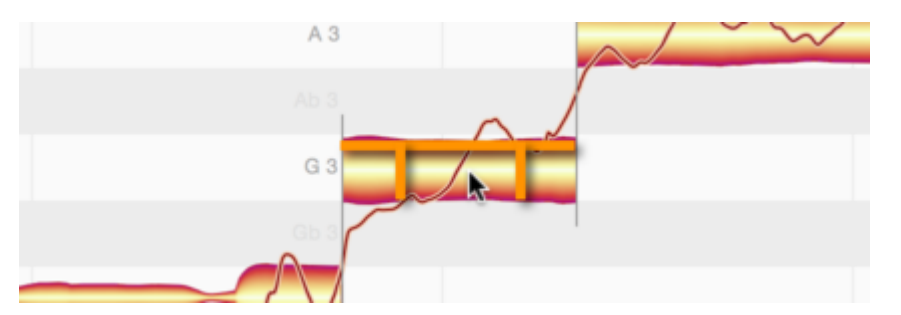

Fassen Sie den vorderen Teil einer Note an und verschieben Sie ihn horizontal. Halten Sie dabei [Alt] gedrückt, um ein aktives Zeitraster zu ignorieren. Sie können den Beginn der Note nach vorne oder hinten schieben, ohne ihr Ende zu bewegen. Dabei wird die Note gedehnt beziehungsweise gestaucht.

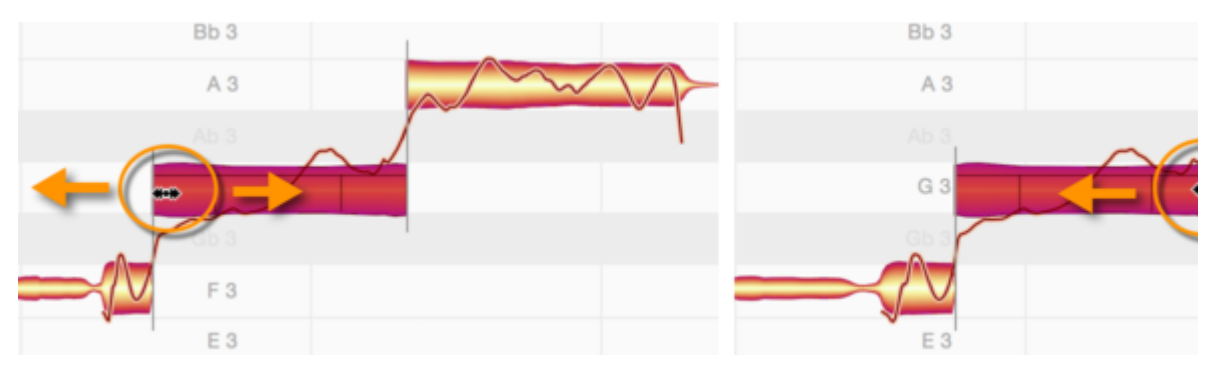

Entsprechend können Sie den hinteren Teil der Note ziehen.

Sie werden beim Verschieben von Beginn oder Ende einer Note feststellen, dass eine angrenzende Note ebenfalls gedehnt oder gestaucht wird, um der veränderten Note Platz zu machen. Eine solche Verbindung zwischen angrenzenden Noten existiert immer dann, wenn ein Tonhöhenübergang zwischen ihnen erkannt wurde. Indem die angrenzende Note mitbewegt wird, werden Lücken vermieden und die Phrasierung bleibt immer musikalisch.

Wenn Sie dieses Verhalten nicht wünschen, können Sie die "weiche" Trennung zwischen den Noten mit Hilfe des Trenntypwerkzeugs in eine harte Trennung verwandeln. Statt der Trennlinie ist dann eine Klammer zwischen den Noten sichtbar und der Notenzusammenhang wird aufgehoben. Das Trenntypwerkzeug ist im Werkzeugkasten als Unterwerkzeug des Notentrennwerkzeugs zu finden.

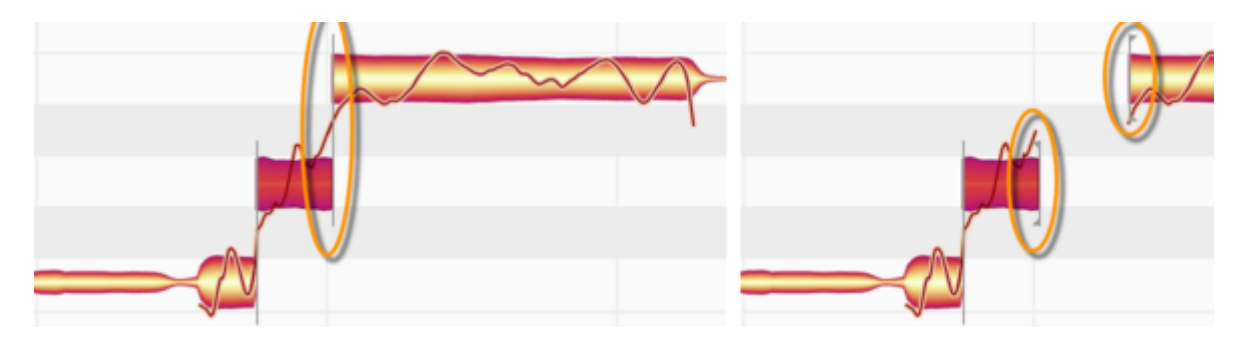

# **Notentrennungen bearbeiten**

Wenn Sie den Mauszeiger im oberen Bereich der Note (über der horizontalen Linie) positionieren, verwandelt sich das Hauptwerkzeug in das Notentrennwerkzeug. Durch einen Doppelklick können Sie nun eine Notentrennung setzen, also die Note zerschneiden.

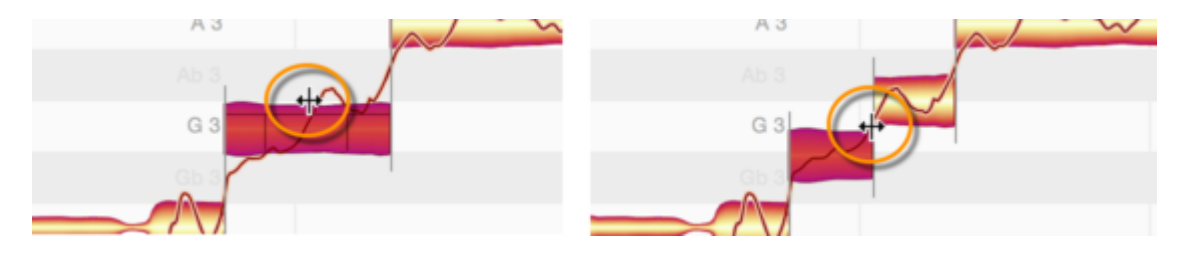

Wundern Sie sich nicht, wenn die beiden Noten beim Zerschneiden auf neue Tonhöhen rutschen: Für jede der beiden neuen Noten wird nach dem Schnitt ein neuer Tonhöhenschwerpunkt ermittelt, der sich vom dem der alten Note unterscheiden kann. Entsprechend rutschen die Noten auf neue vertikale Positionen.

Eine vorhandene Notentrennung können Sie mit dem Notentrennwerkzeug horizontal verschieben. Blenden Sie dazu bitte zunächst in den Optionen die Notentrennungen ein.

Ein Doppelklick auf eine Notentrennung entfernt diese wieder.

Wenn Sie mehrere Noten auswählen und eine Notentrennung verschieben, so werden auch die Notentrennungen der anderen selektierten Noten verschoben. Doppelklicken Sie eine der Notentrennungen um sie zu entfernen, so werden auch die Notentrennungen der anderen selektierten Noten entfernt.

Haben Sie mehrere übereinander liegende Noten selektiert, können Sie für alle gemeinsam an einer bestimmten Stelle eine Notentrennung setzen, verschieben und entfernen.

# **Tonhöhenwerkzeug**

Das Tonhöhenwerkzeug bearbeitet den Tonhöhenschwerpunkt der Noten. Dabei handelt es sich um den zentralen Tonhöhenparameter der Noten in Melodyne, der auch mit dem Hauptwerkzeug bearbeitet werden kann.

# **Tonhöhenschwerpunkt verschieben**

Wählen Sie das Tonhöhenwerkzeug im Werkzeugkasten, im Kontextmenü des Noteneditors oder mit dem Taste [F2] Ihrer Rechnertastatur aus. Den Tastaturbefehl für das Werkzeug können Sie auf der entsprechenden Seite der Voreinstellungen frei wählen.

Das Tonhöhenwerkzeug ist das oberste von insgesamt drei Werkzeugen für die Tonhöhenbearbeitung. Es ist für den Tonhöhenschwerpunkt zuständig – das ist die gemittelte Tonhöhe einer Note, die in Melodyne unabhängig von der Tonhöhenmodulation und der Tonhöhendrift bearbeitet werden kann. Indem Sie den Tastaturbefehl [F2] kurz hintereinender zweimal drücken, erreichen Sie das zweite Tonhöhenwerkzeug, dreimal drücken wählt das dritte. In den Voreinstellungen können Sie, falls gewünscht, auch unabhängige Tastaturbefehle für alle drei Werkzeuge definieren.

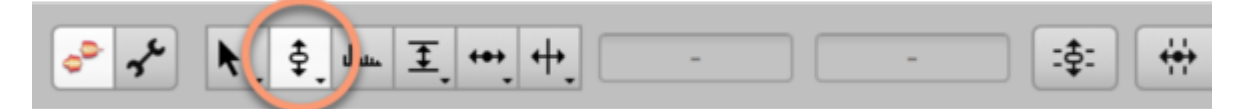

Fassen Sie eine Note mit dem Tonhöhenwerkzeug an und verschieben Sie sie vertikal, um ihre Tonhöhe zu ändern. Die Note kann auch Teil einer Mehrfachselektion von Noten sein, in diesem Fall werden alle selektierten Noten in der Tonhöhe verschoben.

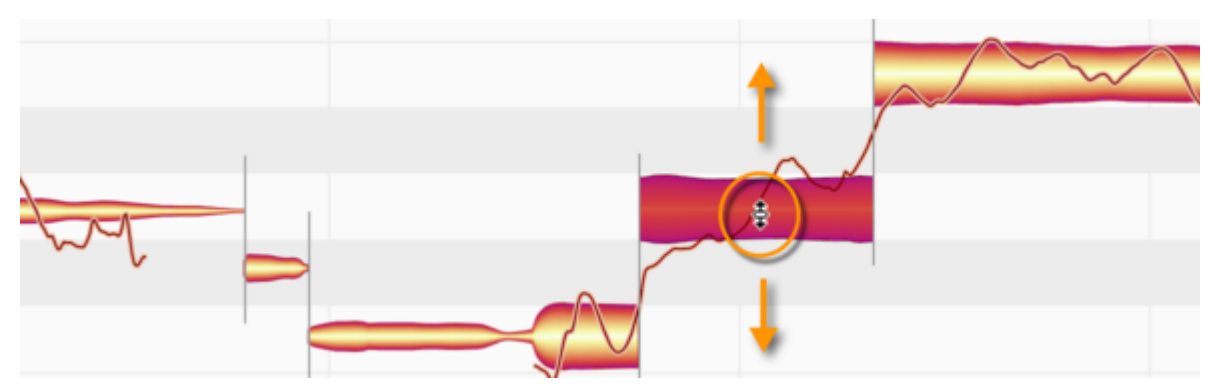

Je nachdem, ob für die Tonhöhe "Kein Raster", "Chromatisches Raster" oder "Tonart-" bzw. "Akkord Raster" ausgewählt ist, können die Noten frei bewegt werden oder rasten auf den Halbtönen bzw. Tönen der gewählten Skala oder des Akkords ein, der an der jeweiligen Stelle gilt.

Halten Sie [Alt], um das gewählte Raster temporär zu ignorieren und die Note frei zu verschieben.

#### **Tonhöhe beim Verschieben mithören**

Während Sie eine Note in der Tonhöhe verschieben, hören Sie den "eingefrorenen" Klang, den die Note an der angeklickten Stelle hat. Sie können während des Verschiebens die Maus nach links /rechts bewegen, um jeweils einen anderen Teil der Note akustisch "unter die Lupe" zu nehmen. Dieses Mithören können Sie unter "Optionen > Noteneditor Optionen > Mithören bei Blob-Bearbeitung" oder mit der gleichnamigen Optionen im Optionen-Menü direkt über dem Noteneditor (Zahnradsymbol) deaktivieren.

Befinden sich mehrere Noten übereinander an einer bestimmten Stelle, können Sie nicht nur eine einzelne Note beim Verschieben mithören, sondern auch den neu entstehenden harmonischen Kontext akustisch kontrollieren:

Drücken und halten Sie [Befehl], nachdem Sie mit dem Verschieben der Note begonnen haben und Sie hören den Gesamtklang aller Noten an der betreffenden Stelle. Das ist beispielsweise dann nützlich, wenn Sie aus mehreren Gesangsspuren Akkorde bauen oder verändern wollen.

#### **Inspektor für die Tonhöhe**

Statt die selektierten Noten mit dem Werkzeug zu bearbeiten, können Sie den gewünschten Wert für die Note und die Cent-Abweichung auch im Inspektor neben dem Werkzeugkasten oder im Noteninspektor eingeben. Im Noteninspektor steht Ihnen zusätzlich ein Feld für eine Angabe der Tonhöhe in Herz zur Verfügung. Ziehen Sie einen vorhandenen Wert um ihn zu ändern oder doppelklicken Sie das Feld und tippen Sie einen Wert ein.

Beim Eintippen in das Halbtonfeld können Sie entweder absolute Werte (C3, D4 etc.) oder relative Werte (+2, -1, etc.) verwenden.

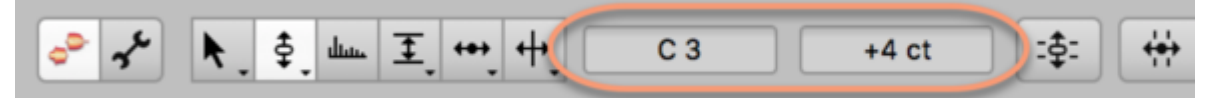

Haben Sie mehrere Noten mit unterschiedlichen Tonhöhen selektiert, zeigen die Felder einen Strich "- " und beim Ziehen des Werts die relative Änderung an.

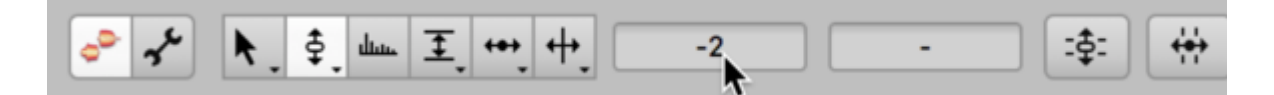

#### **Quantisierung per Doppelklick**

Eine zu hoch oder zu tief intonierte Note erkennen Sie daran, dass sie einen vertikalen Versatz zur Halbtonzeile des Editierhintergrunds bzw. des Tonlineals hat. Indem Sie eine solche Note oder eine Mehrfachselektion mit dem Tonhöhenwerkzeug oder dem Hauptwerkzeug doppelklicken, zwingen Sie die Noten exakt auf die nächsten Halbtonzeilen. Sie hat anschließend einen Feinversazt von 0 Cent, sprich: Sie ist perfekt gestimmt.

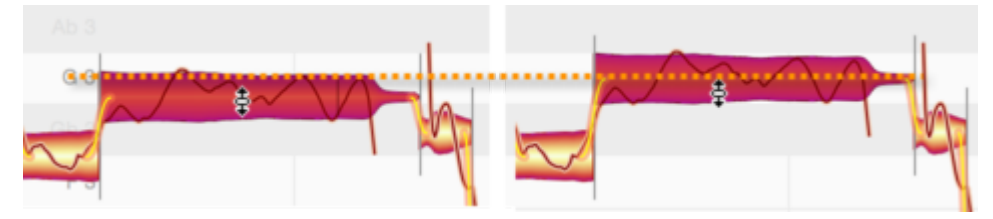

Je nach Wahl des Tonhöhenrasters setzen Sie per Doppelklick aber nicht nur den Feinverstaz auf 0 Cent, sondern schieben die Noten auch auf andere Tonhöhen.

Sollten Sie wie abgebildet das "Akkordraster" gewählt haben, springt beispielweise eine Note vom E zum F – nämlich dann, wenn im aktuell gültigen Akkord das E nicht zulässig ist, was zum Beispiel bei dem Akkord F-moll der Fall wäre. Zusätzlich wird die Note auf dem Zielton mit einem Versatz von 0 Cent perfekt gestimmt.

Wenn es Ihnen nicht um die Intonationskorrektur geht, sondern beispielsweise nur um die Anpassung an andere Akkorde, dann führen Sie den Doppelklick bei gehaltener [Alt]-Taste aus. Dann springt die Note wie gewünscht auf den nächstliegenden Akkordton, behält aber Ihren Feinversatz, der ja unter Umständen als Schwebung gewollt sein kann.

Der Blob dient Ihnen beim Ändern der Tonhöhe lediglich als "Anfasser" – Ihr eigentliches Augenmerk sollte auf der richtigen Platzierung der Tonhöhenkurve liegen, die im Blob eingezeichnet ist. Für den Höreindruck – wenn es darum geht, dass sich möglichst kein Störgefühl hinsichtlich der Intonation einstellen sollte – ist es entscheidend, dass die "richtige" Stelle der Kurve auf der "richtigen" Tonhöhe zu liegen kommt.

Der im Inspektor angezeigte Feinversatz, der auch die Basis für die Intonationskorrektur per Doppelklick bildet, wird aus dem gesamten Verlauf der Note ermittelt. Dabei berücksichtigt Melodyne sehr viele musikalische Kriterien – unter anderem die Tatsache, dass der Mittelteil von Noten in der Regel entscheidender für den Intonatisoneindruck ist als deren Anfang oder Ende. Der Inspektor spricht quasi eine Empfehlung aus, der Sie dann mittels Schieben der Note von Hand bei gedrückter [Alt]-Taste oder per Doppelklick auf die Note folgen können.

Im Prinzip können Sie sich auf den Doppelklick verlassen: Eine Note ist danach richtig intoniert.

Zusätzlich – und das ist letztlich abhängig von genretypischen Hörgewohnheiten oder auch einfach nur von Ihren persönlichem Geschmack – werden Sie vielleicht noch weitere Notentrennungen ergänzen und die dann neu enstandenen, kürzeren Blobs erneut per Doppelklick bearbeiten. Je kleinteilger Sie dabei vorgehen, um so mehr gesangstechnische Perfektion erreichen Sie, was aber auf Kosten der Emotionalität gehen kann.

Mehr zu möglichen Strategien beim Tuning, insbesondere bei Vocals, auch mit Überlegungen und Anregungen, wie Sie Perfektion und Emotionalität verbinden können, finden Sie im Bereich "Training" des Help Centers.

## **Tonhöhenübergänge**

Wenn Noten aufeinander folgen und die Erkennung eine tonale Verbindung zwischen ihnen festgestellt hat, ist die Tonhöhenkurve zwischen diesen Noten durchgezeichnet und im Bereich zwischen ihnen ist eine dickere orangene Linie zu sehen, die den Tonhöhenübergang repräsentiert.

Wenn Sie das Tonhöhenwerkzeug über dem hinteren Bereich einer Note positionieren, klicken und vertikal ziehen, können Sie den Tonhöhenübergang steiler oder flacher regeln.

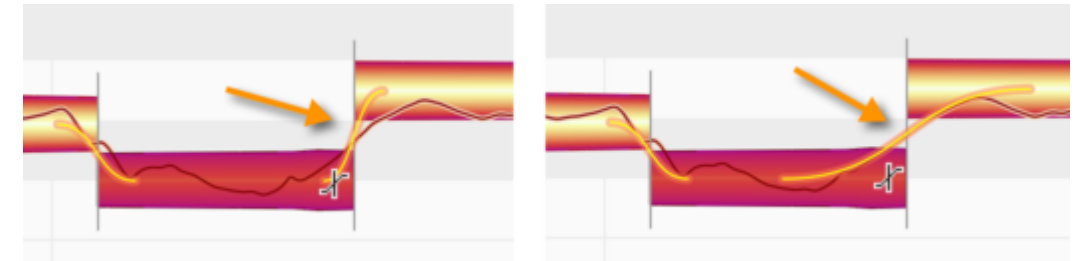

Tonhöhenübergänge existieren nur bei zusammenhängenden Noten, zwischen denen es eine weiche Notentrennung gibt. Indem Sie die weiche Trennung mit dem Trenntypwerkzeug (Unterwerkzeug des Notentrennwerkzeugs) doppelklicken und in eine harte Notentrennung umwandeln, deaktivieren Sie den Notenzusammenhang und damit auch den Tonhöhenübergang.

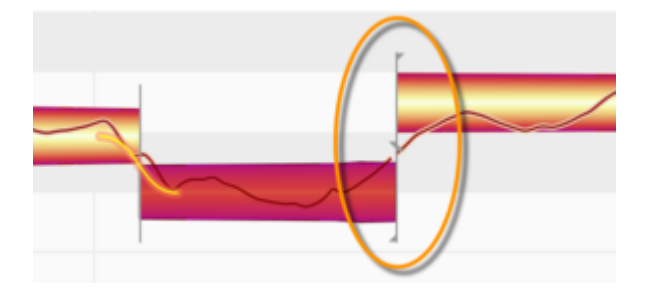

#### **Bearbeitungen zurücksetzen und Zufallsabweichungen hinzufügen**

Über das Untermenü "Bearbeitungen zurücksetzen" des Bearbeiten-Menüs erreichen Sie einige Befehle, mit denen Sie verschiedene Tonhöhenbearbeitungen rückgängig machen und die Noten dadurch wieder auf ihren Ursprungszustand zurücksetzen können. Diese Befehle beziehen sich immer auf die aktuelle Selektion und erscheinen ausgegraut, falls bei den selektierten Noten keine entsprechende Bearbeitung vorgenommen wurde, die zurückgesetzt werden könnte. Beachten Sie, dass dieses Zurücksetzen völlig unabhängig von der normalen "Widerrufen"-Funktion arbeitet.

Mit den Befehlen im Untermenü "Zufallsabweichungen hinzufügen" können Sie die Tonhöhe selektierter Noten zufällig variieren – wahlweise schwach, mittel oder stark. Die Befehle können auch mehrfach nacheinander aufgerufen werden, um den Effekt zu verstärken. Sie sind beispielsweise dann nützlich, wenn Sie eine Aufnahme durch Kopieren doppeln und die beiden Versionen etwas gegeneinander verstimmen wollen. Durch Einsatz der Zufallsabweichungen vermeiden Sie, dass die Schwebung zwischen Original und Kopie allzu gleichförmig klingt und erreichen so ein natürlicheres Ergebnis. Die Befehle wirken immer nur auf die selektierten Noten und sind ausgegraut, wenn keine Noten selektiert sind.

# **Tonhöhenmodulation und -drift**

Tonhöhenmodulationen sind schnelle und meist beabsichtigte Änderungen der Tonhöhe, etwa Triller oder Vibrato. Als Tonhöhendrift bezeichnen wir langsame Schwankungen der Tonhöhe, die meist unbeabsichtigt sind und durch eine unsichere Intonation entstehen. Die Werkzeuge für diese Parameter sind im Werkzeugkasten als Unterwerkzeuge des Tonhöhenwerkzeugs zu finden.

## **Tonhöhenmodulation und -drift bearbeiten**

Wählen Sie im Werkzeugkasten, im Kontextmenü des Noteneditors oder mit dem Taste [F2] Ihrer Rechnertastatur das Tonhöhenmodulations- bzw. das Tonhöhendriftwerkzeug aus.

Das Modulationswerkzeug ist das erste, das Driftwerkzeug das zweite Werkzeug unter dem Tonhöhenwerkzeug. Drücken Sie [F2] kurz hintereinender zweimal, um das Modulationswerkzeug und dreimal, um das Driftwerkzeug auszuwählen. Den Tastaturbefehl können Sie auf der entsprechenden Seite der Voreinstellungen frei wählen. Dort können Sie, falls gewünscht, auch unabhängige Tastaturbefehle für alle drei Werkzeuge definieren.

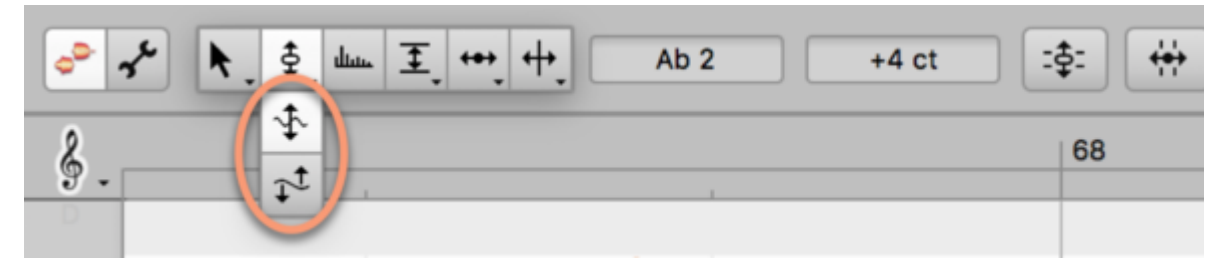

Klicken Sie eine Note mit dem Werkzeug an, halten Sie die Maustaste gedrückt und ziehen Sie die Maus nach oben oder unten. Die bearbeitete Note kann auch Teil einer Mehrfachselektion von Noten sein, in diesem Fall bearbeiten Sie alle selektierten Noten simultan. Sie können sehen, wie sich die Tonhöhenkurve verformt:

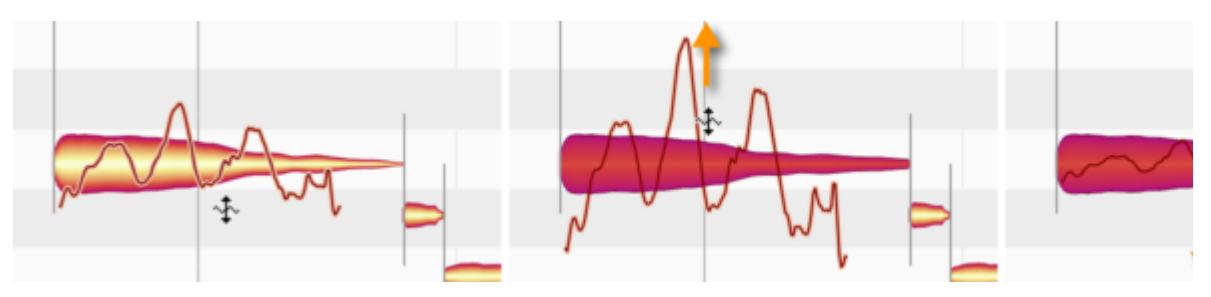

Indem Sie die Maus weit genug nach unten ziehen, können Sie die Modulation oder die Drift auf Null reduzieren und dann umkehren:

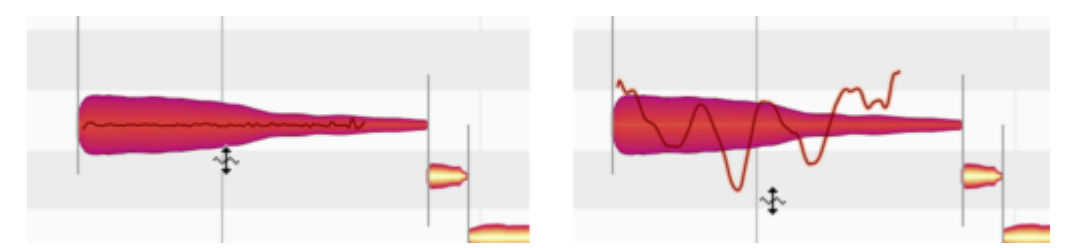

Wenn Sie eine Note mit dem Modulations- oder dem Drift-Werkzeug doppelklicken, setzen Sie Modulation oder Drift zunächst auf den Originalwert (sofern dieser bereits geändert wurde), andernfalls auf Null. Weiteres Doppelklicken schaltet zwischen Originalwert und Null um. Wenn Sie sowohl Modulation als auch Drift auf Null setzen, erhalten Sie unnatürlich glatte Tonhöhenverläufe, die sich gut für Effekte eignen können.

## **Inspektor für Tonhöhenmodulation und -drift**

Statt die selektierten Noten mit dem Werkzeug zu bearbeiten, können Sie den gewünschten Wert auch im Inspektor neben dem Werkzeugkasten oder im Noteninspektor eingeben. Ziehen Sie den vorhandenen Wert um ihn zu ändern oder doppelklicken Sie das Feld und tippen Sie einen Wert ein.

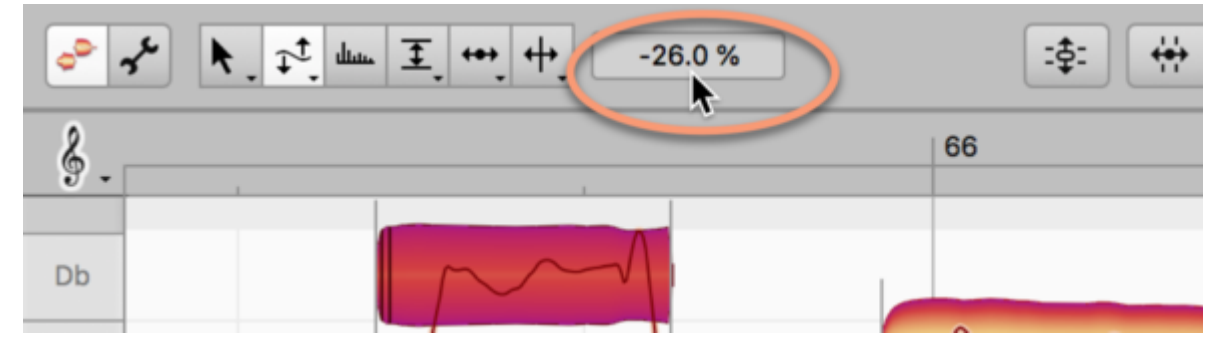

Bei den Werkzeugen für Modulation und Drift zeigt der Inspektor einen Prozentwert an. 100 % entspricht der Original-Modulation bzw. Original-Drift, 0 % einer begradigten Kurve und -100 % einer umgekehrten Kurve mit gleichem Hub wie bei der Originalkurve. Haben Sie mehrere Noten mit unterschiedlichen Werten selektiert, zeigt das Feld einen Strich und beim Ziehen des Werts die relative Änderung an.

# **Zurücksetzen-Befehle**

Über das Untermenü "Bearbeitungen zurücksetzen" des Bearbeiten-Menüs erreichen Sie einige Befehle, mit denen Sie verschiedene Tonhöhenbearbeitungen rückgängig machen und die Noten dadurch wieder auf ihren Ursprungszustand zurücksetzen können. Diese Befehle beziehen sich immer auf die aktuelle Selektion und erscheinen ausgegraut, falls bei den selektierten Noten keine entsprechende Bearbeitung vorgenommen wurde, die zurückgesetzt werden könnte. Beachten Sie, dass dieses Zurücksetzen unabhängig von der normalen "Widerrufen"-Funktion arbeitet.

# **Formantwerkzeug**

Formanten sind Betonungen oder Abschwächungen im Frequenzspektrum eines Klangs, die unabhängig von der Tonhöhe immer im gleichen Frequenzbereich bleiben. Sie prägen die "Farbe" oder das "Timbre" eines Klangs und können beim Verschieben für interessante Klangänderungen sorgen, etwa eine Frauenstimme nach Männerstimme klingen lassen oder umgekehrt.

## **Formanten verschieben**

Wählen Sie im Werkzeugkasten, im Kontextmenü des Noteneditors oder mit dem Taste [F3] Ihrer Rechnertastatur das Formantwerkzeug aus. Den Tastaturbefehl für das Werkzeug können Sie auf der entsprechenden Seite der Voreinstellungen frei wählen. Auf den Blobs erscheinen Balken, die die Lage der Formanten repräsentieren.

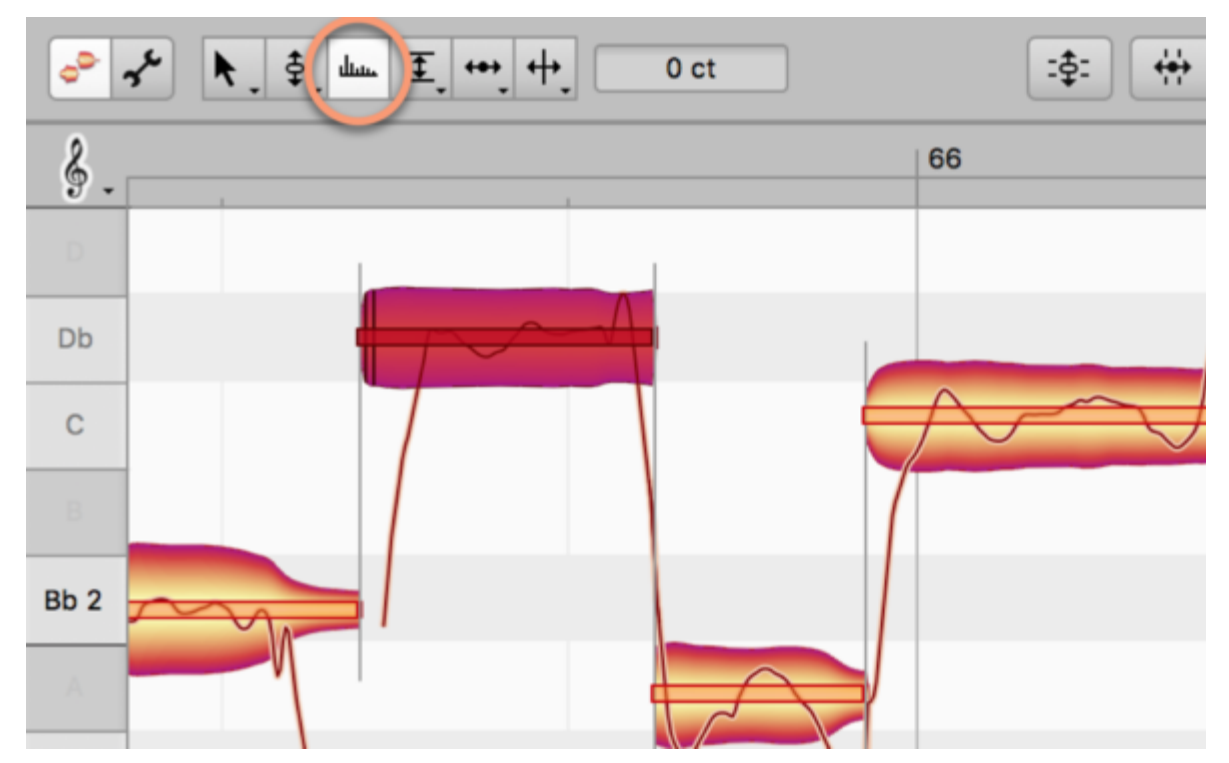

Klicken Sie eine Note mit dem Werkzeug an, halten Sie die Maustaste gedrückt und ziehen Sie die Maus nach oben oder unten. Sie verschieben dadurch die Formanten der Note, was durch eine entsprechende Verschiebung des Formantbalkens angezeigt wird.

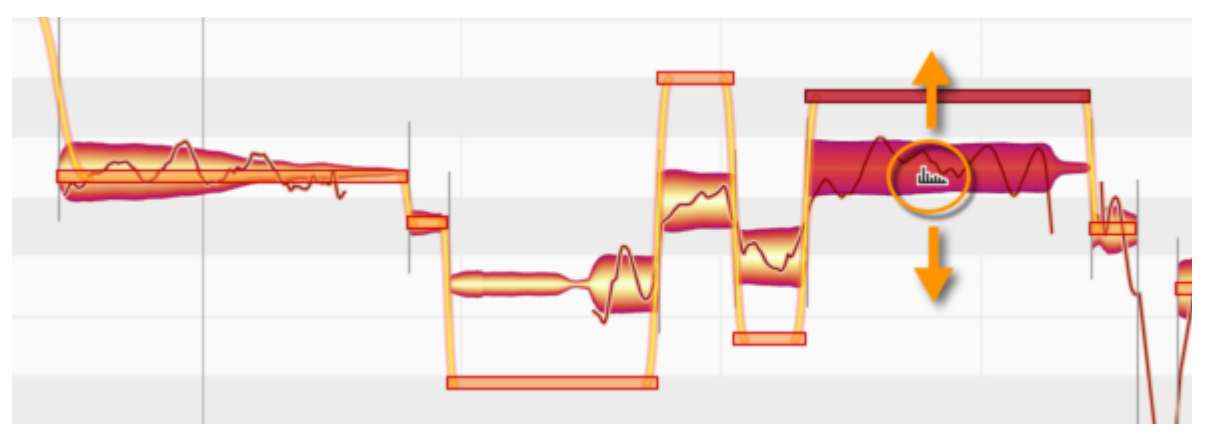

Die Balken zeigen die Verschiebung der Formanten nach oben oder unten an, wobei die Maßeinheit Cent sind (100 Cent = 1 Halbton). Sie können die Formanten um wenige Cent für feinste Klangänderungen oder um Tausende von Cent für drastische Verfremdungen verschieben. Ein Doppelklick mit dem Formantwerkzeug auf eine oder mehrere selektierte Noten setzt deren Formanten auf den Originalwert zurück.

#### **Inspektor für die Formanten**

Statt die selektierten Noten mit dem Werkzeug zu bearbeiten, können Sie den gewünschten Wert auch im Inspektor neben dem Werkzeugkasten oder im Noteninspektor eingeben. Ziehen Sie den vorhandenen Wert um ihn zu ändern oder doppelklicken Sie das Feld und tippen Sie einen Wert ein.

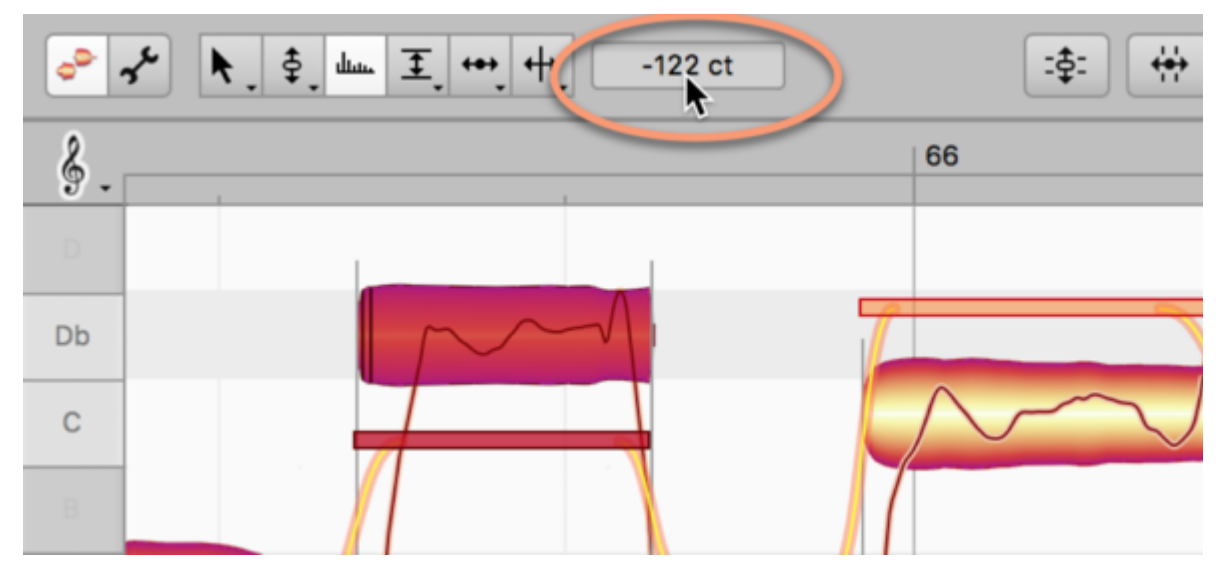

Haben Sie mehrere Noten mit unterschiedlichen Formantverschiebungen selektiert, zeigt das Feld einen Strich "-" und beim Ziehen des Werts die relative Änderung an.

# **Formantübergänge**

Bei zwei direkt aufeinander folgenden Noten erscheint zwischen den Formantbalken der Noten eine dicke orangene Linie, sobald Sie die Formanten einer Note anders einstellen als die der anderen Note. Diese Linie repräsentiert den Formantübergang zwischen den beiden Noten.

Wenn Sie das Formantwerkzeug am Ende der ersten Note platzieren, verwandelt es sich in das Formantübergangswerkzeug. Ziehen Sie mit diesem vertikal, um die Neigung der orangenen Linie und damit die Geschwindigkeit des Formantübergangs einzustellen.

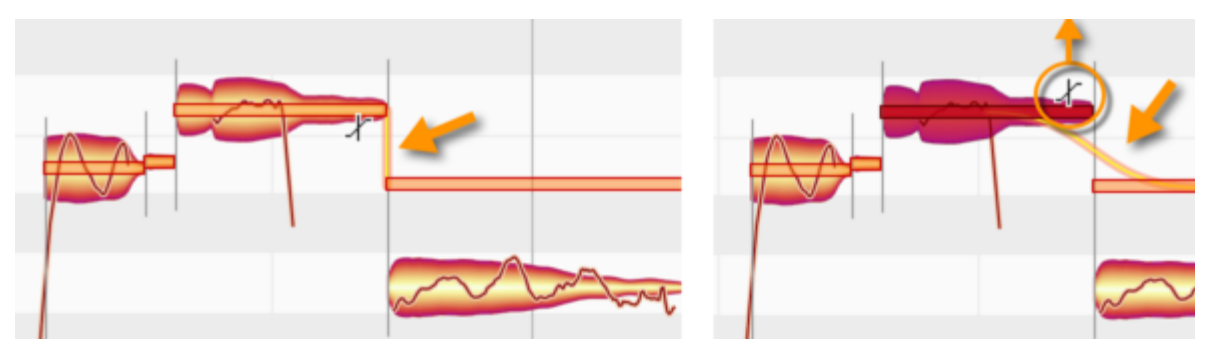

Formantübergänge existieren nur bei zusammenhängenden Noten, zwischen denen es eine weiche Notentrennung gibt. Indem Sie die weiche Trennung mit dem Trenntypwerkzeug (Unterwerkzeug des Notentrennwerkzeugs) doppelklicken und in eine harte Notentrennung umwandeln, deaktivieren Sie den Notenzusammenhang und damit auch den Formantübergang.

# **Zurücksetzen-Befehle**

Über das Untermenü "Bearbeitungen zurücksetzen" des Bearbeiten-Menüs erreichen Sie zwei Befehle, mit denen Sie das Verschieben der Formanten und das Ändern der Formantübergänge rückgängig machen und die Noten dadurch wieder auf ihren Ursprungszustand zurücksetzen können. Diese Befehle beziehen sich immer auf die aktuelle Selektion und erscheinen ausgegraut, falls bei den selektierten Noten keine entsprechende Bearbeitung vorgenommen wurde, die zurückgesetzt werden könnte. Beachten Sie, dass dieses Zurücksetzen unabhängig von der normalen "Widerrufen"- Funktion arbeitet.

# **Amplitudenwerkzeug**

Das Amplitudenwerkzeug dient dazu, die Lautstärke und Lautstärkeübergänge von Noten zu bearbeiten und Noten stummschalten.

## **Amplitude bearbeiten**

Wählen Sie im Werkzeugkasten, im Kontextmenü des Noteneditors oder mit dem Taste [F4] Ihrer Rechnertastatur das Amplitudenwerkzeug aus. Den Tastaturbefehl für das Werkzeug können Sie auf der entsprechenden Seite der Voreinstellungen frei wählen.

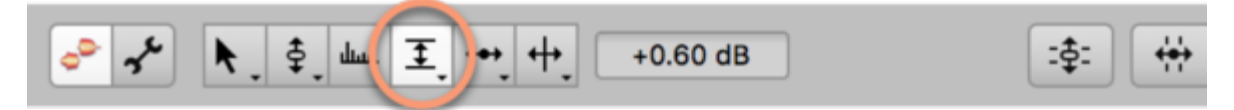

Klicken Sie eine Note oder eine Mehrfachselektion von Noten mit dem Werkzeug an, halten Sie die Maustaste gedrückt und ziehen Sie die Maus nach oben oder unten. Die Noten werden lauter oder leiser und ihre Blobs gleichzeitig dicker oder dünner, um die neue Lautstärke zu visualisieren.

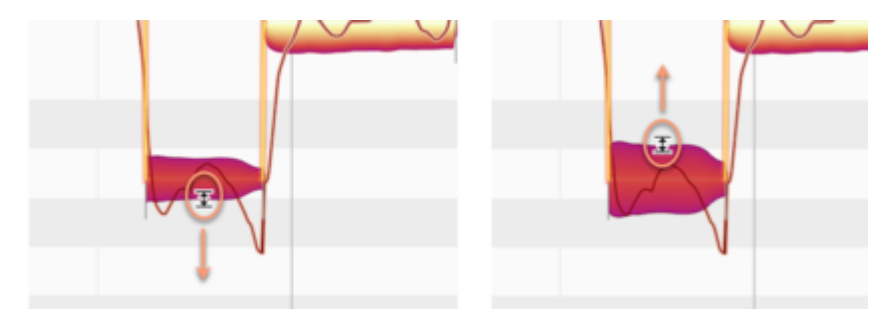

Die Schrittweite der Lautstärkeregelung beim Ziehen hängt vom vertikalen Zoom ab. Halten Sie [Alt], um für eine feinere Regelung auf eine kleinere Schrittweite umzuschalten.

# **Inspektor für die Amplitude**

Statt die selektierten Noten mit dem Werkzeug zu bearbeiten, können Sie den gewünschten Wert auch im Inspektor neben dem Werkzeugkasten oder im Noteninspektor eingeben. Ziehen Sie den vorhandenen Wert um ihn zu ändern oder doppelklicken Sie das Feld und tippen Sie einen Wert ein. Halten Sie beim Ziehen [Alt], um für eine feinere Regelung auf eine kleinere Schrittweite umzuschalten.

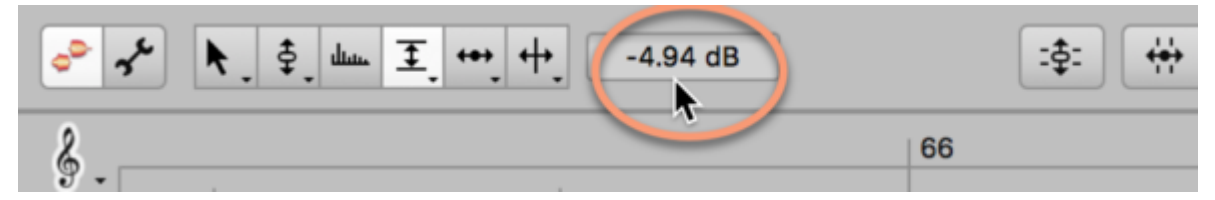

Haben Sie mehrere Noten mit unterschiedlicher Lautstärkebearbeitung selektiert, zeigt das Feld einen Strich "-" und beim Ziehen des Werts die relative Änderung an.

# **Amplitudenübergänge**

Haben Sie bei zusammenhängenden Noten die Lautstärke unterschiedlich bearbeitet, erscheint zwischen den beiden Noten eine dicke orangene Linie, die den Lautstärkeübergang repräsentiert – der Übergang ist durch die unterschiedliche Einstellung für die beiden Noten entstanden. Wenn Sie das Amplitudenwerkzeug auf das hintere Ende der ersten Note halten, verwandelt es sich in das Werkzeug für Amplitudenübergänge. Durch vertikales Ziehen können Sie den Übergang nun flacher oder steiler machen.

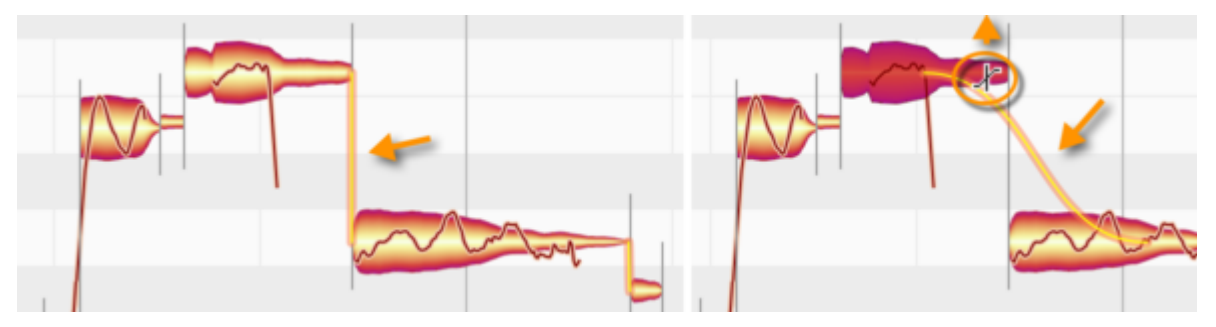

Amplitudenübergänge existieren nur bei zusammenhängenden Noten, zwischen denen es eine weiche Notentrennung gibt. Indem Sie die weiche Trennung mit dem Trenntypwerkzeug (Unterwerkzeug des Notentrennwerkzeugs) doppelklicken und in eine harte Notentrennung umwandeln, deaktivieren Sie den Notenzusammenhang und damit auch den Amplitudenübergang.

#### **Noten stummschalten**

Ein Doppelklick mit dem Amplitudenwerkzeug auf eine oder mehrere selektierte Noten schaltet diese stumm. Die Noten erscheinen hohl, um diesen Zustand kenntlich zu machen. Sie können aber immer noch selektiert und bearbeitet werden. Ein erneuter Doppelklick schaltet die Noten wieder ein.

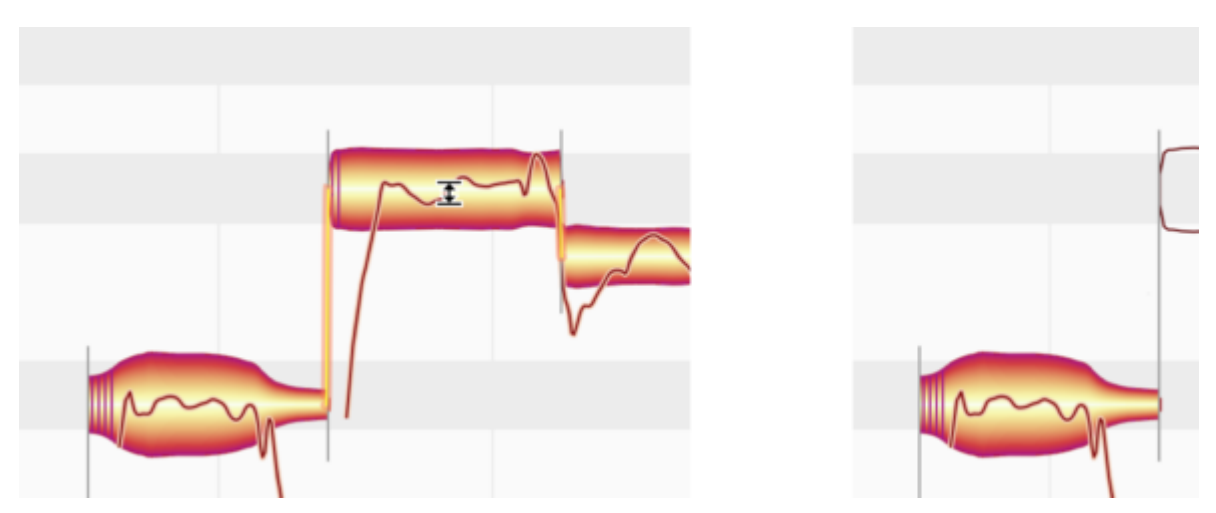

Im Noteninspektor finden Sie auch einen Taster "Note aus" für diese Funktion: Ein Klick auf den Taster schaltet die selektierten Noten stumm, ein zweiter Klick hebt die Stummschaltung wieder auf.

## **Zurücksetzen-Befehle**

Über das Untermenü "Bearbeitungen zurücksetzen" des Bearbeiten-Menüs erreichen Sie drei Befehle, mit denen Sie Änderungen der Lautstärke, Lautstärkeverläufe und das Stummschalten rückgängig machen und die Noten dadurch wieder auf ihren Ursprungszustand zurücksetzen können. Diese Befehle beziehen sich immer auf die aktuelle Selektion und erscheinen ausgegraut, falls bei den selektierten Noten keine entsprechende Bearbeitung vorgenommen wurde, die zurückgesetzt werden könnte. Beachten Sie, dass dieses Zurücksetzen unabhängig von der normalen "Widerrufen"- Funktion arbeitet.

# **Werkzeuge für Fades und Sibilanten-Balance**

Unterhalb des Amplitudenwerkzeugs bieten weitere Werkzeuge noch mehr Kontrolle über die Lautstärkeverhältnisse einer Spur.

#### **Fade-Werkzeug: Noten ein- und ausblenden**

Wählen Sie im Werkzeugkasten, im Kontextmenü des Noteneditors oder durch zweimaliges Drücken der Taste [F4] Ihrer Rechnertastatur das Fade-Werkzeug aus. Den Tastaturbefehl für das Werkzeug können Sie auf der entsprechenden Seite der Voreinstellungen frei wählen.

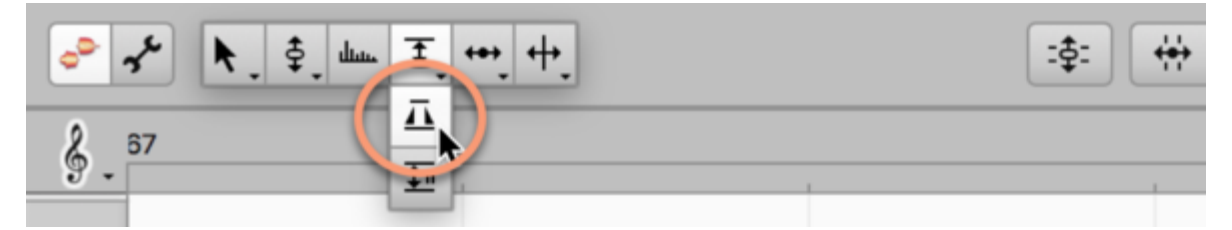

Mit dem Werkzeug können Sie Noten sowohl am Anfang ein- als auch unabhängig davon am Ende ausblenden.

Klicken Sie im vorderen Teil der Note, halten Sie die Maus gedrückt und ziehen Sie nach links oder rechts. Noch während der Bewegung entsteht ein Anfassdreieck, dessen Länge Sie durch Weiterbewegen anpassen können:

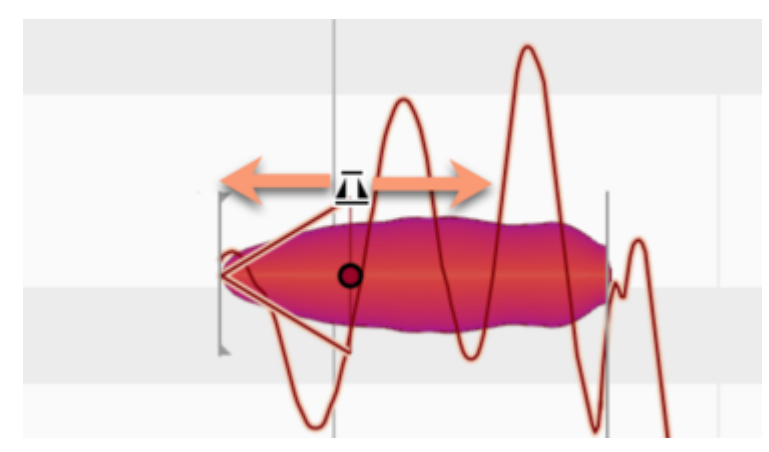

Beim Verändern des Dreiecks sehen Sie auch dem Blob selbst an, wie sich seine Lautstärkekontur entsprechend ändert.

Alternativ zum Klicken, Halten und Ziehen können Sie einen neuen Fade auch per Doppelklick setzen. Wenn Sie dabei in der vorderen Hälfte einer Note doppelklicken, entsteht ein Fade-In. Zum Setzen eines Fade-Outs doppelklicken Sie in die hintere Notenhälfte.

Sobald ein Fade-In erzeugt wird, wird eine weiche Trennung zur vorhergehenden Note in eine harte Trennung umgewandelt. Und entsprechend beim Fade-Out: dort wird zur Folgenote eine harte Trennung gesetzt.

Ein Doppelklick auf einen bestehenden Fade löst diesen wieder auf und der Blob erlangt seine ursprüngliche Kontur zurück. Diesen Ursprungszustand können Sie alternativ auch per Rechtsklick über die Funktion "Fades zurücksetzen" herstellen.

Bitte beachten Sie: Durch das Zurücksetzen (per Menü oder Doppelklick) wird zwar der Fade entfernt, die harte Trennung bleibt aber bestehen. Um erneut eine weiche Trennung herzustellen, verwenden Sie das Trenntypwerkzeug.

Sie können Fades auch für mehrere selektierte Noten gleichzeitig setzen beziehungsweise verändern.

Um die Länge und die Kurvenform von Fades zu ändern, gehen Sie wie folgt vor:

- Ändern der Länge: Klicken Sie auf einen bestehenden Fade und ziehen Sie nach links/rechts.
- Ändern der Kurvenform: Klicken Sie auf einen bestehenden Fade und ziehen Sie nach oben /unten.

Wenn Sie einen Fade-In so weit nach rechts verlängern, dass er an einen Fade-Out anstößt, können Sie trotzdem weiter nach rechts ziehen – der Fade-In wird dann noch länger und der Fade-Out verkürzt sich entsprechend.

Entsprechend können Sie einen Fade-Out nach links verlängern, allerdings nur bis er an einen eventuell vorhandenen Fade-In anstößt.

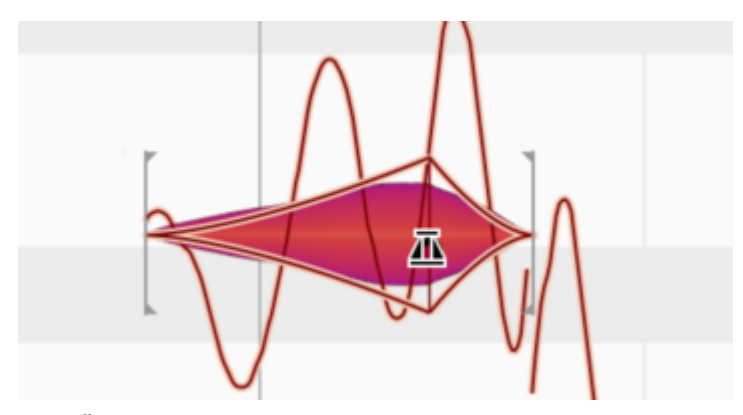

Eine Überlappung von Fade-In und Fade-Out ist nicht möglich.

#### **Die Fades im Zusammenspiel mit anderen Werkzeugen**

Die Länge eine Fades ist nicht fest in Millisekunden gegeben, sondern an die von Ihnen bestimmte Position innerhalb einer Note geknüpft. Wenn Sie eine zuvor ausgefadete Note mit dem

Timingwerkzeug zum Beispiel verlängern, wird auch der Fade entsprechend länger. Das eröffnet musikalisch – und insbesondere im Zusammenspiel mit den anderen Werkzeugen – deutlich mehr Möglichkeiten als die fixen Fades, die DAWs für Regionen bzw. Clips zur Verfügung stellen.

Ein weiteres Beispiel: Fade-Outs gehen naturgemäß immer bis zum Ende einer Note. Wenn dort, gegen Ende der Note, jedoch ein Störgeräusch ist und Sie den Fade Out noch vor diesem Geräusch enden lassen wollen, dann trennen Sie die Note mit dem Notentrennwerkzeug, löschen den abgetrennten hinteren Teil (oder schalten ihn stumm) und setzen dann für die verbliebene Note einen neuen Fade-Out.

Durch das Setzen eines Fades wird der Übergang zur folgenden Note automatisch in eine harte Trennung umgewandelt. Daher ist es ein Leichtes, an ursprünglich aneinandergrenzenden Noten mit dem Timingwerkzeug für Überlappungen zu sorgen und dann anschließend mit dem Fade-Werkzeug sehr musikalische Crossfades einzustellen.

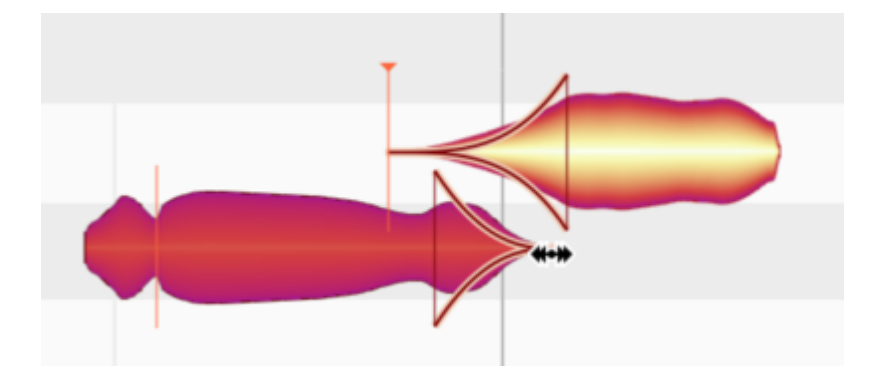

# **Sibilanten-Balance-Werkzeug: Zischlaute und Atmer kontrollieren**

Wählen Sie im Werkzeugkasten, im Kontextmenü des Noteneditors oder durch dreimaliges Drücken der Taste [F4] Ihrer Rechnertastatur das Sibilanten-Balance-Werkzeug aus. Den Tastaturbefehl für das Werkzeug können Sie auf der entsprechenden Seite der Voreinstellungen frei wählen.

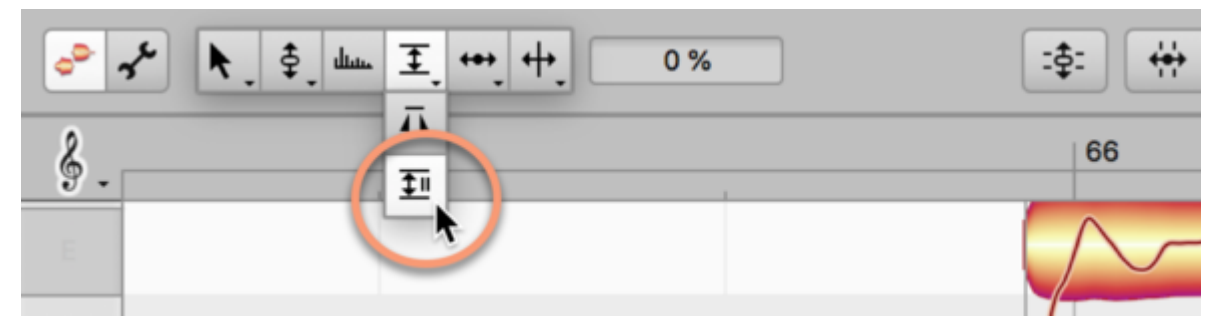

Mit dem Sibilanten-Balance-Werkzeug können Sie die Lautstärke der Sibilanten gegenüber den restlichen Klanganteilen einstellen. Es steht nur in den Algorithmen "Melodisch" und "Perkussiv tonal" zur Verfügung, in den anderen Algorithmen ist es ausgegraut.

Zu den Sibilanten zählt Melodyne bei der menschlichen Stimme Zischlaute wie "S", "Sch…", kurze Wortteile wie "K" oder "T", aber auch die Ein- und Ausatmer zwischen den Worten. Jene Anteile in einem Signal also, die keine erkennbare Tonhöhe haben. Im weitesten Sinne und bezogen auf andere Instrumente könnte man auch von "geräuschhaften" Anteilen sprechen.

Indem Sie mit dem Sibilanten-Balance-Werkzeug auf einer Note oder einer Notenselektion nach oben ziehen (positive Werte), reduzieren Sie die Lautstärke der tonalen Anteile. Durch Ziehen nach unten (negative Werte) reduzieren Sie die Lautstärke der Sibilanten.

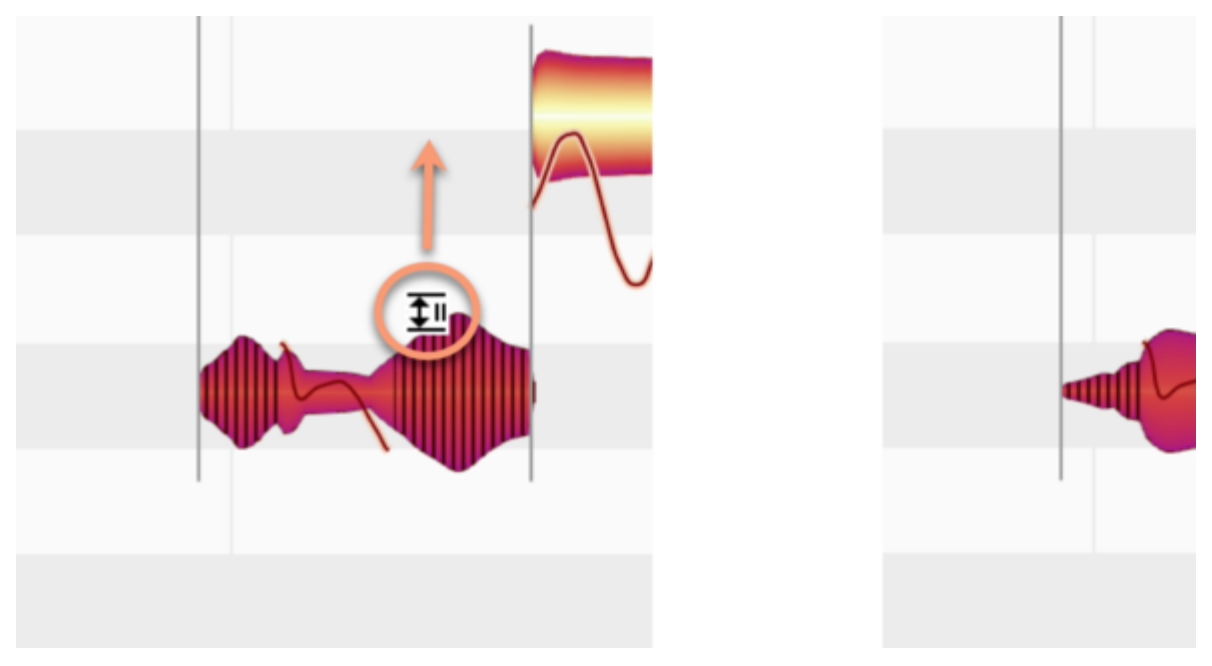

Im Extremfall hören Sie im Gesang nur noch die Zischlaute und Atemgeräusche, in der anderen Richtung nur noch die tonalen Anteile. Das würde zwar für ein starkes Lispeln sorgen, aber selbst dafür gibt es spezielle Anwendungsfälle (siehe unten).

Ein Doppelklick mit dem Sibilanten-Balance-Werkzeug setzt einen Wert von -100% (entspricht maximaler Sibilanten-Reduktion), ein erneuter Doppelklick setzt einen Wert von 0 % (dies entspricht dem Originalzustand der Note).

Beachten Sie bitte, dass in Sprache und Gesang – technisch gesehen – an manchen Stellen nicht entweder nur ein Zischlaut oder nur ein geräuschloser Anteil existiert. Manchmal tritt auch beides zeitgleich auf und mischt sich zum Gesamtklang. Das Werkzeug kann damit umgehen und regelt dann nur den geräuschhaften Anteil. Damit das musikalisch sinnvoll und übersichtlich bleibt, sehen Sie allerdings stets nur einen Blob und nicht etwa zwei gleichzeitig.

## **Anwendungsfälle für die Sibilanten-Balance**

Wenn einzelne Zischlaute zu stark geraten sind (das kann bei bestimmten Sängern öfter auftauchen als bei anderen, oder es liegt an einer nicht gut eingestellten Signalkette beim Aufnehmen), würden Sie üblicherweise einen De-Esser einsetzen. Diesen einzustellen ist vergleichsweise knifflig, denn er wirkt immer auf das ganze Signal. Dadurch verändert er eventuell auch Zischlaute, die eigentlich völlig okay waren, außerdem beeinflusst er zwangsläufig auch die tonalen Anteile. Das Sibilanten-Balance-Werkzeug (mit Werten etwa zwischen -40 % und -10 %) ist da deutlich schneller einzusetzen, es liefert viel bessere Detail-Kontrolle und am Ende auch klanglich das bessere Resultat.

Bei Backing Vocals und Dopplungen können Sie sogar Werte um -80 % wählen. Für sich betrachtet lispelt die Stimme dann vielleicht, aber im Kontext mit der Lead Vocal haben Sie ein aufgeräumteres Klangbild, bei dem speziell die Wortenden nicht so stark "durch die Gegend flattern". Dieses Flattern ist üblicherweise das Hauptproblem bei gedoppelten Stimmen; es verstärkt sich zudem, wenn Sie mit Delays und Reverbs auf den Stimmen arbeiten, was Sie aber eigentlich immer tun wollen, damit die Stimmen im Mix gut dastehen. Mit nur wenigen Mausklicks (nämlich dem Selektieren aller Noten der Backing-Vocals und dem Einstellen einer Sibilanten-Balance von ca. -80 %) haben Sie solche typischen Mix-Probleme sofort im Griff.

Und noch ein Tipp für Sounddesign und Mix: Duplizieren Sie zunächst die Gesangsspur. Auf der einen Spur wählen Sie dann eine Sibilanten-Balance von -100 % (Sie hören dann keinen einzigen Zischlaut oder Atmer mehr), auf der anderen Spur stellen Sie +100 % ein (dort klingen dann nur noch die Zischlaute und Atmer). Stellen Sie beide Spuren im Mixer auf die gleiche Lautstärke – dann haben Sie zunächst exakt das gleiche Signal wie zuvor bei nur einer Spur. Aber jetzt können Sie die eine Spur (nämlich die ohne Sibilanten) sehr stark in die Effektkette aus Delays, Reverbs etc. schicken und die andere Spur viel weniger stark oder sogar gar nicht mit solchen Effekten versehen.

Hinweis: Wo genau ein Sibilant sitzt und wie lang er ist, erkennt Melodyne automatisch. In fast allen Gesangsaufnahmen werden Sie sich darum keine Gedanken machen müssen und sich lediglich mit dem Sibilanten-Balance-Werkzeug um die Lautstärkeverhältnisse kümmern. In Ausnahmefällen oder zur experimentelleren Klanggestaltung (nicht nur bei Gesang), können Sie die Sibilanten-Erkennung aber nachjustieren. Dies geschieht im Notenzuweisungsmodus mit dem Sibilanten-Bereichs-Werkzeug, das wir ausführlich hier beschreiben.

# **Timingwerkzeug**

Das Timingwerkzeug dient dazu, die Position und Länge von Noten zu bearbeiten und Noten zu quantisieren.

## **Notenposition und -länge ändern**

Wählen Sie im Werkzeugkasten, im Kontextmenü des Noteneditors oder mit dem Taste [F5] Ihrer Rechnertastatur das Timingwerkzeug aus. Indem Sie den Tastaturbefehl kurz hintereinender zweimal drücken, erreichen Sie das erste und durch dreimaliges Drücken das zweite Unterwerkzeug des Timingwerkzeugs. Den Tastaturbefehl können Sie auf der entsprechenden Seite der Voreinstellungen frei wählen. Dort können Sie, falls gewünscht, auch unabhängige Tastaturbefehle für alle drei Werkzeuge definieren.

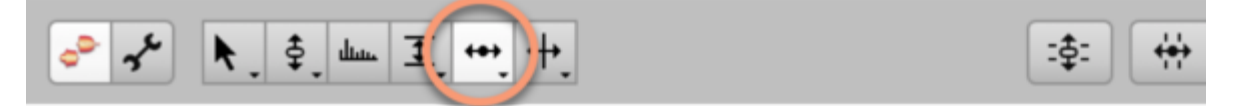

Fassen Sie eine Note (sie kann auch Teil einer Mehrfachselektion sein) in der Mitte an und verschieben Sie sie horizontal, um ihre Position zu ändern. Halten Sie beim Verschieben [Alt], um ein aktives Zeitraster temporär zu ignorieren und die Note fein zu verschieben.

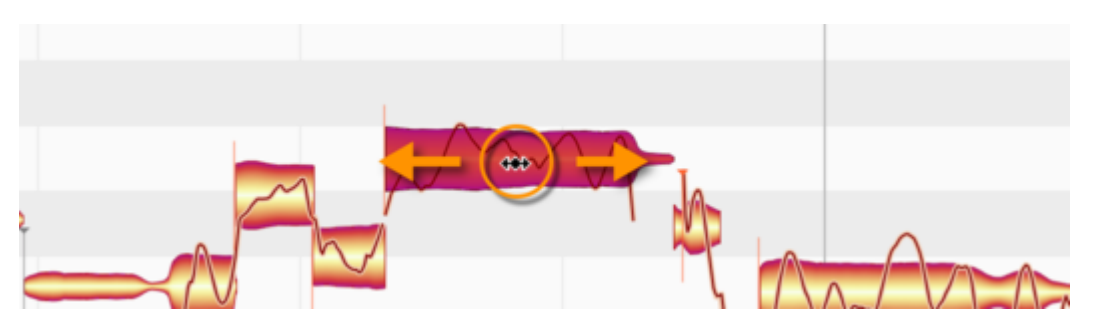

Wollen Sie nur den Beginn der Note nach vorne oder hinten schieben, ohne ihr Ende zu bewegen, fassen Sie den vorderen Teil den Note an und verschieben ihn horizontal. Dabei wird die Note gedehnt beziehungsweise gestaucht. Halten Sie [Alt] gedrückt, um das Zeitraster beim Bearbeiten zu ignorieren. Auch das Dehnen und Stauchen funktioniert wahlweise mit einer einzelnen Note oder mit einer Mehrfachselektion von Noten.

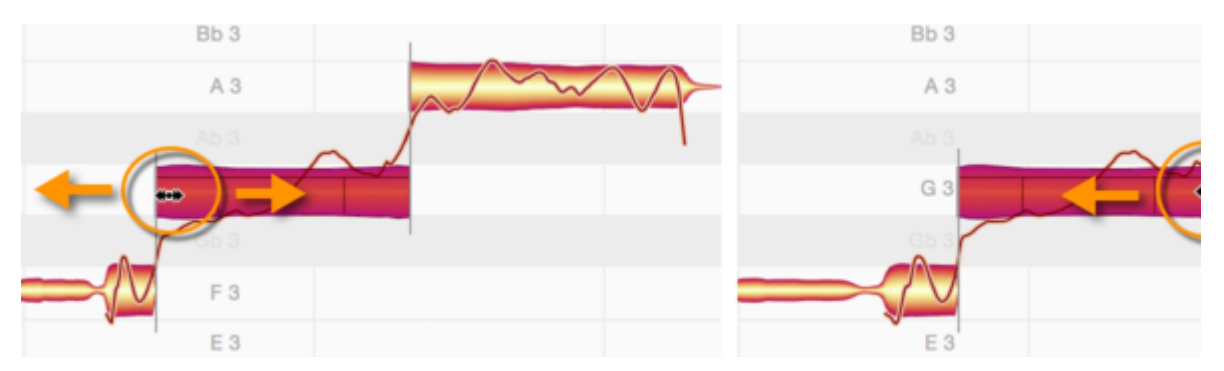

Entsprechend können Sie den hinteren Teil einer Note oder einer Mehrfachselektion von Noten ziehen, um die Noten zu dehnen oder zu stauchen.

## **Timingänderungen bei zusammenhängenden Noten**

Sie werden beim Verschieben von Beginn oder Ende einer Note feststellen, dass eine angrenzende Note ebenfalls gedehnt oder gestaucht wird, um der veränderten Note Platz zu machen. Dies ist immer dann der Fall, wenn zwei Noten direkt aufeinanderfolgen und durch eine weiche Notentrennung getrennt sind. Indem die angrenzende Note mitbewegt wird, werden Lücken vermieden und die Phrasierung bleibt immer musikalisch.

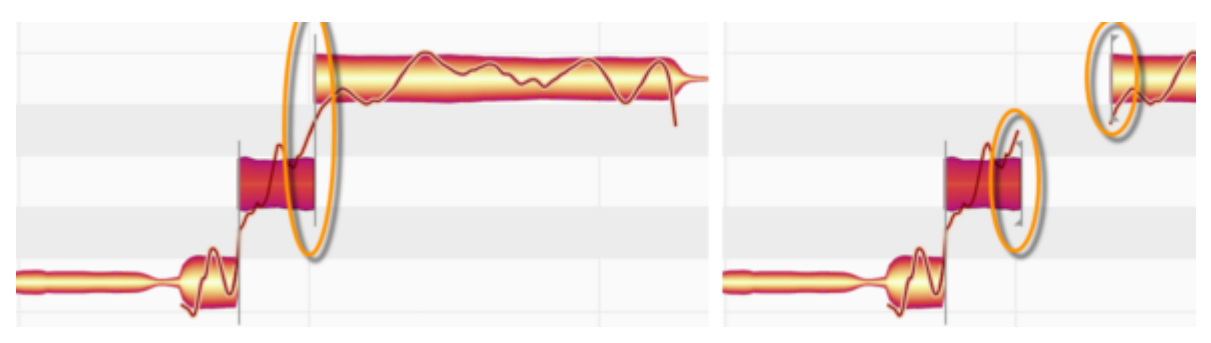

Sie können diesen Zusammenhang zwischen Noten auf Wunsch deaktivieren, indem Sie die weiche Notentrennung mit dem Trenntypwerkzeug (Unterwerkzeug des Notentrennwerkzeugs) in eine harte Trennung umwandeln.

Ein Zusammenhang zwischen zwei Noten wird – zwangsläufig – auch dann aufgehoben, wenn Sie eine der Note ausschneiden und an einer anderen Position wieder einfügen.

In beiden Fällen können Sie sehen, dass die Notentrennlinie zu einer Klammer geworden ist – sie ist das Zeichen dafür, dass keine Verbindung mehr zu einer anderen Note besteht.

Wenn Sie eine der Noten mit dem Timingwerkzeug weit genug an eine andere Position schieben, wird ihr Zusammenhang zu einer anderen Note ebenfalls "zerrissen". In diesem Fall wird die Note aber wieder in ihrem ursprünglichen Zusammenhang "einrasten", wenn Sie sie dorthin zurückbewegen. Voraussetzung dafür ist, dass zwischen dem "Zerreissen" und dem Zurückbewegen die Position der anderen Note(n) nicht verändert wurde.

## **Quantisierung per Doppelklick**

Indem Sie eine Note (oder mehrere selektierte Noten) mit dem Timingwerkzeug doppelklicken, quantisieren Sie diese auf die "gemeinten Noten", die Melodyne bei der Erkennung ermittelt hat. Diese "gemeinten Noten" werden über den Menüeintrag "Optionen > Noteneditor > Gemeinte Noten anzeigen" sichtbar gemacht und als graue Rähmchen hinter den Blobs angezeigt.

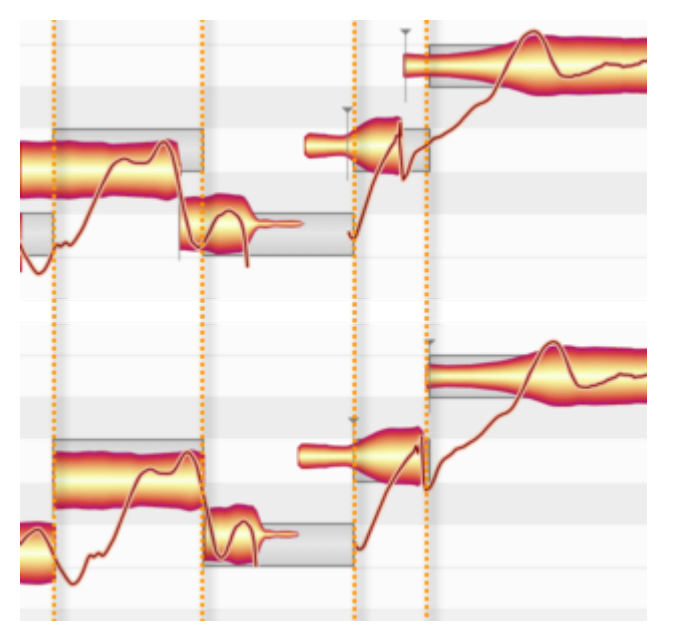

Die grauen Rähmchen liegen nicht unbedingt (alle) auf dem im Taktlineal eingestellten Raster. So könnte beispielsweise eine gemeinte Note auf ein 16tel-Raster treffen, eine andere auf ein 8tel-Triolen-Raster. Das Resultat des Doppelklicks ist also musikalisch "intelligenter" (und in der Praxis deshab besser passend) als ein einfache Quantisierung auf beispielsweise Achtelnoten, wie Sie das vom MIDI-Sequencer vielleicht gewohnt sind.

In manchen Anwendungsfällen wollen Sie aber möglicherweise eine ebensolche starre Quantisierung auf ein bestimmtes, gleichförmiges Raster. Dazu benutzen Sie das Timingmakro, das wir ausführlich in dieser Tour beschreiben. Dort erfahren Sie auch, wie sich Notenlängen beim Quantisieren anpassen oder welche Möglichkeiten es beim Quantisieren von Akkorden gibt.

# **Zufallsabweichungen hinzufügen**

Mit den Befehlen im Untermenü "Zufallsabweichungen hinzufügen" des Bearbeiten-Menüs können Sie das Timing selektierter Noten zufällig variieren – wahlweise schwach, mittel oder stark. Die Befehle können auch mehrfach nacheinander aufgerufen werden, um den Effekt zu verstärken. Sie sind beispielsweise dann nützlich, wenn Sie eine Aufnahme durch Kopieren doppeln wollen, um sie "fetter" zu machen. Durch Einsatz der Zufallsabweichungen vermeiden Sie, dass das Timing von Original und Kopie exakt gleich ist und erreichen so ein natürlicheres Ergebnis. Die Befehle wirken immer nur auf die selektierten Noten und sind ausgegraut, wenn keine Noten selektiert sind.

## **Zurücksetzen-Befehle**

Über das Untermenü "Bearbeitungen zurücksetzen" des Bearbeiten-Menüs erreichen Sie einige Befehle, mit denen Sie die Timingbearbeitungen rückgängig machen und die Noten dadurch wieder auf ihren Ursprungszustand zurücksetzen können. Diese Befehle beziehen sich immer auf die aktuelle Selektion und erscheinen ausgegraut, falls bei den selektierten Noten keine entsprechende Bearbeitung vorgenommen wurde, die zurückgesetzt werden könnte. Beachten Sie, dass dieses Zurücksetzen unabhängig von der normalen "Widerrufen"-Funktion arbeitet.

# **Time Handles und Attack Speed**

Die Werkzeuge für Time Handles und Attack Speed sind Unterwerkzeuge des Timingwerkzeugs. Sie dienen dazu, den inneren Zeitablauf von Noten und ihre Einschwinggeschwindigkeit zu bearbeiten.

## **Wie Time Handles und Attack Speed arbeiten**

Time Handles sind Stützpunkte, die Sie in einer Note setzen und verschieben können, um ihren inneren Zeitablauf zu verändern. Sie können mit Time Handles Teile einer Note beschleunigen und andere verlangsamen, um die Phrasierung ganz nach Ihren Wünschen zu formen.

Auch das Attack-Speed-Werkzeug bearbeitet den Zeitablauf innerhalb einer Note: Es dehnt und verlangsamt den vorderen Teil der Note und beschleunigt dafür den hinteren Teil – oder umgekehrt. Das Einschwingen wird dadurch länger und weicher oder eben kürzer und härter. Der "gefühlte" musikalische Startpunkt der Note bleibt dabei unverändert, ebenso wie ihr Ende.

#### **Mit Time Handles den Zeitablauf in Noten ändern**

Das Time-Handle-Werkzeug ist das erste der beiden Unterwerkzeuge des Timingwerkzeugs. Drücken Sie den Tastaturbefehl [F5] zweimal kurz hintereinander, um dieses Werkzeug auszuwählen. Den Tastaturbefehl können Sie auf der entsprechenden Seite der Voreinstellungen frei wählen. Dort können Sie, falls gewünscht, auch unabhängige Tastaturbefehle für alle drei Timing-Werkzeuge definieren.

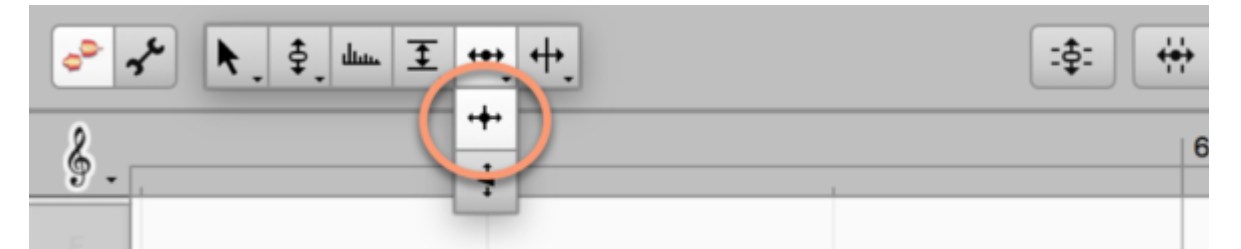

Zoomen Sie auf die gewünschte Note, um sie groß zu sehen und bequem mit den Time Handles arbeiten zu können. Doppelklicken Sie dann in der Note auf die Stelle, deren Timing Sie ändern wollen. Es erscheint ein Stützpunkt, ein Time Handle, das Sie nun vertikal verschieben können, um die entsprechende Stelle der Note nach vorne oder hinten in der Zeit zu bewegen. Um das zu ermöglichen, wird der eine Teil der Note gedehnt, der andere gestaucht. Startpunkt und Endpunkt der Note werden nicht verändert.

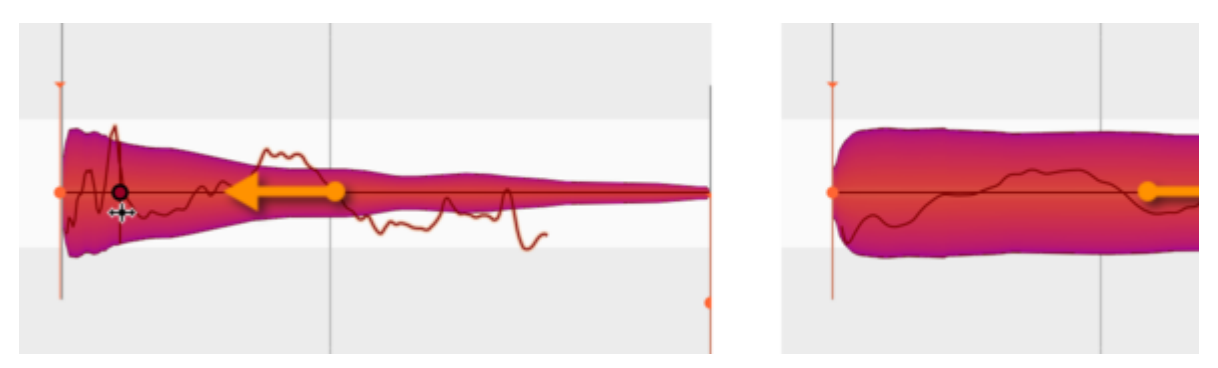

Sie können mehrere Time Handles in eine Note einfügen, diese individuell verschieben und dadurch den inneren Zeitablauf einer Note detailliert und flexibel formen.

Die Anzahl der Time Handles pro Note ist nicht begrenzt. Melodyne setzt Ihnen aber eine Grenze dabei, wie dicht Sie Time Handles nebeneinander einfügen können. Wenn Sie mal kein Time Handle einfügen können, probieren Sie es bitte nochmal an eine Stelle, die etwas weiter vom nächsten Time Handle entfernt ist.

Indem Sie mit den üblichen Selektionstechniken mehrere Time Handles auswählen, können Sie diese simultan verschieben.

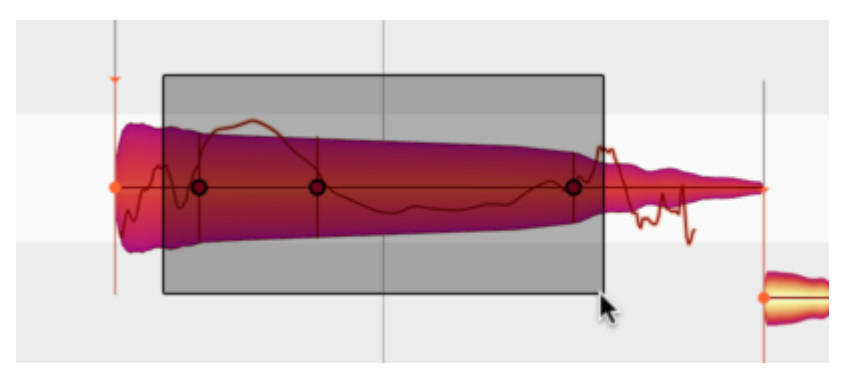

Ein Doppelklick auf ein Time Handle oder eine Mehrfachselektion von Time Handles löscht diese und stellt den ursprünglichen Zeitablauf an den betroffenen Stellen wieder her.

Im Bearbeiten-Menü, im Untermenü "Bearbeitungen zurücksetzen" finden Sie auch einen Befehl, um die Time Handles aller ausgewählten Noten zu entfernen.

# **Mit Attack Speed die Einschwingzeit von Noten ändern**

Das Attack-Speed-Werkzeug ist das zweite Unterwerkzeug des Timingwerkzeugs. Drücken Sie den Tastaturbefehl [F5] dreimal kurz hintereinander, um dieses Werkzeug auszuwählen. In den Voreinstellungen können Sie auf Wunsch auch einen separaten Tastaturbefehl für dieses Werkzeug definieren.

Bitte beachten Sie, dass dieses Werkzeug beim Algorithmus "Universell" keine Funktion hat. Sie erkennen das am Fehlen der Anfasspunkte in entsprechenden Blobs und daran, dass die Inspektorfelder für diese Blobs ausgegraut sind.

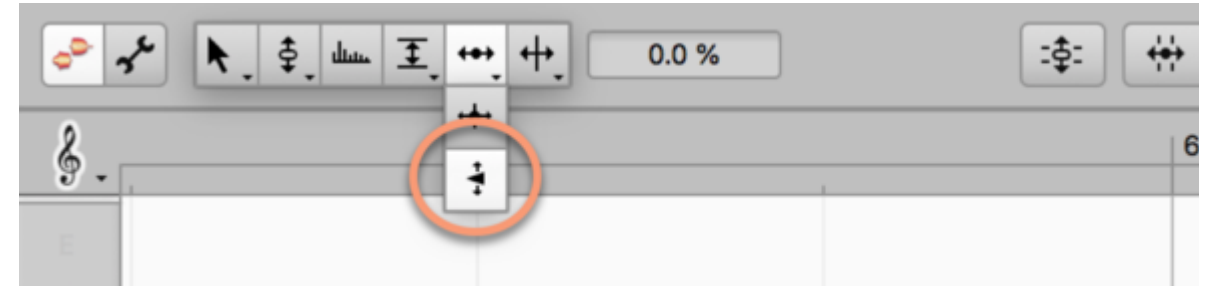

Wenn Sie es auswählen, erscheint am Beginn jeder Note ein Punkt. Indem Sie das Werkzeug irgendwo auf der Note platzieren (Sie müssen nicht den Punkt selbst anfassen) und vertikal ziehen, können Sie den Punkt nach oben oder unten bewegen.

Bewegen Sie ihn nach oben, wird der Beginn der Note gestaucht und schneller abgespielt, der Rest zunehmend langsamer. Das Einschwingen der Note wird härter, sie kommt mehr "auf den Punkt".

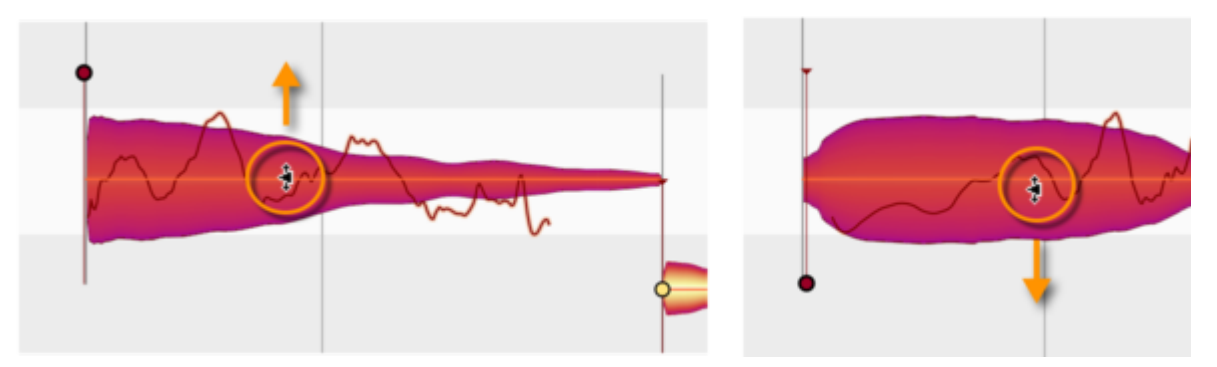

Bewegen Sie den Punkt nach unten, tritt das Gegenteil ein: Der Beginn der Note wird gedehnt – auch über ihren ursprünglichen sichtbaren Beginn hinaus – und langsamer abgespielt, der Rest dafür zunehmend schneller. Das Einschwingen wird weicher. Beachten Sie, dass der musikalische Startpunkt der Note, der durch den orangenen Anker repräsentiert wird, bei Änderungen von Attack Speed nicht verschoben wird. Der "gefühlte" Start der Note bleibt also unabhängig von der Einschwingzeit gleich, und auch das Ende der Note wird nicht verschoben.

Sie können Attack Speed bei einzelnen Noten verwenden, um diese gezielt zu akzentuieren. Sie können aber ebenso mehrere Noten selektieren, um Attack Speed für eine ganze Phrase simultan zu verändern.

Ein Doppelklick auf eine Note oder eine Selektion von Noten setzt deren Attack-Speed-Wert auf neutral (Mittelstellung) zurück. Dem gleichen Zweck dient der Befehl "Attack Speed zurücksetzen", den Sie im Untermenü "Bearbeitungen zurücksetzen" des Bearbeiten-Menüs finden.

# **Time Handles und Attack Speed in Kombination**

Sie können die Time Handles und das Attack-Speed-Werkzeug auch in Kombination benutzen. Attack Speed verschiebt dabei die gesetzten Time Handles in einer Note mit, fungiert also gewissermaßen als Timing-Master. Sie können dadurch zunächst die Phrasierung einer Note wie gewünscht mit den Time Handles formen und dann das innere Gesamttiming — die Note startet schneller oder langsamer – mit Attack Speed regeln.

# **Notentrennwerkzeuge**

Mit dem Notentrennwerkzeug können Sie Noten zerschneiden, Notentrennungen entfernen und verschieben. Mit dem Trenntypwerkzeug schalten Sie zwischen harten und weichen Trennungen um.

## **Notentrennungen setzen, entfernen und verschieben**

Wählen Sie im Werkzeugkasten, im Kontextmenü des Noteneditors oder mit der Taste [F6] Ihrer Rechnertastatur das Notentrennwerkzeug aus. Den Tastaturbefehl für das Werkzeug können Sie auf der entsprechenden Seite der Voreinstellungen frei wählen.

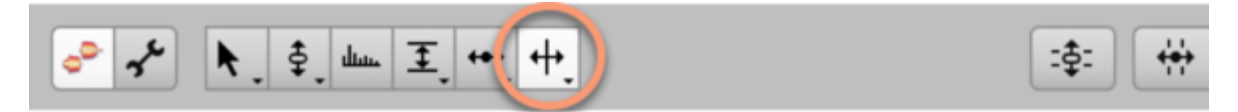

Durch einen Doppelklick auf eine Note können Sie nun eine Notentrennung setzen, also die Note zerschneiden.

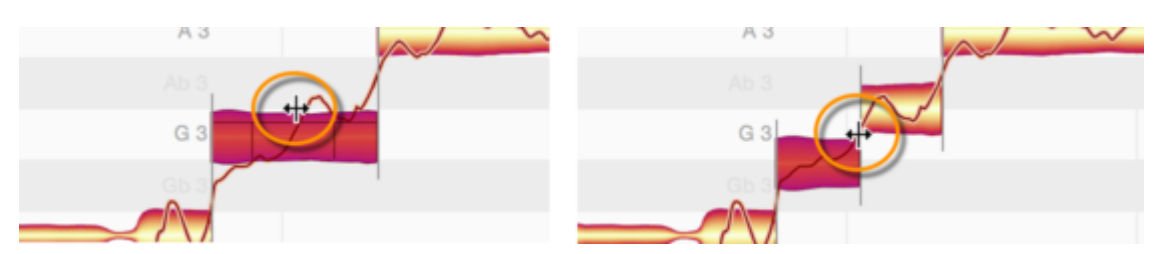

Wundern Sie sich nicht, wenn die beiden Noten beim Zerschneiden auf neue Tonhöhen rutschen: Für jede der beiden neuen Noten wird nach dem Schnitt ein neuer Tonhöhenschwerpunkt ermittelt, der sich vom dem der alten Note unterscheiden kann. Entsprechend rutschen die Noten auf neue vertikale Positionen.

Eine vorhandene Notentrennung können Sie mit dem Notentrennwerkzeug horizontal verschieben.

Ein Doppelklick auf eine Notentrennung entfernt diese wieder.

#### **Notentrennungen bei mehreren selektierten Noten bearbeiten**

Wenn Sie mehrere Noten auswählen und eine Notentrennung verschieben, so werden auch die Notentrennungen der anderen selektierten Noten verschoben. Doppelklicken Sie eine der Notentrennungen, um sie zu entfernen, so werden auch die Notentrennungen der anderen selektierten Noten entfernt.

Haben Sie mehrere übereinander liegende Noten selektiert, können Sie für alle gemeinsam an einer bestimmten Stelle eine Notentrennung setzen, verschieben und entfernen.

## **Weiche und harte Notentrennungen**

Je nach Audiomaterial und gewähltem Algorithmus trennt Melodyne Noten mit weichen oder harten Trennungen. Weiche Trennungen finden sich nur zwischen direkt aufeinanderfolgenden Noten und sorgen für einen Zusammenhang zwischen den Noten: Wird das Ende der ersten Note verschoben, so folgt der Beginn der zweiten Note nach, damit keine Lücke zwischen den Noten entsteht. Dadurch bleibt beim Bearbeiten die Phrasierung erhalten.

Dieser Zusammenhang zwischen Noten spielt auch bei den Tonhöhen-, Formant- und Amplitudenübergängen zwischen Noten eine Rolle: Solche Übergänge sind nur bei zusammenhängenden Noten möglich, zwischen denen eine weiche Trennung existiert.

Bei einer harten Trennung sind aufeinanderfolgende Noten unabhängig voneinander. Weder folgt eine Note den Längenänderungen der anderen, noch gibt es Tonhöhen-, Formant- oder Amplitudenübergänge.

Weiche Trennungen werden durch eine dünne vertikale Linie zwischen den Noten angezeigt, harte Trennungen durch eine Klammer.

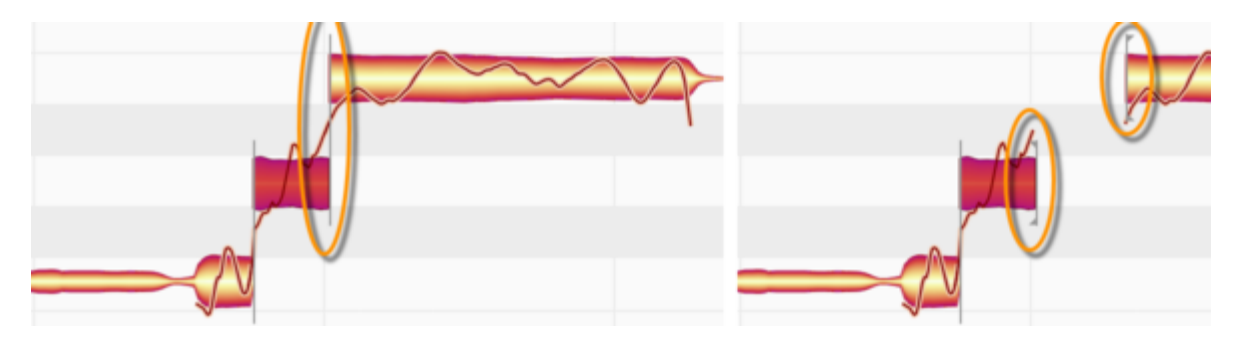

# **Umschalten der Notentrennung mit dem Trenntypwerkzeug**

Das Trenntypwerkzeug ist das Unterwerkzeug des Notentrennwerkzeugs und erlaubt es Ihnen, zwischen harten und weichen Trennungen umzuschalten. Drücken Sie den Tastaturbefehl [F6] für das Notentrennwerkzeug zweimal kurz hintereinander, um dieses Werkzeug auszuwählen. Den Tastaturbefehl können Sie auf der entsprechenden Seite der Voreinstellungen frei wählen. Auf Wunsch können Sie dort auch unabhängige Tastaturbefehle für beide Werkzeuge definieren.

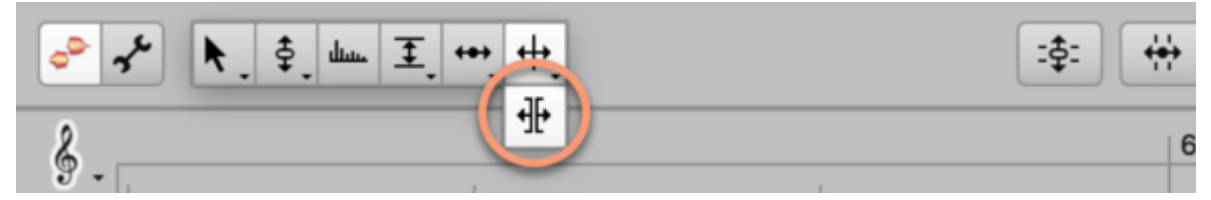

Doppelklicken Sie mit dem Werkzeug auf eine Trennung, um sie umzuschalten.

Bitte beachten Sie, dass nicht bei jeder Trennung eine Wahlmöglichkeit zwischen weich und hart besteht:

- Weiche Trennungen können immer in harte Trennungen umgewandelt werden.
- Harte Trennungen können in der Regel nur dann in weiche Trennungen umgewandelt werden, wenn die Trennung ursprünglich weich war und zwischenzeitlich auf hart geschaltet wurde. Ein Ausnahme ist Material, das mit dem Algorithmus "Perkussiv" erkannt wurde; hier werden immer harte Trennungen vergeben, die aber bei Bedarf auf weich umgeschaltet werden können.

#### **Im Kontextmenü: Note trennen**

Dieser Befehl trennt Noten automatisch an einer von Melodyne ermittelten Stelle. Der Befehl eignet sich beispielsweise gut für das kleinteilige Zerschneiden einer Gesangspassage, als Vorbereitung für ein besonders detailliertes Bearbeiten mit den Werkzeugen.

Sie finden den Befehl "Note trennen" im Kontextmenü des Notentrennwerkzeugs und im Bereich "Tastaturbefehle" der Voreinstellungen, wo Sie einen Tastaturbefehl dafür wählen können.

## **Im Kontextmenü: Noten als Triller trennen**

Wenn das Notentrennwerkzeug ausgewählt ist, finden Sie im Kontextmenü des Noteneditors den Befehl "Noten als Triller trennen". Er dient dazu, eine oder mehrere selektierte Noten nach Maßgabe ihrer Tonhöhenkurve in Scheiben zu schneiden, also zusätzliche Notentrennungen einzufügen. Diese werden innerhalb von ansteigenden und abfallenden Bereichen der Tonhöhenkurve gesetzt, so dass die hohen und tiefen Teile eines Vibratos oder Trillers voneinander getrennt werden.

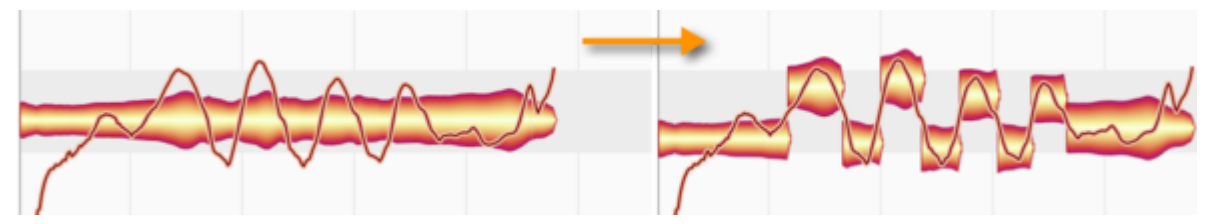

Der Befehl kann zum Beispiel angewendet werden, um einen Triller genau auf Halbtöne zu stimmen oder ein ungewolltes Trillern – etwa bei einem wackeligen Gesangsvibrato – zu reduzieren, indem man die Teil-Noten mit dem Tonhöhenmakro begradigt.

BItte beachten Sie, dass der Befehl "Noten als Triller trennen" eine hinreichend ausgeprägte Tonhöhenkurve benötigt, um eine Wirkung zu haben, und dass er nur beim Algorithmus "Melodisch" zur Verfügung steht und bei den anderen Algorithmen ausgegraut ist. In den Voreinstellungen von Melodyne kann ein Tastaturbefehl für "Noten als Triller trennen" gewählt werden.

# **Im Kontextmenü: Noten zusammenfügen**

Dieser Befehl dient dazu, eine einzelne Note mit Ihrer Folgenote zu verschmelzen, indem die Trennung am Ende der selektierten Note aufgehoben wird.

Bei einer Mehrfachselektion von Noten bleibt der Befehl ausgegraut.

# **Der Noteninspektor**

Der Noteninspektor im Infobereich bietet einen Überblick über die Parameter selektierter Noten und erlaubt das Ändern der Werte.

## **Die Parameter des Noteninspektors**

Der Noteninspektor fasst die Inspektorfelder zusammen, die bei Verwendung der verschiedenen Werkzeuge neben dem Werkzeugkasten zu sehen sind. Dadurch haben Sie die wichtigsten Notenparameter gleichzeitig und ohne das Werkzeug wechseln zu müssen im Blick und können diese Parameter selbstverständlich auch bearbeiten.

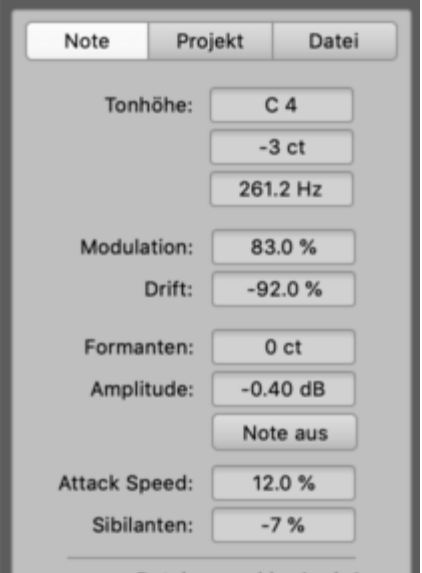

Der Noteninspektor bietet Ihnen als Ergänzung zu den Inspektorfelder auch eine Hertz-Angabe für die Tonhöhe sowie einen Taster für das Stummschalten von Noten.

Von oben nach unten enthält der Noteninspektor die folgenden Bearbeitungsparameter:

- die Tonhöhe der selektierten Note in Halbtönen, Cents und Hertz
- den Prozentwert für die Tonhöhenmodulation
- den Prozentwert für die Tonhöhendrift
- den Wert für die Formantverschiebung in Cents
- den Wert für die Amplitude in dB
- den Taster für das Stummschalten bzw. das Aufheben der Stummschaltung von Noten
- den Prozentwert für Attack Speed
- die Sibilanten-Balance
Unten im Inspektor sehen Sie, zu welcher Audiodatei die selektierte Note gehört und welcher Algorithmus für die Erkennung verwendet wurde.

### **Eingeben der Werte und der Umgang mit mehreren selektierten Noten**

Wenn nur eine Note im Noteneditor selektiert wurde, zeigt der Noteninspektor die konkreten Werte dieser Note an.

Grundsätzlich können Sie alle Werte durch Ziehen auf dem Wertefeld ändern oder indem Sie das Feld doppelklicken und einen neuen Wert eintippen.

Beim Eintippen in das Halbtonfeld können Sie entweder absolute Werte (C3, D4 etc.) oder relative Werte (+2, -1, etc.) verwenden, um die gewünschte Note zu wählen. Beim Eintippen in die anderen Felder wird immer der absolute Wert übernommen.

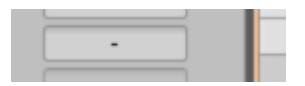

Haben Sie mehrere Noten selektiert, dann sind im Noteninspektor nur bei den Parametern konkrete Werte zu sehen, deren Werte für alle Noten gleich sind. Besitzen die Noten unterschiedliche Werte, zeigt das jeweilige Parameterfeld einen Strich "-" an.

Wird in einem Feld ein Strich angezeigt, können Sie den Wert ziehen, um alle Einzelwerte relativ zu verändern, also etwa die Tonhöhe aller Noten um zwei Halbtöne nach oben verschieben. Ist ein Skalenraster aktiviert, gilt es auch hierbei.

Beim Ziehen der Werte merkt sich Melodyne ihr relatives Verhältnis. Dies gilt auch dann, wenn Sie bei bestimmten Parametern mit den Werten an einem Maximal- oder Minimalwert "anstoßen". Wenn sie die Maustaste gedrückt halten und wieder in die andere Richtung ziehen, wird das ursprüngliche Werteverhältnis wiederhergestellt. Lassen Sie die Maustaste bei einem solchen "Anstoßen" aber los, so wird das ursprüngliche Verhältnis vergessen.

Alternativ können Sie bei einer Mehrfachselektion von Noten einen Wert eintippen, was dazu führt, dass alle Einzelwerte auf genau diesen Wert gesetzt werden (und der Strich folglich wieder verschwindet).

Eine Ausnahme hierbei ist die Tonhöhe, denn indem Sie zum Beispiel den Wert "+2" eintippen, verschieben Sie alle selektierten Noten um zwei Halbtöne nach oben. Wenn Sie alle Noten auf die gleiche Tonhöhe setzen wollen, tippen Sie bitte eine absolute Tonhöhe wie "C2" ein. Bei den Algorithmen "Perkussiv" und "Universell" funktioniert dies allerdings nicht, da diese Algorithmen nur relative Tonhöhen kennen.

# **Noten kopieren**

Um Noten in Melodyne zu kopieren, selektieren Sie zunächst die gewünschten Noten und wählen dann den Befehl "Kopieren" aus dem Bearbeiten-Menü oder aus dem Kontextmenü des Noteneditors. Mit dem Befehl "Einsetzen" können die Noten danach eingefügt werden. Dabei gilt es Folgendes zu beachten.

## **Selektion, Positionslinie und Raster beim Kopieren**

Wenn Sie Noten mit dem Befehl "Kopieren" in den Zwischenspeicher nehmen, werden Sie feststellen, dass die Positionslinie dabei an den Beginn der selektierten Noten bewegt wird. Genauer: Die Positionslinie wird zu derjenigen Viertelnote des Taktrasters bewegt, die dem Beginn der ersten selektierten Note am nächsten ist.

Wenn Sie nun – ohne die bestehende Notenselektion aufzuheben – den Befehl "Einsetzen" aufrufen, passiert optisch wenig: Die bisher selektierten Noten sind nicht mehr selektiert und die Positionslinie befindet sich nun am Ende des Bereichs, der bis eben noch selektiert war.

Tatsächlich aber wurden die noch selektierten Noten durch die Noten aus dem Zwischenspeicher ersetzt. Die Noten wurden also auf sich selbst kopiert, und dabei haben die Kopien die Originale gelöscht. Zugegeben, das klingt nicht besonders sinnvoll, aber achten Sie bitte auf die Positionslinie: Sie befindet sich nun auf der Viertelnote des Taktrasters, die dem Ende der letzten kopierten Note am nächsten ist.

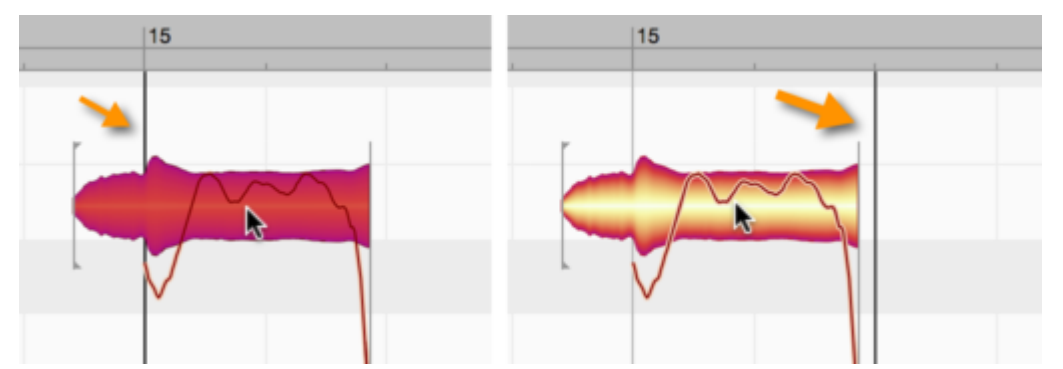

Wenn Sie nun noch mal den Befehl "Einsetzen" aufrufen, werden die Noten aus dem Zwischenspeicher wieder eingesetzt. Da nun aber keine Noten selektiert sind, wird auch nichts ersetzt. Stattdessen landen die erneut eingesetzten Noten hinter jenen, die im ersten Durchgang die Originale ersetzt hatten.

Über ihre Positionierung entscheidet nun die Positionslinie. Und da diese nach dem ersten Einsetzen wieder exakt auf einer Viertelnote des Taktrasters platziert wurde (auf die erste Viertelnote hinter den eingesetzten Noten, um genau zu sein), erfolgt das zweite Einsetzen so, dass die Noten sauber auf

dem Taktraster zu liegen kommen. Dieses Verhalten ermöglicht es Ihnen also, schnell und passgenau Kopien einer Passage hintereinanderzufügen. Zum Beispiel, um einen Drumloop mehrfach hintereinander zu kopieren.

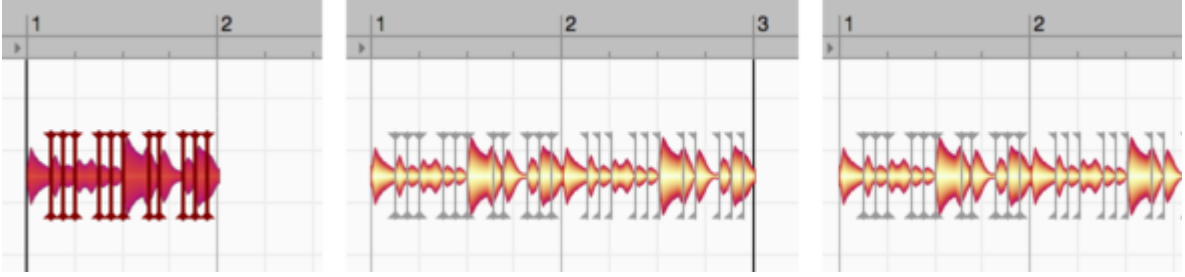

Das beobachtete Verhalten führt uns zu den folgenden Regeln:

Sind bei Aufruf des Befehls "Einsetzen" Noten selektiert, so werden diese durch die Noten aus dem Zwischenspeicher ersetzt. Die eingesetzten Noten werden dabei so gedehnt oder gestaucht, dass sie genau den Bereich von der ersten bis zur letzten selektierten Note ausfüllen. Dieses Verhalten ist in der Abbildung veranschaulicht: Links sind die Noten selektiert, die kopiert werden. In der Mitte ist eine Note selektiert, die als Ziel des Kopierens dient. Rechts ist das Ergebnis nach Aufrufen von "Einsetzen zu sehen: Die selektierte Zielnote wurde ersetzt und die eingesetzten Noten wurden so gestaucht, dass sie genau in den Bereich der gelöschten Note passen.

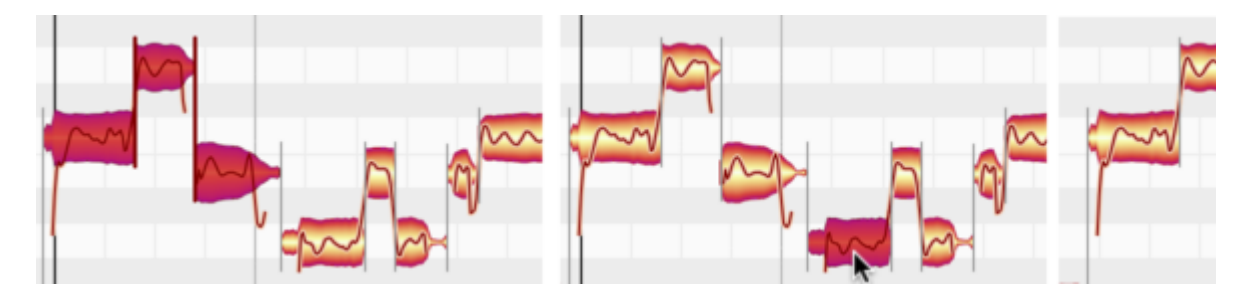

Sind bei Aufruf des Befehls "Einsetzen" keine Noten selektiert, so markiert die Positionslinie den Punkt, an dem die eingesetzten Noten beginnen. Dabei spielen das gewählte Zählzeitraster eine wichtige Rolle: Melodyne merkt sich beim Kopieren der Noten in den Zwischenspeicher, welchen Abstand die erste der kopierten Noten zur nächsterreichbaren Rasterlinie hat. Beim Einsetzen an der Positionslinie wird wiederum die nächsterreichbare Rasterlinie als Bezugspunkt verwendet, und die erste der eingesetzten Noten hat zu dieser Linie den gleichen Abstand wie die entsprechende Note an der ursprünglichen Position ihn zur nächsten Linie hatte.

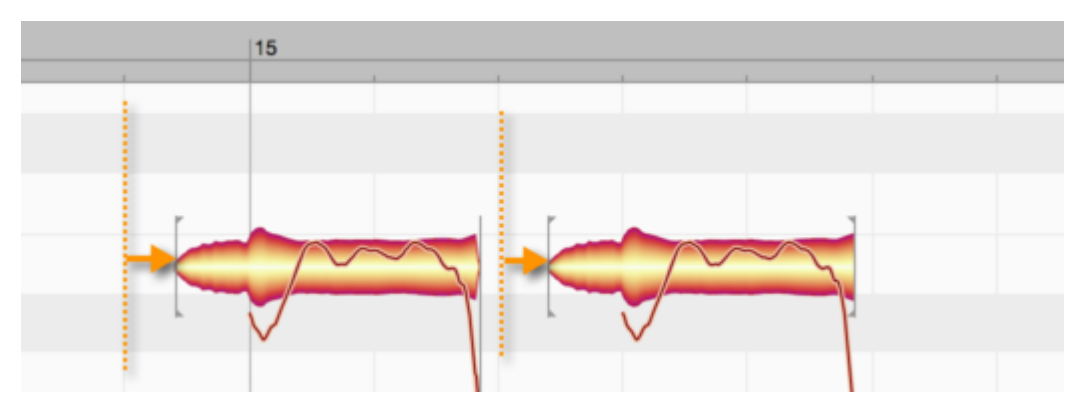

Mit anderen Worten: Noten werden in Melodyne nicht einfach auf das Taktraster kopiert, denn dabei würde ihr spezifisches Timing verloren gehen. Die Noten behalten vielmehr auch beim Kopieren Ihren individuellen Versatz zu den Rasterlinien bei. Von dieser Regel gibt es eine Ausnahme: Ist statt des Taktrasters das Zeitraster ausgewählt (also die Sekundenanzeige im Zeitlineal), so werden die Noten exakt und ohne einen eventuellen Versatz an der Positionslinie eingesetzt.

- Nach dem Einsetzen wird die Positionslinie auf die erste Viertelnote hinter dem eingesetzten Bereich bewegt, wodurch sich eine Passage schnell und einfach mehrfach hintereinander kopieren lässt. Selbstverständlich können Sie die Positionslinie von Hand in die Nähe einer anderen Viertelnote bewegen, um diese statt der automatisch ausgewählten Viertelnote als Bezugspunkt für das erneute Einsetzen verwenden wollen. Das würden Sie etwa dann tun, wenn Sie zwischen den Kopien eine Pause haben wollen.
- Die Tonhöhe kopierter Noten entspricht immer den Originalen. Dies gilt auch dann, wenn beim Kopieren selektierte Noten ersetzt werden. Dabei wird zwar deren Länge, nicht aber deren Tonhöhe übernommen. Sie können die eingesetzten Noten nach dem Kopieren natürlich jederzeit von Hand auf die gewünschte Tonhöhe schieben.

#### **Tempoanpassung beim Kopieren: Auto-Stretch**

Sind beim Einsetzen Noten selektiert, so wird die eingesetzte Passage so gedehnt oder gestaucht, das sie von der ersten bis zur letzten der selektierten Note reicht – das haben wir weiter oben festgestellt. Wie aber wird das Tempo der kopierten Passage behandelt, wenn sie an der Positionslinie eingesetzt wird?

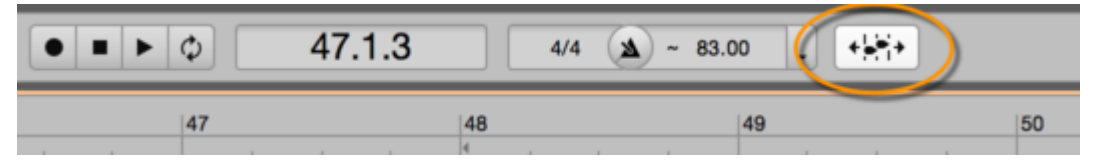

Gibt es am Zielort des Kopierens ein anderes Tempo als dort, wo sich die Noten ursprünglich befanden, entscheidet der "Auto-Stretch"-Schalter darüber, ob die eingesetzten Noten an das neue Tempo angepasst werden (Auto-Stretch aktiv) oder ihr ursprüngliches Tempo beibehalten (Auto-Stretch nicht aktiv). In aller Regel werden Sie also Auto-Stretch aktivieren wollen, um die Noten an das Tempo des Zielorts anzupassen.

Weicht das Tempo am Zielort vom Tempo am Ursprungsort ab, so werden die kopierten Noten durch die Tempoanpassung zwar zum neuen Tempo passen, aber dadurch natürlich anders klingen als an der Ursprungsstelle. Wenn Sie dies vermeiden wollen, können Sie im Tempoeditor der Stand-alone-Variante von Melodyne nicht nur die Noten, sondern auch das Tempo beziehungsweise den Tempoverlauf vom Ursprungsort an den Zielort kopieren. Dabei ist es unerheblich, ob Sie zuerst die Noten oder das Tempo kopieren.

## **Kopieren im ARA-Kontext**

Innerhalb eines Clips können Sie Noten ohne jede Einschränkung kopieren. Ob Sie auch von einem Clip in einen anderen kopieren können, hängt davon ab, ob die Clips auf ein und dieselbe Audiodatei zugreifen.

Beispiel: Sie zerschneiden eine längere Schlagzeugaufnahme in der DAW in einzelne Clips, sortieren diese im DAW-Arrangement um und betrachten sie in Melodyne im Spur-Edit-Modus. Dann können Sie Noten beliebig hin und her kopieren (denn es war ursprünglich eine lange Aufnahme) und müssen sich dabei nicht um Clip-Grenzen kümmern.

Wenn Sie aber aus mehreren getrennten Aufnahmen – zum Beispiel alternativen Gesangs-Takes – im DAW-Arrangement einen Ablauf "puzzeln" und diesen im Spur-Edit-Modus betrachten, können Sie Noten nicht beliebig an andere Stellen kopieren. Im folgenden Bild sind fünf Clips so eingefärbt, dass jeder Take eine andere Farbe hat:

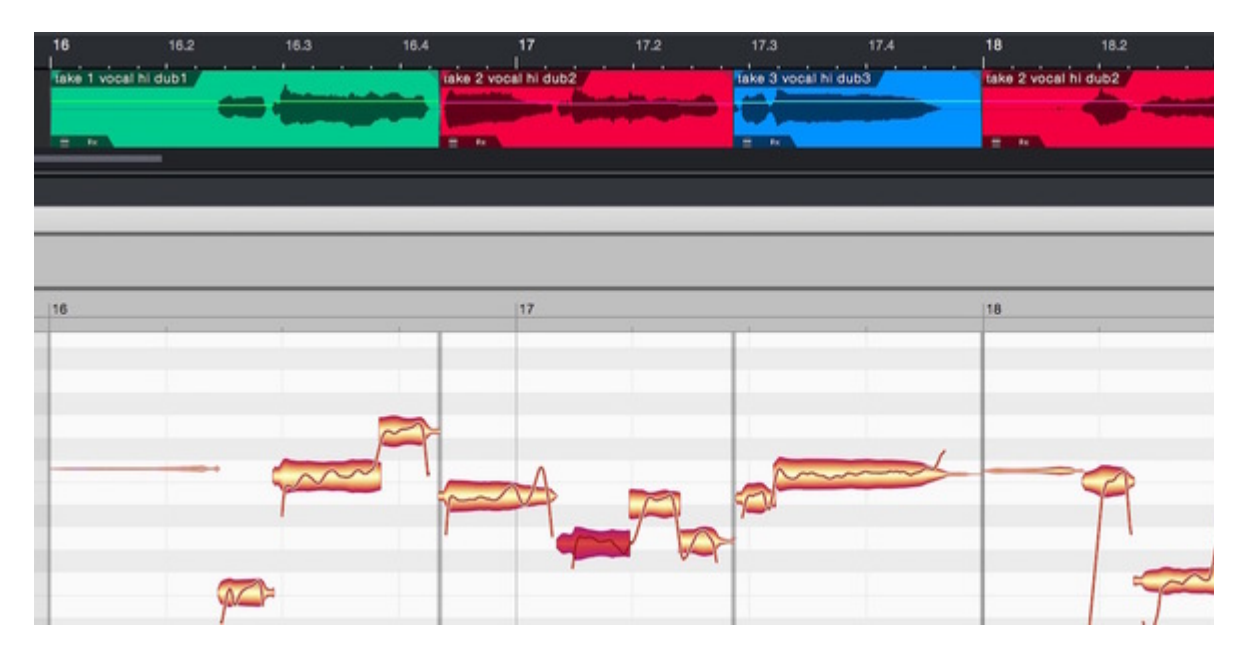

Hier könnten Sie die selektierte Note zu Beginn von Takt 17 (also eine Note aus dem roten Clip) nicht nach Takt 16 kopieren, weil an dieser Zielstelle ein andersfarbiger, nämlich grüner Clip und damit also eine andere Originalaufnahme liegt. Sie könnten aber nach Takt 18 kopieren – weil dort derselbe, rote Take verwendet wird.

# **Bearbeitungsbefehle im Menü**

Im Bearbeiten-Menü von Melodyne finden Sie unter anderem Befehle für das Zurücksetzen von Bearbeitungen und für das Hinzufügen von Zufallsabweichungen.

## **Bearbeitungen zurücksetzen**

Über das Untermenü "Bearbeitungen zurücksetzen" des Bearbeiten-Menüs erreichen Sie Befehle, mit denen Sie verschiedene Bearbeitungen individuell zurücksetzen können.

Die zum jeweiligen Werkzeug passenden Befehle werden immer auch im Kontextmenü des Noteneditors angezeigt.

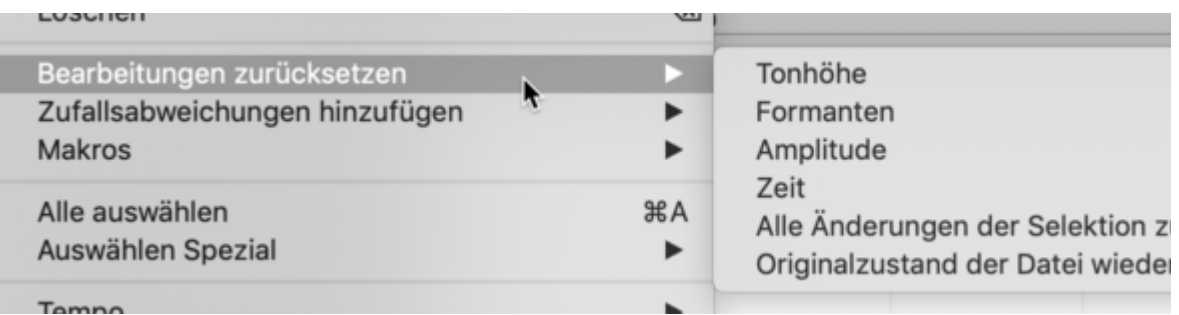

Die Befehle beziehen sich immer auf die aktuelle Selektion und erscheinen ausgegraut, falls bei den selektierten Noten keine entsprechende Bearbeitung vorgenommen wurde, die zurückgesetzt werden kann. Beachten Sie, dass dieses Zurücksetzen unabhängig von der normalen "Widerrufen"-Funktion arbeitet.

Folgende Bearbeitungen können individuell zurückgesetzt werden:

#### **Tonhöhe**

- alle Tonhöhenbearbeitungen
- Bearbeitungen des Tonhöhenschwerpunkts
- Bearbeitungen der Tonhöhenmodulation
- Bearbeitungen der Tonhöhendrift
- Bearbeitungen der Tonhöhenübergänge

#### **Formanten**

- Bearbeitungen der Formanten
- Bearbeitungen der Formantübergänge

#### **Amplitude**

- Bearbeitungen der Amplitude
- Bearbeitungen der Amplitudenübergänge
- erstellte Fades
- Bearbeiten der Sibilanten-Balance
- die Stummschaltung von Noten

**Zeit**

- alle Timingbearbeitungen (Position/Länge)
- das Setzen von Time Handles
- Bearbeitungen von Attack Speed

"Alle Änderungen der Selektion zurücksetzen" macht alle oben genannten Bearbeitungen für die aktuelle Notenselektion rückgängig.

"Originalzustand der Datei wiederherstellen" macht alle oben genannten Bearbeitungen für alle Noten rückgängig und versetzt die Audiodatei dadurch wieder in ihren Ursprungszustand.

# **Zufallsabweichungen hinzufügen**

Mit den Befehlen im Untermenü "Zufallsabweichungen hinzufügen" können Sie die Tonhöhe und das Timing selektierter Noten zufällig variieren – wahlweise schwach, mittel oder stark.

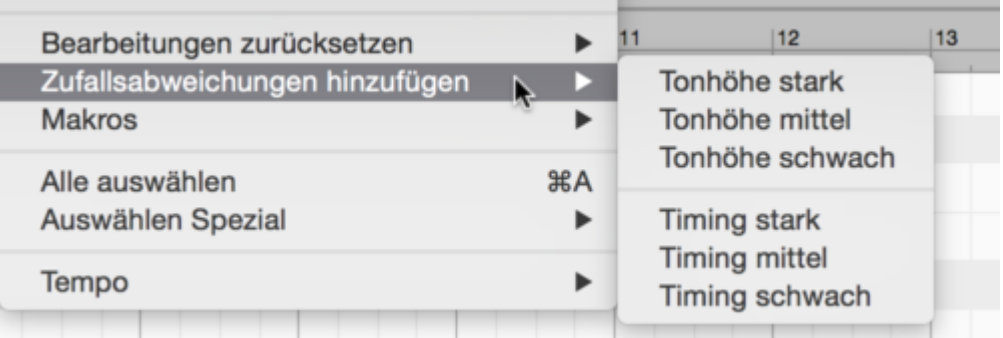

Die Befehle sorgen bei jedem Aufruf für eine zufällige Variation von Tonhöhenschwerpunkt beziehungsweise Notenposition.

Dies ist insbesondere dann nützlich, wenn Sie eine Aufnahme durch Kopieren doppeln oder vervielfachen und vermeiden wollen, dass die Kopien zu sehr wie das Original klingen – etwa beim Erstellen eines Chors aus einer Einzelstimme. Durch Einsatz der Zufallsabweichungen bei jeder Kopie vermeiden Sie, dass das Timing der Einzelstimmen unnatürlich exakt und die Tonhöhenschwebungen zwischen Original und Kopie allzu gleichförmig sind. So erreichen Sie ein natürlicheres Ergebnis.

Die Befehle wirken immer nur auf die selektierten Noten und sind ausgegraut, wenn keine Noten selektiert sind.

## **Makros**

Mit den Befehlen in diesem Untermenü rufen Sie die Makros von Melodyne auf. Die Befehle entsprechen den Tastern für die Makros auf der Bedienoberfläche.

#### **Auswählen Spezial**

Die Befehle im Untermenü "Auswählen Spezial" werden in der Tour "Noten selektieren" erläutert.

#### **Tempo**

Die Befehle in diesem Untermenü werden in der Tour zur Tempozuweisung erläutert. Sie werden zur Zeit nur von Studio One, Reaper und Cakewalk unterstützt. In anderen ARA-DAWs haben sie keinerlei Auswirkungen.

#### **Akkorde und Skalen**

Mit diesen Befehlen können Sie das Erkennen von Akkorden beziehungsweise Skalen anstoßen.

Mit den Optionen "Akkorde der DAW verwenden" bzw. "Tonarten der DAW verwenden" sorgen Sie dafür, dass die in Melodyne angezeigten Akkorde und das Akkord-Raster bzw. die angezeigten Tonarten von der DAW aus ferngesteuert werden.

#### **Kopierbefehle für Erkennungsdaten**

Was die Erkennung von Tempo, Akkorden und Tonart betrifft, gibt es in Melodyne studio zwei Ebenen:

Zum einen führt Melodyne automatisch für jede geladene Datei eine Notenerkennung und eine Tempoerkennung durch, die Sie im Noten- beziehungsweise Tempozuweisungs-Modus bearbeiten können. Dies ist die *Dateiebene*. Aus den erkannten Noten wird zudem automatisch eine Tonart abgeleitet.

Wenn Sie jedoch mehrere Dateien gleichzeitig in Melodyne importieren – etwa die Spuren einer Mehrspuraufnahme – dann kommt die übergeordnete Songebene ins Spiel. Melodyne betrachtet dann alle Spuren gemeinsam, um eine fundiertere Tempo-, Tonart- und Akkorderkennung durchführen zu können. Die Drum-Spuren beispielsweise werden für die Tonarterkennung wenig

Erkenntnisse liefern, dafür aber für die Tempoerkennung. Und bei der Gesangsspur wird es andersrum sein. Indem die Spuren gemeinsam betrachtet werden, ergibt sich also auf der Songebene eine genauere und bessere Erkennung.

Nun kann es Fälle geben, wo Sie die bessere Erkennung von der Songebene auf die Dateiebene übertragen wollen. Zum Beispiel, weil Sie nur die Gesangsspur in einen anderen Song übertragen wollen. Und je besser das Tempo und die Tonart der Gesangsspur erkannt wurden, desto besser gelingt die Anpassung an den neuen Song. In diesem Fall können Sie mit dem Befehl "Songdaten in die Notenzuweisung kopieren" die genauere Erkennung von der Songebene in die Dateiebene kopieren und die Erkennungsdaten der Gesangsspur dadurch verbesssern.

Und es mag auch den umgekehrten Fall geben, wo Sie eine bereits perfekte Erkennung von der Dateiebene für den Song übernehmen wollen. Dazu dient der entgegengesetze Befehl "Notenzuweisungsdaten in den Song kopieren".

Um den einen oder anderen dieser Befehle zu nutzen, holen Sie nur die gewünschte Spur in den Noteneditor oder wählen eine Note daraus aus, falls mehrere Spuren im Noteneditor angezeigt werden. Dann rufen Sie den gewünschten Befehl aus dem Menü auf. Es erscheint eine kleine Dialogbox, in der Sie für Tempo, Akkorde und Tonart individuell wählen können, ob die entsprechende Erkennung kopiert werden soll.

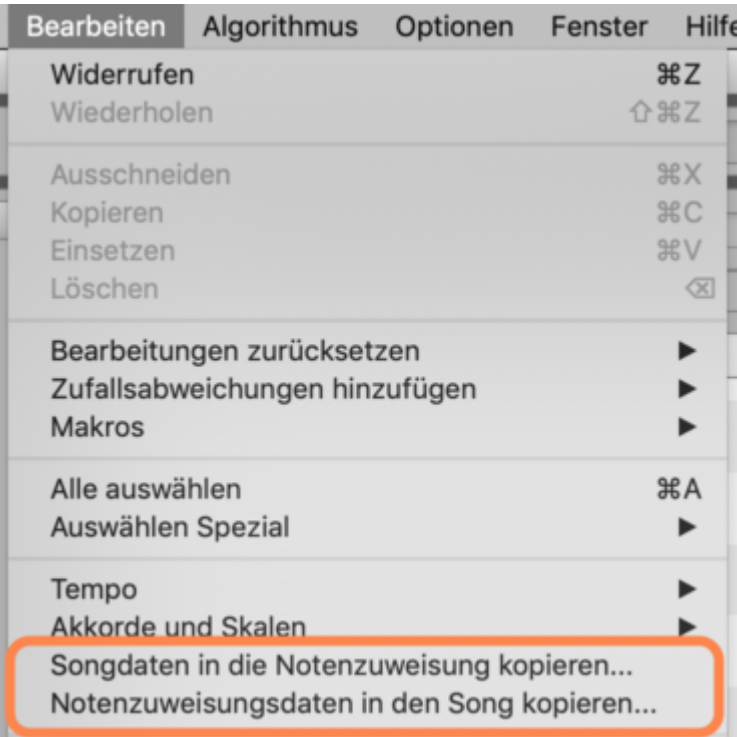

# **Audio-zu-MIDI**

In dieser Tour erfahren Sie, wie Sie Ihre Audionoten aus Melodyne als MIDI-Noten sichern können.

# **Über Audio-zu-MIDI**

Melodyne erlaubt es Ihnen, die Audionoten als MIDI-Noten zu exportieren, um etwa Ihre Vocals mit dem Klang eines Software-Synthesizers zu doppeln.

Die erzeugten MIDI-Noten sind ein exaktes Abbild der Audionoten in Melodyne. Für jede Audionote erhalten Sie eine MIDI-Note mit der entsprechenden Position, Länge und Tonhöhe. Die Anschlagsdynamik (Velocity) der MIDI-Noten wird aus den Amplituden der Audionoten abgeleitet.

Das gilt für alle Algorithmen gleichermaßen, mit ein paar Algorithmus-spezifischen Besonderheiten: Bei Gesang werden Atmer nicht als MIDI-Noten exportiert. Und wenn Sie rhythmisches Material oder mit dem Universell-Algorithmus bearbeitetes Material als MIDI sichern, haben alle MIDI-Noten die gleiche Tonhöhe, bilden aber Position, Länge und Amplitude der Rhythmusnoten ab. Dies können Sie beispielsweise nutzen, um aus einem Drumloop eine Quantisierungsreferenz für andere MIDI-Spuren in Ihrer DAW zu erzeugen.

Das Erzeugen von MIDI-Noten aus Audiomaterial bietet vielfältige kreative Möglichkeiten – probieren Sie es aus!

# **MIDI exportieren**

ARA macht Ihnen das Umwandeln eines Audio-Clips in MIDI-Noten besonders einfach: Ziehen Sie ein Audio-Event (das Sie vorher in Melodyne geöffnet haben) auf eine Instrument-Spur des Studio One Arrangements.

# **Mehrspurig arbeiten**

In Melodyne studio können Sie mit mehreren Spuren arbeiten – in der Stand-alone-Variante ebenso wie als Plugin in der ARA-DAW. Dabei können Sie die bearbeiteten Spuren sehr bequem wechseln und Noten auch spurübergreifend sehen und bearbeiten.

# **Mehrspurigkeit in Melodyne**

In Melodyne hat das Thema Mehrspurigkeit eine ganz besondere Bedeutung, denn hier arbeiten Sie nicht einfach mit Audiodateien, sondern mit Noten. Und entsprechend ist es vor allem der Noteneditor, in dem die Mehrspurigkeit von Melodyne zum Tragen kommt.

Denken Sie beispielsweise an eine Spur mit Gesang und eine zweite Spur mit einer Gitarrenbegleitung. Indem Sie die Gesangs-Spur auf "Bearbeiten" schalten, sehen Sie deren Noten im Noteneditor. Schalten Sie die Gitarrenspur nun auf "Referenz", so werden auch deren Noten im Noteneditor eingeblendet. Die Gitarren-Blobs sind in diesem Fall grau und können weder selektiert noch bearbeitet werden. Sie sind nur zur Orientierung im Hintergrund der Gesangsnoten eingeblendet – die Melodiefindung beim Bearbeiten wird so zum Kinderspiel.

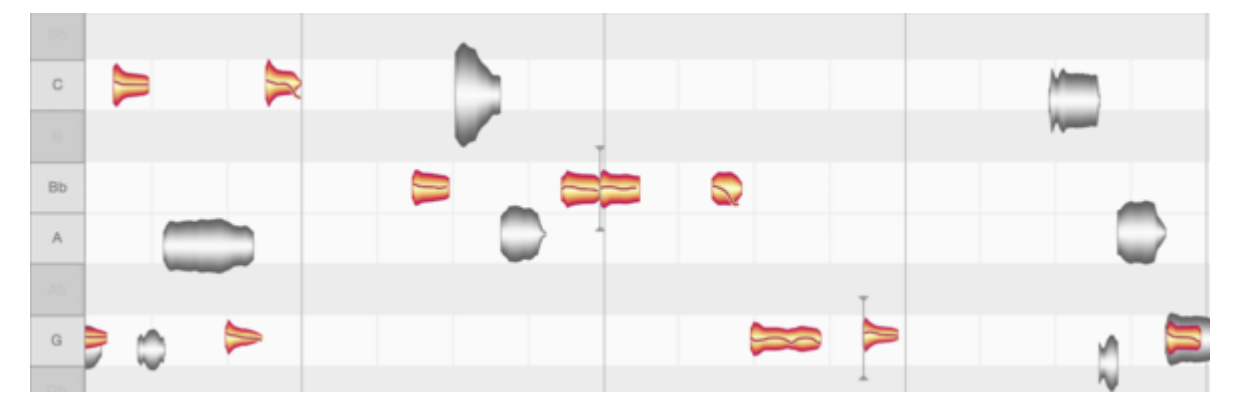

Nun mag es sein, dass Sie beim Bearbeiten der Gesangsspur etwas in der Gitarrenspur entdecken, das Sie verändern wollen. Kein Problem: Sie schalten einfach die Gitarren-Spur auf "Bearbeiten" oder doppelklicken einen der grauen Blobs und schon tauschen die beiden Spuren ihre Rollen: Die Gitarren-Blobs werden nun farbig dargestellt und können bearbeitet werden, während die Gesangs-Blobs grau im Hintergrund angezeigt werden.

Dieser "fliegende Wechsel" beim Bearbeiten funktioniert nicht nur mit einer, sondern mit beliebig vielen Referenz-Spuren. Das macht es Ihnen sehr einfach, Ihr Audiomaterial nicht nur akustisch, sondern auch optisch im gewünschten Kontext zu bearbeiten. Dabei werden Sie von einem intelligenten Monitoring unterstützt, mit dem Sie die Lautstärkegewichtung zwischen der bearbeiteten Spur, den referenzierten Spuren und allen anderen Spuren einstellen können. Sobald Sie die bearbeitete Spur wechseln, passt sich der Lautstärkemix automatisch an.

Damit sind die Mehrspurmöglichkeiten von Melodyne aber noch nicht erschöpft: Auf Wunsch können Sie sogar mehrere Spuren gleichzeitig in den Bearbeitungs-Status schalten und dadurch auch spurübergreifend Noten selektieren, bearbeiten, löschen oder kopieren.

Im Folgenden lernen Sie Konzept und Handhabung der Mehrspurigkeit in Melodyne im Detail kennen.

#### **Die Spur-Header**

Sie können in Melodyne eine Liste mit Spur-Headern sichtbar machen:

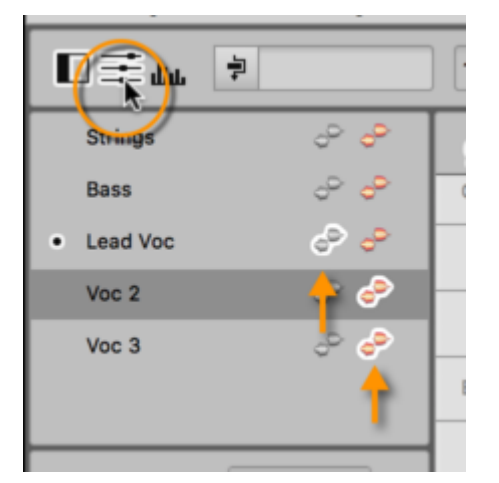

In der Liste sehen Sie die gerade geöffnete sowie alle weiteren Melodyne-Instanzen, die Sie auf Spuren des aktuellen DAW-Projekts eingesetzt haben. Die Idee dahinter ist, dass Sie mit nur einem Melodyne-Fenster arbeiten, darin aber die Inhalte aller Melodyne-Instanzen sehen und bearbeiten können.

Das farbige Blob-Symbol im Spur-Header ist der "Bearbeiten"-Schalter, der die Noten der Spur im Noteneditor anzeigt. Wenn Sie den "Bearbeiten"-Schalter einer anderen Spur anklicken oder deren Spurinhalt doppelklicken, werden die Noten der ersten Spur aus dem Noteneditor ausgeblendet und die der neuen Spur eingeblendet.

Halten Sie beim Anklicken des weiteren "Bearbeiten"-Schalters die [Befehlstaste] gedrückt, so werden die Noten der neuen Spur zusätzlich im Noteneditor angezeigt. Sie sehen dort dann also die Noten beider Spuren und können diese auf Wunsch auch gemeinsam selektieren und bearbeiten. Entsprechend verfahren Sie, um weitere Spuren im Editierbereich einzublenden. Klicken Sie den aktiven "Bearbeiten"-Schalter einer Spur erneut an, um diese wieder aus dem Noteneditor auszublenden.

Das graue Blob-Symbol im Header ist der "Referenz"-Schalter, mit dem Sie die Noten einer Spur nur zur Referenz im Editierbereich einblenden. Die Blobs werden dann grau gezeichnet und können weder selektiert noch bearbeitet werden. Sie dienen in diesem Modus nur zur optischen Orientierung, etwa für Anpassungen von Tonhöhe oder Timing. Durch Anklicken weiterer "Referenz"-Schalter

können Sie weitere Spuren als Referenz einblenden und durch einen erneuten Klick auf das Symbol wieder ausblenden.

Indem Sie eine Referenz-Spur auf "Bearbeiten" stellen – dies geht entweder über die entsprechenden Schalter im Spur-Header oder per Doppelklick auf einen grauen, nur als Referenz angezeigten Blob – wird die graue Spur zur orangenen und die zuvor orangene zur grauen Spur. Anders gesagt: Die Spuren tauschen ihre Rollen.

## **Der Editier-Mix-Regler**

Wenn Sie die Noten mehrerer Spuren bearbeiten, bietet Ihnen der Editier-Mix-Regler eine sehr nützliche Hilfestellung für das Abhören. Unsere Absicht war, Ihnen mit diesem Regler ein akustisches Gegenstück zum optischen Fokussieren auf bestimmte Blobs an die Hand zu geben: Wenn Sie eine Spur bearbeiten, dann wollen Sie sich ganz auf diese Spur konzentrieren und nicht von anderen Spuren abgelenkt werden. Optisch ist das einfach zu erreichen: Sie wählen eine oder zwei Spuren zum Bearbeiten aus, blenden vielleicht zwei oder drei weitere Spuren als Referenz ein und zeigen die sonstigen Spuren gar nicht im Noteneditor an.

Akustisch erreichen Sie die Fokussierung über die "lokale" Wiedergabe, das heisst durch Starten per Doppelklick auf den Notenhintergrund. Melodyne läuft dann "alleine" und Sie hören nur die Melodyne-Spuren, während die DAW gestoppt bleibt (und somit alle nicht in Melodyne geöffneten Spuren stumm bleiben). Die Mischungsverhältnisse der Melodyne-Spuren regeln Sie über den Editier-Mix-Regler. Dies ist der schnellste Weg zu einem "Arbeitsmix", für den Sie nicht erst im Arrangement oder Mixer der DAW zahlreiche in dem Moment unwichtige oder ablenkende Spuren muten müssen.

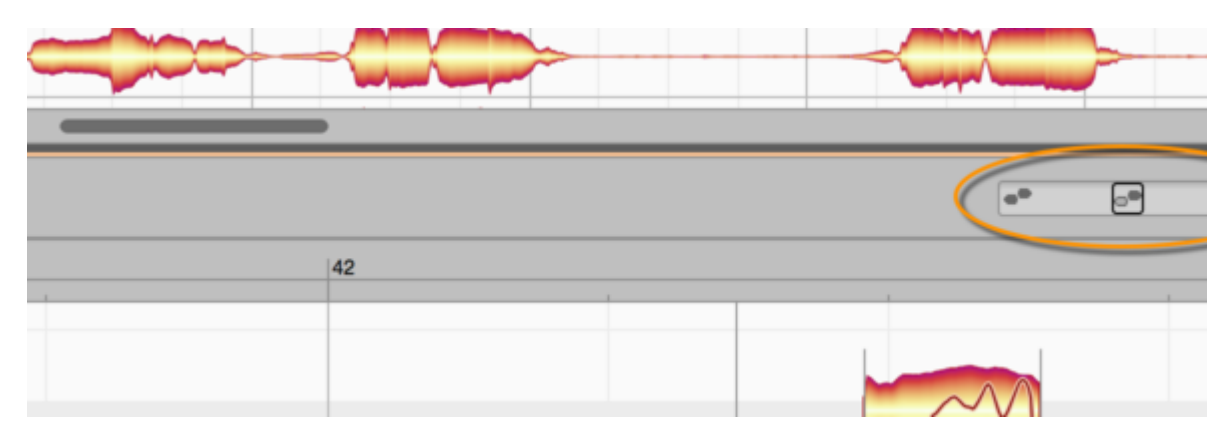

Bei Linksanschlag des Editier-Mix-Reglers hören Sie nur die Spur oder die Spuren, die im Noteneditor für das Bearbeiten aktiviert wurden – also die farbig gezeichneten Blobs. Bewegen Sie den Regler weiter nach rechts, kommen die als Referenz angezeigten grauen Blobs hinzu; bei Mittelstellung der Reglers sind Spuren mit farbigen und grauen Blobs gleich laut. Bewegen Sie den Regler von der Mittelstellung aus weiter nach rechts, werden alle weiteren Spuren eingeblendet, auf denen Sie Melodyne zwar eingesetzt haben, die aber zur Zeit weder auf Referenz noch auf Bearbeiten gestellt sind.

So können Sie schnell und bequem die akustische Gewichtung zwischen den bearbeiteten und den als Referenz angezeigten Noten sowie dem restlichen Kontext des Arrangements einstellen.

Starten Sie dann die Wiedergabe von der DAW aus, so hören Sie den ganzen Song – also auch alle Spuren, auf denen kein Melodyne eingesetzt wurde. So überprüfen Sie Ihre Bearbeitungen im Kontext des eigentlichen Mixes Ihres Songs.

## **Fernsteuern der Melodyne-Anzeige über die DAW**

Die orangen Bearbeiten-Schalter können Sie auch von der DAW aus fernsteuern. Schalten Sie dazu die Option "Der Selektion in der DAW folgen" ein.

Klicken Sie nun in Studio One auf einen Spur-Header oder auf ein einzelnes Event auf einer Spur, so wechselt der Bearbeiten-Schalter in Melodyne zur entsprechenden Spur.

Auch eine Mehrfach Selektion von Spuren bzw. von Events in Studio One – zum Beispiel wenn Sie gleichzeitig drei Instrumente sehen und bearbeiten wollen – folgt Melodyne, indem es alle beteiligten Spuren in den Bearbeiten-Status versetzt.

Referenz-Schalter können hingegen nicht von Studio One aus ferngesteuert werden; dies übernehmen Sie nach wie vor in Melodyne selbst.

Die Fernsteuerung der Bearbeiten-Schalter erfolgt nicht nur im Spur-Modus, sondern auch im Clip-Modus von Melodyne. Allerdings wird in diesem Modus immer nur ein Event in Melodyne angezeigt, selbst bei Selektion mehrerer Events in Studio One.

#### **Spurreihenfolge, Spurnamen sowie Spur-Mute bzw. -Hide**

Die Reihenfolge der Spuren im Melodyne-Spur-Header entspricht der in der DAW vorliegenden Spurreihenfolge. Wenn Sie Spuren in der DAW umsortieren, wird dies unmittelbar in Melodyne reflektiert.

Die angezeigten Namen in Melodyne werden ebenfalls von der DAW übernommen. Auch eine Änderung des Namens in der DAW wird unmittelbar in Melodyne reflektiert. Das Vergeben eines anderen, unabhängigen Namens in Melodyne ist hingegen nicht möglich.

Wenn Sie eine Spur oder auch ein Event in Studio One stummschalten, sehen Sie in Melodyne weiterhin die entsprechenden Noten. Beim Start per DAW klingen diese Noten zwar nicht, denn Ihr zugehöriges Event und/oder ihr Audiokanal wurden ja stummgeschaltet. Bei der lokalen Wiedergabe in Melodyne sind die Noten allerdings weiterhin hörbar.

Spuren, die in Studio One per "Hide"-Befehl ausgeblendet werden, tauchen hingegen auch in Melodyne nicht mehr auf.

### **Kopieren zwischen Regionen/Clips/Events und Spuren**

Melodyne bietet flexible Kopier-Funktionen für Noten. Dies funktioniert uneingeschränkt, solange die Zielstelle beim Kopieren innerhalb des selben Events liegt wie die Ausgangsnote. Falls Sie aber Noten von einem Event in ein anderes Event kopieren wollen, geht dies nicht in allen Fällen. Entscheidend ist dann, ob beide Events der selben Audioquelle entstammen oder nicht. Hier ein Beispiel, wann das Kopieren möglich ist und wann nicht:

Nehmen wir an, Sie haben einen längeren Gitarren-Take aufgenommen, bei dem der Musiker über ein bestimmtes Riff improvisiert hat. Dann haben Sie zunächst in Ihrer DAW einen langen Clip. Das ist in unserer Sichtweise die "Audioquelle". Nun zerschneiden Sie diesen einen langen Clip in der DAW in beliebig viele kleinere Abschnitte, deren Reihenfolge Sie zudem ausgiebig ändern. Am Ende haben Sie beispielsweise einen 16-taktigen Ablauf "gepuzzelt", dessen erster Takt dem Takt 30 der ursprünglichen Aufnahme entstammt, der zweite Takt stammt vom ursprünglichen Takt 10 usw.

In einem solchen Fall greifen alle Abschnitte auf ein und dieselbe Audioquelle zu; es wurde lediglich die Reihenfolge der ursprünglichen Einspielung durcheinander gewürfelt. Dann können Sie innerhalb Melodyne Noten beliebig vom einen in den anderen Clip kopieren.

Wenn Sie nun einen weiteren Take aufnehmen, zum Beispiel weil der Musiker nochmals weitere Variationen ausprobieren möchte, dann entsteht physikalisch eine zweite Aufnahme – also eine weitere Audioquelle. Anschließend können Sie in der DAW Abschnitte aus dieser zweiten Aufnahme mit denen der ersten Aufnahme kombinieren und somit auf einer Spur mehrere Quellen mischen. Fügen Sie Melodyne auf dieser Spur ein, so zeigt Melodyne auch das Abbild der Clip-Reihenfolge an. Jetzt mag es vorkommen, dass Sie beispielsweise eine Note von Takt 1 in Takt 5 kopieren können – das geht dann, wenn "zufällig" der Clip von Takt 1 und der von Takt 5 aus der selben Quelle (also zum Beispiel dem ersten Take des Gitarristen) stammen. Hingegen können Sie vielleicht nicht die Note von Takt 1 in den Takt 9 kopieren – nämlich dann nicht, wenn der Clip in Takt 9 ursprünglich aus einer anderen Quelle, in unserem Beispiel also dem zweiten Gitarren-Take, stammt.

Diese Einschränkung betrifft ausdrücklich nur das Kopieren von Noten und hat keinerlei Einfluss auf die sonstigen Bearbeitungsmöglichkeiten von Melodyne. Denn egal wie viele Audioquellen auf einer Spur benutzt werden, arbeitet Melodyne grundsätzlich quellenübergreifend und lässt Sie selbstverständlich alle Noten editieren, egal wie umfangreich Sie in der DAW unterschiedliche Clips durcheinander gewürfelt haben.

Nähere Informationen zum Kopieren finden Sie in der Tour "Noten kopieren".

#### **Der "Unisono-Fächer"**

Wenn Sie mehrere Spuren im Noteneditor sichtbar machen, wird es nicht ausbleiben, dass sich Noten überlagern, was die Übersicht und das Bearbeiten erschwert. In solchen Fällen hilft der abgebildete Schalter rechts unten im Noteneditor: Er schiebt alle im Noteneditor angezeigten Spuren vertikal auseinander, fächert sie also sozusagen auf, damit Sie Noten, die sich überlagern, besser

sehen und anfassen können. Die Tonhöhe der Spuren ändert sich durch diese Verschiebung wohlgemerkt nicht – nur Ihre Darstellung. Dass der Bezug zum Tonlineal bei aktiviertem Unisono-Fächer ein eher relativer ist, wird dadurch verdeutlicht, dass das grau-weiße Klaviaturraster im Hintergrund des Noteneditors ausgeblendet wird.

Der Unisono-Fächer-Schalter kann nur dann aktiviert werden, wenn mehrere Spuren mit sich überlagernden Noten im Noteneditor angezeigt werden und ist andernfalls ausgegraut.

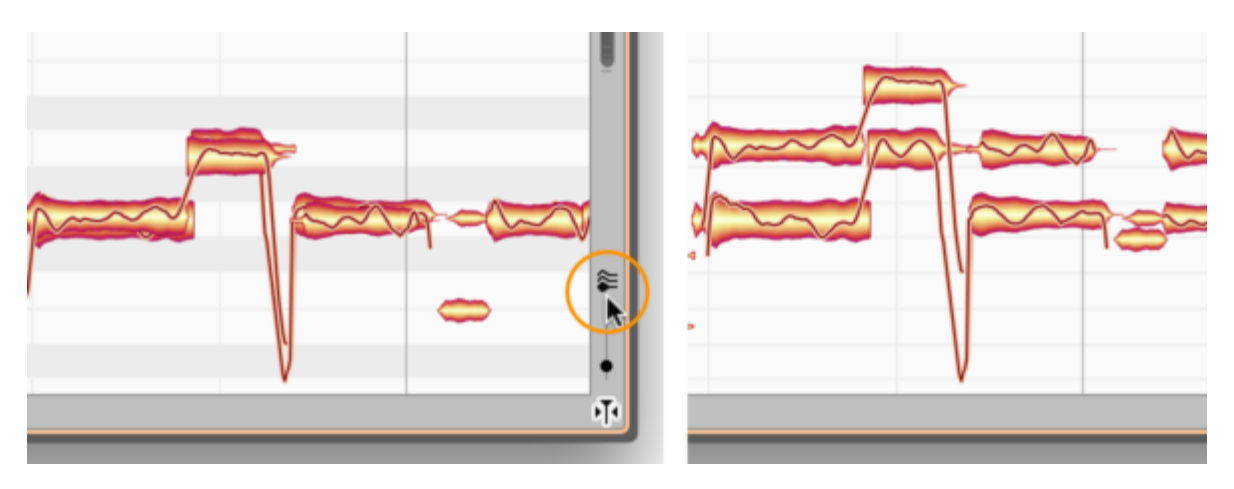

# **Der Sound Editor**

Mit Melodyne können Sie nicht nur Tonhöhe, Timing, Phrasierung und Tempo Ihrer Aufnahmen auf unvergleichliche Weise bearbeiten, sondern auch deren Klang. Die Bandbreite reicht von subtilen Klanganpassungen und -färbungen bis weit in den experimentellen Bereich. All diese Möglichkeiten stecken im Sound Editor von Melodyne, den Sie in dieser Tour kennenlernen.

Der Sound Editor arbeitet auf der spektralen Ebene und gibt Ihnen einen weitreichenden Zugriff auf die Obertonstruktur der Noten. In Kombination mit den sonstigen Melodyne-Funktionen werden Sie damit Ergebnisse erzielen können, die Ihnen kein anderes Werkzeug bietet.

Um mit dem Sound Editor zu arbeiten, benötigen Sie kein spezielles Wissen. Diese Anleitung und etwas Experimentierfreude genügen. Wenn Sie jedoch mehr über die theoretischen Grundlagen erfahren wollen, so können Sie dies beispielsweise [in der Wikipedia tun.](http://de.wikipedia.org/wiki/Oberton)

## **Öffnen des Sound Editors**

Beim Sound Editor handelt es sich um einen eigenen Fensterbereich in Melodyne, den Sie mit dem abgebildeten Taster oder mit dem Befehl "Zeige Sound Editor" im Optionen-Menü öffnen.

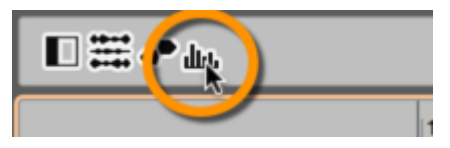

Der Sound Editor arbeitet Spur-bezogen: Eine oder mehrere Spuren, deren Spur-Header ausgewählt sind, werden im Sound Editor bearbeitet. Wenn mehrere Spuren ausgewählt sind, so werden ihre Parameter im Sound Editor immer um den gleichen Betrag verändert, ausgehend von den Werten in der Spur.

Genutzt werden kann der Sound Editor mit Spuren, deren Inhalte mit den Algorithmen "Melodisch" oder "Mehrstimmig" erkannt wurden.

Eine Anmerkung hierzu: Wenn eine Spur im Sound Editor betrachtet oder bearbeitet wird, verwendet Melodyne aus technischen Gründen intern den Wiedergabe-Typ "Tonal" und zwar auch dann, wenn im Notenzuweisungsmodus "Komplex" ausgewählt wurde. Zeitlich oder in der Tonhöhe bearbeitete Noten können darum etwas anders klingen, wenn der Sound Editor auf einer Spur aktiv ist.

Tipp: Audiomaterial, das mit "Universell" oder "Perkussiv" erkannt wurde, können Sie mit einem der anderen Algoritmen neu erkennen, um es im Sound Editor zu bearbeiten.

#### **Der Sound Editor im Spur-Modus und im Clip-Modus**

Der Sound Editor arbeitet im ARA-Betrieb genau wie in der Stand-alone-Variante, nämlich grundsätzlich *pro Spur*. Wenn Sie also im Spur-Modus arbeiten und dabei mehrere Clips auf dieser Spur liegen, dann gelten die im Sound Editor vorgenommenen Änderungen gleichermaßen für alle diese Clips. Wenn Sie beispielsweise den dritten Oberton um 10 dB absenken, dann betrifft diese Einstellung alle beteiligten Clips.

Wenn Sie nun aber in den Clip-Modus eines Clips wechseln und dort den dritten Oberton wieder um 4 dB anheben, so hat dieser Clip nun einen aus beiden Einstellungen zusammengesetzten Wert von -6 dB für den dritten Oberton, während der gleiche Oberton in den anderen Clips weiterhin bei -10 dB liegt. Sie können auf diesem Wege also Clips unterschiedlich einstellen.

Wechseln Sie danach erneut in den Spur-Modus, dann sehen Sie im Sound Editor für den fraglichen Oberton einen Wert irgendwo zwischen -10 und -6. Dieser Wert ist ein Darstellungskompromiss, ein Mittelwert aller betrachteten Clips.

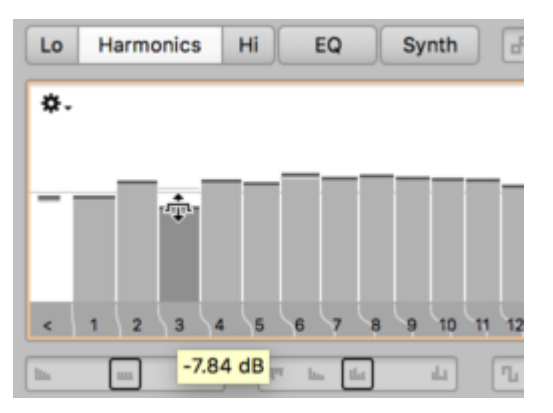

Entsprechend zeigen auch alle anderen Regler des Sound-Editors irgendwann nur noch ungefähre Werte an, wenn Sie im Clip-Modus häufig individuelle Änderungen für einzelne Clips ausführen. Das liegt in der Natur der Sache, und darum gilt im Zweifel, sich mehr auf das zu verlassen, was Sie hören, als auf die Werte, die Sie sehen.

Das beschriebene Verhalten gilt dann, wenn alle Clips der Spur aus unterschiedlichen Aufnahmen stammen. Für Clips hingegen, die ein und der selben Aufnahme entstammen, gilt: Ändern Sie die Sound-Editor-Einstellungen eines Clips, so gelten diese Änderungen auch für alle anderen Clips (dieser Spur), die sich aus der selben Originalaufnahme speisen.

Ein Beispiel: Nehmen wir an, Sie haben aus vier verschiedenen Takes eine Gesangsspur gecomped. Einer der Takes hat aber einen etwas anderen Klang (zum Bespiel, weil dieser Take an einem anderen Tag gesungen wurde, als die Stimme etwas matter klang). Dann nehmen Sie sich (irgend-) einen Clip dieses matteren Takes, frischen den Klang im Sound Editor etwas auf und schon wirkt sich das richtigerweise auf alle Clips aus, die aus dem gleichen Take stammen und dieser Auffrischung bedurften.

# **Das Durchschnittsspektrum**

Bevor wir die Funktionen des Sound Editors im Detail betrachten, muss ein Begriff erläutert werden, der sich wie ein roter Faden durch die verschiedenen Arbeitsbereiche zieht: den des "Durchschnittsspektrums".

Ausgehend von den erkannten Noten auf einer Spur führt Melodyne für jede einzelne Note eine Spektralanalyse durch und untersucht, welche harmonischen Teiltöne (wir sprechen im Folgenden kürzer von den "Harmonischen") in ihr enthalten sind und wie laut diese sind. So entsteht für jede Note ein "akustischer Fingerabdruck" in Form eines Spektrums. Aus diesen vielen Einzelspektren ermittelt Melodyne dann ein Durchschnittsspektrum, das die klangliche Beschaffenheit für die Gesamtheit der Noten auf der Spur abbildet.

Die verschiedenen spektralen Änderungen, die Sie im Sound Editor vornehmen können, erfolgen ausgehend von diesem Durchschnittsspektrum der jeweiligen Spur – also relativ zum durchschnittlichen tatsächlichen Klang der Noten. Das Durchschnittsspektrum wird zur Orientierung immer als graue Linie hinter den Balken angezeigt, mit denen Sie die Lautstärken der Harmonischen beeinflussen können.

Wenn mehrere Spuren zur Bearbeitung im Sound Editor selektiert sind, ist das Durchschnittsspektrum aller sichtbar und Grundlage der Bearbeitung.

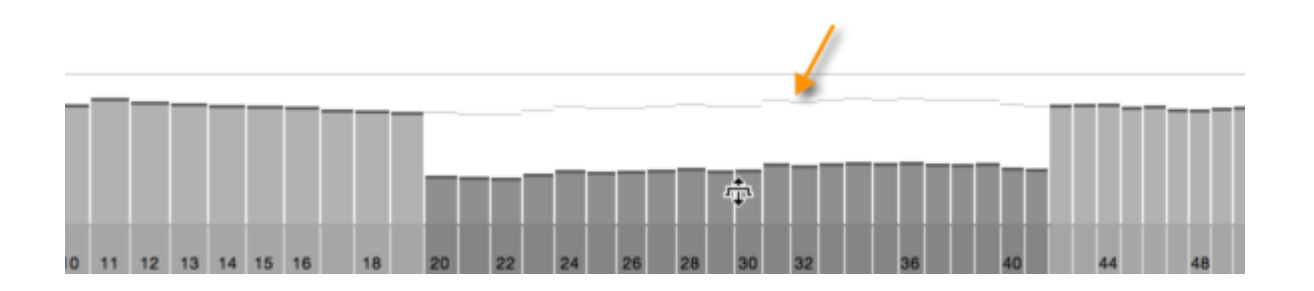

#### **"Emphasis" und "Dynamics"**

Die beiden Regler "Emphasis" und "Dynamics" erlauben Ihnen eine einfache und wirkungsvolle Manipulation von Klang und Lautstärke. Sie arbeiten losgelöst von den weiteren Elementen des Sound Editors und wirken sich auch nicht in deren Anzeigen aus. Es kann sich lohnen, den Sound Editor nur wegen dieser beiden Regler zu öffnen.

Bitte aktivieren Sie, falls nicht bereits geschehen, für die folgenden Abschnitte die Option "Kurzinfo anzeigen" auf der Seite "Benutzeroberfläche" der Voreinstellungen, um die Namen und Werte der verschiedenen Regler beim Überstreichen mit der Maus sehen zu können.

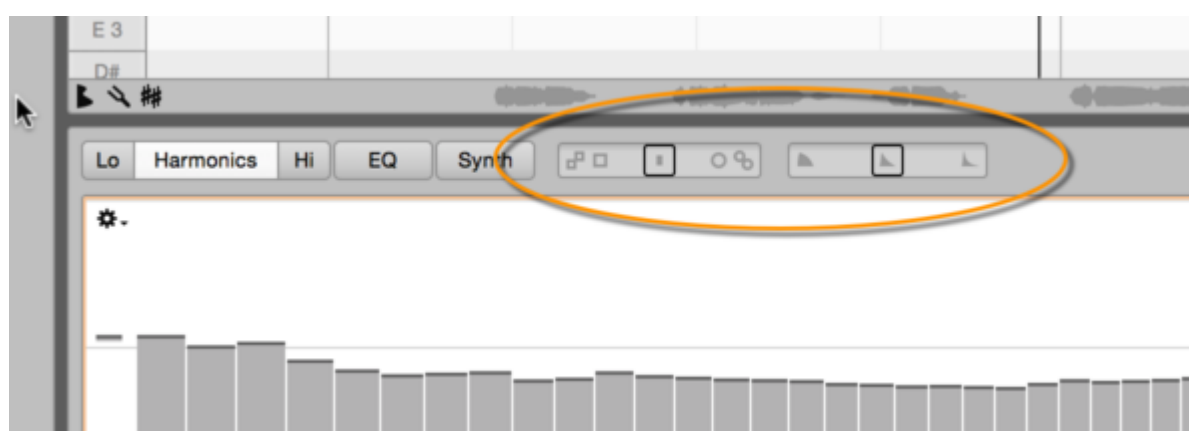

**Emphasis:** Wenn Sie diesen Regler ausgehend von der neutralen Mittelstellung nach rechts bewegen, verstärkt er die Unterschiede zwischen dem gerade klingenden Spektrum und dem Durchschnittsspektrum der Spur. Dies sorgt dafür, dass der Klang der Noten "ausgeprägter" wird, denn jene klanglichen Merkmale, die die einzelnen Noten vom Durchschnittsspektrum unterscheiden, treten stärker hervor.

Eine Bewegung des Reglers nach links bewirkt das Gegenteil: Die Noten werden dem Durchschnittsspektrum immer stärker angenähert. Ihre klanglichen Besonderheiten werden gleichsam eingeebnet und sie klingen immer "uniformer".

"Emphasis" eigent sich hervorragend, um bestimmten Signalen im Mix mehr Prägnanz und Auffälligkeit zu verleihen oder sie, genau entgegengesetzt, "unauffälliger" klingen und dadurch mehr in den Hintergrund treten zu lassen – ohne ihre Lautstärke zu ändern.

Bitte beachten Sie, dass "Emphasis" in beide Richtungen einen sehr weiten Regelweg von ± 200 % besitzt, der auch kräftige Effektanwendungen zuläßt. Lohnende Ergebnisse erzielen Sie, je nach Material, bereits mit sehr viel kleineren Werten. Wir empfehlen daher, diesen Regler mit Fingerspitzengefühl zu bedienen. Halten Sie [Alt] gedrückt, um beim Regeln eine feinere Auflösung zu nutzen.

**Dynamics:** Dieser Regler beeinflusst die Lautstärke der Noten, genauer: ihre innere Lautstärkedynamik. Wenn Sie ihn nach rechts bewegen, werden leise Stellen in der Note noch leiser; wenn Sie ihn nach links bewegen, werden leise Stellen in der Note lauter. Anders gesagt: Eine Rechtsbewegung überzeichnet die Lautstärkeschwankungen innerhalb der Noten, eine Linksbewegung ebnet sie ein.

Wenn Sie beispielsweise eine Klavieraufnahme mit "Dynamics" bearbeiten, können Sie die Noten mit einer Rechtsbewegung perkussiver und kürzer ausklingend machen. Eine Linksbewegung würde die Noten dagegen "flächiger" machen. Bei der Arbeitsweise des "Dynamics"-Reglers liegt es in der Natur der Sache, dass die Dynamik einer Note ohne Lautstärkeverlauf – Stichwort Orgelhüllkurve – nicht verändert wird. Solche "flachen" Noten werden allenfalls etwas lauter.

Tipp: Wird der "Dynamics"-Regler bei mehrstimmigem Material nach links bewegt, können überlappende Notenabschnitte lauter werden, was bei voll ausgesteuertem Material zu Übersteuerungen führen kann. Indem Sie den Gain-Regler (siehe nächster Abschnitt) etwas zurückdrehen, können Sie dies vermeiden.

# **Bypass, Gain und globales Sound-Editor-Menü**

Am rechten oberen Rand des Sound Editors finden Sie einen Bypass-Schalter, der den Sound Editor komplett deaktiviert, also das unbearbeitete Spur-Signal hörbar macht. Nutzen Sie diesen Schalter für einen schnellen Klangvergleich zwischen dem bearbeiteten und dem unbearbeiteten Signal.

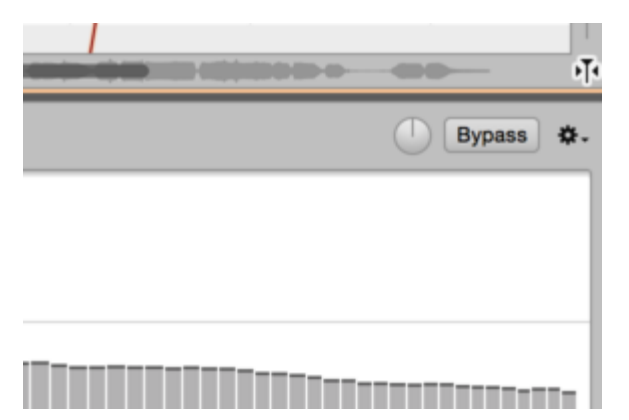

Da beim Ändern der Spektren starke Pegelschwankungen auftreten können, sorgt Melodyne automatisch dafür, dass der Ausgangspegel sinnvoll kompensiert wird und annähernd gleich bleibt. Sollte es in seltenen Fällen dennoch zu Übersteuerungen kommen oder der Ausgangspegel zu leise sein, können Sie mit dem Gain-Regler eine manuelle Anpassung vornehmen.

Im Aktionsmenü finden Sie einen Befehl zum Zurücksetzen der Einstellungen. Dieser wirkt auf alle Arbeitsbereiche und versetzt den Sound Editor in den gleichen Zustand wie nach dem erstmaligen Öffnen für eine Spur. Mit den weiteren beiden Befehlen können Sie die Einstellungen für alle Arbeitsbereiche des geöffneten Sound Editors gemeinsam kopieren und dann in den Sound Editor einer anderen Spur einsetzen.

Bitte beachten Sie: Das *Durchschnittsspektrum* der Quellspur wird bei diesem Kopiervorgang nicht mitkopiert, nur seine Bearbeitungen – also etwa, ob eine bestimmte Harmonische lauter oder leiser gestellt wurde. Beim Einsetzen wirken diese Bearbeitungen dann ausgehend vom Durchschnittsspektrum der jeweiligen Zielspur. Wie laut eine bestimmte Harmonische tatsächlich ist, hängt also nicht nur von der kopierten Bearbeitung ab, sondern auch vom jeweiligen Durchschnittsspektrum.

## **Die Arbeitsbereiche**

Mit den Reitern können Sie zwischen den verschiedenen Arbeitsbereichen des Sound Editors umschalten. Indem Sie beim Anklicken [Befehl] gedrückt halten, können Sie weitere Arbeitsbereiche neben dem bereits geöffneten anzeigen lassen, sofern in horizontaler Richtung genug Platz dafür vorhanden ist. Um einen Arbeitsbereich wieder von der gemeinsamen Darstellung auszuschließen, klicken Sie seinen Reiter erneut mit [Befehl] an.

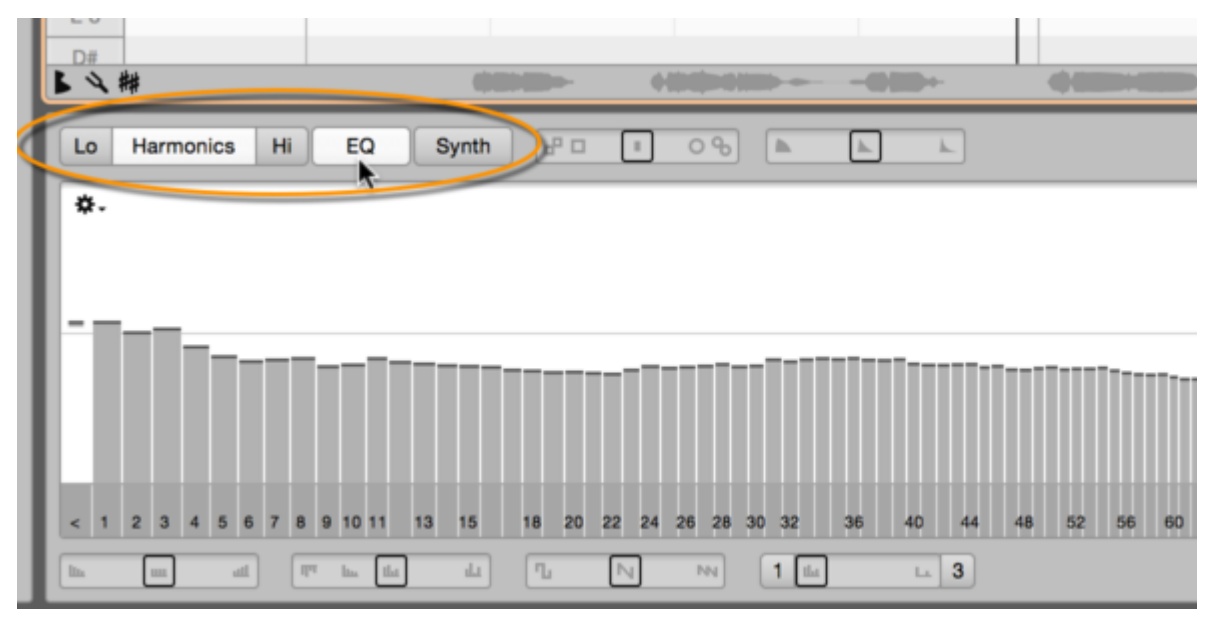

Jeder Arbeitsbereich enthält eine eigene zentrale Anzeige und darunter einige Schieberegler. Bevor wir uns den Details zuwenden, ein kurzer Überblick über die Arbeitsbereiche:

**Harmonics, Lo und Hi:** Diese drei Arbeitsbereiche greifen direkt in die Obertonstruktur der Noten ein. Sie sind identisch aufgebaut, wobei "Harmonics" der zentrale der drei Bereiche ist. "Lo" und "Hi" dienen dazu, auf Wunsch abweichende Einstellungen für die tiefen bzw. hohen Noten vorzunehmen.

**EQ:** Ein grafischer Equalizer, der das Frequenzspektrum in Halbtöne auflöst. Der entscheidende Unterschied zu den Arbeitsbereichen "Harmonics", "Lo" und "Hi" ist, dass jene direkt die Obertöne der Noten ändern, während EQ wie ein herkömmlicher grafischer Equalizer auf feststehende Frequenzen des Frequenzspektrums wirkt.

**Synth:** Dieser Arbeitsbereich enthält drei Hüllkurven, mit denen die Änderungen des Spektrums, die Formanten sowie die Lautstärke dynamisch für die Noten gesteuert werden können. Ebenfalls hier zu finden sind zwei Parameter zur Beeinflussung der Resynthese im Sound Editor.

# **Die Arbeitsbereiche "Harmonics", "Lo" und "Hi"**

Im Arbeitsbereich "Harmonics" sehen und bearbeiten Sie das harmonische Spektrum der Noten in der ausgewählten Spur.

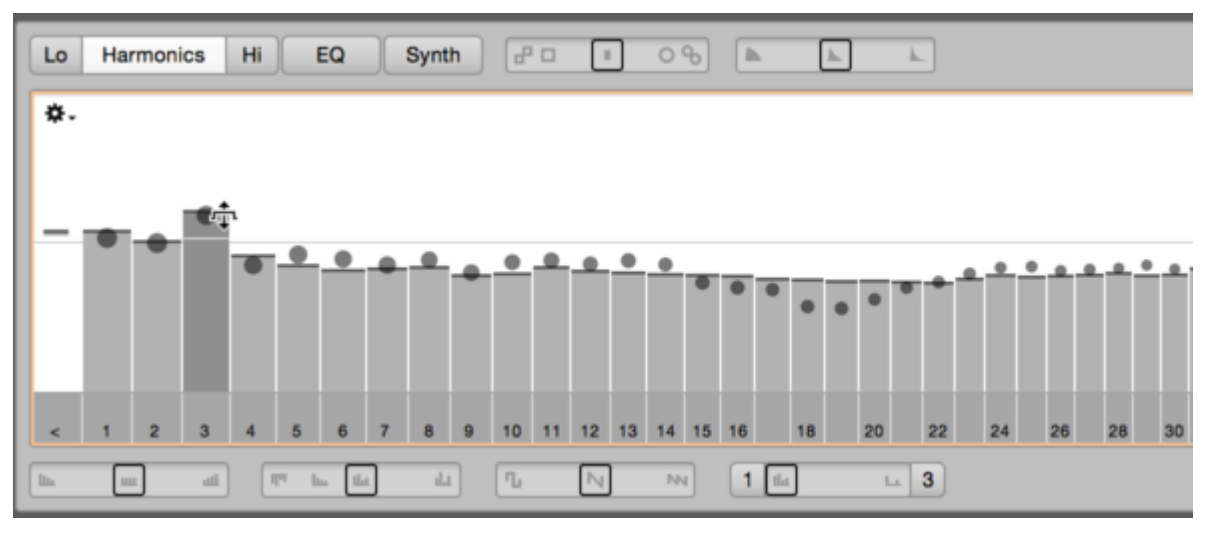

Die zentrale Balken-Darstellung erinnert Sie vielleicht an eine Filterbank oder an Plugins, die eine spektrale Filterung erlauben. Zu solchen Filtern gibt es aber einen ganz wichtigen Unterschied: Das Spektrum hier ist bezogen auf die einzelnen Noten und damit auf deren Grundtonhöhe – was nur dadurch möglich ist, dass Melodyne die Noten auf der Spur kennt.

Das heißt: Wenn Sie hier zum Beispiel den dritten Balken lauter oder leiser regeln, dann beeinflussen Sie nicht etwa eine feste Frequenz des Frequenzspektrums, sondern tatsächlich den dritten Teilton jeder Note und damit eine Frequenz, die von Note zu anders – nämlich abhängig von der gespielten Tonhöhe – sein kann.

Sie bearbeiten den Klang also sozusagen an der Quelle und nehmen ganz unmittelbar Einfluss auf sein Timbre. Darum ist dieser Bereich eher mit dem Oszillator eines Additiven Synthesizers oder mit den Zugriegeln einer Orgel vergleichbar: Sie bestimmen damit den grundlegenden Teiltonmix, der den Klang der Noten in der jeweiligen Spur ausmacht. Entsprechend feinsinnig und gleichzeitig mächtig sind die Klangformungsmöglichkeiten.

Ausgangspunkt der Bearbeitung ist das von Melodyne ermittelte Durchschnittsspektrum der jeweiligen Spur. Die Bälle, die sich bei der Wiedergabe entlang der einzelnen Balken bewegen, zeigen die aktuellen Pegel der jeweiligen Teiltöne an: Sie werden feststellen, dass die Bälle um die Durchschnittswerte herum "tanzen", die von den Balken angezeigt werden. Wenn Sie die Balken ändern, bleibt das Durchschnittsspektrum zur Orientierung weiterhin sichtbar: Es wird durch graue horizontale Linien angezeigt, die die ursprüngliche Höhe der Balken markieren.

Die Arbeitsbereiche "Lo" (tiefe Noten) und "Hi" (hohe Noten) ergänzen den Bereich "Harmonics". Alle drei Bereiche sind gleichzeitig aktiv, ihre Einstellungen addieren sich. "Lo" und "Hi" besitzen exakt die gleichen Funktionen wie "Harmonics", beziehen sich aber nur auf die höheren bzw. tieferen Noten der Spur, wobei Melodyne den Übergang automatisch definiert. Die Einstellungen für die beiden Bereiche werden entlang der Strecke von "Lo" nach "Hi" überblendet, wodurch ein gleitender klanglicher Übergang entsteht.

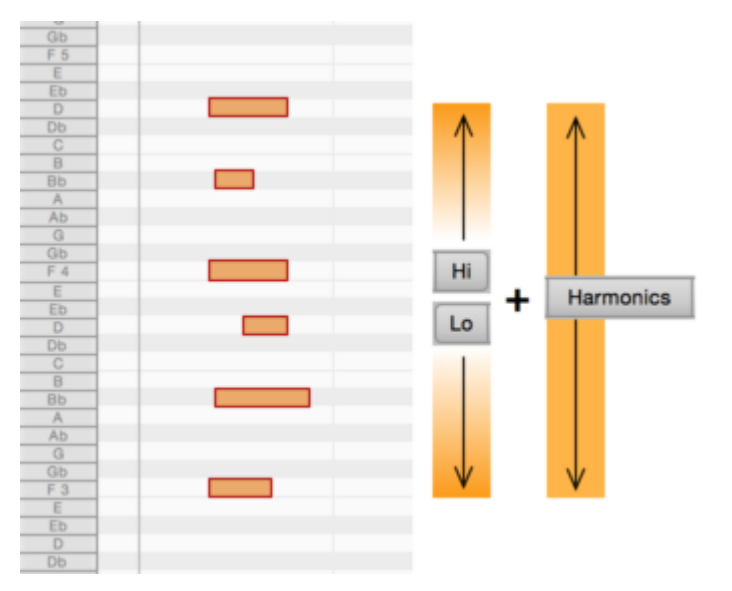

Beispiel: Sie haben eine Klavierspur, bei der die hohen Noten gut, die tiefen aber etwas dumpf klingen. Würden Sie zum Auffrischen der tiefen Noten einen normalen Equalizer verwenden, um die Höhen und Mitten etwas anzuheben, dann wären davon auch die hohen Noten betroffen. Nicht so mit dem Sound Editor: Hier können Sie in "Lo" den Klang der tiefen Noten bearbeiten, ohne die hohen Noten zu beeinflussen – oder parallel dazu die hohen Noten in "Hi" mit einer anderen Klangeinstellung versehen. "Harmonics" ist dabei ebenfalls aktiv und erlaubt Ihnen eine zusätzliche Klangkontrolle über alle Noten hinweg.

# **Teiltonbalken und Bedienung**

Die Balken in den Bereichen "Harmonics", "Lo" und "Hi" repräsentieren die Harmonischen der Noten. Der Balken "1" repräsentiert den Grundton der Note, die Balken "2", "3" und so weiter das jeweilige Frequenzvielfache des Grundtons. Der Regler "<" ganz links beeinflusst den Pegel aller Frequenzen, die unterhalb des Grundtons liegen. Bei vielen Signalen eignet sich das Absenken dieses Balkens gut, um den Klang "klarer" zu machen.

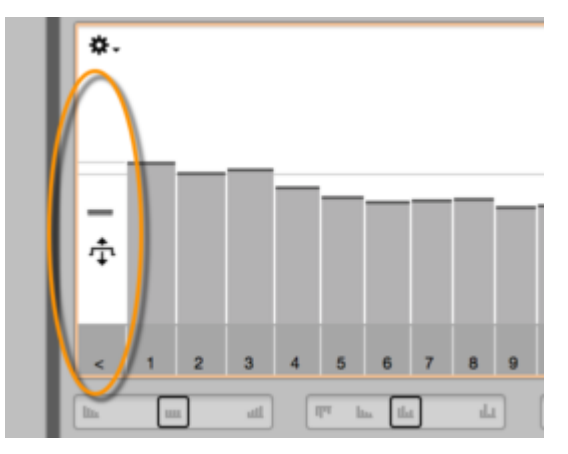

Die Balken werden wie folgt bedient:

- Fassen Sie einen einzelne Balken an und ziehen Sie vertikal, um den Pegel zu ändern.
- Halten Sie [Alt] gedrückt, um mit feinerer Auflösung zu regeln.
- Ziehen Sie horizontal im Bereich über den Balken, um mehrere benachbarte Balken zu selektieren.
- Eine solche Selektion können Sie im Bereich der Balken selbst anfassen, um alle Balken gleichermaßen zu verschieben. Alternativ können Sie im Bereich über den Balken verschieben, wobei die Balken an der Klickstelle stärker ausgelenkt werden.
- Benutzen Sie [Shift], um beliebige Balken zu selektieren.
- Klicken Sie einen Balken doppelt, um alle Oktaven der entsprechenden Harmonischen mitzuselektieren.
- Klicken Sie einen Balken oder eine Selektion mit [Befehl] an, um die Pegel auf das Durchschnitttsspektrum zurückzusetzen.

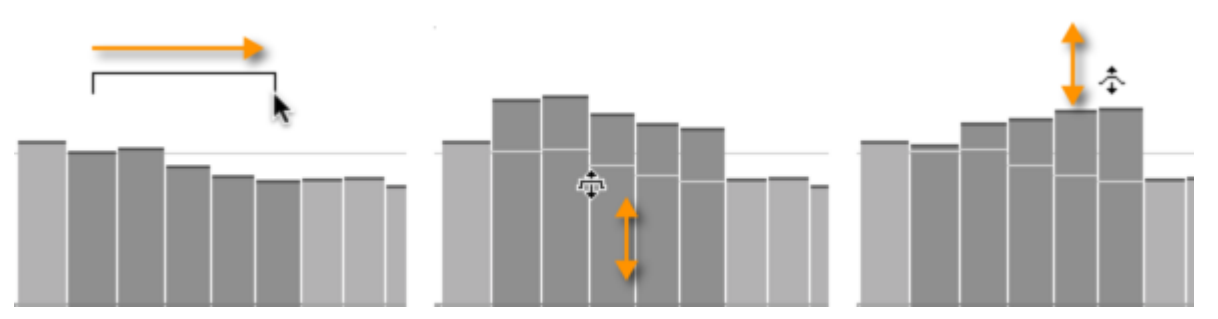

Im lokalen Aktionsmenü von "Harmonics", "Lo" und "Hi" finden sich die folgenden Befehle für alle Teiltonbalken des jeweiligen Bereichs.

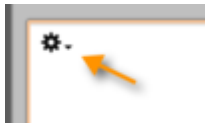

- Spektrum zurücksetzen: setzt das Spektrum des jeweiligen Arbeitsbereichs auf das Durchschnittsspektrum zurück.
- Spektrum kopieren: Kopiert das Spektrum des gerade ausgewählten Bereichs, damit es in einem anderen Bereich oder in einer anderen Spur eingesetzt werden kann. Das Kopieren von Spektren kann interessante Färbungen und "Morphing-artige" Klänge erzeugen. Die aktuelle Contour-Einstellung wird beim Kopieren in das kopierte Spektrum eingerechnet, die Werte der anderen Makro-Regler werden mitkopiert. Die Formanten werden beim Kopieren nicht berücksichtigt.
- Spektrum einsetzen: Arbeitet mit "Spektrum kopieren" zusammen und dient dem Einsetzen des kopierten Spektrums in den gerade ausgewählten Bereich (Harmonics, Lo oder Hi) der gerade bearbeiteten Spur. Das Kopieren und Einsetzen kann zwischen Spuren im gleichen Dokument oder dokumentenübergreifend erfolgen. Der Contour-Parameter wird beim Einsetzen eines Spektrums genullt, damit Sie ihn nach dem Kopieren wieder mit vollem Hub nutzen können.
- Spektrum löschen: setzt alle Teiltonbalken des jeweiligen Arbeitsbereichs auf Minimum das Ergebnis ist Stille und eine gute Basis, um ein Spektrum von Grund auf neu aufzubauen.
- Spektrum zufällig variieren: setzt alle Teiltonbalken auf zufällige Pegel.
- Alle Bänder zeigen: Sie können wahlweise alle Teiltöne (gegebenenfalls recht schmal) anzeigen oder nur die tieferen und meist besonders wichtigen, die dann breiter dargestellt und bequemer angefasst werden können. Wenn nicht alle Teiltonbalken sichtbar sind und bei einer Selektion der letzte sichtbare Balken rechts mitselektiert ist, werden alle darüber liegenden Harmonischen mitselektiert und miteditiert, auch wenn sie nicht sichtbar sind.

# **Die Makro-Regler bei "Harmonics", "Lo" und "Hi"**

Jeder der drei Bereiche hat ein eigenes Set der folgenden Regler. Sie wirken als Makro-Regler auf die Pegel der Harmonischen ein, und ihr Einfluss wird direkt in der Balkenanzeige sichtbar. Ein Klick mit [Befehl] auf einen der Makro-Regler setzt diesen auf seine neutrale Stellung zurück. Dadurch "verschwindet" sein sichtbarer und hörbarer Einfluss auf die Balken, alle manuell vorgenommenen Änderungen an diesen bleiben aber bestehen.

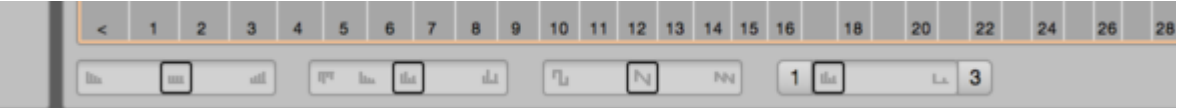

**Brilliance:** Wenn Sie diesen Regler nach rechts bewegen, hebt er die höheren Harmonischen an, wodurch der Klang "heller" wird. Eine Linksbewegung macht die hohen Harmonischen leiser und den Klang "dumpfer".

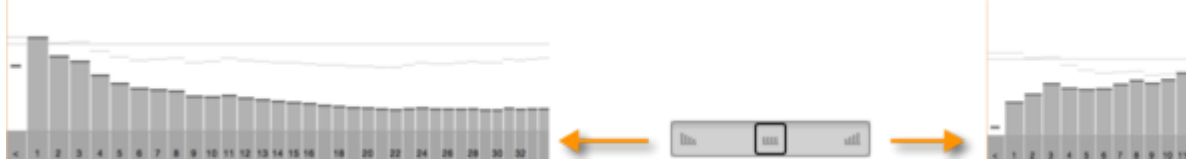

**Contour:** Bei Rechtsbewegung verstärkt dieser Regler den Höhenunterschied zwischen benachtbarten Balken: Die Berge, Täler, Sprünge und Zacken im Spektrum werden ausgeprägter, die harmonische Kontur wird "geschärft". Eine Linksbewegung ebnet diese Kontur zunächst ein und verkehrt sie im weiteren Regelverlauf dann ins Gegenteil ihres Originalzustands.

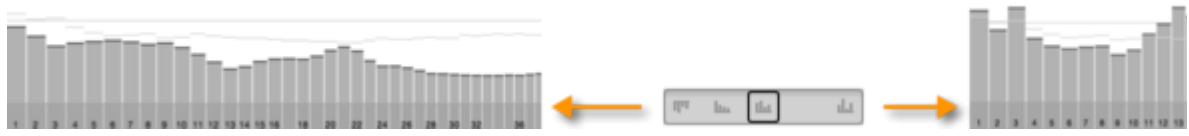

**Odd/Even:** Blendet nach rechts die ungeradzahligen und nach links die geradzahligen Harmonischen aus. Ersteres läßt den Klang oktaviert, Zweiteres "hohl" klingen.

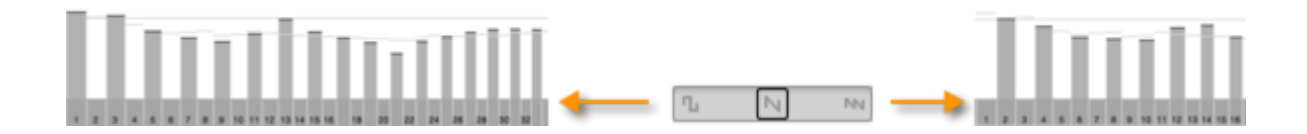

**Comb:** Dünnt das Spektrum zunehmend aus und läßt nur einen "Kamm" von Harmonischen stehen, was zu starken Verfremdungen des Signals führen kann. Mit den beiden Tastern neben dem Reglern läßt sich der "Kamm" entlang der Harmonischen verschieben, was den klanglichen Effekt variiert. Steht der Regler auf Minimum, können die Taster genutzt werden, um immer weitere untere Harmonische aus dem Spektrum zu entfernen.

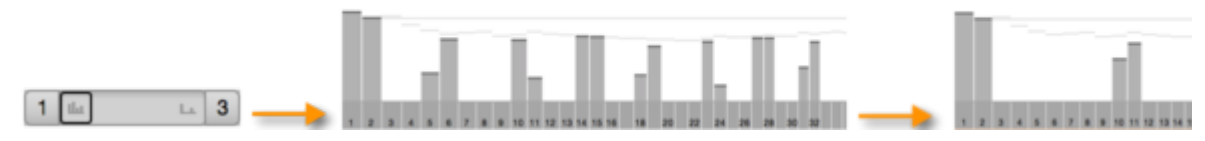

Alle vier Regler und das direkte Bearbeitung der Teiltonbalken können in beliebiger Kombination genutzt werden, was Ihnen eine Fülle an Klanggestaltungsmöglichkeiten bietet.

#### **Der Arbeitsbereich "EQ"**

Dieser Arbeitsbereich enthält einen Equalizer, der sich – wie von Equalizern gewohnt – auf feststehende Frequenzen des Frequenzspektrums bezieht. Der Equalizer löst das Frequenzspektrum in Halbtöne auf, seine Bänder sind mit den Notenbezeichnungen beschriftet.

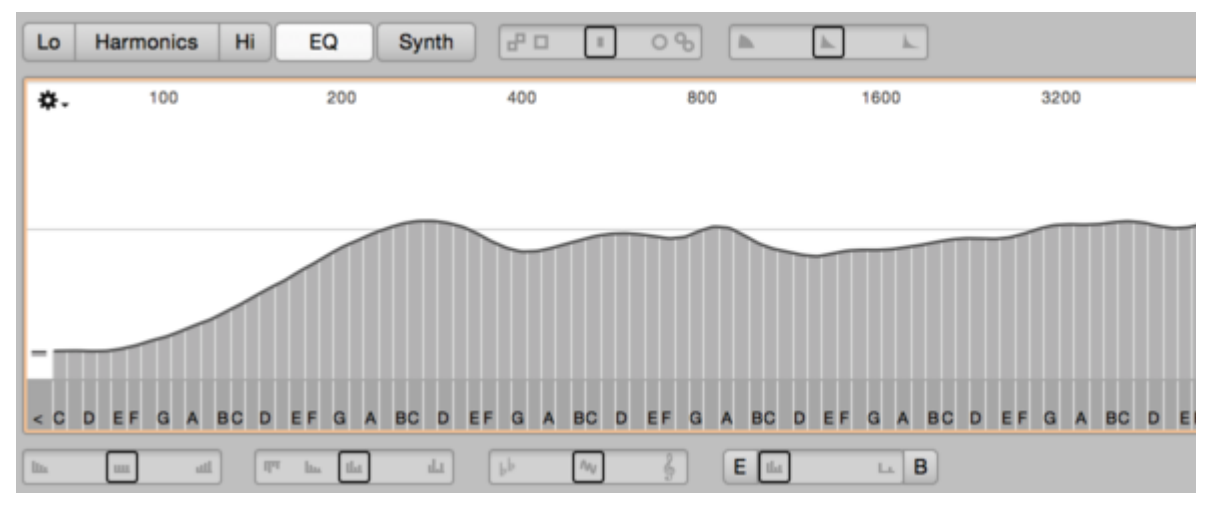

Da der Equalizer sich auf feste Frequenzbereiche des Gesamtklangs bezieht, ermöglicht er Ihnen eine andere Klanggestaltung als "Harmonics", "Lo" und "Hi", wo sich die Balken auf die harmonischen Teiltöne beziehen. Alle vier Bereiche können gleichzeitig genutzt werden.

Die Ausgangsbasis für Bearbeitungen mit dem Equalizer ist das Durchschnittsspektrum der bearbeiteten Spur, das hier auf den gesamten Frequenzbereich bezogen ist. Das heißt: Wenn in der bearbeiteten Spur viele Noten mit hohen Frequenzen vorkommen, dann wird das EQ-Spektrum in den Höhen auch entsprechende "Berge" anzeigen, da das Gesamtspektrum dann viele Höhen enthält.

Wenn Sie die Bänder des EQs verstellen, bleibt das ursprüngliche Durchschnittsspektrum anhand einer dezent gezeichneten Linie sichtbar. Bei der Wiedergabe wird das aktuelle Spektrum durch Bälle angezeigt, die um die Durschnittswerte der Balken herum "tanzen".

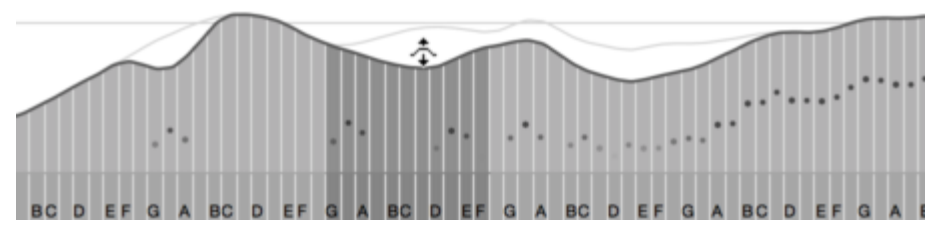

Um den inhaltlichen Unterschied zu "Harmonics", "Lo" und "Hi" zu verdeutlich, wird das EQ-Spektrum durch eine durchgezogene Linie angezeigt. Die Notenbänder bedienen sich aber genau wie die Teiltonbalken jener Bereiche. Bitte schauen Sie ggf. im entsprechenden Abschnitt oben für eine kurze Anleitung nach.

Der Equalizer basiert auf den erkannten Noten der bearbeiteten Spur. Das bedeutet, dass eine Note, die im Audiomaterial nicht richtig erkannt wurde, weder in den richtigen Pegelanzeigen des Equalizers sichtbar wird, noch über die richtigen Notenbänder beeinflusst werden kann. Wird eine Note in mehrstimmigem Material nicht erkannt, dann wird ihr Klanganteil entweder einem tieferem oder einem höheren Blob zugeschlagen.

Landet eine nicht erkannte Note in einem tieferen Blob, dann verteilt sie sich auf dessen Obertöne und wird nur insofern im EQ-Spektrum sichtbar. Wird sie einem höheren Blob zugeschlagen, dann landet sie im tiefsten und mit "<" beschrifteten Band des Equalizers: Hier werden alle Frequenzanteilen gesammelt, die unterhalb des Grundtons der erkannten Noten liegen oder keinen Noten zugeordnet werden können. Um zu prüfen, welche Signalanteile das Band "<" enthält, können Sie zunächst alle Bänder auf Minimum regeln und dann nur dieses Band hochregeln.

Prüfen und bearbeiten Sie gegebenenfalls die Notenerkennung, um nicht erkannte Noten zu aktivieren, damit auch diese vom Equalizer richtig erfasst werden.

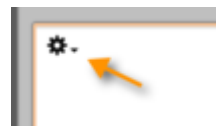

Im lokalen Aktionsmenü finden sich die folgenden Befehle für das EQ-Spektrum:

Spektrum zurücksetzen: setzt das Spektrum auf das Durchschnittsspektrum zurück.

- Spektrum kopieren: Kopiert das EQ-Spektrum, damit es im EQ einer anderen Spur eingesetzt werden kann. Die aktuelle Contour-Einstellung wird beim Kopieren in das kopierte Spektrum eingerechnet, die Werte der anderen Makro-Regler werden mitkopiert. Die Formanten werden beim Kopieren nicht berücksichtigt.
- Spektrum einsetzen: Arbeitet mit "Spektrum kopieren" zusammen und dient dem Einsetzen des kopierten EQ-Spektrums in den EQ der gerade bearbeiteten Spur. Das Kopieren und Einsetzen kann zwischen Spuren im gleichen Dokument oder dokumentenübergreifend erfolgen. Der Contour-Parameter wird beim Einsetzen eines Spektrums genullt, damit Sie ihn nach dem Kopieren wieder mit vollem Hub nutzen können.
- Spektrum löschen: setzt alle Bänder auf Minimum Stille.
- Spektrum zufällig variieren: setzt die Pegel der Bänder auf zufällige Werte. Lassen Sie sich von Ihrem EQ überraschen!

## **Die Makro-Regler bei "EQ"**

Die Makro-Regler wirken auf die Pegel der Notenbänder ein, und ihr Einfluss wird direkt in der Spektrum-Anzeige sichtbar. Ein Klick mit [Befehl] auf einen der Makro-Regler setzt diesen auf seine neutrale Stellung zurück. Dadurch "verschwindet" sein sichtbarer und hörbarer Einfluss auf die Bänder, alle manuell vorgenommenen Änderungen an diesen bleiben aber bestehen.

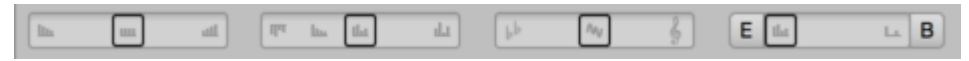

Die Regler von links nach rechts:

**Brilliance:** Wenn Sie diesen Regler nach rechts bewegen, hebt er die höheren Bänder an, wodurch der Klang höhenreicher wird. Eine Linksbewegung macht die hohen Bänder leiser und den Klang dumpfer.

**Contour:** Bei Rechtsbewegung verstärkt dieser Regler den Höhenunterschied zwischen benachtbarten Bändern: Die Berge, Täler, Sprünge und Zacken im Spektrum werden ausgeprägter, das klangliche Profil wird "geschärft". Eine Linksbewegung führt zunächst zu einem stark geglätteten Durchschnittsspektrum und kehrt die "Buckeligkeit" des Spektrums im weiteren Regelverlauf dann um.

**Tonality:** Blendet nach rechts hin die skalenfremden und nach links hin die skaleneigenen Notenbänder aus.

**Comb:** Auf dem Weg zum Rechtsanschlag werden zunehmend die Töne ausgeblendet, die im Quintenzirkel am weitesten entfernt vom aktuellen Grundton liegen. Bei Rechtsanschlag bleiben nur der Grundton und seine Oktaven stehen. Mit den beiden Tastern neben dem Regler können Sie den Grundton für den resultierenden Kamm bestimmen, indem Sie diesen entlang des Quintenzirkels verschieben. Der Grundton wird im linken Taster angezeigt.

Alle vier Regler und das direkte Bearbeitung der Bänder können in beliebiger Kombination genutzt werden.

### **Die Formanten**

Formanten sind "Berge" oder "Täler" im Frequenzspektrum, die von der Tonhöhe der Noten weitgehend unabhängig sind und deren Klang ergänzend zu seinem eigentlichen harmonischen Spektrum prägen. Wenn Sie mit Melodyne bereits vertraut sind, dann kennen Sie das Formant-Werkzeug, mit dem sich der Klang von Noten ändern läßt, indem man ihre Formantlage verschiebt.

Auch der Sound Editor bietet Ihnen Zugriff auf die Formanten: sie können in "EQ", "Harmonics", "Lo" und "Hi" bearbeitet werden, wobei die Formantverschiebung sich im Sound Editor auf eine Spur als Ganzes bezieht. Die Formanten stehen in dem grauen Bereich unterhalb der Balken im Zugriff, wo sich die Beschriftung der Balken befindet.

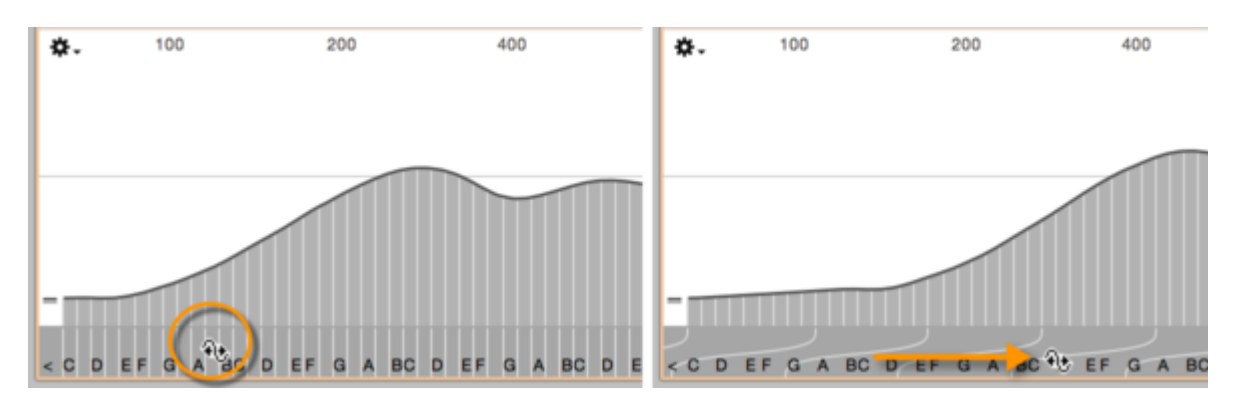

- Ziehen Sie in diesem Bereich horizontal, um die Formanten für alle Teiltonbalken bzw. EQ-Bänder zu verschieben.
- Selektieren Sie benachbarte Balken bzw. Bänder, um die Formanten nur für diese zu verschieben. Dies können Sie für nacheinander für mehrere Selektionen tun und dadurch komplexe Formantverschiebungen erzielen.

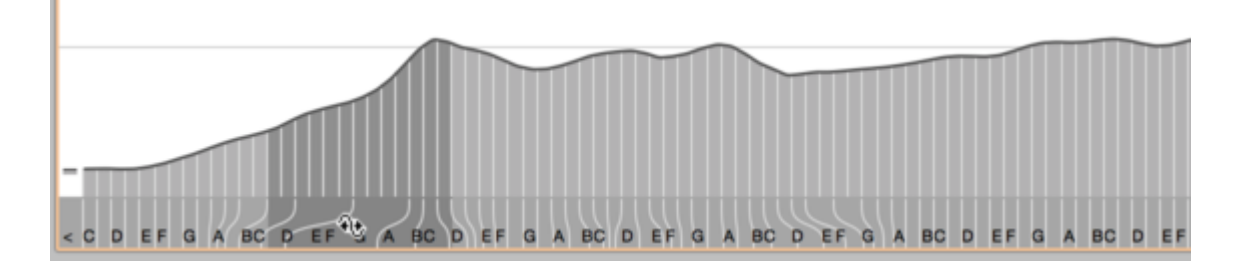

Klicken Sie mit [Befehl] in den Formanten-Bereich, um die Formanten zurückzusetzen.

Das Formant-Werkzeug, die Formantverschiebung im Sound Editor und der Formant-Regler im Spur-Inspektor können gleichzeitig benutzt werden. Ihre Einstellungen wirken auf die folgende Weise zusammen:

- Wenn Sie das Formant-Werkzeug benutzen, verschiebt es die Formanten der bearbeiteten Noten nach oben oder unten. Haben Sie die Formanten im Sound Editor "verbogen", dann verschiebt das Werkzeug diese "verbogenen" Formanten. Das Formant-Werkzeug arbeitet also im Sinne eines notenbezogenen Versatzes für die Formantstruktur, die im Sound Editor zu sehen ist.
- Der Formant-Regler im Spur-Inspektor und die Formantverschiebung im Sound Editor beziehen sich beide auf eine Spur als Ganzes und arbeiten Hand in Hand: Wenn Sie den Regler bewegen, dann wird im Sound Editor die gesamte Formantstruktur verschoben, einschließlich eventueller Bearbeitungen. Wenn Sie in "EQ" oder "Harmonics" alle Formanten verschieben, dann bewegt sich auch der Regler entsprechend. Verschieben Sie dagegen nur die Formanten einer Auswahl von Balken bzw. Bändern, so wird diese "Binnenänderung" der Formantstruktur vom Regler nicht reflektiert.

Formanten sind im Frequenzspektrum weitgehend *feststehend*, darum werden streng genommen nur im Arbeitsbereich "EQ" Formanten geregelt. Das Spektrum in "Harmonics", "Lo", "Hi" bezieht sich auf die einzelne Noten und "wandert" mit deren Tonhöhe mit, darum wäre es hier korrekter, von einer "Manipulation des Spektrums" zu sprechen. Nichtsdestotrotz greifen die Formant-Einstellungen in diesen Bereichen sinnvoll ineinander und wirken wie folgt:

- Eine Formantenverschiebung, die Sie für alle Balken in "EQ" vornehmen, wird in "Harmonics" reflektiert und andersrum. Auch "Hi" und "Lo" werden eine solche Verschiebung reflektieren.
- Wenn Sie dagegen die Formanten in "Hi" oder "Lo" verschieben, wird diese Änderung in "EQ" und "Harmonics" nicht reflektiert. Das ist deswegen so, weil "Hi" und "Lo" eine individuelle Formantbearbeitung nur für die höheren bzw. tieferen Noten vornehmen, die sich nicht auf die Formant-Einstellungen in "EQ" und "Harmonics" abbilden läßt.
- Haben Sie eine gesonderte Formanteinstellungen für "Hi" und/oder "Lo" vorgenommen und verschieben dann wieder alle Formanten in "Harmonics" oder "EQ", so wird diese Verschiebung auch in "Hi" und "Low" reflektiert. Die gesonderte Einstellung, die Sie dort vorgenommen haben, wird mitverschoben. Der gleichen Logik folgend, können Sie eine gesonderte Einstellung in "Hi" oder "Lo" zurücksetzen, ohne dass dies in "Harmonics" und "EQ" zu sehen ist.
- Setzen Sie die Formantenverschiebung dagegen in "Harmonics" oder "EQ" zurück, so sind alle vier Arbeitsbereiche davon betroffen: In "Harmonics" und "EQ" wird die Verschiebung genullt, und in "Hi" und "Lo" bleibt nur die dort gesondert eingestellte Verschiebung übrig.

Wenn Sie nur einen Teil der Balken auswählen und nur deren Formanten verschieben, dann wirkt sich dies immer nur im betreffenden Arbeitsbereich aus und wird in keinem anderen reflektiert.

#### **Die Hüllkurven im Bereich "Synth"**

Dieser Arbeitsbereich enthält drei Hüllkurven, mit denen die Intensität der spektralen Bearbeitung, die Formantverschiebung sowie die Lautstärke der Noten dynamisch gesteuert werden können. Ebenfalls hier zu finden sind zwei Parameter zur Beeinflussung der Resynthese im Sound Editor.

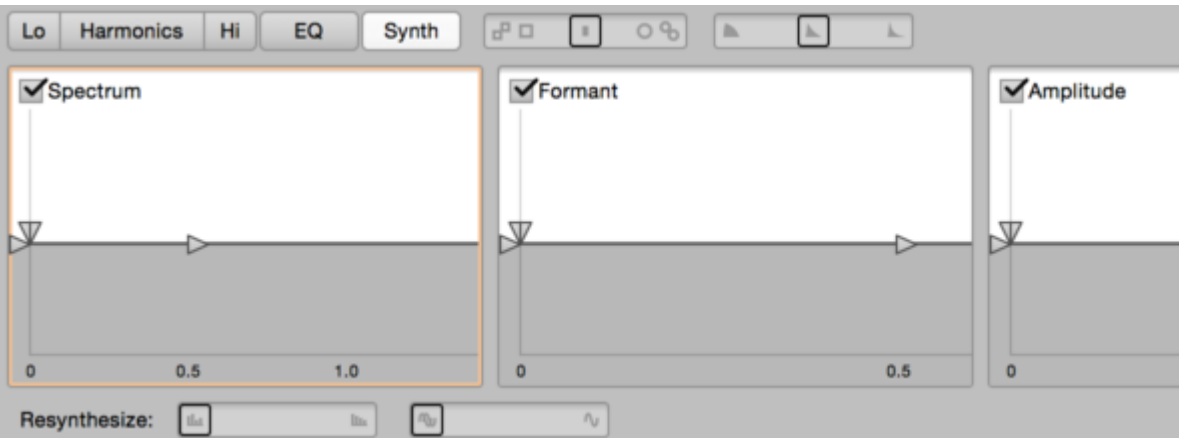

Die Hüllkurven erlauben es Ihnen, die Noten der bearbeiteten Spur auf vielfältige Weise zu beeinflussen. Beispielsweise könnten Sie die Noten einer Pianospur mit einer kurzen Einschwingdauer versehen und dadurch auf subtile Art verfremden. Sie könnten eine spektrale Filterung vornehmen, die aber im Notenverlauf abnimmt und in das Originalspektrum übergeht. Gleichzeitig könnten die Formanten gleitend nach oben verschoben werden...

Diese Effekte setzen direkt auf den Noten Ihrer Spur auf. Jede Note, auch in mehrstimmigem Audiomaterial, vollzieht die Hüllkurvenverläufe unabhängig von den anderen Noten. Das Prinzip ist das gleiche wie bei den Hüllkurven eines polyphonen Synthesizers, nur dass die Hüllkurven im Sound Editor nicht durch MIDI-Noten, sondern durch die Noten der Audiospur ausgelöst werden. Genauer: durch die musikalischen Startpunkte der Noten. Falls eine Note keinen Startpunkt besitzt, dient ihre Notentrennung am Beginn als Hüllkurven-Trigger. (Startpunkte können Sie im Notenzuweisungsmodus von Melodyne prüfen und setzen.)

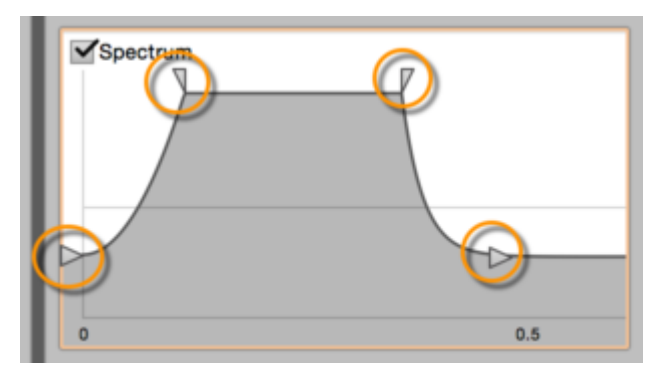

Eine Hüllkurve wird duch Ziehen der dreieckigen Anfasser oder direkt durch Ziehen im grauen Bereich geformt. Jede Hüllkurve besitzt einen Parameter für den Startwert, für die Attack-Zeit, den Hold-Level und die Hold-Zeit sowie für die Decay-Zeit und den Wert, der nach Ablauf der Decay-Phase gelten soll.

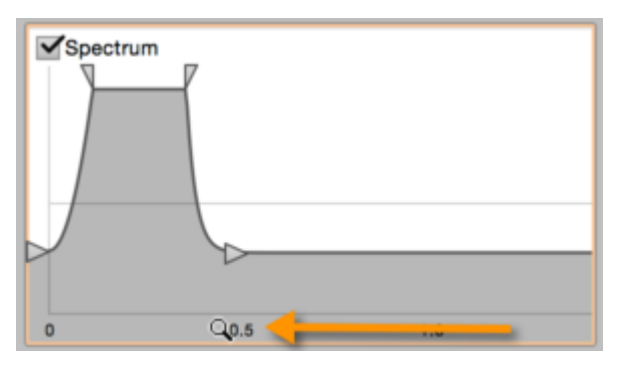

Indem Sie auf die kleine Sekundenangabe unten in der Hüllkurve klicken und nach links oder rechts ziehen, können Sie den Zeitbereich einstellen, der in der Hüllkurven-Grafik angezeigt wird und für das Formen der Hüllkurve zur Verfügung steht.

Jede Hüllkurve läßt sich mit dem Häkchen neben ihrem Namen aktivieren oder deaktivieren. Indem Sie mit [Befehl] in eine Hüllkurve klicken, setzen Sie ihre Werte auf die neutrale Grundeinstellung zurück.

Die horizontalen Mittellinien in den Hüllkurven repräsentieren diese neutrale Einstellung: Im Bereich über der Mittellinie wird die Intensität der spektralen Filterung verstärt, die Formantstruktur nach oben verschoben bzw. die Lautstärke erhöht. Im Bereich darunter wird die Intensität der spektralen Filterung reduziert, die Formanten werden nach unten verschoben und die Lautstärke wird abgesenkt.

Die Spektrum-Hüllkurve beeinflusst die Intensität aller Veränderungen, die gegenüber dem ursprünglichen Durchschnittsspektrum in "Harmonics", "Hi", "Lo" und "EQ" vorgenommen wurden. Die Formant-Hüllkurve beeinflusst alle Formantverschiebungen in diesen Bereichen, verschiebt also die gesamte im Sound Editor erzeugte Formant-Struktur nach oben oder unten.

## **Die Resynthese-Parameter im Bereich "Synth"**

Der Sound Editor zerlegt ein Signal offenkundig in verschiedene Frequenzen, die verändert und dann wieder zu einem Signal zusammengesetzt werden. Dieses "Zusammensetzen" des Signals erfolgt aber nicht bloß mit Hilfe einzelner, genau den Harmonischen entsprechenden Frequenzen, sondern bezieht auch eventuelle Nebengeräusche des Signals ein (wie Saitenrutscher, Raumanteile etc.), die in der Regel überall verteilt – also auch zwischen den Harmonischen – liegen.

Zwar zentrieren sich die Teiltonbalken genau um die Frequenzen der Harmonischen, aber anders bei einem reinen Synthesizer, der nur eine endliche Zahl von Sinus-Oszillatoren hat, gehen bei Melodyne die Anteile zwischen den Teiltönen nicht verloren, sondern werden originalgetreu abgespielt. Mit den Teiltonbalken verändern Sie den Klang zwar – und das je nach Einstellung auch mehr als deutlich. Sie arbeiten aber stets auf Basis dessen, was Sie auch aufgenommen haben.

Das ändert sich, wenn Sie die beiden Resynthese-Regler einsetzen.

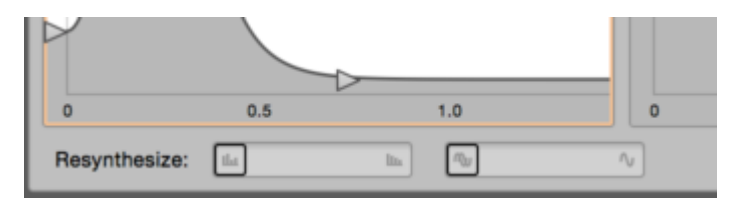

**Magnitudes**: Wenn Sie diesen Regler nach rechts bewegen, werden die individuellen Lautstärkeverläufe für die Harmonischen einer Note zunehmend einander angeglichen. Bei Rechtsanschlag gibt es keine klanglichen Änderungen mehr innerhalb der Noten. Die Bälle hören folglich auf zu "tanzen" und sitzen exakt auf den Spitzen der Teiltonbalken. Eine Rechtsbewegung des Reglers bewirkt außerdem, dass die Bänder für die Harmonischen immer schmaler werden, wodurch die nichtharmonischen Anteile zunehmend aus dem Signal verschwinden.

**Phases**: Die unterschiedliche Phasenlage der verschiedenen Teiltöne hat ebenfalls einen großen Einfluss auf die natürliche Abbildung des Signals. Wenn Sie diesen Regler nach rechts bewegen, setzen Sie das ursprüngliche Phasenverhältnis zunehmend außer Kraft, bis die Phasen der Teiltöne bei Rechtsanschlag schließlich synchronisiert sind. Dadurch verändern sich insbesondere die Transienten des Signals, und der Klang wird wiederum synthetischer. Sie können diesen Parameter gemeinsam mit "Magnitudes" oder unabhängig davon benutzen.

Insbesondere dann, wenn beide Regler auf Rechtsanschlag stehen, wirkt das Klangergebnis ziemlich "künstlich" und erinnert an eine statische Synthesizerwellenform. Abgesehen davon, dass das durchaus mal erwünscht sein kann, läßt sich der resultierende Klang sehr gut als Basis für die weitere Klangformung mit Teiltonbalken, Hüllkurven etc. nutzen.

# **Timestretching, Tempo und Tempoanpassung**

#### **Melodyne in Studio One**

#### **Timestretching-Verhalten von Studio One und Melodyne**

Im Inspektor von Studio One (links neben der Spurliste und erreichbar durch einen Klick auf die i-Fläche über der Spurliste) können Sie für eine Spur "Tempo folgen" oder "Timestretch" wählen. Melodyne verhält sich bezüglich der gewählten Option entsprechend zu Studio One. Alle folgenden Beispiele gelten nur, wenn "Timestretch" für eine Spur ausgewählt ist. Ist "Folgen" oder "Nicht folgen" ausgewählt, findet kein Timestretching statt.

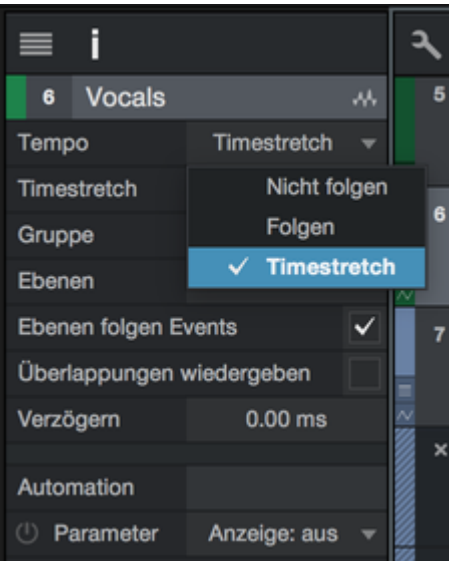

Die Option "Timestretch" wählen Sie, um eine Audiodatei, die Sie in den Song ziehen, automatisch an das Tempo des Songs anzupassen. Manche Dateien kann Studio One ohne Melodyne richtig an das Tempo anpassen, bei anderen benötigt es die Hilfe von Melodyne. Wurde ein Audio-Event mit Melodyne geöffnet, dann übernimmt immer Melodyne das Timestretching.

Technisch gesehen basiert das Timestretching auf einer Tempoerkennung, denn sowohl Studio One als auch Melodyne müssen zunächst das Tempo der Datei ermitteln, um zu wissen, wie stark diese gedehnt oder gestaucht werden muss, um zum Songtempo zu passen. Die Tempoerkennung funktioniert, je nachdem woher die Datei stammt, etwas unterschiedlich. Nehmen wir für ein Beispiel an, dass Ihr Song das Tempo 100 BPM hat:

Wurde die Audiodatei im aktuellen Studio-One-Song aufgenommen oder gebounct, kann man annehmen, dass sie auch mit dem Songtempo von 100 BPM abgespielt werden soll. In diesem Fall
findet keine Tempoerkennung statt. Wenn Sie den Song auf 120 BPM beschleunigen, wird auch das Tempo der Audiodatei von 100 auf 120 BPM beschleunigt.

Stammt die Datei aus einem anderen Song, zum Beispiel mit 125 BPM, dann kann Studio One das nicht wissen und bietet Ihnen zwei Möglichkeiten:

Sie können im Event-Inspektor in das Feld "Dateitempo" den Wert 125 eintippen. Dieses Feld hat eine Verbindung zu Melodyne und Melodyne wird die Datei ausgehend von 125 BPM an Ihr Songtempo anpassen.

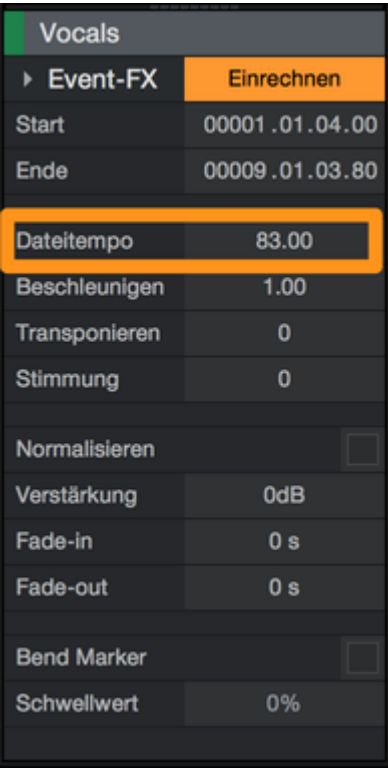

Melodyne findet bei der Analyse der Audiodatei automatisch deren Originaltempo. Damit Melodyne das Audio entsprechend des Hosttempos stretchen kann, müssen Sie allerdings noch eine der vier im Folgenden vorgestellten Optionen im Tempo Dialog von Melodyne anwenden. Sie öffnen den Tempodialog mit einem Klick auf den Knopf neben der Tempoanzeige.

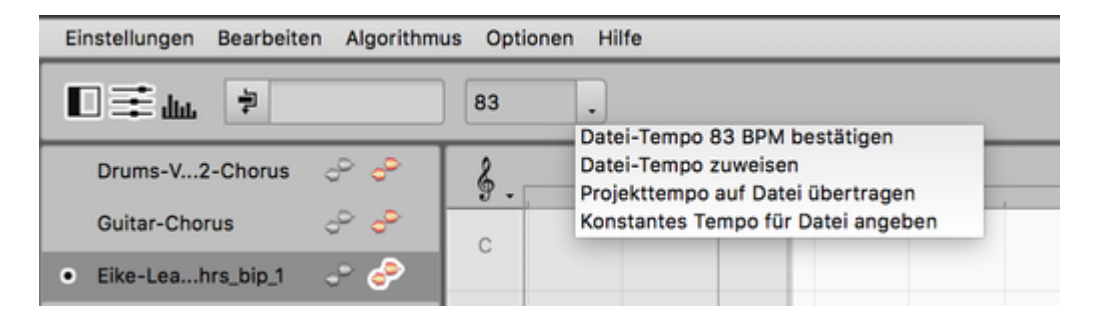

"Datei-Tempo xx BPM bestätigen": Hier wird das von Melodyne automatisch gefundene Tempo gezeigt und mit Wahl dieser Option bestätigt. Der Wert wird dann auch im Event FX Fenster von Studio One angezeigt.

"Datei-Tempo zuweisen": Ein Klick auf diesen Eintrag öffnet den Tempo Editor. Hier können Sie Änderungen am automatisch gefundenen Tempo vornehmen, was insbesondere bei Dateien mit variablem Tempo sinnvoll ist, zum Beispiel einem Ritardando. Wenn Sie den Tempo Editor wieder verlassen, wird der Wert auch im Event FX Fenster von Studio One angezeigt. Sollte Ihre Datei einen Tempoverlauf enthalten wird dort "Verlauf" angezeigt. Danach nimmt Melodyne das Timestretching bei der Wiedergabe der Datei so vor, dass diese zum Songtempo passt.

"Projekttempo auf Datei übertragen": Verwenden Sie diese Option, um der Audiodatei das Tempo des Projekts zuzuweisen.

"Konstantes Tempo für Datei angeben": Wenn Sie das Tempo der Datei kennen, können Sie es hier eintippen.

Hinweis: Bitte beachten Sie, dass in Melodyne essential und assistant der Eintrag "Datei-Tempo zuweisen" nicht verfügbar ist, da es in diesen Editionen keinen Tempoeditor gibt.

Wenn Melodyne das richtige Ursprungstempo kennt, können Sie in Studio One auch ganz nach Wunsch einen Tempoverlauf einzeichnen, an den Melodyne die Datei dann anpassen wird.

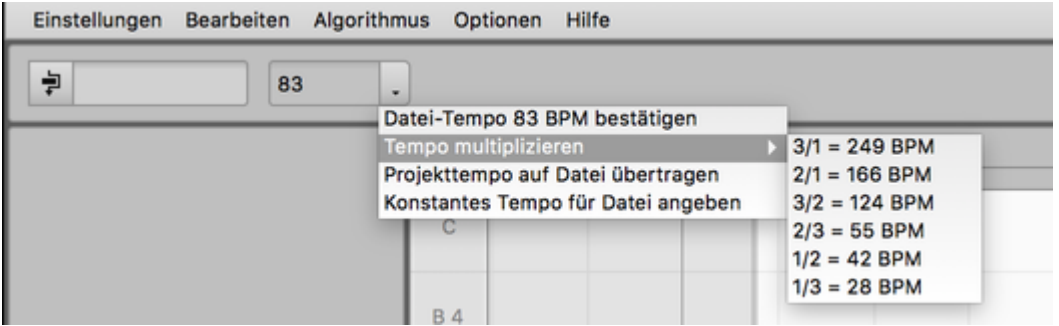

### **Tempo und Zeitraster**

Das Finden (oder auch das im Tempodialog explizit ausgeführte Herstellen) eines "richtigen" Datei-Tempos dient nicht nur der musikalisch sinnvollen Tempoanpassung. Es erleichtert Ihnen auch die eigentliche Arbeit an den Noten, denn das Datei-Tempo bestimmt auch, wie das Taktlineal sowie das Raster hinter den Noten gezeichnet wird.

Stellen Sie sich vor, Sie wollen eine Note um ein Sechzehntel verschieben. Dann meinen Sie ja in der Regel sicherlich ein Sechzehntel bezogen auf ihr Songtempo von, sagen wir mal, 100 BPM. Wenn nun aber das Zeitraster auf Basis eines ursprünglich aufgenommenen Tempos, nehmen wir mal an: 120 BPM, gezeichnet würde, dann wäre ein Verschieben um ein Sechzehntel in diesem zweiten Tempo ja ein ganz anderer und in der Regel falscher Versatz. (Denn es gilt: schnelleres Tempo =

engere Raster-Abstände). Deshalb kümmern sich die DAW und Melodyne per ARA um einen sinnvollen Abgleich ihrer Lineale und Taktraster, so dass Sie immer ein "richtiges" Zeitraster sehen und alle Quantisierungsaktionen auch "richtig" sind. Im Folgenden eine Übersicht, die auch wieder die verschiedenen Bearbeitungs-Modi sowie lokale Wiedergabe vs. DAW-Wiedergabe berücksichtigt.

### **Tempodarstellung im Spur-Edit-Modus**

- Im Melodyne-Tempo-Feld steht ein Wert, nämlich genau der des Songtempos in Ihrer DAW.
- Das Melodyne-Lineal und das Zeitraster hinter den Noten sind miteinander verzahnt; sie haben die gleiche Einteilung, deren Breite das Songtempo reflektiert: schnellere Takte sind kürzer als langsamere.

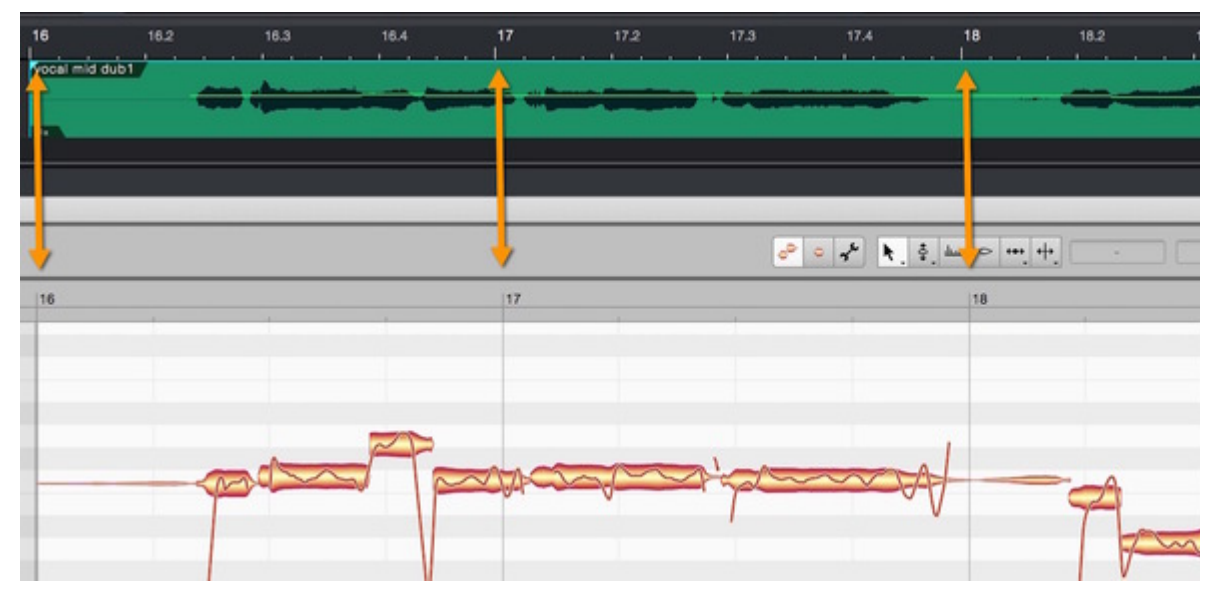

### **Tempodarstellung im Clip-Edit-Modus**

- Im Melodyne-Tempo-Feld stehen zwei Werte. Wie oben beschrieben: das Songtempo und in Klammern das Datei-Tempo. Nur für Clips, deren Datei-Tempo exakt dem Songtempo entspricht, reduziert sich das auf einen Wert.
- Das Melodyne-Lineal und das Zeitraster hinter den Noten laufen eventuell auseinander, denn das Lineal symbolisiert nun das Songtempo und das Zeitraster symbolisiert das Datei-Tempo. Wenn die beiden Tempi nicht identisch sind, kommt es zu einem Versatz von Lineal zu Zeitraster.

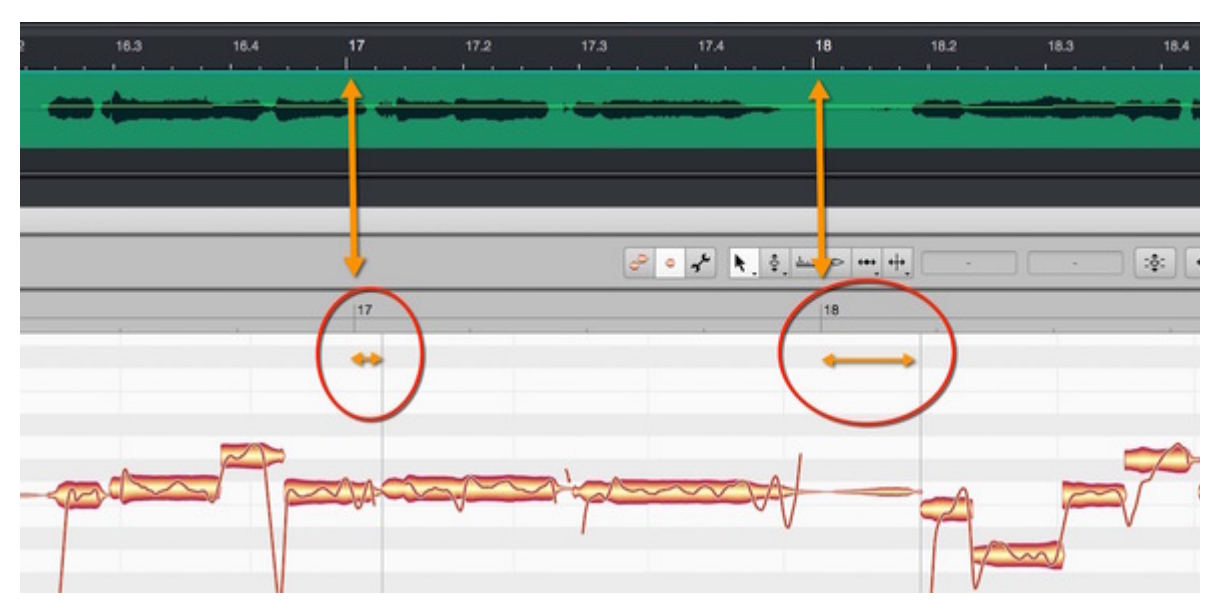

Dies ist grundsätzlich richtig und verdeutlicht noch mal, was bei der DAW-Wiedergabe durch dynamisches Time-Stretching passiert: das Zeitraster und damit die Noten der Originalaufnahme werden so "verbogen", dass sie dem Songtempo und damit dem Lineal entsprechen. Allerdings stimmen die Resultate musikalisch nur, wenn dem Zeitraster auch eine "richtige" Tempoerkennung oder -Eingabe zugrunde liegt. Deshalb können Sie im Clip-Edit-Modus das Zeitraster untersuchen und sicherstellen, dass es zu den Noten passt. Eine Anpassung nehmen Sie erforderlichenfalls mit den weiter oben beschriebenen Optionen des Tempo-Dialogs vor.

- Beim Abspielen per DAW-Wiedergabe hören Sie den Clip im Songtempo, also entsprechend des Tempowerts vor der Klammer. Die Original-Datei wird entsprechend gestreckt oder gestaucht, um zu diesem Tempo zu passen.
- Beim Abspielen mit lokaler Wiedergabe hören Sie den Clip hingegen mit dessen ursprünglichem Datei-Tempo, also entsprechend des Werts in der Klammer und ohne Streckung oder Stauchung.

### **Tempodarstellung im Notenzuweisungsmodus**

- Im Melodyne Tempo-Feld steht nur ein Wert: der des ursprünglichen Datei-Tempos.
- Lineal und Zeitraster sind miteinander verzahnt.
- **Die DAW-Wiedergabe spielt im Songtempo ab. Die lokale Wiedergabe spielt im Datei-Tempo** ab. Mit einer Besonderheit: Ein Doppelklick auf das Melodyne-Lineal startet in diesem Bearbeitungsmodus ebenfalls die lokale Wiedergabe und nicht wie im Spur- und Clip-Edit-Modus die DAW-Wiedergabe.

## **Noten quantisieren**

Wie im vorangegangenen Abschnitt "Tempo und Zeitraster" beschrieben, können – nur im Clip-Edit-Modus – Lineal und Zeitraster auseinander laufen oder gegeneinander verschoben sein. Das ist

zunächst eine optische Orientierungshilfe, an der Sie zum Beispiel erkennen können, dass Sie einen Clip in der DAW um eine Sechzehntelnote nach hinten geschoben haben – dann ist das Zeitraster gegenüber dem Lineal um eben diese Sechzehntelnote nach rechts gerückt.

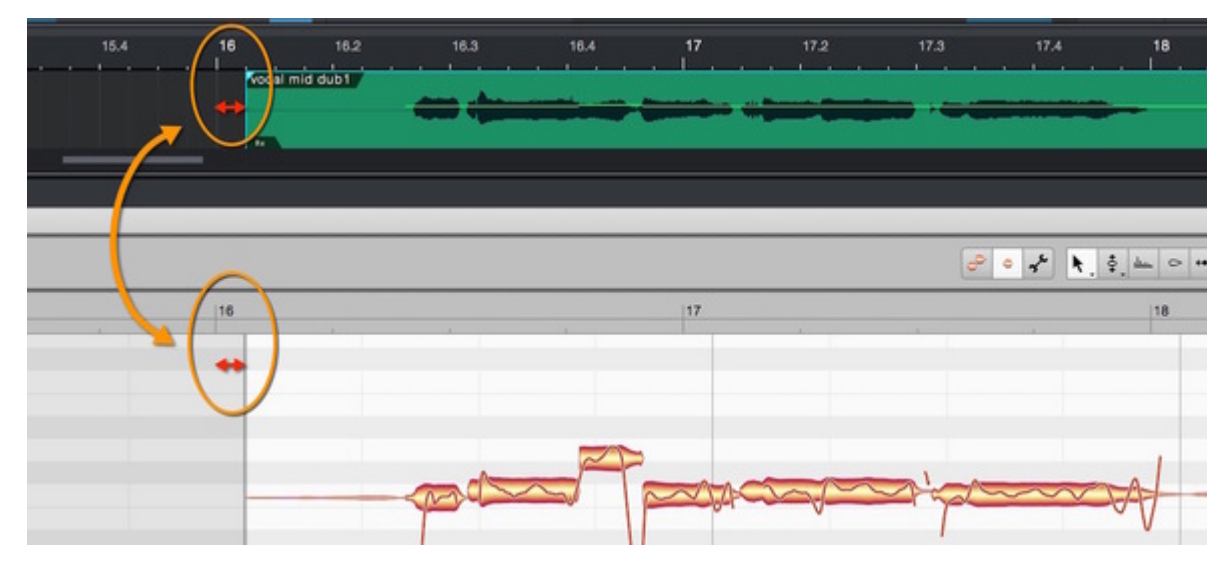

Ein solcher Versatz hat jedoch auch Auswirkung auf die Quantisierung, denn Melodyne nutzt für die Quantisierung sein eigenes Zeitraster und nicht das DAW-Lineal. Wohlgemerkt: das ist in fast allen Fällen dasselbe und deshalb verhält sich die Quantisierung meistens so, wie Sie das zum Beispiel auch von einem MIDI-Editor kennen. Aber wenn, wie oben beschrieben, ein Clip im DAW-Arrangement verschoben wurde (und manchmal machen Sie so etwas vielleicht aus gestalterischen Gründen auch nur um wenige Millisekunden), dann erkennen Sie im Clip-Edit-Modus genau, wohin Noten beim Quantisieren rücken werden.

Die Quantisierung erfolgt also sowohl im Spur- als auch im Clip-Edit-Modus immer gleich, nämlich auf das Zeitraster der Original-Datei. Im Spur-Edit-Modus sehen Sie aber als Zeitraster das der DAW und deshalb kann es in den oben beschriebenen Ausnahmefällen – wenn Sie einen Clip in der DAW leicht verschoben haben – so aussehen, als rutschten die Noten beim Quantisieren neben das Zeitraster. Das ist aber nur eine optische Irritation: Wechseln Sie im Zweifel in den Clip-Edit-Modus, um sich das wahre Quantisierungsziel vor Augen zu führen.

## **Taktartänderungen**

Oberhalb des Tempoeditors befindet sich der Editor für Taktart und Taktwechsel. Er bezieht sich immer auf das Projekt, egal ob Sie den Tempoeditor im Bearbeitungs- oder im Zuweisungsmodus geöffnet haben.

Eine Ausnahme von diesem Bezug auf das Projekt gibt es dann, wenn der Tempoeditor gleichzeitig mit dem Notenzuweisungsmodus geöffnet wird. Dann bezieht sich der Taktarteditor auf die im Notenzuweisungsmodus bearbeitete Audioquelle, die eine andere Taktart als das Projekt besitzen kann. In dieser Konstellation ist der Taktarteditor auch im ARA-Plugin von Melodyne verfügbar.

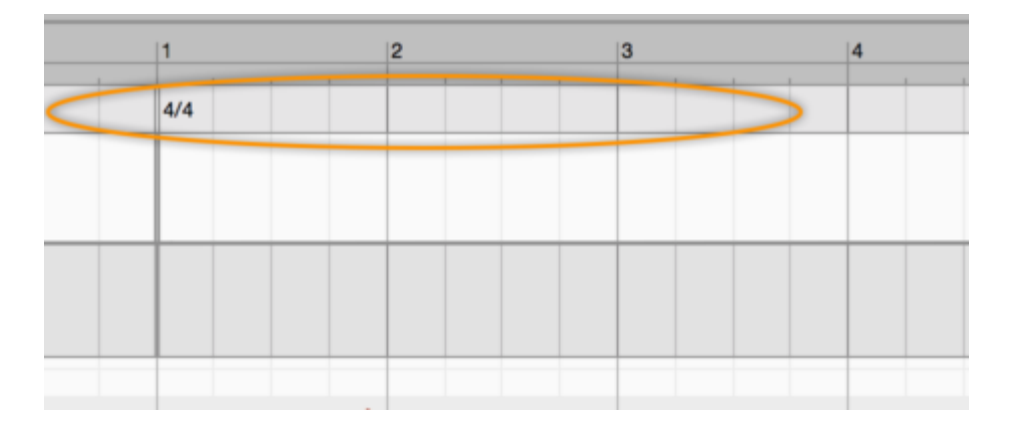

## **Ändern der Taktart**

Um die Taktart zu ändern, führen Sie einen Doppelklick auf die Anzeige der Taktart (z.B. 4/4) aus. Es erscheint ein Eingabefeld, in das Sie eine neue Taktart eingeben können. Falls Sie den Nenner der Taktart nicht ändern wollen, genügt die Eingabe einer einzigen Zahl. Um die Angabe also etwa von 4 /4 auf 3/4 zu ändern, genügt es "3" einzugeben.

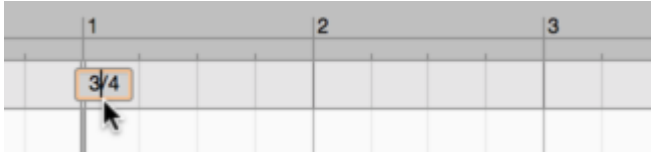

## **Beginn des ersten Takts verschieben**

Wenn sich der Anfang des ersten Takts nicht dort befindet, wo in der Musik tatsächlich der Anfang des ersten Takts zu hören ist, können Sie auf die entsprechende Stelle im Taktarteditor klicken, die Maustaste festhalten und nach links oder rechts ziehen. Der Taktanfang springt dann um jeweils einen durch den Nenner gegebenen Beat weiter. Das eingestellte Zeitraster spielt im Taktarteditor keine Rolle.

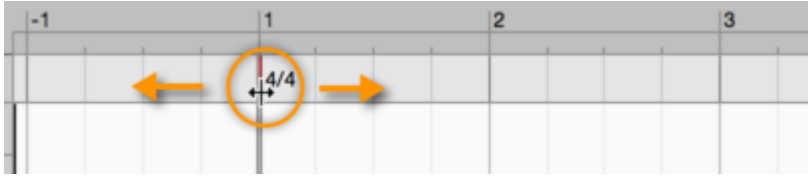

#### **Einfügen und Bearbeiten von Taktartwechseln**

Im weiteren Verlauf des Stücks können Sie an beliebigen Stellen Taktwechsel einfügen. Führen Sie dazu im Bereich des Taktarteditors einfach einen Doppelklick an der gewünschten Stelle aus und geben Sie im erscheinenden Textfeld die gewünschte Taktart an.

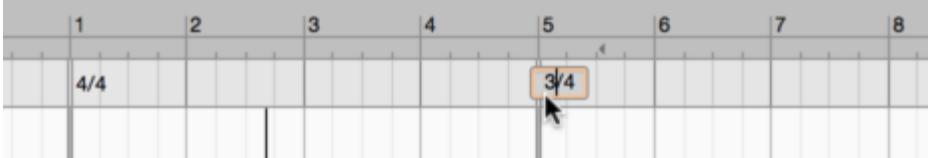

Indem Sie in den Geltungsbereich einer Taktart klicken, die Maustaste festhalten und horizontal ziehen, können Sie den Beginn der Taktart entlang des Beat-Rasters verschieben, das durch den Nenner der Taktart vorgegeben wird. Wenn Sie dabei die Startpunkte anderer Taktarten überstreichen, werden diese gelöscht. Ein Doppelklick auf die Linie neben einer Taktartanzeige löscht den entsprechenden Bereich.

Ein neuer Takt kann immer nur auf einem Beat anfangen, der zur vorhergehenden Taktart passt. Darum werden bei Bedarf automatisch Ausgleichstakte eingefügt, um die Taktfolge konsistent zu halten. Die automatischen Ausgleichstakte werden durch eine blassere graue Beschriftung dargestellt.

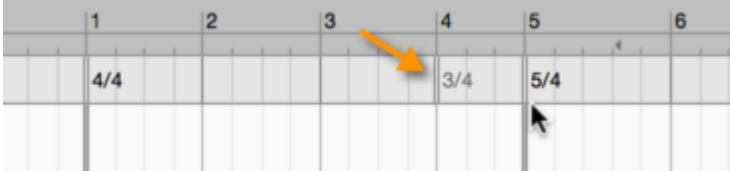

Wenn in der Folge Taktanfänge so verschoben werden, dass die Ausgleichstakte nicht mehr notwendig sind, verschwinden diese automatisch wieder. Ist ein automatisch entstandener Takt aber "so gemeint" und soll nicht wieder verschwinden, können Sie seine Taktbeschriftung doppelklicken. Dadurch verwandelt sie sich in einen regulären Taktanfang und bleibt bei Veränderungen bestehen.

Wenn Sie die Taktart nach dem Entstehen automatischer Ausgleichstakte an einer anderen Stelle weiter bearbeiten oder den Tempoeditor verlassen, werden die automatisch eingefügten Ausgleichstakte in reguläre Takte umgewandelt und mit schwarzer statt grauer Beschriftung dargestellt.

Sie können einen Bereich mit Taktartdefinitionen kopieren, indem Sie einen Abschnitt der Tempokurve selektieren und an eine andere Stelle kopieren. Dies ist sowohl im Zuweisungs- als auch im Bearbeitungsmodus des Tempoeditors möglich. Im Zuweisungsmodus wird dabei nur der Bereich mit den Taktartdefinitionen kopiert, im Bearbeitungsmodus auch die Tempokurve.

## **Die Taktart-Anzeige neben der Tempoanzeige**

Das Taktartfeld neben der Tempoanzeige im Transportbereich zeigt die Taktart an, die an der aktuellen Wiedergabeposition gilt. Das Eingeben einer anderen Taktart in diesem Feld fügt keinen Taktartwechsel ein, sondern ändert nur die jeweils links vom Wiedergabe-Cursor liegende Taktartangabe.

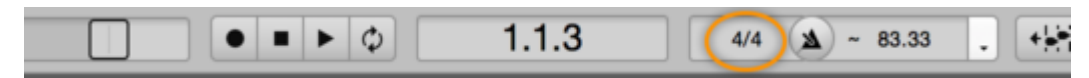

Anders bei einem neuen leeren Dokument, das noch kein Tempo und keine Taktart besitzt: Wenn Sie in einem solchen Dokument "3/4" in das Taktartfeld tippen, dann gilt diese Taktart für das ganze Projekt – für diese simple Aktion müssen Sie dann nicht extra den Tempoeditor öffnen.

## **Tempo zuweisen**

Im Zuweisungsmodus dient der Tempoeditor dazu, einen im Audiomaterial erkannten Tempoverlauf zu korrigieren. Dabei wird nicht das Audiomaterial selbst, sondern nur der Darstellungshintergrund, bestehend aus Taktstrichen und Taktunterteilungen, angepasst. Die akustische Umsetzung dieser Einteilung ist der Metronom-Click. Wenn Sie also das Tempo mit den Mitteln des Zuweisungsmodus ändern, passen Sie den Click an die Musik an – und nicht etwa umgekehrt.

## **Wofür man den Zuweisungsmodus braucht**

Eine Anpassung von Darstellungshintergrund und Click an die Aufnahme schafft die Voraussetzung dafür, dass spätere Timingbearbeitungen – zum Beispiel ein Quantisieren auf das Raster oder die Tempoanpassung einer Aufnahme an eine andere – richtig funktionieren. Der Nutzen des Zuweisungsmodus lässt sich durch folgendes Beispiel illustrieren: Nehmen wir an, Sie haben einen mehrspurigen Konzertmitschnitt, der ohne Click, also ohne feste Timingreferenz aufgenommen wurde. Diese Spuren fügen Sie in Melodyne ein. Dann ermittelt Melodyne aus der Summe aller Spuren eine Tempokurve; es wird sozusagen ein dem Spiel der Musiker entsprechender Click rekonstruiert (den es in diesem Fall in Wirklichkeit ja gar nicht gab). Anschließend ergeben sich großartige Möglichkeiten. Beispielsweise könnten Sie den gefunden Click-Track – und mit ihm die ganze Band – begradigen. In einer live eingespielten Multitrack-Aufnahme wohlgemerkt!

Oder, genauso spannend: Sie bringen ein an sich statisches Sample dazu, sich dem rekonstruierten Live-Click – und damit den menschlichen Schwankungen echter Musiker – anzupassen.

Sie können also in Zukunft ohne Click aufnehmen und haben trotzdem maximale Kontrolle über Tempo und Timing. Selbst wenn Ihre Band ohne Click am Ende eines Songs davon geprescht ist, halten Sie mit Melodyne jederzeit die Zügel in der Hand.

Es eröffnen sich hier unglaubliche und zuvor nie dagewesene Möglichkeiten – allerdings klappt das nur, wenn die Tempo-Erkennung auch über das ganze Stück perfekte Ergebnisse liefert. Aber was heißt hier perfekt? Stellen Sie sich zum Beispiel vor, dass ein sehr frei gespieltes Saxophon-Solo die Tempoerkennung in eine etwas andere Richtung führen will als das etwas gleichmäßigere Schlagzeug. Das hat dann nichts mit Perfektion im Sinne von richtig oder falsch zu tun, sondern ist eine reine Interpretationsfrage, welchem Instrument in diesem Beispiel mehr Gewicht zukommen sollte.

Genau für solche Interpretationsfragen sollten Sie bei der Tempoerkennung ein Wörtchen mitreden können. Dazu bietet der Zuweisungsmodus des Tempoeditors eine Fülle von Eingriffsmöglichkeiten und Hilfsmittel, um die es im Folgenden geht.

## **Überblick über den Tempoeditor im Zuweisungsmodus**

Öffnen Sie den Tempoeditor mit "Optionen > Tempoeditor anzeigen > Tempo zuweisen" über das Menü oder wählen Sie die entsprechende Option mit dem Schalter neben dem Tempofeld im Transportbereich.

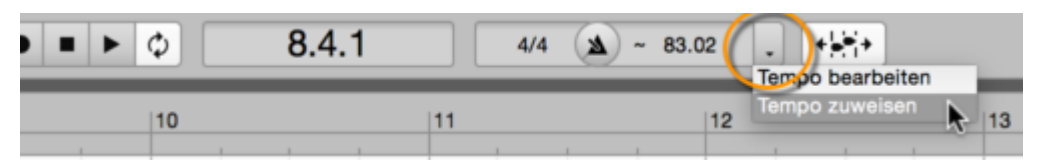

Der Tempoeditor erscheint über dem Noteneditor. Die Trennlinie zwischen Tempoeditor und Noteneditor kann vertikal verschoben werden, um dem einen oder dem anderen Editor mehr Höhe zu geben.

Bevor wir zu den einzelnen Berabeitungsfunktionen kommen, zunächst ein Überblick über die Bereiche und Elemente des Tempoeditors im Zuweisungsmodus.

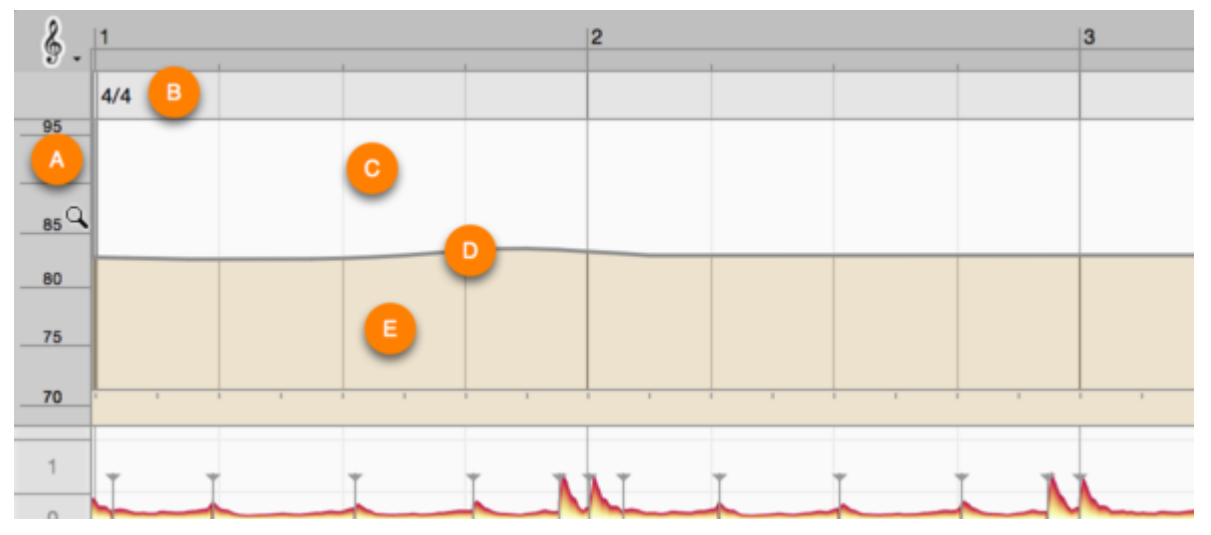

**A:** Die Temposkala. Sie ist in drei Bereiche unterteilt: In der Mitte wird durch Hoch- oder Runterziehen mit der Maus gescrollt. Im oberen und unteren Drittel wird durch Ziehen gezoomt. Ein Doppelklick in den mittleren Bereich zoomt so, dass der gesamte Tempobereich sichtbar ist. Im Tempoeditor selbst können Sie mit dem Handwerkzeug und dem Mausrad horizontal scrollen und mit dem Lupenwerkzeug horizontal zoomen.

**B:** Der Bereich für das Bearbeiten von Taktartwechseln. Das Arbeiten damit wird in einer separaten Tour beschrieben.

**C:** Der Bereich über der Tempokurve. Durch Klicken und horizontales Ziehen können Sie hier einen Bereich der Kurve für die Bearbeitung selektieren.

**D:** Die Tempokurve. Sie kann mit Hilfe eines kontextsensitiven Werkzeugs geformt werden. Es gibt einen entsprechenden Anfassbereich etwas über der Kurve und zwei Bereiche unter der Kurve.

**E:** Der Bereich unter der Tempokurve. Seine Höhe ist zweigeteilt; im oberen Teil ist das Werkzeug zum quantisierten Verschieben von Abschnitten wirksam, im unteren Teil das Werkzeug zum Verziehen einer Beat-Selektion. Details folgen weiter unten.

Genau wie im Noteneditor können Sie Funktion des aktuellen Werkzeugs an der aktuellen Stelle auch mit [Befehlstaste] und den Pfeiltasten ausführen. Da die Änderungen dabei in kleinen Schritten erfolgen, eignet sich dies besonders gut für feine Anpassungen. Bei Verwendung der Tastaturkommandos wie auch bei der normalen Werkzeugnutzung erlaubt Ihnen das zusätzliche Drücken der [Alt]-Taste ein Ändern der Werte mit feinerer Auflösung.

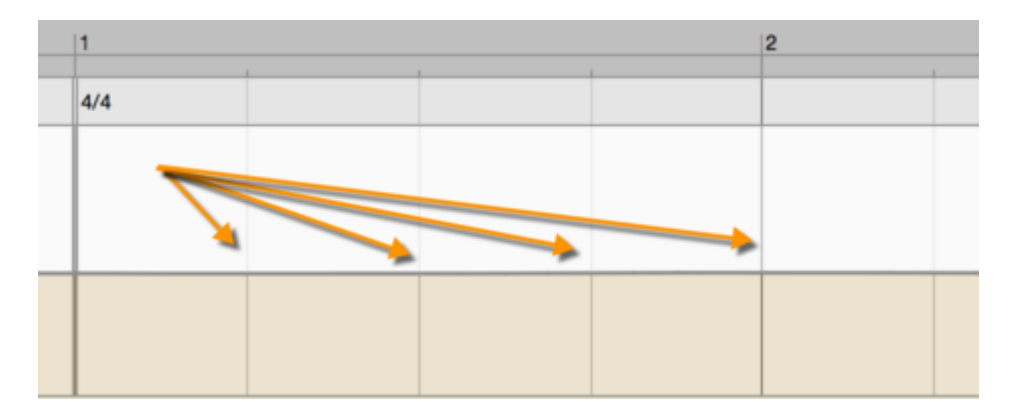

## **Das Bearbeiten der Tempokurve und die Werkzeuge**

Die Tempokurve ist in "Beats" unterteilt, die dem Nenner der Taktart entsprechen. Beim Formen der Kurve arbeiten Sie mit diesen Beats, intern erfolgen die Tempoänderungen jedoch in feinerer Auflösung.

Wenn das Tempo einer Aufnahme nicht durchgehend richtig erkannt wurde, wird es sich meist darum handeln, dass ein Teil der Beats im Offbeat liegt, man also das Metronom im Offbeat hört. Es kann auch passieren, dass durch eine kleine Tempoverzögerung des Interpreten der Beat zunächst richtig erkannt wurde, ab einer bestimmten Stelle aber in den Offbeat geht. Es ist auf jeden Fall zu empfehlen, das ganze Stück mit laufendem Metronom daraufhin durchzuhören. Überprüfen Sie dabei auch, ob die richtige Taktart erkannt wurde und ob die "1" richtig am Taktanfang ist.

Für diese Korrekturen sollten Sie zunächst mit aktivem Zeitraster arbeiten, das erleichert Ihnen das Verschieben der Beats. Dabei spielt die gewählte Rasterweite keine Rolle, es ist nur relevant, dass das Zeitraster aktiv ist. Die Rasterweite wird von den Sub-Beats der jeweils gültigen Tempo-Region vorgegeben, darüber erfahren Sie weiter unten mehr.

Für diese Arbeit mit aktivem Zeitraster werden im wesentlichen zwei Werkzeuge verwendet, die beide in unterschiedlichen Bereichen unterhalb der Tempokurve verfügbar sind. Im oberen Teil der Tempokurve erscheint das Werkzeug zum quantisierten Verschieben von Abschnitten des

Tempoverlaufes, darunter das "Wellenwerkzeug" zum Verziehen einer Selektion von Beats. Je nach Positionierung der Maus ändert sich das Werkzeugsymbol entsprechend.

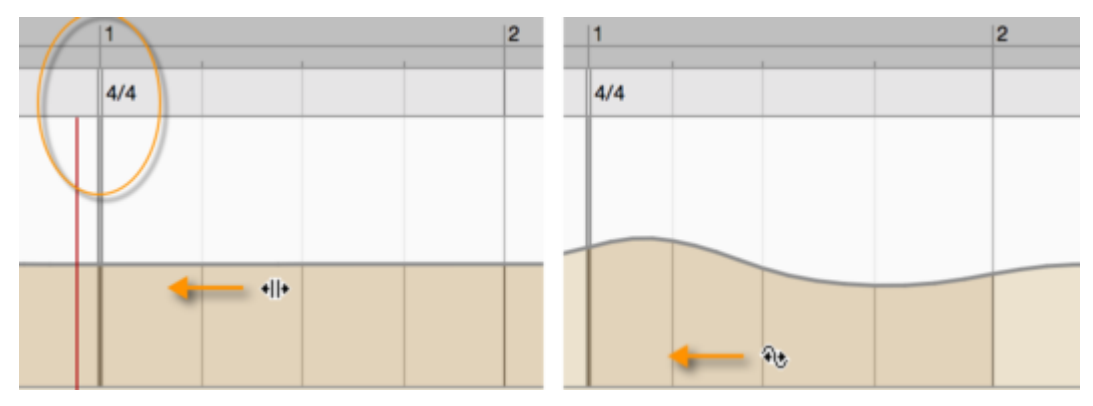

Wenn keine Temporegionen (Erläuterungen dazu weiter unten) erkannt wurden und sich das gesamte Tempo im Offbeat befindet, gehen Sie zur Korrektur wie folgt vor:

Fassen Sie mit dem Werkzeug zum quantisierten Verschieben (dem oberen der beiden Werkzeuge unterhalb der Tempokurve) die Tempokurve innerhalb der ersten vier Beats nach oder innerhalb der vier Beats vor der ersten Taktdefinition an und ziehen Sie die Maus nach rechts oder links. Dadurch verschiebt sich das gesamte Tempo entlang des Rasters und Sie können den Offbeat korrigieren.

Wurde das Tempo zunächst richtig erkannt und wechselt erst ab einer bestimmten Stelle in den Offbeat, gehen Sie so vor:

Fassen Sie mit dem Werkzeug zum quantisierten Verschieben einen Beat an der betreffenden Stelle an. Der nachfolgende und zu verschiebende Bereich wird dadurch automatisch selektiert. Ziehen Sie die Maus nun nach rechts oder links, um den angeklickten Beat und die selektierten Beats entlang des Rasters zu verschieben und den Offbeat so zu korrigieren.

Hinweis: Sofern mehrere Temporegionen in der Aufnahme erkannt wurden, erstreckt sich die automatische Selektion bei diesem Verschieben bis zum Ende der aktuellen Temporegion. Nähere Informationen zu den Temporegionen finden Sie weiter unten.

Es kann bei der Tempoerkennung auch vorkommen, dass ein Bereich etwas zu "vorgezogen" oder "nachhängend" erkannt wurde, oder dass bei einer rhythmisch sehr frei eingespielten Interpretation fast jeder Taktanfang zu korrigieren ist. Dies wird mit dem "Wellenwerkzeug" zum lokalen Verziehen einer Beat-Selektion korrigiert (dem unteren der beiden Werkzeuge unterhalb der Tempokurve).

Da sich das Wellenwerkzeug nicht nur auf die Klickstelle, sondern auch auf ihre Umgebung bezieht, wird bei einem Klick mit diesem Werkzeug (bei aktivem Zeitraster) immer automatisch ein Bereich der Tempokurve selektiert. Bei einem Klick auf einen Taktanfang werden die beiden benachbarten Takte

selektiert. Wenn Sie die Maus nun nach links oder rechts ziehen, wird der angefasste Taktanfang am stärksten bewegt und die Beats in den benachbarten Takten werden etwas mitgeführt. Die Anfangs-Beats des vorigen und des nächsten Takts werden dabei nicht bewegt.

Auf diese Weise können Sie bei Bedarf von einem Taktanfang zum nächsten gehen und die Position eines jeden Taktanfangs korrigieren. Ist ein längerer Bereich von der "vorgezogenen" oder "nachhängenden" Tempoerkennung betroffen, können Sie diesen Bereich auch manuell selektieren und das Werkzeug dann benutzen. Dabei wird die angefasste Stelle am stärksten bewegt und die Bewegung zu den Rändern der Selektion hin abgeschwächt.

Wenn Sie auf eine Stelle innerhalb eines Takts klicken und ziehen, können Sie die Beats innerhalb des Takts verschieben, ohne jedoch die Taktanfänge mit zu verschieben. So können Sie nötigenfalls eine Feinkorrektur der Beats innerhalb eines Taktes vornehmen.

Tipp: Wenn Sie bei einer rhythmisch sehr frei eingespielten Interpretation fast jeden Taktanfang korrigiert haben, ohne eine Feinkorrektur innerhalb der Takte vorzunehmen, werden sich im Tempoverlauf unnötige Unebenheiten ergeben. Deshalb ist es oft nützlich, nach einer Grobkorrektur der Taktanfänge auf den ganzen Bereich den Befehl "Tempo über mehrere Takte hinweg glätten" aus dem Kontextmenü anzuwenden, durch den ungleichmäßige Verläufe in der Größenordnung von Takten ausgeglichen werden.

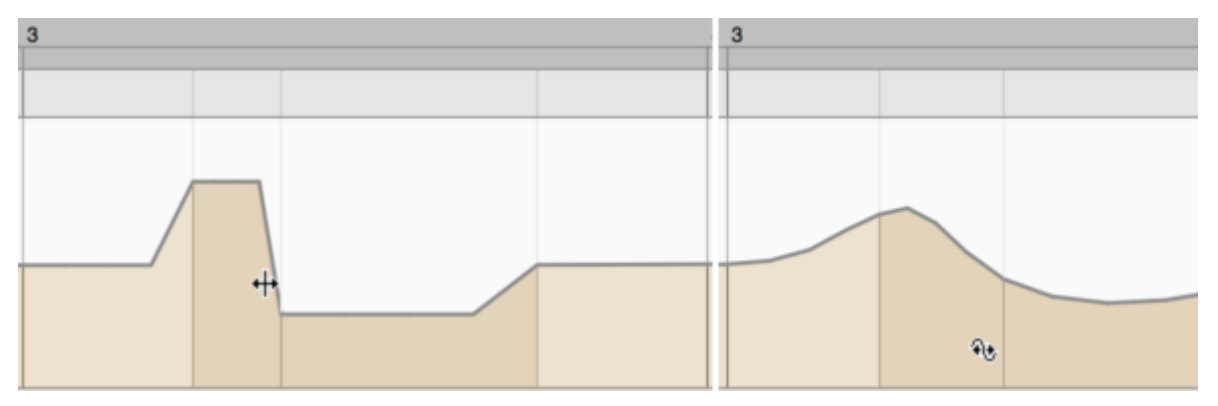

Bei den bisherigen Bearbeitungen war das Zeitraster aktiv. Ist das Zeitraster nicht aktiv, verhalten sich die beiden beschriebenen Werkzeuge anders. In diesem Fall wird nicht automatisch ein bestimmter Bereich selektiert, stattdessen wirken die Werkzeuge direkt auf den angeklickten Beat:

- Das obere Werkzeug verschiebt den angeklickten Beat ohne jeden Zusammenhang zu den Nachbar-Beats.
- Das untere Werkzeug verschiebt ebenfalls den angeklickten Beat, erhält dabei aber den Tempofluss zu den Nachbar-Beats.

Denken Sie an eine Situation, in der der Interpret vor einem neuen Abschnitt eine längere Pause gemacht hat. Der auftaktige Einsatz zum neuen Abschnitt erfolgt jedoch ungefähr im neuen Tempo, wodurch kein durchgehender Tempofluss mehr gegeben ist und die Beats einzeln an ihre Position

geschoben werden müssen. Genau solche Problemstellungen können Sie – bei deaktiviertem Zeitraster – mit den beiden Werkzeugen bearbeiten.

### **Die Werkzeuge zur lokalen Tempoveränderung durch das Einfügen von Beats**

Wenn das Tempo in einem bestimmten Bereich zu langsam oder zu schnell erkannt wurde, so dass sich in dem betreffenden Bereich eigentlich ein Beat mehr oder weniger befinden müsste, können Sie dies korrigieren, indem Sie etwas oberhalb der Tempokurve klicken und nach oben oder unten ziehen. So formen Sie an der Klickstelle einen "Berg" oder ein "Tal" und verändern das Tempo durch das Einfügen oder Weglassen von Beats.

Beachten Sie den Unterschied zum Bearbeitungsungsmodus: Im Zuweisungsmodus ändert sich die zeitliche Position der Noten nie. Alle Änderungen zielen nur darauf ab, ihnen einen veränderten Klick "unterzuschieben", und genau das passiert beim Ändern des Tempos und dem Einfügen oder Weglassen von Beats. Im Bearbeitungsmodus werden dagegen keine Beats eingefügt oder weggelassen, stattdessen wirkt eine Tempoänderung auf alle folgenden Noten, die dann eben später oder früher erklingen.

Wenn Sie vor der Benutzung des Werkzeugs einen Abschnitt der Kurve selektiert hatten, bezieht sich das Werkzeug auf die Selektion und steht in ihrem mittleren Bereich zur Verfügung. Gab es keine vorherige Selektion, führt das Benutzen des Werkzeugs dazu, dass automatisch eine Anzahl von Beats selektiert wird.

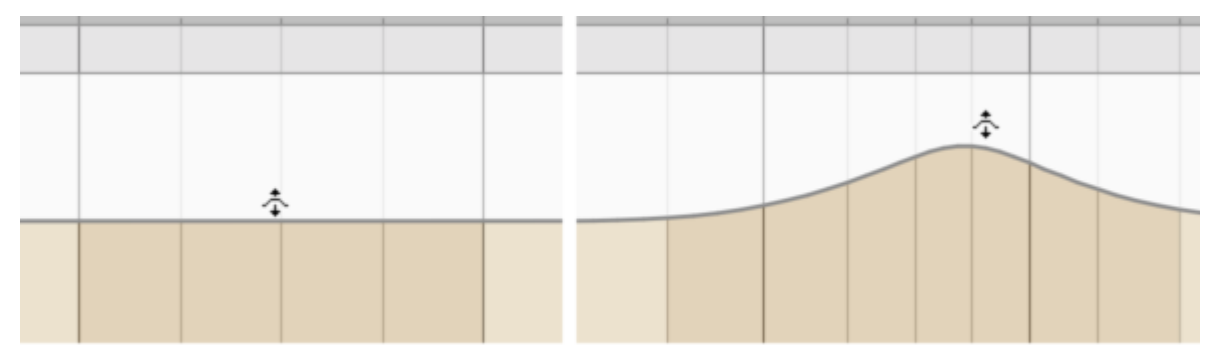

Am Anfang oder am Ende einer Selektion können Sie durch Ziehen nach unten oder oben ebenfalls einen oder mehrere Beats entfernen oder eingefügen. So können Sie das Tempo zum Beispiel am Ende einer Phrase verlangsamen, ohne dabei das folgende Tempo zu ändern.

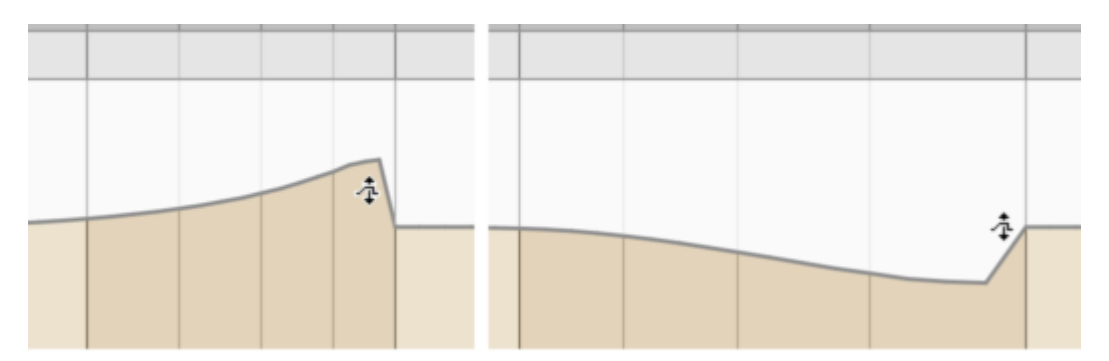

Beim Anfassen in der Nähe einer Temporegion-Trennung wird dieser Werkzeugmodus automatisch aktiviert und ein Bereich bis zur Regiongrenze selektiert. Näheres zu den Temporegionen erfahren Sie im nächsten Abschnitt.

## **Temporegionen**

Ein gleichmäßig fließendes Tempo erkennt die Analyse im Allgemeinen auch dann als fortlaufenden Zusammenhang, wenn das Tempo schwankt. Genau wie bei konstantem Tempo ermittelt Melodyne dann eine Temporegion für die gesamte Dauer. Temporegionen werden durch Pop-up-Menüs am untern Rand des Tempoeditors repräsentiert.

Eine Temporegion erstreckt sich nach rechts bis zum Ende der Audioquelle oder bis zum Beginn einer weiteren Temporegion. Indem Sie in den Bereich neben ein Popup-Menü klicken, können Sie alle Beats einer Temporegion selektieren.

Jede Temporegion besitzt an ihrer linken Grenze eine schwarz gezeichnete, vertikale Anfasserlinie, die sich über die gesamte Höhe des Tempoeditors erstreckt. Sie können diese Linie horizontal ziehen, um den Beginn einer Temporegion entlang des Beatrasters der Tempokurve zu verschieben.

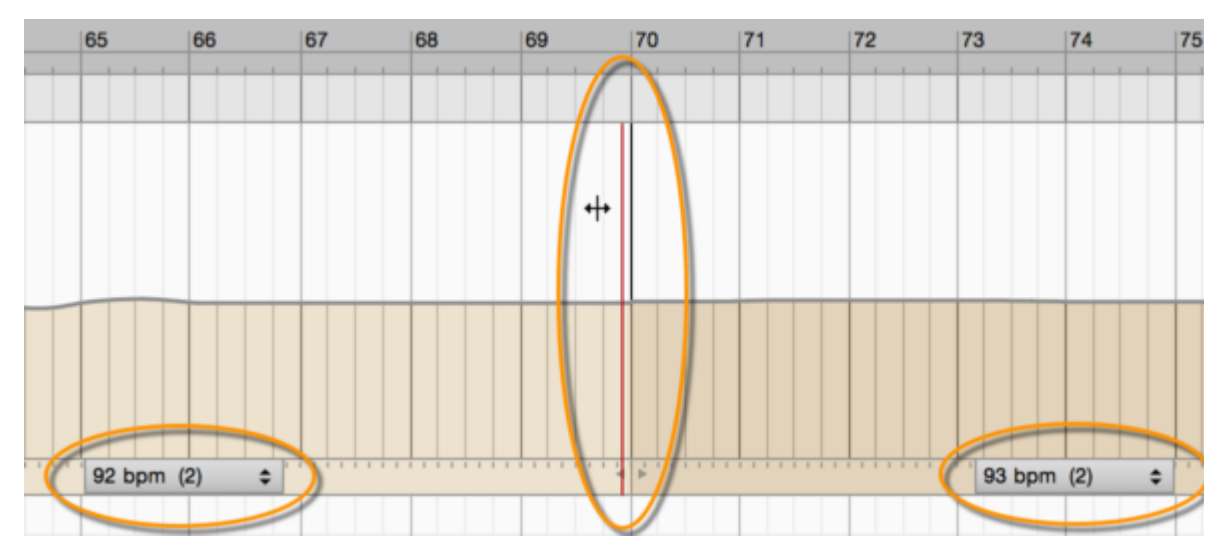

Bei deutlichen Verzögerungen innerhalb des Tempoverlaufes, wie sie zum Beispiel in "romantisch" gespielter Musik am Ende jeder Phrase üblich sind, teilt die Analyse den Tempoverlauf an unklaren Stellen in mehrere Temporegionen auf. Die Temporegionen erleichtern einerseits den Überblick über das Tempogeschehen, sie bieten aber auch einige wichtige Einstellmöglichkeiten, damit das Tempo im betreffenden Bereich richtig interpretiert wird.

Wurden mehrere Temporegionen erkannt, ist es häufig nötig, ihre Grenzen zu bereinigen. Im Folgenden beschreiben wir die auftretenden Situationen und den entsprechenden Umgang mit den Temporegionen.

**Überflüssige Regionentrennungen:** Manchmal werden von der Analyse Regionentrennungen gesetzt, wo nur kleine Verzögerungen gefunden wurden. Diese Trennungen beziehungsweise die resultierenden überflüssigen Temporegionen können gelöscht werden. Sie können eine Temporegion löschen, indem Sie ihre vertikale Anfasserlinie doppelklicken. Durch das Löschen wird der Verlauf der umliegenden Beats automatisch geglättet, damit ein gleichmäßiger Tempofluss entsteht.

**Zusätzliche Temporegionen erzeugen:** Wenn Sie in dem Bereich doppelklicken, in dem sich die Pop-up-Menüs der Temporegionen befinden, wird dagegen eine neue Temporegion an dieser Stelle eingefügt. Das Einfügen einer Temporegion ist beispielsweise dann nützlich, wenn vor dem Einsetzen einer neuen Phrase eine Pause vorhanden ist und diese auch erhalten bleiben soll, im Fall einer Glättung also nicht mit geglättet werden soll.

**Position der Regionentrennungen:** Oft sitzen die Regionentrennungen nicht genau an der Stelle, an der sich im Gespielten tatsächlich die Verzögerung befindet. Ziehen Sie in einem solchen Fall die Anfasserlinie der Temporegion an die richtige Stelle. Um Inkosistenzen gut hören zu können, sollten Sie vor dem Beginn der Bearbeitung die ermittelte Taktart überprüfen und gegebenenfalls ändern sowie den ersten Taktanfang auf die richtige "1" setzen. Beim Verschieben der Regionenrenzen werden das Tempo und die Positionen der benachbarten Regionen entsprechend angepasst.

## **Temporegionen und Sub-Beats**

Die Analyse ermittelt sogenannte "Sub-Beats" als kleinste Pulseinheit im Audiomaterial. Die Beats werden standardmäßig als Viertel verstanden und die in der Region angezeigte Unterteilung gibt an, wie viele Sub-Beats zu einem Viertel zusammengefasst werden. Bei einem geraden Feeling können das zwei oder vier Sub-Beats sein, bei einem triolischen drei, und in Ausnahmefällen ergeben sich andere Werte.

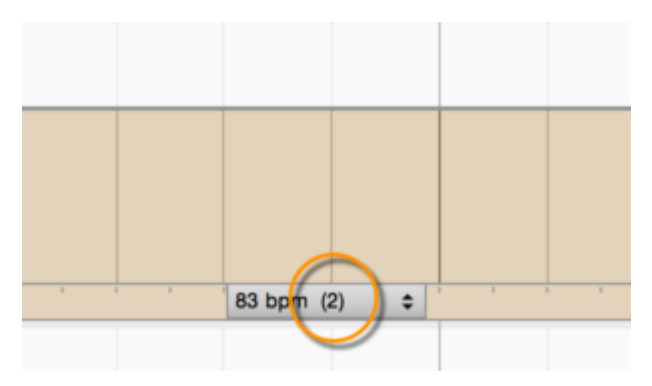

Im Folgenden gehen wir auf die Fälle ein, in denen Sie die Parameter einer Temporegion mit Bezug auf diese Sub-Beats bearbeiten werden.

**Sub-Beats und Tempo:** Es kann sein, dass die Analyse Sub-Beats als Achtel interpretiert und je zwei Sub-Beats zu Vierteln zusammenfasst, das "gemeinte" Tempo aber nur halb so schnell ist, weil die gefundenen Sub-Beats Sechzehntel sein sollten. Ein Viertel müsste also aus vier Sub-Beats bestehen, das Tempo würde dadurch halbiert.

Ebenso kann es passieren, dass zwei Sub-Beats zu Vierteln zusammengefasst werden, die als Achteltriolen gemeint sind. In diesem Fall müsste die Unterteilung von 2 auf 3 und dadurch das Tempo auf zwei Drittel geändert werden. Solche Anpassungen lassen sich im Popup-Menü einer Region vornehmen. Dort kann man wählen, wie viele Sub-Beats ein Viertel sind und so das Tempo entsprechend ändern. Die Zahlen in Klammern geben an, wieviele gefundene Sub-Beats bei dem Tempo zusammengefasst werden, es stehen aber auch Werte zur Auswahl, die keine Vielfachen von Sub-Beats sind.

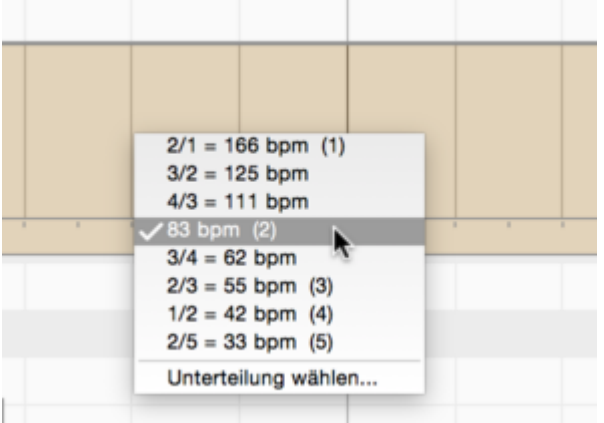

Wenn mehrere Temporegionen vorhanden sind und das Tempo der gesamten Aufnahme zum Beispiel halbiert werden soll, selektieren Sie mit [Befehl+A] alle Regionen und ändern das Tempo im Pop-up-Menü einer beliebigen der selektierten Regionen.

**Sub-Beat-Unterteilung manuell wählen:** Wenn es in einem Teil der Musik ein gleichzeitiges 2erund 3er-Feeling oder einen Wechsel zwischen beiden gibt, dann kann es vorkommen, dass die

Analyse die Sub-Beats zu undeutlich erkennt. Die richtige Unterteilung können Sie in einem solchen Fall manuell mit "Unterteilung wählen..." im Popup-Menü einer Region vornehmen, indem Sie den gewünschten Wert in das erscheinende Textfeld eingeben.

An den Beats und am Tempo ändert sich dadurch nichts, aber im Popup-Menü der Region lassen sich dann andere Tempoverhältnisse auswählen und das Verschieben der Region erfolgt anhand der neuen Sub-Beat-Unterteilung.

### **Die Bedeutung der Temporegionen nach dem Bearbeiten:**

Die Tempoerkennung bietet die Regions zunächst an Stellen an, an denen die Erkennung Brüche haben könnte. Bei Aufnahmen mit durchgängig fließendem Tempo sollten alle diese Stellen bereinigt werden, der Tempoverlauf sollte nach dem Bearbeiten also keine Temporegionen mehr enthalten.

Wenn eine Aufnahme dagenen Stellen hat, an denen der Interpret am Ende einer Phrase eine gestalterische Pause macht und danach mit der folgenden Phrase in einem gleichmäßigen Tempo weiterspielt, sollte die Region-Grenze dorthin verschoben und auch dort belassen werden, weil der Tempofluss unterbrochen ist. Ebenso kann es sein, dass sich in einer Aufnahme Abschnitte mit ganz unterschiedlichen Tempostufen abwechseln. Auch in diesem Fall sollen die Region-Grenzen natürlich erhalten bleiben.

Wenn Sie einen der Befehle zum Glätten des Tempos ausführen, erfolgt die Glättung nur jeweils innerhalb einer Region, und die Region-Grenzen werden nicht geglättet.

## **Tempo frei zuweisen**

Es kann bei besonders frei eingespielter Interpretation vorkommen, dass die Tempoerkennung nur wenig brauchbare Anhaltspunkte liefert und es bequemer ist, das gesamte Tempo frei und ohne Verwendung der Tempoerkennung zuzuweisen.

Auch wenn in der Musik über mehrere Takte Stille oder nur ein Klanggemisch ohne Anhaltspunkte für Notenanfänge oder Rhythmik zu hören ist, wird die Analyse an dieser Stelle eine sinnlose Tempokurve liefern. Eigentlich nicht weiter schlimm, aber wenn Sie auch in solchen Passagen einen Klick benötigen – etwa weil Sie in der Passage einen rhythmischen Overdub machen wollen, der zudem auch noch eine definierte Taktanzahl haben soll – dann gehen Sie wie folgt vor.

Selektieren Sie im Tempoeditor den fraglichen Bereich der Tempokurve und verwenden Sie dann den Befehl "Tempo frei zuweisen" aus dem Kontextmenü. Wenn Sie das gesamte Tempo frei zuweisen wollen, sollten Sie vor Aufruf des Befehls nichts selektieren, dann wirkt der Befehl auf die gesamte Tempokurve.

Mit dem Befehl wird die Tempokurve im betroffenen Bereich entfernt und das Tempo konstant gesetzt. Der Bereich wird nun weiß – ohne Beats – dargestellt und statt einer Kurve haben Sie jetzt eine Tempo-Gerade. Zunächst sollten Sie nun durch horizontales Ziehen der Linie am Taktnullpunkt den Anfangspunkt des Tempoverlaufs festlegen.

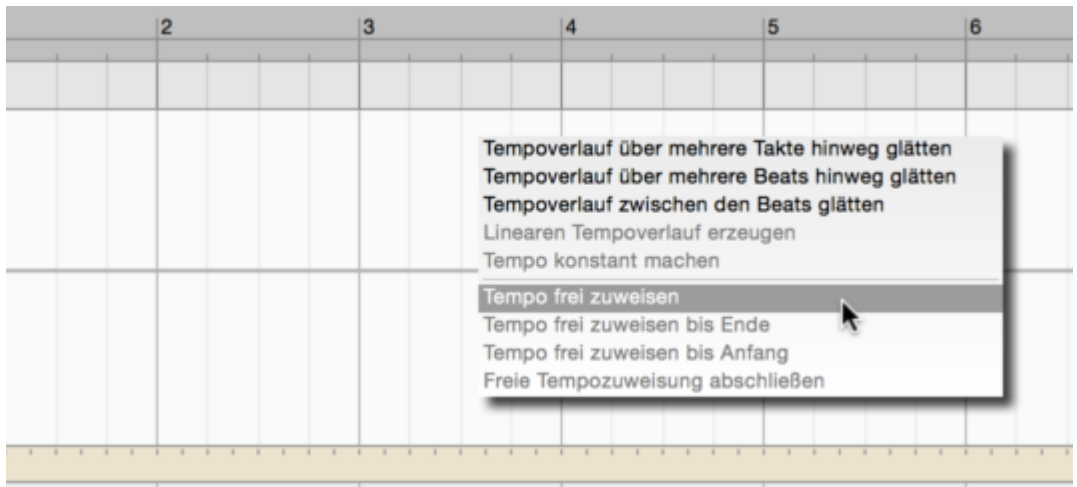

Dann schieben Sie die Gerade so weit nach oben oder unten, bis das Tempo etwa dem Durchschnittstempo der Aufnahme entspricht oder der Bereich mit der gewünschten Taktzahl aufgefüllt ist. Wenn Sie das gesamte Tempo frei zuweisen, können Sie alternativ zum vertikalen Verschieben der Kurve das Tempo auch im Tempofeld des Transportbereichs ändern.

Danach gehen Sie am besten von links nach rechts durch den undefinierten Tempobereich und klicken jeweils den Anfang eines Takts an, wodurch dort ein gültiger Beat erscheint. Ziehen Sie den Beat zur richtigen Note am Beginn des jeweiligen Takts. Dabei ist es hilfreich, sich an der vertikalen Linie zu orientieren, die bei der Bewegung unten im Noteneditor erscheint.

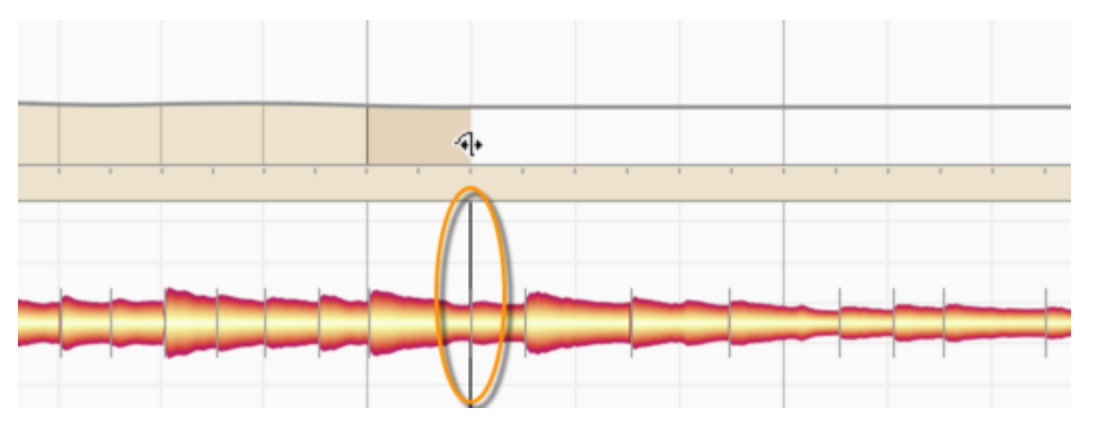

Wenn Sie auf diese Weise das Tempo bis zur gewünschten Stelle bearbeitet haben, rufen Sie den Befehl "Freie Tempozuweisung abschließen" aus dem Kontextmenü auf. Der Bereich wird dadurch mit Beats aufgefüllt. Wenn Sie nicht die gesamte, sondern nur einen Abschnitt der Tempokurve frei zugewiesen haben, werden beim Klick in den letzten Takt automatisch Beats eingefügt und der Anschluss der Tempokurve an den folgenden Bereich geglättet.

Im Kontextmenü finden Sie neben dem beschriebenen Befehl "Tempo frei zuweisen" auch die beiden Befehle "Tempo frei zuweisen bis Ende" und "Tempo frei zuweisen bis Anfang". Sie dienen als Abkürzung, um Ihnen das Erstellen einer entsprechenden Selektion von Hand zu ersparen.

Die beiden Befehle sind etwa in der folgenden Situationen nützlich: Wenn die letzten Noten eines Stückes deutlich verlangsamt gespielt sind, wird man das Tempo dort entsprechend verlangsamend zuweisen. Danach soll dann aber nicht das folgende, bereits zugewiesene Tempo erhalten bleiben, stattdessen soll sich das Ende langsam fortsetzen. Um das zu erreichen, wählen Sie zunächst "Tempo frei zuweisen bis Ende" und bearbeiten dann das verlangsamte Tempo am Ende. Entsprechend dient "Tempo frei zuweisen bis Anfang" dazu, das Tempo nach links und bis an den Anfang auszugleichen.

## **Tempo erneut erkennen lassen**

Sollten Sie sich beim Zuweisen des Tempos "verfahren" haben, können Sie eine neue Erkennung auslösen, um noch mal von vorne zu beginnen. In der Regel werden Sie dies aber nicht für die gesamte bereits getätigte Tempozuweisung machen wollen, sondern nur für einen bestimmten Problembereich. Selektieren Sie dazu die Blobs des entsprechenden Bereichs und nutzen Sie den Befehl "Tempo der Auswahl erkennen und mit bestehendem Tempo mischen" aus "Bearbeiten"> "Tempo".

Projekttempo auf Datei übertragen Dateitempo auf Projekt übertragen Tempo der Auswahl erkennen und mit bestehendem Tempo mischen Tempo der Auswahl erkennen

Dadurch werden alle Tempozuweisungen, die Sie in diesem Bereich getätigt hatten, verworfen und durch die aus dem Audiomaterial gewonnene Tempoinformation ersetzt. Rechts und links davon bleibt die Tempokurve aber im vorherigen, also eventuell bereits von Ihnen optimierten Zustand bestehen. Entscheidend für den gewünschten Erfolg dieser Aktion ist die Auswahl der Noten, auf deren Basis die Neu-Erkennung erfolgen soll. Betrachten wir dazu als Beispiel nochmals die eingangs skizzierte Live-Band: Wenn Sie mit dem Fuß mitwippen, dann orientieren Sie sich höchstwahrscheinlich intuitiv an Bass und Schlagzeug und nicht am munter solierenden Saxophon. Entsprechend würden Sie auch wollen, dass Melodyne nur Schlagzeug, Bass und vielleicht die Rhytmusgitarre zur Tempo-Analyse nutzt, sich aber nicht vom frei gespielten Saxophon "irritieren" läßt.

Holen Sie also nur die entsprechenden Spuren in den Noten-Editor und selektieren Sie darin auch nur die im Zeitbereich des Saxophon-Solos liegenden Noten. Rufen Sie dann den Befehl "Tempo der Auswahl erkennen und mit bestehendem Tempo mischen" unter "Bearbeiten">"Tempo" auf.

Jetzt haben Sie die ursprüngliche Erkennung durch eine mit optimierter Spurauswahl ersetzt. Zur Erinnerung: Die ursprüngliche Erkennung enstand ja beim gemeinsamen Import aller Spuren, die dabei sozusagen gleichberechtigt zu Rate gezogen werden. Durch die oben beschriebene nachträgliche Aktion mit einer von Ihnen bewusst reduzierten Instrumentenwahl sorgen Sie nun dafür, dass das frei gespielte Solo-Instrument nicht mehr auf die "falsche Fährte" führen kann.

Sie können das Ausgangsmaterial für eine Neu-Erkennung verbessern, indem Sie beispielsweise einzelne Noten innerhalb einer Spur bewusst nicht selektieren. Zum Beispiel, wenn Sie zum Stereomitschnitt eines Songs im nachhinein einen Click-Track erzeugen wollen. Dann würden Sie im Mix die Gesangs-Blobs deselektieren und vielleicht auch einige andere Noten, damit sich die Tempo-Erkennung überwiegend aus Bass oder Kickdrum-Noten speist, die Sie im Gesamtmix ja immer einigermaßen leicht identifizieren können.

#### **Das Zuweisen einzelner Datei-Tempi**

Bislang haben wir davon gesprochen, dass das ganze Projekt einen Tempoverlauf hat, den man gegebenenfalls im Zuweisungsmodus so optimiert, dass er dem verwendeten Audiomaterial vollständig entspricht. Dabei gingen wir davon aus, dass Spuren verwendet wurden, die zueinander passen, etwa weil sie gleichzeitig oder wenigstens im Overdub-Verfahren zueinander eingespielt wurden. Was, wenn Sie Aufnahmen mit unterschiedlichen Tempi in einem Projekt zusammenbringen wollen? Bei aktivem Auto-Stretch-Schalter passt Melodyne ja das Abspieltempo einer in das Projekt importierten Aufnahme automatisch an. Was genau dabei passiert – und welchen Einfluss Sie auch hier nehmen können – erläutern die folgenden Abschnitte.

Beim Import analysiert Melodyne das Audiomaterial und findet darin Tempoinformationen. Das ist das sogenannte Datei-Tempo. Es können auch mehrere Dateien importiert werden; dann gibt es mehrere Datei-Tempi. Aber es gibt nur genau ein Projekt-Tempo – das ist jener Tempoverlauf, den Sie gegebenenfalls zuvor im Zuweisungsmodus angepasst haben.

Beim Abspielen "verbiegt" Melodyne nun die einzelnen Datei-Tempi so, dass diese sich dem Projekt-Tempo angleichen. Ein ganz einfaches Beispiel: Melodyne kennt das Datei-Tempo von 100 BPM und das Projekt-Tempo von 120 BPM. Damit die Datei zum Projekt passt, wird sie um 20% schneller abgespielt. Dann wird eine weitere Datei importiert, deren Datei-Tempo 112 BPM ist. Damit diese Datei zum Projekt passt, muss sie um gut 7 % schneller abgespielt werden.

Diese Mathematik wird ungleich komplizierter, wenn sowohl das Dateitempo als auch das Projekttempo nicht konstant sind, sondern unabhängig voneinander schwanken. Doch keine Sorge, Melodyne beherrscht auch das. Sie müssen sich um nichts weiter kümmern.

Gelegentlich wird es aber vorkommen, dass Sie das Datei-Tempo anders zuweisen wollen, als Melodyne das automatisch getan hat. Zum Beipiel, wenn Sie einen Drumloop eher halftime oder doubletime zählen oder wenn die Aufnahme polyrhytmisch ist und Sie sich eher für eine triloische oder eine gerade Zählweise entscheiden würden. Solche Entscheidungen ändern ja zunächst nichts an der Aufnahme selbst – sie sind aber umso entscheidender dafür, wie sich eine solche Aufnahme bei aktivem Auto-Stretch an ein bestehendes Projekt anpasst.

Kurzum: Auch für einzelne Dateien werden Sie die Tempozuweisung bearbeiten wollen. Dazu wechseln Sie in den Notenzuweisungsmodus. Falls Sie auf der betreffenden Spur mehrere Audiodateien verwenden, klicken Sie vorher bitte einen Blob der gewünschten Datei an, um die richtige Datei im Notenzuweisungsmodus zu bearbeiten.

Im Notenzuweisungsmodus hören Sie eine Audiodatei stets solo und in ihrem ursprünglichen Tempo (und übrigens auch vorübergehend ohne jegliche Notenbearbeitungen, selbst wenn Sie solche bereits vorgenommen hatten).

Wenn Sie nun aus dem Notenzuweisungsmodus heraus den Tempoeditor öffnen, dann geht dieser immer im Zuweisungssmodus auf – einen Bearbeitungsmodus gibt es hier nicht.

Allerdings werden Sie jetzt nicht das Tempo ihres Projekts zuweisen – sondern das der Audiodatei. Man könnte auch sagen, Sie befinden sich in diesem Modus in einem ganz anderen Projekt, nämlich in jenem, in dem diese Datei ursprünglich aufgenommen wurde. Bildlich gesprochen, rekonstruieren Sie hier den Click-Track der ursprünglichen Aufnahme, damit Melodyne diesen später auf den Click-Track Ihres aktuellen Projekts "umbiegen" kann.

Die Vorgehensweise bei der Zuweisung des Datei-Tempos und die zur Verfügung stehenden Funktionen unterscheiden sich ansonsten in keiner Weise von denen, die wir bislang für den Zuweisungsmodus des Tempoeditors erläutert haben. Es kommen lediglich zwei weitere Befehle im Menü "Bearbeiten" > "Tempo" zum Tragen.

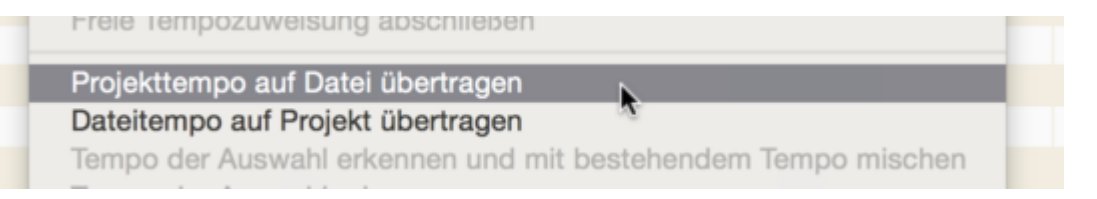

Mit "Bearbeiten" > "Tempo" > "Projekttempo auf Datei übertragen" ignorieren Sie das eigentlich in der Datei gefundene Tempo und ersetzen es durch das Projekttempo.

Der Befehl ist besonders wertvoll, wenn Sie anschließend im Algorithmus-Inspektor des Notenzuweisungsodus' eine Zuweisungsdatei sichern. Eine sinnvolle Anwendug dafür zeigt das folgende Beispiel.

Nehmen wir an, Sie haben live und ohne Click einen Chanson aufgenommen, für den Melodyne ein fließendes Tempo ermittelt hat. Jetzt wollen Sie nur die Gesangspur in einen Remix importieren, der um einiges schneller ist, vor allem aber ein konstanes Tempo besitzt. Eigentlich müssten Sie nun zunächst in der Gesangsspur das Tempo zuweisen, damit es auf das Remix-Tempo umgebogen werden kann. Aber halt – das Tempo der Gesangssur steht ja im Original-Projekt, dem besagten Chanson. Also übernehmen Sie es dort mit dem Befehl "Projekttempo-Zuweisung auf Dateitempo-Zuweisung übertragen" für die Datei und speichern es in ihrer Zuweisungs-Datei. Bei der Wiedergabe im Remix-Kontext liest Melodyne das schwankende Chanson-Tempo aus der Zuweisungs-Datei richtig aus und begradigt den Gesang automatisch.

Auch der umgekehrte Weg ist möglich. Er kann beispielsweise dann nützlich sein, wenn Sie bei mehreren zusammengehörigen Aufnahmen stellvertretend nur das Tempo der Drum-Spur zugewiesen haben und dann diese Zuweisung auf die Tempodefinition des Projekts übertragen wollen. Für diesen Fall gibt es den Befehl "Bearbeiten" > "Tempo" > "Dateitempo auf Projekt übertragen".

Bei Bedarf können Sie auch im Zuweisungsmodus des Tempoeditors einen Tempoverlauf importieren, der in einer MPD-, Zuweisungs- oder MIDI-Datei gespeichert ist. Dies kann entweder im Menü mit "Ablage > Tempo importieren..." oder Ziehen einer entsprechenden Datei in den Tempoeditor erfolgen.

Auf diese Weise können Sie beispielsweise die bereits bearbeitete Tempoerkennung einer Datei auf das Projekt oder die gerade im Notenzuweisungsmodus bearbeitete Datei übertragen.

Im Zuweisungsmodus des Tempoeditors landet ein importierter Tempoverlauf immer am Beginn des Projekts. Aus der importierten Datei werden sowohl der Tempoverlauf als auch gegebenenfalls Taktartwechsel und Tempo-Regionen übernommen.

## **Befehle im Kontextmenü**

Ist der Tempoeditor im Zuweisungsmodus, finden Sie in seinem Kontextmenü die folgenden Befehle, die exakt jenen im Bearbeitungsmodus des Tempoeditors entsprechen:

- "Tempoverlauf über mehrere Takte hinweg glätten": Erzeugt einen gleichmäßigen Tempoverlauf über mehrere Takten hinweg, wobei die Taktanfänge nur ungefähr ihre Position behalten.
- "Tempoverlauf über mehrere Beats hinweg glätten": Erzeugt einen gleichmäßigen Tempoverlauf über jeweils etwa einen Takt hinweg, wobei sich die Takte selbst fast nicht ändern.
- "Tempoverlauf zwischen den Beats glätten": Erzeugt einen gleichmäßigen Tempoverlauf innerhalb der Beats. Die Position der Beats ändert sich dabei nicht, aber der Tempoverlauf dazwischen wird kontinuierlich, damit sich das Tempo zwischen den Beats nicht in Sprüngen verändert.
- "Tempo interpolieren": Berechnet einen gleichmäßigen Tempoverlauf zwischen dem Tempo des ersten und des letzten selektierten Beats (unabhängig von dem dazwischen vorhandenen Tempoverlauf).

Beachten Sie den Unterschied zum Bearbeitungsmodus: Wenn im Bearbeitungsmodus ein ansteigender oder abfallender Tempoverlauf berechnet wird, bleibt die Anzahl der selektierten Beats im betroffenen Bereich gleich; die Positionen der nachfolgenden Beats verschieben sich jedoch durch den lokalen neuen Tempoverlauf. Bei der Tempozuweisung will man genau das nicht, deshalb ändert sich im Zuweisungsmodus die Anzahl der Beats im selektierten Bereich so, dass sie in den neuen Tempoverlauf passen; die nachfolgenden Beats ändern ihre Position nicht.

"Tempo konstant machen": Erzeugt für den selektierten Bereich ein konstantes Tempo. Dieses entspricht dem Tempo, das sich zuvor im selektierten Bereich als Durchschnittstempo ergeben hatte. Wiederum werden im selektierten Bereich Beats eingefügt oder entfernt, so dass ihre Anzahl zum neuen Tempo passt.

Sie können diesen Befehl auch ohne Selektion verwenden, dann bezieht er sich auf den gesamten Tempoverlauf. Ein Beispiel: Melodyne hat bei der Erkennung ein leicht schwankendes Tempo ermittelt. Sie wissen aber, dass die Aufnahme zu einem konstanten Klick eingespielt wurde. In diesem Fall ermittelt der Befehl aus dem gegebenen Material das am besten passende konstante Tempo und seinen passenden Anfangspunkt und setzt dieses konstante Tempo als Tempodefinition ein.

Diese Befehle finden Sie außerdem im Hauptmenü unter "Bearbeiten > Tempo ...".

## **Erweiterte Tempoerkennung beim "Universell"-Algorithmus**

Wenn Sie das Tempo eines komplexen Musikstücks bearbeiten wollen, das Sie mit dem Algorithmus "Universell" erkannt haben, können Sie eine noch genauere Tempoerkennung erhalten, indem Sie im Menü "Bearbeiten > Tempo" die Option "Erweiterte Tempoerkennung" aktivieren.

Ist die Option aktiviert, verwendet Melodyne intern die gleiche Tempoerkennung wie bei der mehrstimmigen Erkennung. Die Tempoerkennung ist in diesem Fall noch genauer, weil sie auf erweiterte Informationen über die Datei zugreifen kann.

Allerdings: Bei stark rhythmischem oder vergleichsweise einfachem Material werden Sie keinen Unterschied bemerken. Anders aber zum Beispiel bei komplexeren Klaviersonaten oder dem Mix einer ganzen Band: Bei solchem Material kann die erweiterte Tempoerkennung ihre Stärken ausspielen und zu besseren Ergebnissen führen.

Die Option "Erweiterte Tempoerkennung" ist nur verfügbar, wenn der Algorithmus "Universell" gewählt wurde. Bei Verwendung der mehrstimmigen Algorithmen ist sie immer aktiv, bei den anderen Algorithmen ausgegraut.

## **Melodyne 5: Update-Guide**

Alles, was Sie für den Start mit der neuen Melodyne-5-Version wissen müssen, finden Sie hier kurz und knapp zusammengefasst. In den einzelnen Touren des Help-Centers gibt es natürlich noch viele weitere spannenden Tipps, Tricks und Hintergrundinfos – die Sie auch später mal lesen können. Aber diese Infos hier sind wichtig für einen guten Start.

## **Algorithmus "Melodisch" mit Sibilantenerkennung**

Die gute Nachricht zuerst: Sie müssen nichts tun, der Algorithmus trennt in der Standard-Einstellung Geräuschhaftes und Tonales bei der Erkennung ganz automatisch und verhält sich beim Abspielen entsprechend richtig. Das klingt dann einfach besser.

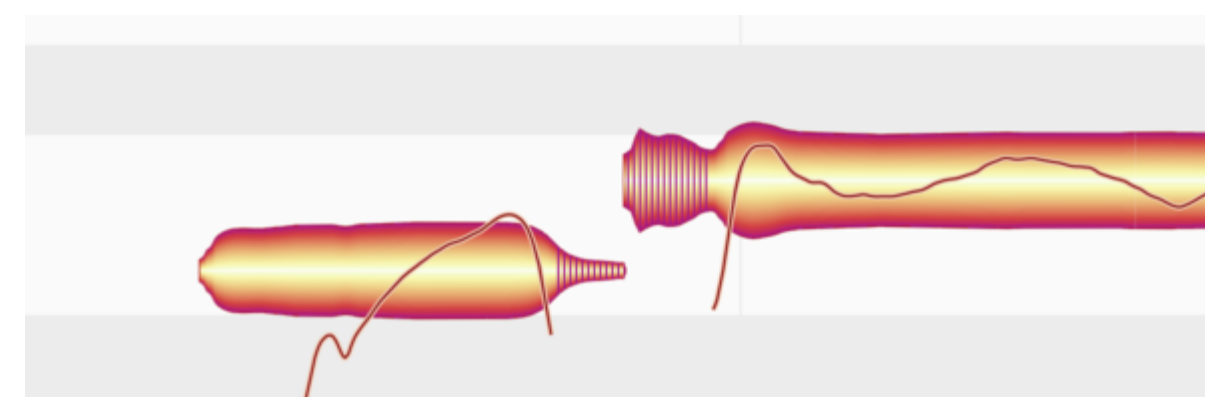

Sie sehen die erkannten geräuschhaften Anteile – wir nennen sie Sibilanten – als schraffierte Bereiche. Melodyne markiert so Zischlaute wie "S", "Sch…", kurze Wortteile wie "K" oder "T", aber auch die Ein- und Ausatmer zwischen den Worten.

Sollte Ihnen mal eine Stelle komisch oder falsch erkannt vorkommen, finden Sie im Notenzuweisungsmodus die entsprechenden Werkzeuge zur Korrektur. Aber in der Regel wird es passen.

Solche Sibilanten wollen Sie nun eigentlich nicht gemeinsam mit dem Rest der Note in der Tonhöhe verändern. Einfach, weil dies unnatürlich klänge, denn in Wirklichkeit kann eine Sängerin ein "S" auch nicht höher singen oder davor "tiefer" einatmen.

Wundern Sie sich jetzt aber nicht, dass diese markierten Sibilanten-Bereiche trotzdem optisch verschoben werden, obwohl sie nicht bearbeitet werden. Da geht es um die gute Lesbarkeit: So bleibt zusammen, was als Silbe zusammen gehört, die Note ist für Sie beim Bearbeiten immer noch als eine Einheit erkennbar.

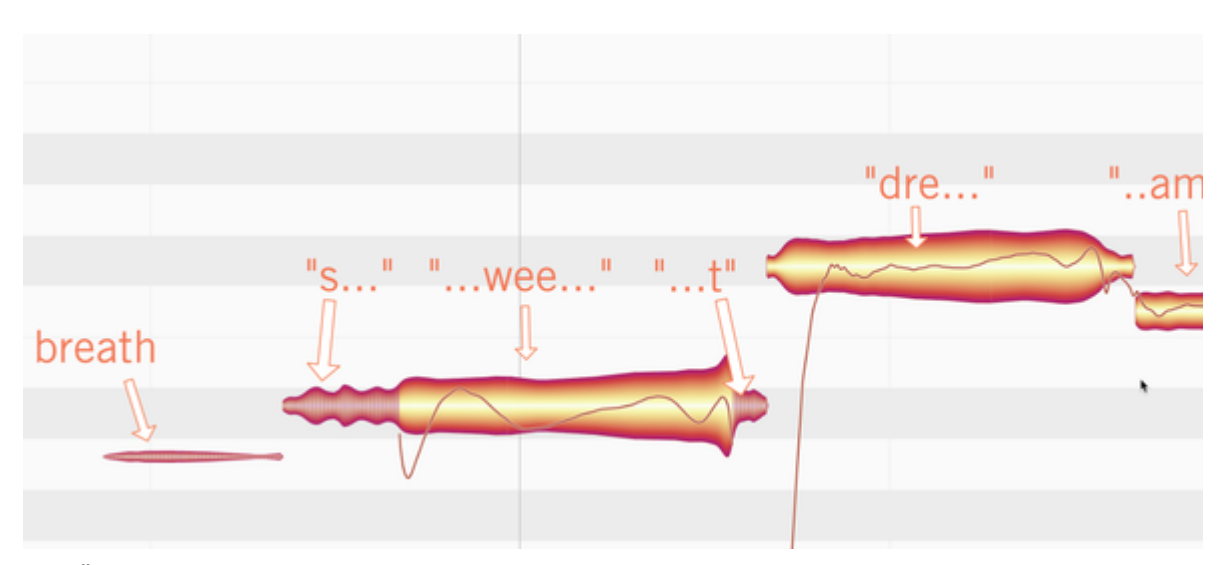

Das Ändern von Längen ist ebenfalls dem natürlichen Verhalten beim Singen angepasst: Enthält eine Note sowohl Sibilanten als auch tonale Anteile, bleiben die Sibilanten unangetastet. Aus dem Wort "Sweet" beispielsweise wird dann beim Verlängern "S-weeeeeeeee-t" (und nicht etwa "Ssss-wweeeetttt").

Anders verhält es sich, wenn eine Note ausschließlich aus Sibilanten besteht, ganz ohne tonale Anteile, so wie das bei Atmern oft der Fall ist: Ein Atmer wird durchaus verkürzt, wenn die benachbarten Noten in seine Richtung geschoben werden. Auch hier gilt: So würde das ein Sänger auch machen, denn er hätte ja auch weniger Zeit zum Atmen. Dadurch verhält sich also auch das Verlängern und Verkürzen von Atmern in Melodyne 5 automatisch richtig.

Und einmal getrennt, können Atmer intern mit einem anderen Algorithmus gedehnt oder gestaucht werden, was wesentlich besser klingt als in früheren Melodyne-Versionen.

Da aber oft Sibilanten mit tonalen Anteilen gemischt sind, kann es passieren, dass auch Atmer optisch transponiert werden, weil Melodyne einen kleinen Anteil Tonales darin erkannt hat. Und das natürlich verschieben muss. Wundern Sie sich da also nicht…

Diese Verbesserungen betreffen alle Melodyne-Editionen, selbst die kleinste Ausführung Melodyne essential.

## **Kompatibilität mit Melodyne 4**

Wenn Sie bestehende, in einer älteren Version von Melodyne gesicherte Projekte öffnen, klingen diese in der neuen Version zunächst genauso wie in der alten. Denn beim Öffnen alter Dokumente sind zwei neue Funktionen noch nicht aktiviert:

- Die Sibilanten werden nicht erkannt.
- Die Berechnung der Tonhöhenschwerpunkte erfolgt noch wie in Melodyne 4.

Im Ergebnis heißt das, dass alles genau klingt wie zuvor, und falls Sie das Projekt heute öffnen, nur um vielleicht im Mix nochmal eine Kleinigkeit zu ändern, müssen Sie in Melodyne auch nichts weiter unternehmen.

Wenn Sie aber an dem Projekt weiterarbeiten und von den Melodyne-5-Neuheiten profitieren wollen, dann können Sie das tun, indem Sie:

\* in Gesangsspuren die Sibilanten-Behandlung einschalten. Sie finden das Häkchen "Sibilanten-Behandlung" im Algorithmusinspektor des Notenzuweisungsmodus. Wenn es gesetzt ist, wird die gesamte Spur untersucht, die Sibilanten markiert und der Abspielalgorithmus verhält sich entsprechend. Ab jetzt kann es also anders klingen als bisher, meistens besser. Bitte beachten Sie noch: Die Sibilanten-Erkennung gibt es nur bei den Algorithmen "Melodisch" und "Percussiv tonal", bei allen anderen ist die Funktion ausgegraut.

Für die Edition essential steht diese Funktion leider nicht zur Verfügung. Wenn Sie Ihr älteres Version-4-Projekt mit den neuen Sibilanten-Funktionen bearbeiten wollen, müssen Sie die Erkennung neu starten (einfach oben im Algorithmus-Menu nochmal auslösen). Aber bitte bedenken Sie, dass damit sämtliche Bearbeitungen verloren gehen. Daher lohnt sich das nur in wenigen Fällen. Andere Option: ein Upgrade auf Melodyne assistant, dann steht Ihnen der gesamte Werkzeugkasten und eben auch die schaltbare Sibilanten-Behandlung zur Verfügung.

die Tonhöhenschwerpunkte neu berechnen lassen. Dazu müssen Sie nur im Notenzuweisungsmodus die betreffenden Noten mit gedrückter ALT-Taste doppelklicken. Während die Tonhöhenkurve neu gesucht wird, nimmt Melodyne auch die Neuberechnung des Tonhöhenschwerpunkts vor. Mit der verbesserten Schwerpunktberechnung sortieren sich die Blobs eventuell vertikal etwas anders ein, rutschen also nach oben oder unten und repräsentieren dann den musikalischen Inhalt besser als in früheren Versionen.

Mehr zur Neuberechnung des Tonhöhenschwerpunkts.

### **Neue Werkzeuge (nicht nur) für Gesang**

Mit Version 5 erhalten Melodyne assistant, editor und studio zwei weitere Werkzeuge:

**Sibilanten-Balance**: Hiermit regeln Sie die Lautstärkeverhältnisse der Sibilanten gegenüber den restlichen, tonalen Klanganteilen. Die Anwendungsfälle dafür reichen vom Entschärfen problematischer Zischlaute (De-Esser) über die schnelle Anpassung von Gesangsdopplungen bis hin zu kreativer Klanggestaltung und verbesserten Möglichkeiten im Mix.

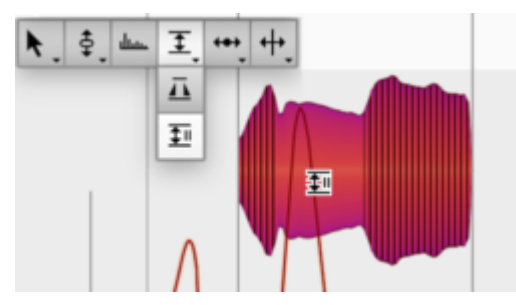

Die Bedienung ist ganz einfach: Nach unten blenden Sie die Sibilanten aus, nach oben die tonalen Anteile. So können Sie die Balance sehr fein regeln oder aber einen Klanganteil – für ein Doppelung auf einer anderen Spur – auch radikal wegnehmen.

Das geht detailgenau pro Note oder für eine Passage einfach per Mehrfachselektion.

Alle Details dazu erfahren Sie hier.

**Fades**: Mit dem Fade-Werkzeug können Sie Noten am Anfang ein- und am Ende ausblenden. Sie kennen solche Fades sicherlich aus Ihrer DAW. Doppelklick setzt den Fade, links/rechts verschiebt ihn und die Form verändern Sie mit hoch/runter. Das war's schon mit der Bedienung.

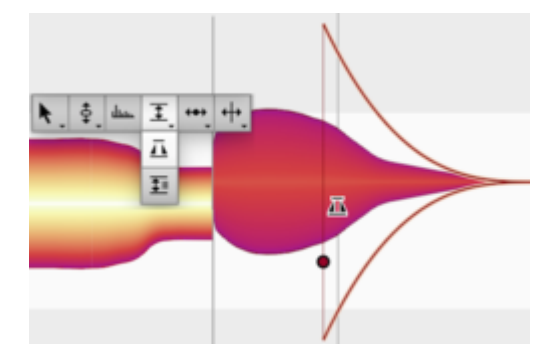

Viel spannender aber: Diese Funktion steigert die Kontrolle über die Spieldynamik eines jeden Instruments, weil sie pro Note gilt! So können Sie auch in mehrstimmigen Akkorden einzelne Noten faden und anpassen. Außerdem ermöglicht der Fade bei jeglichem Material, insbesondere bei polyphonen Instrumenten, die äußerst schnelle Reparatur von Störgeräuschen und eröffnet ganz neue gestalterische Spielräume.

Alle Details dazu erfahren Sie hier.

### **Das Leveling-Makro**

Das neue Leveling-Makro erlaubt eine schnelle musikalische Lautstärkekontrolle. Hiermit gleichen Sie die Lautstärkeunterschiede zwischen Noten aus.

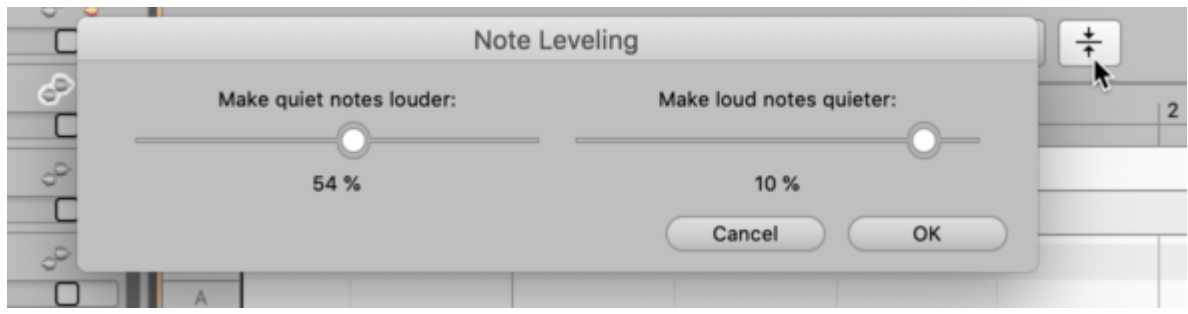

Der linke Fader hebt die leiseren Noten an, der rechte senkt die Lauteren ab. Stehen beide Regler auf 100 %, sind alle Noten gleich laut.

Was sich zunächst einfach anhört, beschleunigt Ihren Workflow und bietet gerade bei mehrstimmigem Material ganz neue Möglichkeiten, denn dort werden auch die einzelnen Akkordtöne entsprechend angepasst...

Mehr zum Leveling-Makro finden Sie hier.

## **Tonhöhenkorrektur per Doppelklick und Tonhöhenmakro**

Die Intonationskorrektur durch den Doppelklick oder das Makro profitiert von der neuen musikalisch gewichteten Berechnung des Tonhöhenschwerpunkts. Denn während man bei Korrekturen bislang oft von Hand und nach Gehör nochmals nacharbeiten musste, gilt jetzt: "Alle auswählen + Doppelklick" liefert stets eine musikalisch richtige Korrektur. Nachbearbeitungen sind nunmehr allenfalls wegen genretypischer Stabilisierung von Wortanfängen oder -enden gefragt. Und auch dies ist in Melodyne 5 in kürzester Zeit erledigt.

### Mehr dazu....

Sowohl das Tonhöhenmakro als auch der Doppelklick profitieren aber auch von der neuen Akkordspur. In einstellbarem Maße und auf äußerst musikalische Weise können Noten jetzt nicht nur in der Intonation korrigiert, sondern gleichzeitig auf die Akkorde des Songs geschoben werden. Mit anderen Worten: Jedes Instrument und jedes Sample kann jetzt zu jedem Song stets richtig mitspielen.

### **Akkorderkennung und Akkordspur**

Sollte die Akkordspur noch nicht sichtbar sein, können Sie sie hier einschalten:

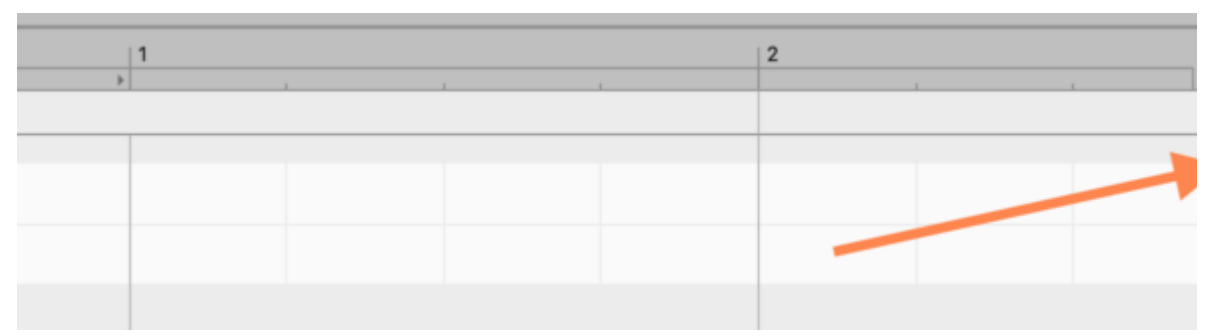

Sie haben nun verschiedene Möglichkeiten, die Akkorde Ihres Songs in die Akkordspur einzutragen:

Von Hand: Wenn die Akkorde bekannt sind, schreiben Sie sie einfach rein. Die genaue Schreibweise können Sie in den Voreinstellungen wählen.

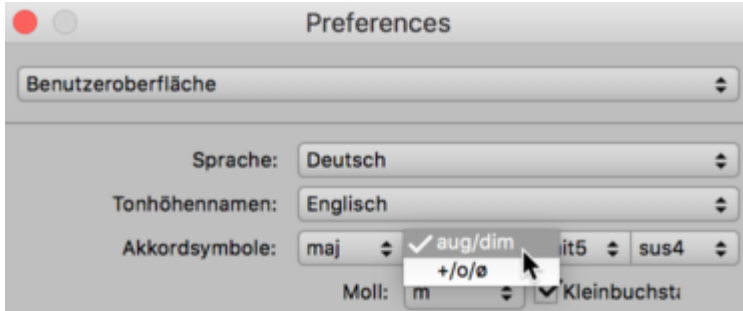

Über ARA: Sofern Ihre DAW eine Akkordspur hat und es über ARA anbietet, können Sie einfach die Akkorde von der DAW übernehmen. Akkord-Änderungen in der DAW werden dann stets in Melodyne mitgeführt.

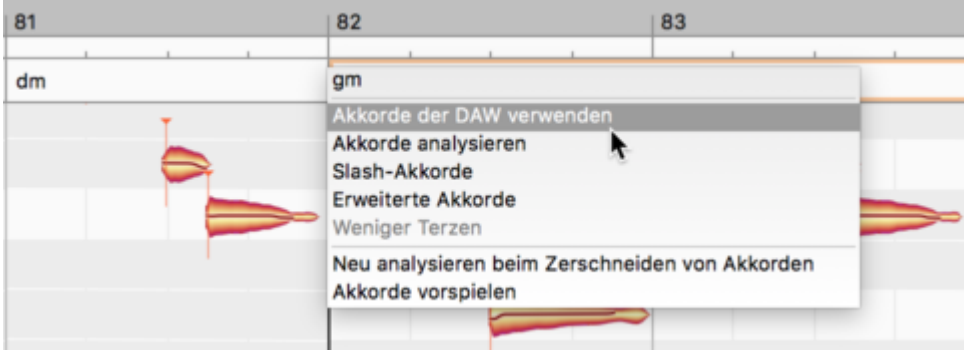

Durch die Erkennung: Wenn Sie nicht wissen, welche Akkorde gespielt werden, kann Melodyne das für Sie rausfinden. Wählen Sie dazu Spuren, die möglichst viel harmonische Struktur enthalten (z.B. Gitarre, Bass oder Keyboard), möglichst wenig schwanken (also eher nicht den Gesang) und auf keinen Fall Schlagzeug.

Mit einem Rechtsklick auf die Akkordspur und Auswählen von "Akkorde analysieren" können Sie die Erkennung ausführen.

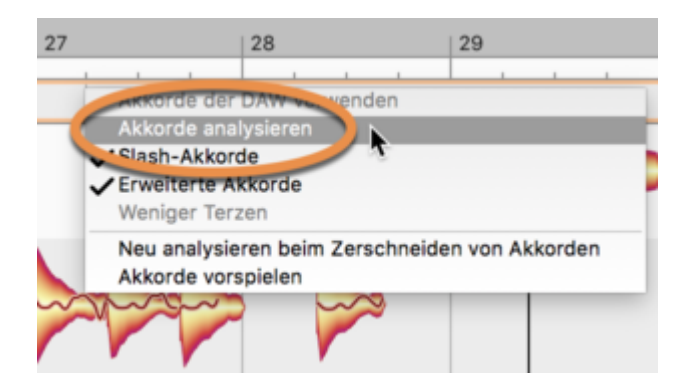

Ist die Akkordspur dann gefüllt, können Sie die Akkorde entsprechend im Notenhintergrund anzeigen lassen. Nun haben Sie eine sehr gute Orientierung, wo denn die Noten hingehören können.

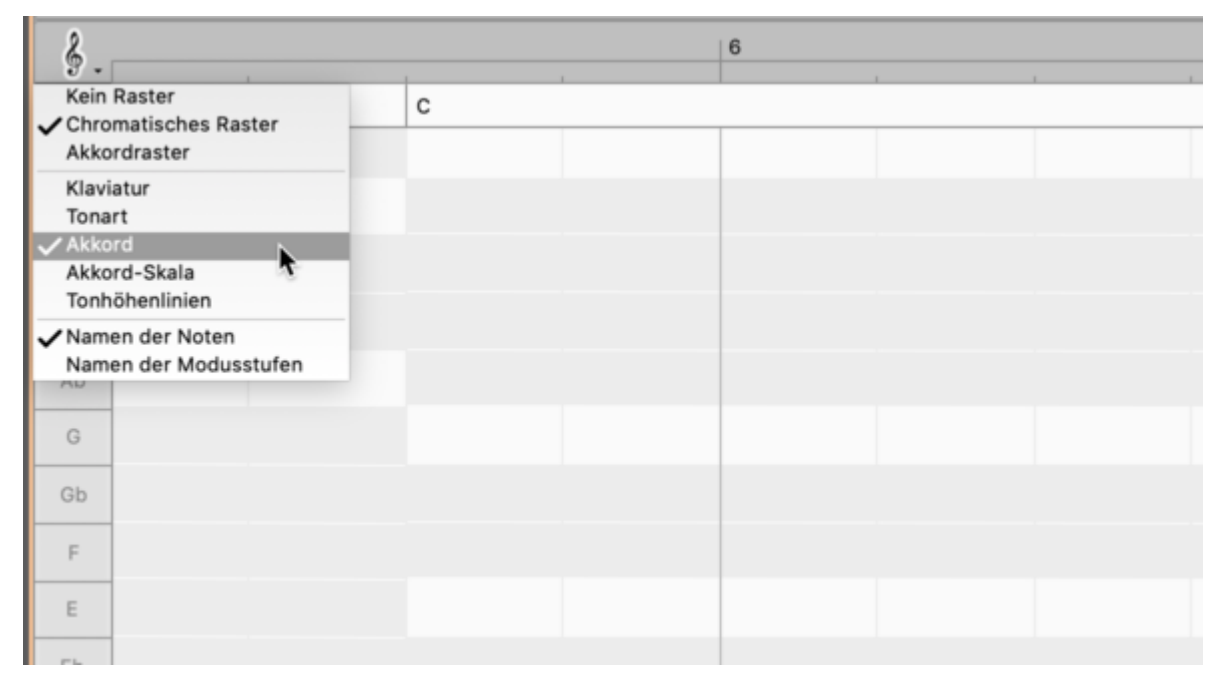

Wählen Sie dazu noch "Akkordraster", rasten die Noten beim Verschieben auch nur auf den entsprechenden Akkordnoten ein.

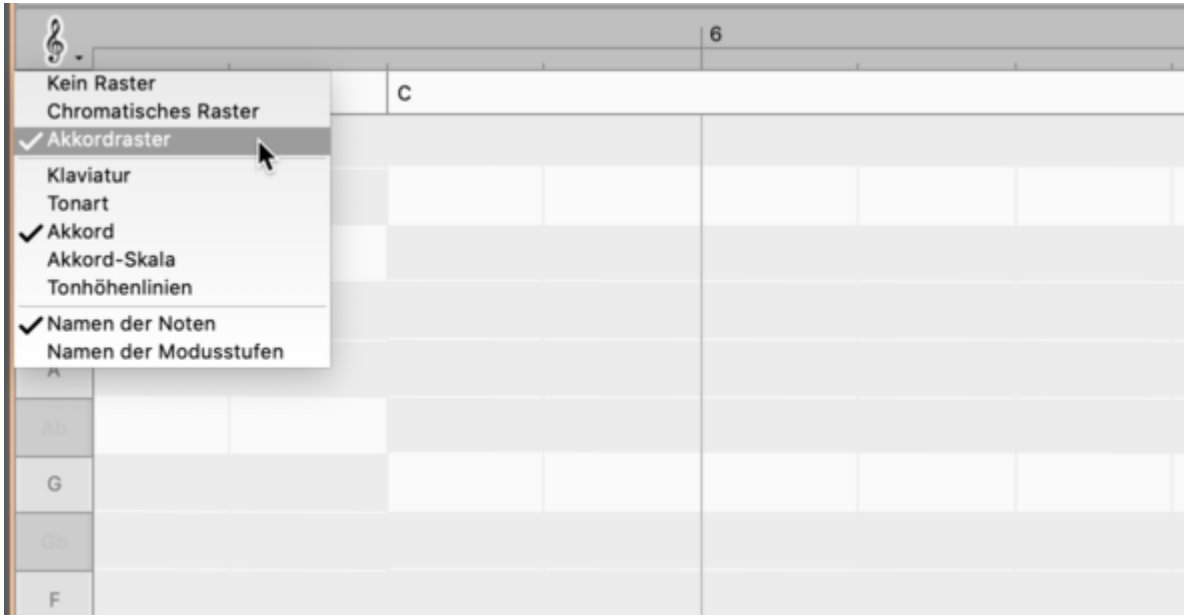

Oder Sie doppelklicken eine oder mehrere Noten, dann rutschen sie automatisch auf die jeweiligen Akkordnoten. Allerdings kann es dann passieren, dass mehreren Noten auf einer Tonhöhe zusammentreffen. Es lohnt sich daher, die Noten dann nochmal kurz durchzuschauen...

Alles zum Thema Akkorde, Akkordspur und Akkordanpassung finden Sie hier.

### **Neuer Algorithmus "Perkussiv tonal"**

Mit Version 5 erhält Melodyne einen weiteren Algorithmus. "Perkussiv tonal" kombiniert die Stärken zweier bestehender Algorithmen:

Wie der "Perkussiv"-Algorithmus ist auch der neue Algorithmus klanglich für Schlagzeug und Perkussion optimiert, oder allgemein gesprochen: für geräuschhaftes Material.

Hinsichtlich der Darstellung mit eindeutig identifizierten Tonhöhen ähnelt "Perkussiv tonal" hingegen mehr dem bestehenden Algorithmus "Melodisch".

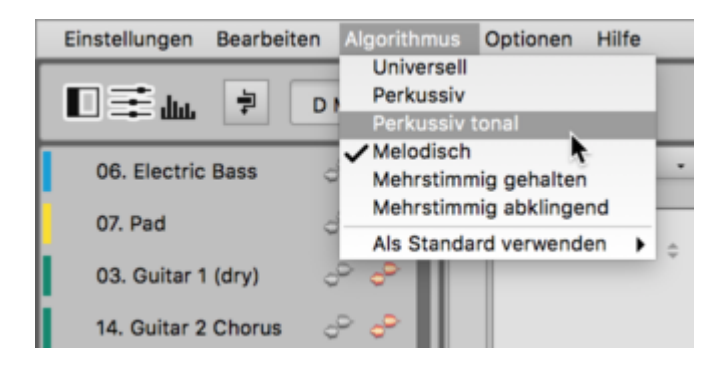

Anwendungsfälle für den neuen Algorithmus sind alle Instrumente, die einerseits Schlagzeugähnliche Komponenten, anderseits aber auch klare Melodien in sich tragen: beispielsweise ein 808- Loop, der neben den geräuschhaften Snare- und HiHat-Sounds auch eine zum Bass des Songs gestimmte Kick oder melodische Toms enthält. Auch ein Beatboxer wäre ein typischer Kandidat für den neuen Algorithmus: Hier mischen sich ebenfalls melodische (Bass) mit perkussiven (Snare) Anteilen in ein und derselben Aufnahme.

Mehr dazu....

### **Tastaturbefehle**

In Melodyne lässt sich nahezu jede Funktion per Tastaturbefehl steuern. Erfahrene Melodyne-Anwender wissen das zu nutzen, um ihre Arbeitsgeschwindigkeit mit individuellen Konfigurationen deutlich zu steigern.

Um den Umgang mit den Tastaturbefehlen zu erleichtern, bietet Melodyne 5 im Tastaturbefehle-Bereich der Voreinstellungen nun eine Suchfunktion, die eine viel schnellere und übersichtlichere Konfiguration des persönlichen Workflows erlaubt.

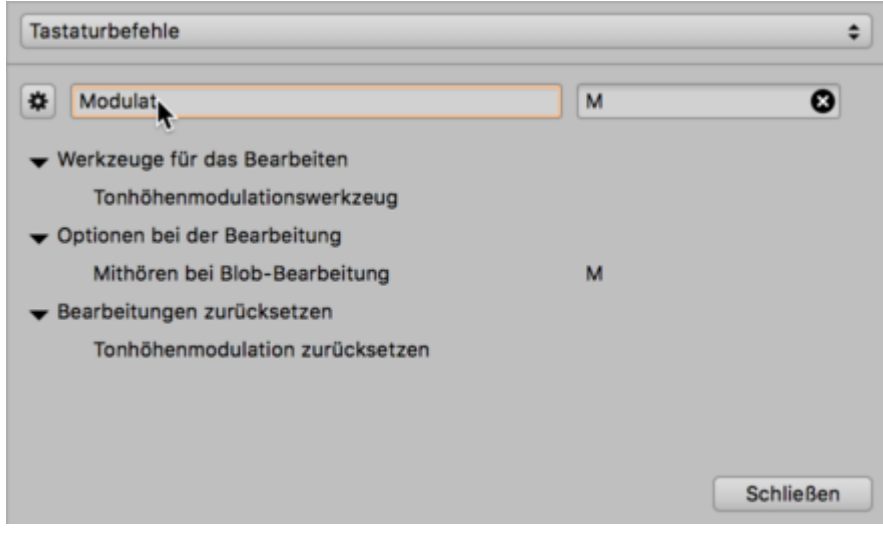

Mehr zu den Tastaturbefehlen finden Sie hier.

# **Sie besitzen bereits ein Melodyne?**

Sie sind bereits Melodyne-Kunde und haben mit einem anderen Soft- oder Hardware-Produkt zusätzlich eine Lizenz für Melodyne 5 essential erhalten? Kein Problem, das ergibt auch für Sie Sinn, denn Sie können die Lizenz als Gutschein in unserem Webshop für beliebige Updates und Upgrades verwenden. Hier erfahren Sie, wie das genau geht.

## **Wie funktioniert der Gutschein?**

Legen Sie [in unserem Webshop](https://shop.celemony.com/cgi-bin/WebObjects/CelemonyShop) einfach das gewünschte Update oder Upgrade für Ihr bestehendes Melodyne in den Warenkorb, geben Sie bei der Bezahlung die Seriennummer von Melodyne 5 essential als Gutschein-Code ein und klicken Sie auf "Einlösen".

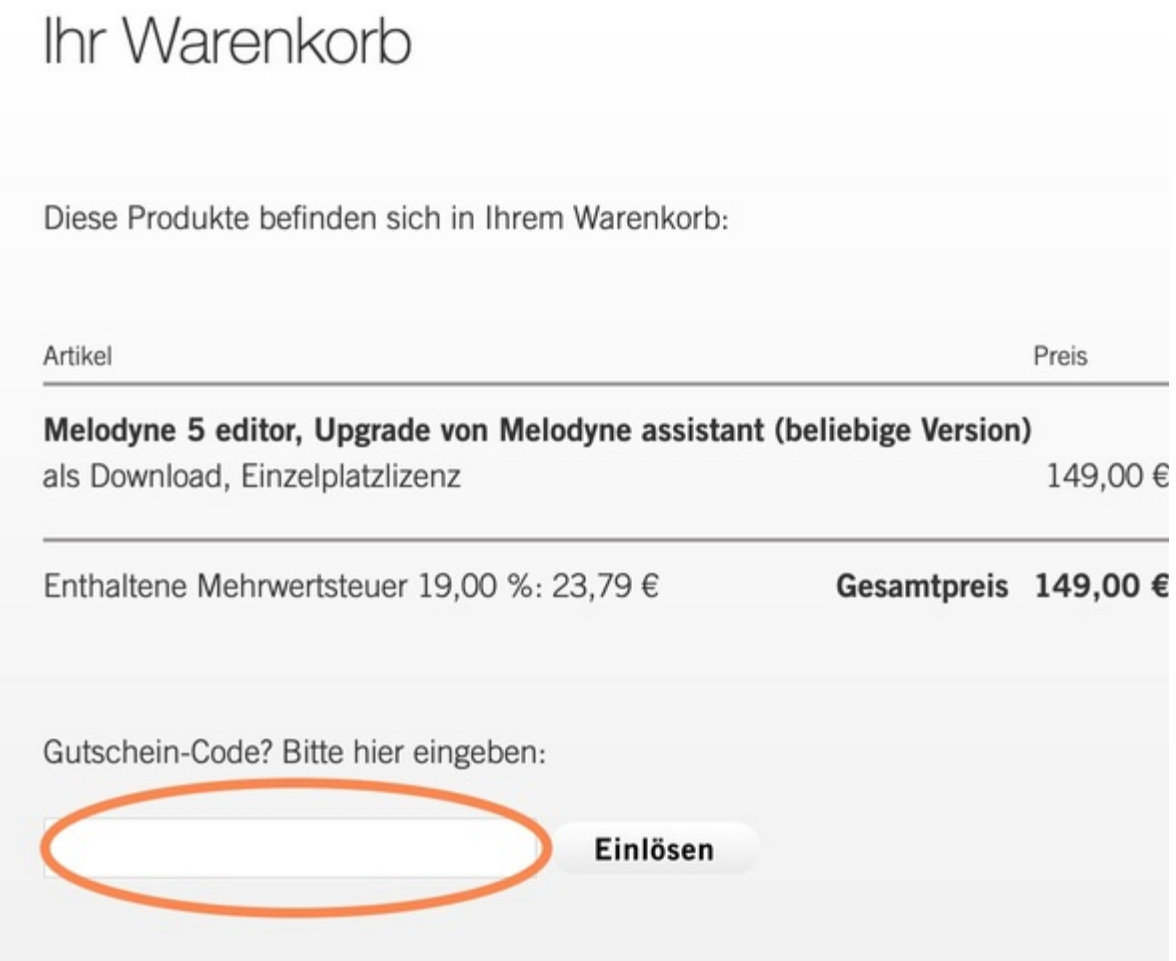

Der Wert des Gutscheins beträgt 20 €/US\$. Diesen Betrag sparen Sie also beim Umstieg auf ein aktuelles oder größeres Melodyne. Und falls Sie bereits Melodyne 5 studio besitzen: Der Gutschein kann auch für den Kauf einer weiteren Aktivierung oder eines künftigen Version-6-Updates genutzt werden.

### **Und wenn ich mein Melodyne 5 essential versehentlich schon aktiviert habe?**

Auch falls das passiert ist, gibt es einen Weg zurück zum Gutschein: Öffnen Sie Melodyne 5 essential und wählen Sie im Hilfe-Menü den Eintrag "Lizenz". Dies führt Sie zu Ihrem Benutzerkonto, wo Sie Melodyne deaktivieren können. Nach dem Deaktivieren können Sie die Seriennummer von Melodyne 5 essential als Gutschein verwenden. Nachdem der Gutschein eingelöst wurde, ist ein erneutes Aktivieren von Melodyne 5 essential nicht mehr möglich, die Lizenz ist deaktiviert.

## **Gutscheinbedingungen**

Kunden, die mit einem Produkt-Bundle eine Seriennummer für Melodyne 5 essential bekommen haben, aber auch bereits Melodyne-Kunden sind, können diese Seriennummer stattdessen einmalig als Melodyne-Gutschein im Celemony Webshop nutzen. Durch den Einsatz als Gutschein erlischt die Melodyne-5-essential-Lizenz.

- Der Gutschein hat einen Wert von EUR 20,00 oder USD 20.00 und kann ausschließlich im Celemony-Webshop unter www.celemony.com für Melodyne-Updates oder -Upgrades eingelöst werden. Beim Kauf von Melodyne-Updates oder -Upgrades wird der Betrag angerechnet und abgezogen. Er kann nicht für andere Produkte als Melodyne-Updates oder - Upgrades eingelöst werden.
- Der Gutschein kann innerhalb eines Jahres nach Erhalt der Serien-/Gutscheinnummer, jedenfalls aber innerhalb von drei Monaten nach Erscheinen von Melodyne 6 eingelöst werden.
- Pro Kaufvorgang im Celemony Webshop ist nur ein Gutschein einlösbar. Eine Barauszahlung ist ausgeschlossen.
- Der Gutschein ist nicht mit anderen Gutscheinen/Rabattaktionen kombinierbar und auch nicht für bereits getätigte Käufe einlösbar.

# **Versions-Historie**

Hier finden Sie eine Übersicht aller Änderungen in den letzten Melodyne-Updates.

### **Neu in Version 5.2**

## **Funktionen und Verbesserungen**

- Kompatibilität: Melodyne 5.2 läuft nun auch nativ auf den Macs mit Apple-Silicon-Prozessoren. Die Mac-Version wird als Universal Binary mit nativem Code für Prozessoren von Intel/AMD und Apple ausgeliefert.
- Tonhöhenbearbeitung: Das Quantisieren auf das Skalenraster bei Tonsystemen mit engen alternierenden Stufen wurde verbessert.
- Wiedergabefunktion: Bei ARA- und Transfer-Plugin wurde der Tastaturbefehl "Alt+Leertaste" zum Abspielen der aktuellen Blob-Selektion ergänzt. In den Voreinstellungen kann dafür ein eigener Tastaturbefehl definiert werden.
- Cache: Der Speicherort für Melodynes internen Cache wird nun auch im ARA-Betrieb in den Voreinstellungen angezeigt, seine Größe kann geändert werden.

## **Fehlerbehebungen**

- Tonhöhenbearbeitung: Das "Mithören bei Blob-Bearbeitung" beim Ändern der Tonhöhe funktioniert nun auch mit den Pfeiltasten zuverlässig.
- **Beim Bearbeiten der Tempozuweisung konnte es unter bestimmten Umständen zu einem** Absturz kommen. Behoben.
- Beim versehentlichen Ziehen einer Spur auf den Reiter des Projektinspektors konnte es in Melodyne studio zu einem Absturz kommen. Behoben.
- Das Ändern der Tonhöhenreferenz bei hohen Zoomstufen konnte zu einem Absturz führen. Behoben.
- Beim Verschieben einer eingefügten Notentrennung konnte es unter seltenen Umständen zu einer Fehlermeldung kommen. Behoben.
- Skalenänderungen: Wenn bei Nutzung von "Noten folgen Skalenänderungen" die Option "Stimmung und Modus" aktiv ist, werden die Noten nun korrekt verschoben.
- Windows: Die Dateinamenserweiterung von Melodyne wird nun korrekt zugewiesen.
- Melodyne essential: Die Option "Noten bei der Wiedergabe hervorheben" wurde im Optionen-Menü ergänzt.
- **Stand-alone-Betrieb: Die lokale Wiedergabe gibt nach Verwenden des Befehls "Audio** ersetzen" nun die korrekte Spurauswahl wieder.
- Melodyne essential: Die fälschlich angezeigte Option "Fades anzeigen" wurde aus dem Optionen-Menü entfernt.
Noteninspektor: Bei Algorithmen ohne Sibilantenerkennung wird der Parameter "Sibilanten" nun ausgegraut angezeigt.

## **Neu in Version 5.1.1**

- Änderung: Für eine ARA-Inkompatibilität von Mixcraft 8 wurde ein Workaround integriert.
- Fehlerbehebung: Lead Sheets werden nun korrekt per MIDI exportiert.
- Fehlebehebung: In Apple Logic kann die Wiedergabe nun auch von Melodyne aus zuverlässig gestartet werden.
- Fehlerbehebung: Unter macOS werden Tastaturkommandos mit "Cmd"-Taste und Funktionstasten nun richtig angezeigt.

## **Neu in Version 5.1**

## **Funktionen und Verbesserungen**

- macOS 11 Big Sur: Melodyne 5.1 ist auf Intel-basierten und unter "Rosetta" auch auf ARMbasierten Macs mit macOS 11 Big Sur kompatibel.
- DAW-orientierte Tastaturkommandos: Wir wollen, dass DAW-Anwender Melodyne noch angenehmer bedienen können. Darum liefert Version 5.1 Tastaturkommando-Sets mit, die an Pro Tools, Logic, Cubase und Studio One orientiert sind. Das gewünschte Set kann in den Tastaturvoreinstellungen ausgewählt werden.
- Lead-Sheet-Export: Die Inhalte der Akkordspur können nun als Lead Sheet über MIDI exportiert werden, der Befehl dazu findet sich im Kontextmenü der Akkordspur.
- Algorithmus-Wahl: Im ARA-Betrieb mit Cakewalk wird beim MIDI-Export nun das Algorithmus-Auswahlmenü von Melodyne angezeigt.
- ARA-Verbesserungen: Verschiedene Anpassungen im ARA-Bereich optimieren das Zusammenspiel mit ARA-DAWs und stellen Kompatibiltät mit künftigen DAW-Versionen her.
- Neue Tastaturbefehle: Den Menübefehlen "Sibilanten anzeigen", "Lautstärke angleichen", "Song-Daten in die Notenzuweisungsdaten kopieren" und "Notenzuweisungsdaten in den Song kopieren" können nun Tastaturbefehle zugewiesen werden.

## **Fehlerbehebungen**

Ein Tastaturbefehl, der "Cycle ein/ausschalten" zugewiesen wurde, funktioniert nun auch im Plugin-Betrieb und unter ARA zuverlässig.

- Der MIDI-Export wurde verbessert und schließt nun stummgeschaltete Noten vom Export aus.
- Unter macOS werden Tastaturbefehle, die den Funktionstasten zugewiesen wurden, nun auch im Menü korrekt angezeigt.
- Die Funktion "Cycle auf Auswahl setzen" funktioniert nun auch in Studio One richtig.
- **Beim Stoppen der Wiedergabe in Pro Tools bleibt die Position in Melodyne an der gestoppten** Stelle und springt nicht mehr an die letzte Startposition zurück.

## **Neu in Version 5.0.2**

- Fehlerbehebung: Das Installationsprogramm startet nun nicht mehr unter Windows 7 und gibt stattdessen eine Meldung aus, dass Windows 7 nicht unterstützt wird.
- Fehlerbehebung: Im Noteneditor können Time Handles nun auch gesetzt werden, ohne vorher eine Note auszuwählen.
- Fehlerbehebung: Im Noteneditor können Notentrennungen nun auch verschoben werden, ohne vorher eine Note auszuwählen.
- Fehlerbehebung: In Samplitude X5 wird beim Erkennen neuer Audiodateien nun der Algorithmus angewendet, der als Standard gewählt wurde.
- Fehlerbehebung: Neu eingefügte Notentrennungen werden im Noteneditor nun ohne Verzögerung angezeigt.
- Fehlerbehebung: In Cubase (Transfer-Betrieb, ohne ARA) wird Melodyne nun auch nach dem Ändern der Melodyne-Fenstergröße richtig angezeigt.
- Fehlerbehebung: Bei der lokalen Wiedergabe im ARA-Betrieb werden an den Comping-Grenzen keine überlappenden Noten mehr fälschlicherweise wiedergegeben.

## **Neu in Version 5.0.1**

Fehlerbehebung: Das Nutzen des Befehls "Noten als Triller trennen" erzeugt nun keine gelegentlichen Artefakte mehr.

# **Handbücher für ältere Versionen**

## **Melodyne 4**

Das Online-Handbuch für Melodyne 4 studio, editor, assistant und essential in Englisch, Deutsch, Französisch, Japanisch und Spanisch [finden Sie hier.](http://helpcenter.celemony.com/hc-2/)

Diese Versionen wurden Mai 2020 durch Melodyne 5 studio, editor, assistant und essential abgelöst.

## **Melodyne editor, assistant und essential 2 (singletrack)**

Die Online-Handbücher für Version 2 von Melodyne editor, assistant und essential sind in Englisch, Deutsch, Französisch, Spanisch und Japanisch verfügbar und werden durch zahlreiche Video-Tutorials ergänzt.

#### [Melodyne editor](http://helpcenter.celemony.com/editor2/de/) | [Melodyne assistant](http://helpcenter.celemony.com/assistant2/de/) | [Melodyne essential](http://helpcenter.celemony.com/essential2/de/)

Diese Versionen wurden Anfang 2016 durch Melodyne 4 editor, assistant und essential abgelöst.

## **Melodyne studio 3**

Das Handbuch für Melodyne studio 3 gibt es hier als PDF: [Englisch](https://assets.celemony.com/code/studio_3_manual_E) | [Deutsch](https://assets.celemony.com/code/studio_3_manual_D) | [Französisch](https://assets.celemony.com/code/studio_3_manual_F) | [Spanisch](https://assets.celemony.com/code/studio_3_manual_SP) | [Japanisch](https://assets.celemony.com/code/studio_3_manual_JP)

Diese Version wurde Anfang 2016 durch Melodyne 4 studio abgelöst.

## **Ende des Supports für ältere Melodyne-Versionen**

Die folgenden Melodyne-Versionen sind stark veraltet und nicht mehr zu den aktuellen Betriebssystemen kompatibel. Darum haben wir zum Jahresende 2018 den Support dafür eingestellt. Download, Aktivierung und technischer Support sind für diese Melodyne-Versionen nicht mehr verfügbar.

- Melodyne studio in Version 1 und 2
- Melodyne cre8
- Melodyne uno
- Melodyne plugin
- Melodyne essential aus einem Digidesign- oder E-mu-Bundle

Für alle abgekündigten Produkte gibt es kostenlose Update-Pfade auf aktuelle Versionen. Wenn Sie eine dieser alten Melodyne-Versionen besitzen, haben Sie entweder von uns bereits eine Benachrichtigung erhalten oder wenden sich für ein Update bitte an den Support.